# **HUAWEI** Mate 9

# **Uporabniški priročnik**

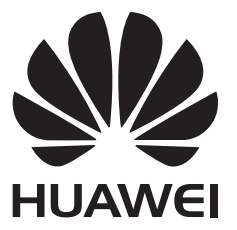

## **JgYVJbU**

### **[Uvod](#page-6-0)**

### **[Razpakiranje telefona](#page-7-0)**

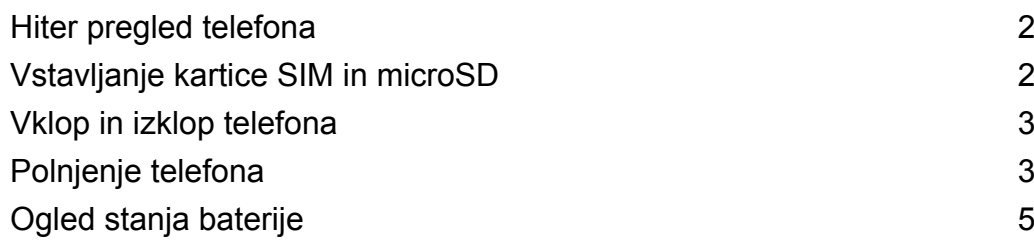

#### **[Uvod](#page-11-0)**

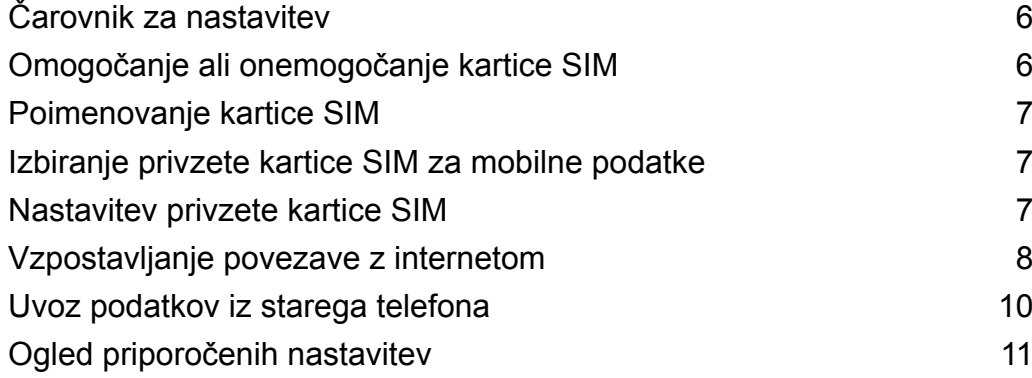

### **[Zaslon in prikaz](#page-18-0)**

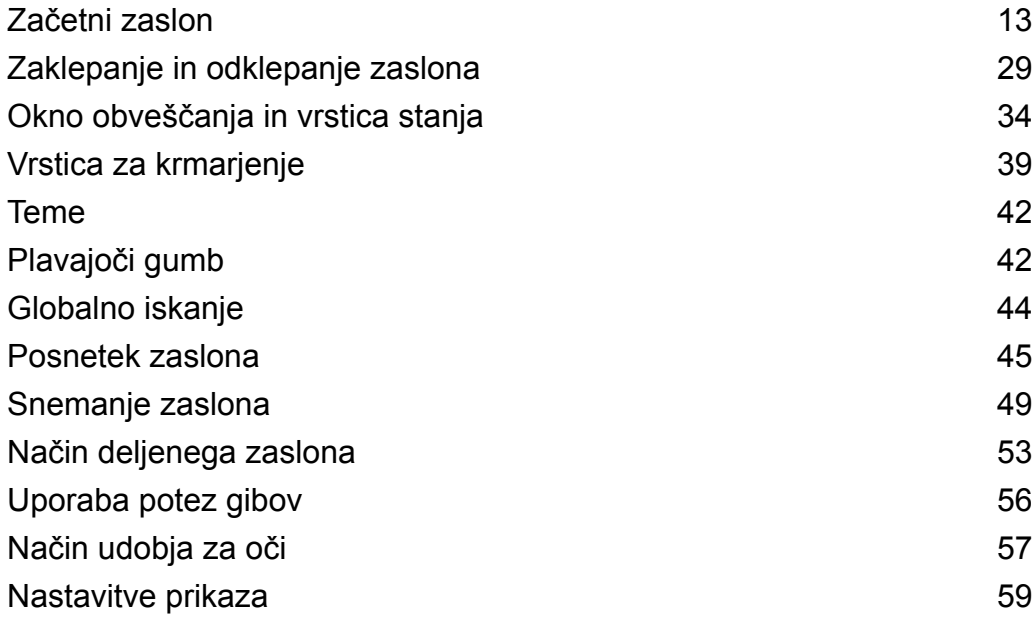

## **[Omrežje in skupna raba](#page-67-0)**

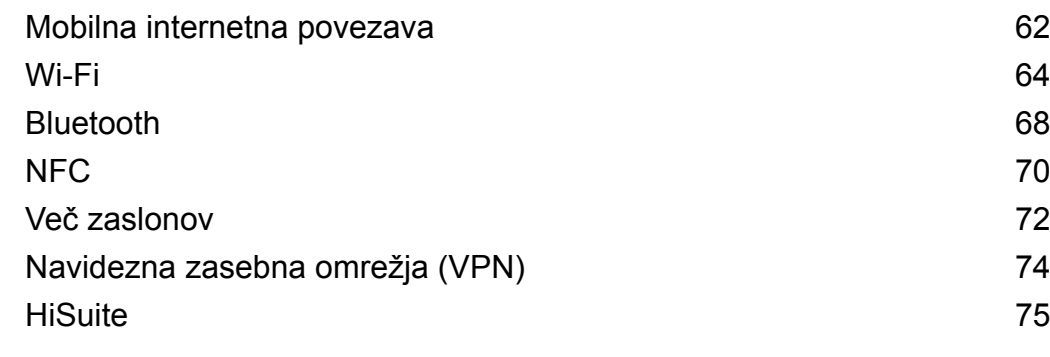

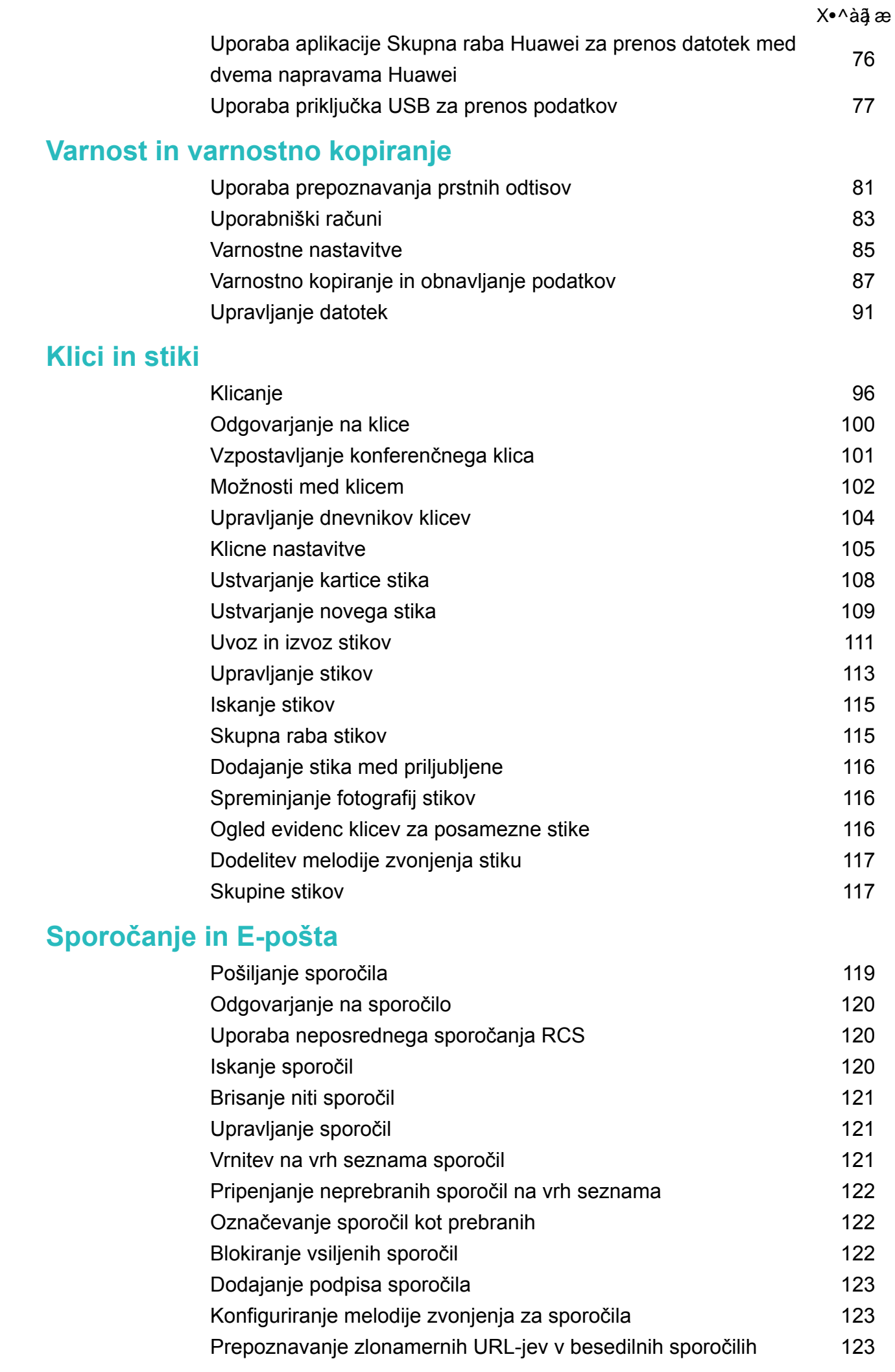

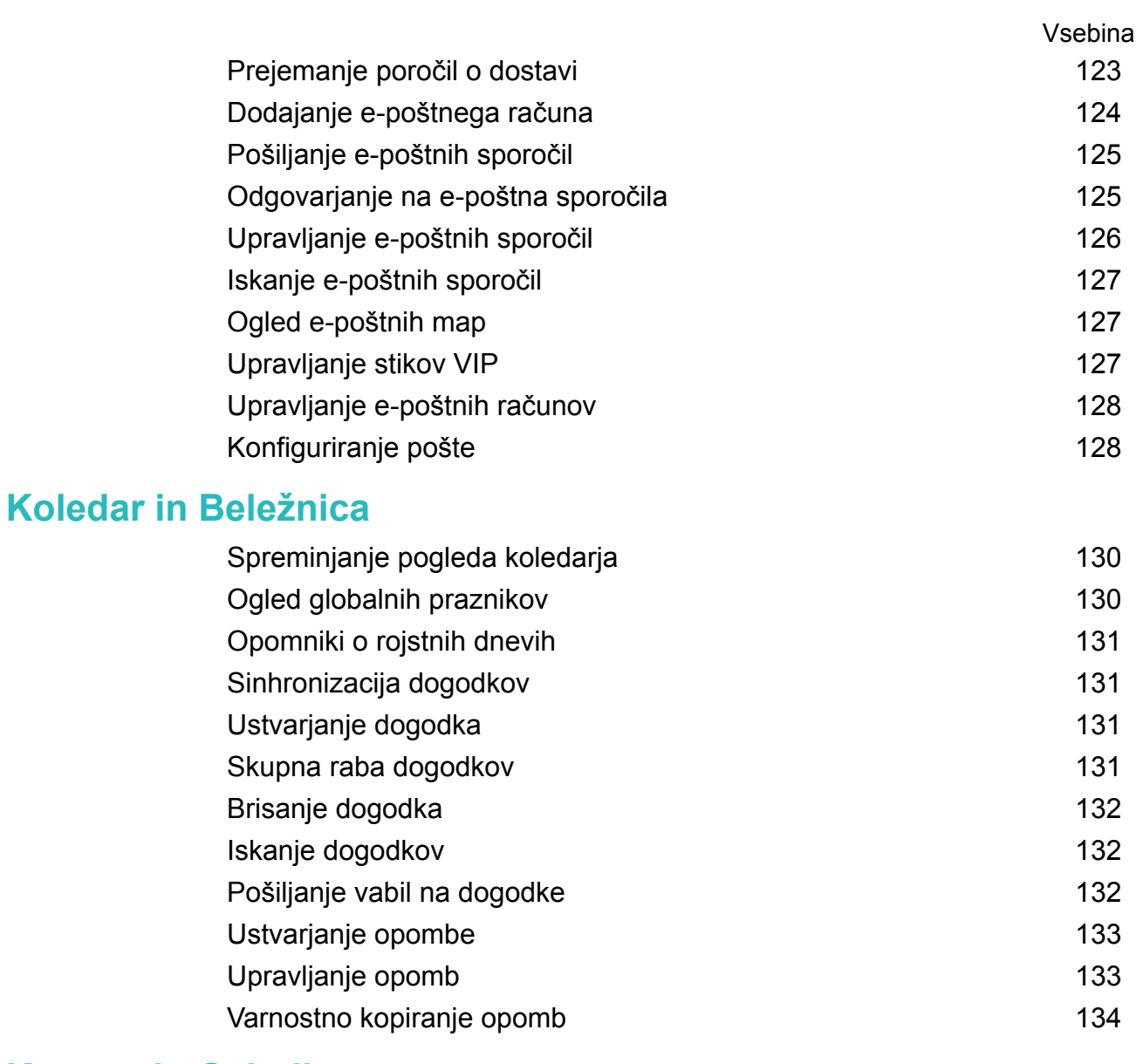

### **[Kamera in Galerija](#page-140-0)**

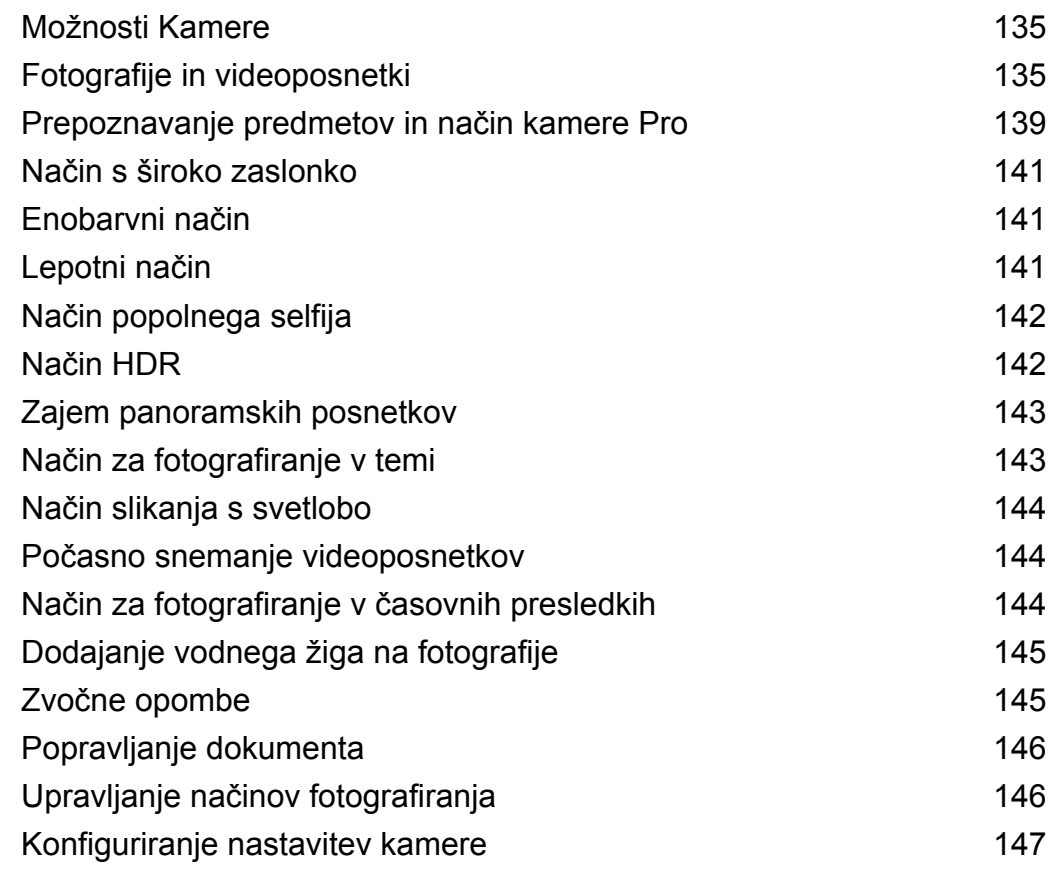

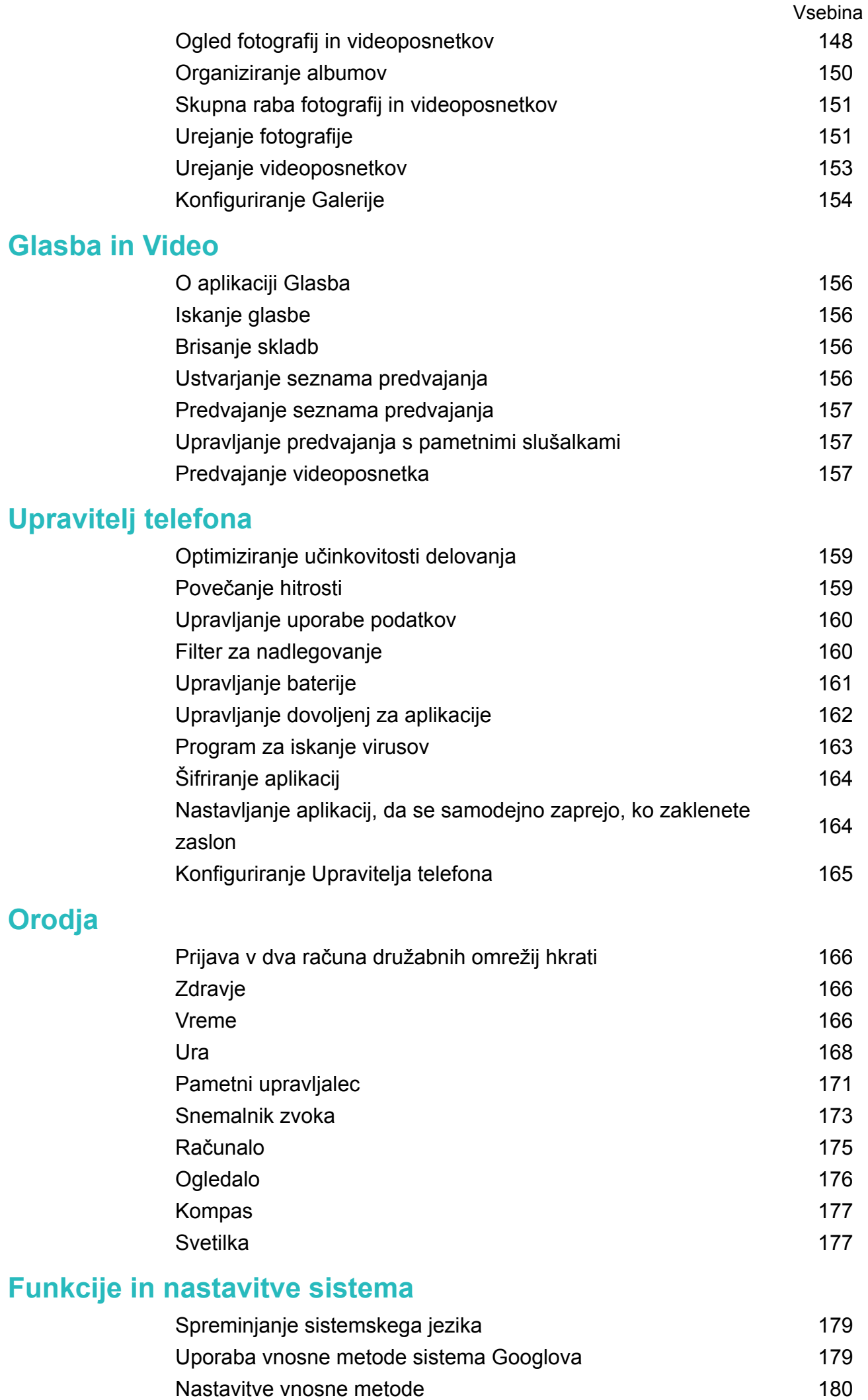

iv

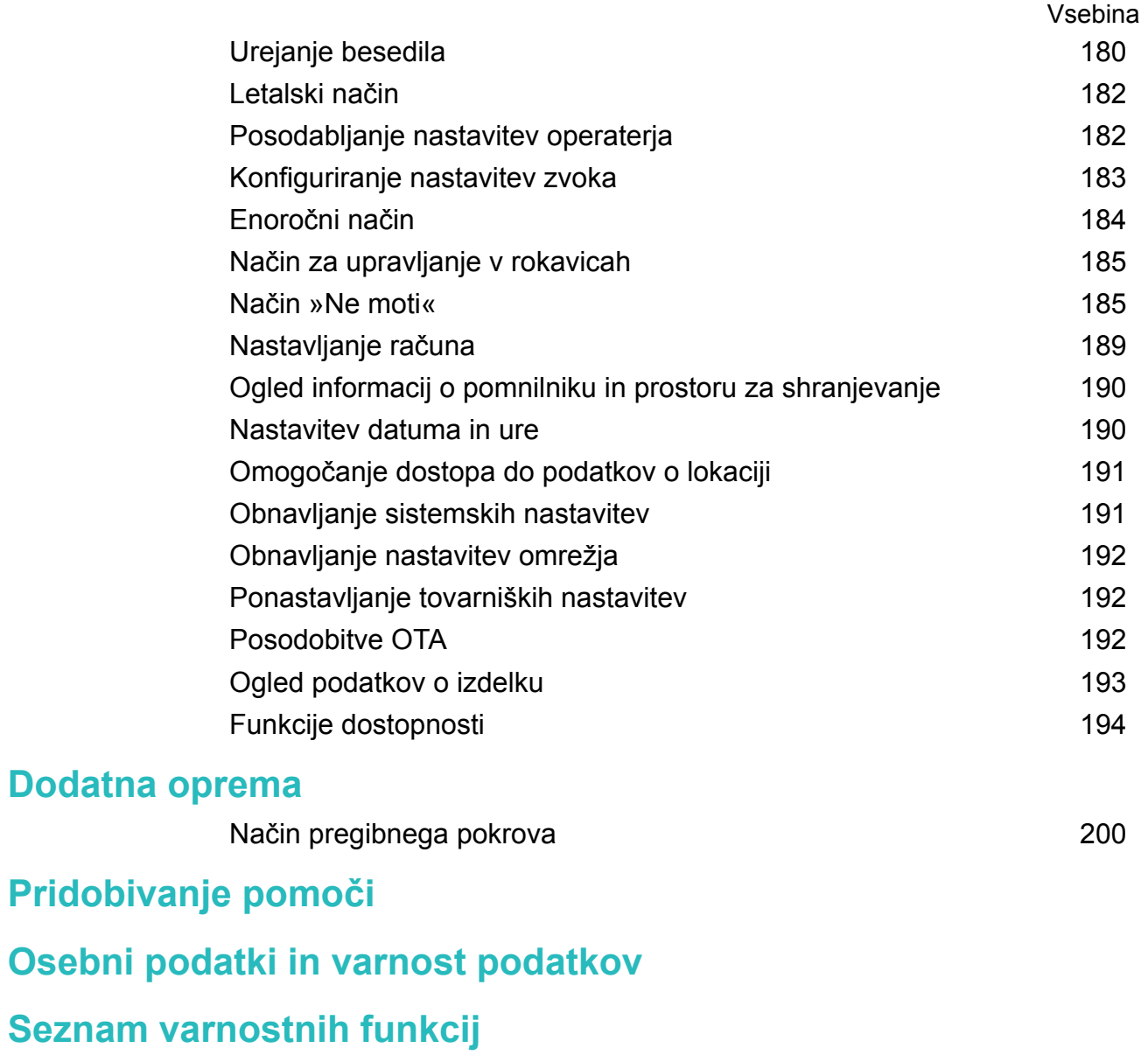

**[Pravna obvestila](#page-211-0)**

## <span id="page-6-0"></span>**Uvod**

Pred uporabo naprave natančno preberite ta priročnik.

Vse slike in ilustracije v tem dokumentu so zgolj informativne in se lahko razlikujejo od končnega izdelka.

Nekatere naprave ali operaterji morda ne podpirajo določenih funkcij, opisanih v tem priročniku.

#### **Simboli in definicije**

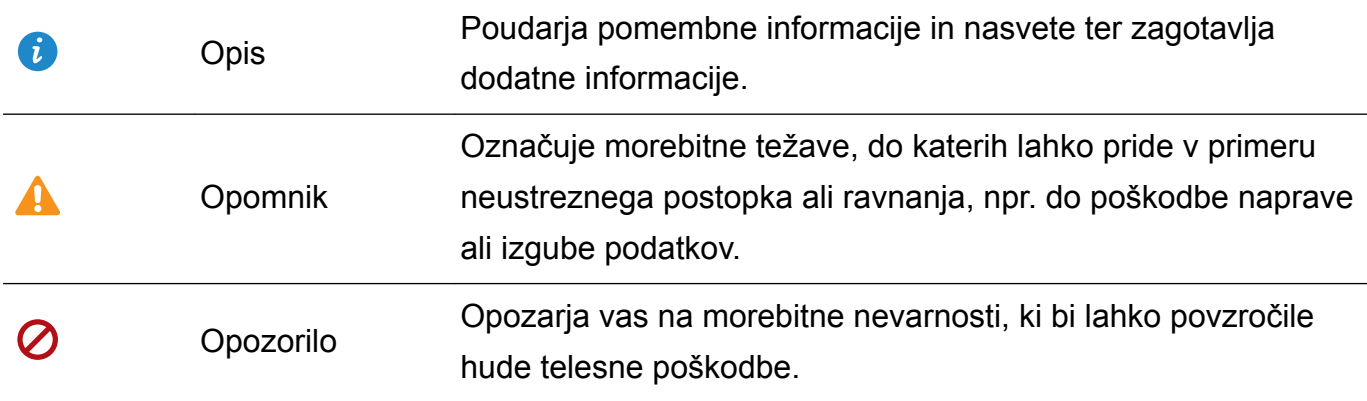

## <span id="page-7-0"></span>**Razpakiranje telefona**

**Hiter pregled telefona**

#### Sekundarni mikrofon Senzor bližine Slušalka Infrardeč senzor Vtikač slušalk Dvotonska bliskavica Indikator stanja ġС Sekundarni Sprednja kamera mikrofon Senzor svetlobe Kamera z Pladenj za okolice<br>Gumb za glasnost dvojnim Ò  $\cap$ kartico Ō, objektivom SIM Laserski senzor Gumb za vklop/izklop Senzor za prstne odtise Glavn Glavni mikrofon mikrofon Prikliuček USB-Tipa-C

Ne zakrivajte svetlobnega senzorja, saj lahko s tem vplivate na nekatere funkcije telefona. Če uporabljate zaščito za zaslon, preverite, ali ima namensko izdelano odprtino za svetlobni senzor.

## **Vstavljanje kartice SIM in microSD**

Reža za kartico 2-v-1 telefona je na zgornji levi strani telefona. Vstavite lahko 2 kartici nano-SIM ali 1 kartico nano-SIM in 1 kartico microSD.

- Vaš telefon podpira samo kartice nano-SIM. Po potrebi se obrnite na operaterja za novo ali nadomestno kartico nano-SIM.
- Uporabliajte samo standardne kartice nano-SIM, da preprečite poškodbe nosilca za kartico SIM.
- Zagotovite, da je kartica na pravilnem mestu, pri vstavljanju kartice v telefon pa naj bo nosilec za kartico poravnan.
- Pazite, da pri uporabi sponke za izvrženje kartice SIM ne poškodujete sebe ali telefona.
- Sponko za izvrženie kartice SIM hranite zunaj dosega otrok, da preprečite nenamerno zaužitie ali poškodbo.
- **1** Pritisnite in zadržite gumb za vklop/izklop ter se dotaknite možnosti  $\cup$ , da izklopite telefon.
- **2** Če želite odstraniti nosilec za kartico, sponko za izvrženje kartice SIM, ki je priložena telefonu, vstavite v majhno odprtino ob nosilcu za kartico.

<span id="page-8-0"></span>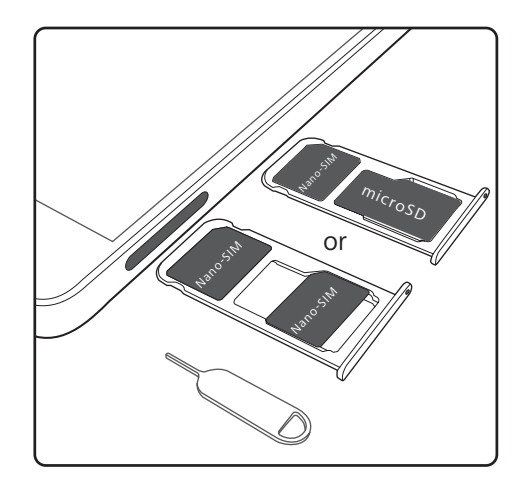

- **3** Vstavite kartico nano-SIM ali microSD v nosilec za kartico.
- **4** Nosilec za kartico znova vstavite v telefon v pravilni usmerjenosti.

## **Vklop in izklop telefona**

#### **Vklop in izklop telefona**

- Za vklop telefona pritisnite in zadržite gumb za vklop/izklop, dokler telefon ne zavibrira in se vklopi zaslon.
- <sup>l</sup> Za izklop telefona pritisnite in zadržite gumb za vklop/izklop in se dotaknite možnosti **Izklopi**.
- $\bullet$  Če se telefon ne odziva, ko gumb za vklop/izklop držite 20 sekund, se je baterija morda izpraznila.

#### **Časovnik vklopa in izklopa**

S časovnikom vklopa in izklopa lahko zmanjšate porabo energije in preprečite motnje, ko spite. Dotaknite se možnosti **Nastavitve** > **Pametna pomoč** > **Načrtovan vklop in izklop**. Vklopite **Načrtovani izklop** in **Načrtovani vklop** ter konfigurirajte nastavitve vklopa, izklopa in ponavljanja. Telefon se bo samodejno vklopil ali izklopil ob vnaprej nastavljenem času. Če želite onemogočiti časovnik, izklopite **Načrtovani izklop** in **Načrtovani vklop**.

#### **Ponovni zagon telefona**

Če je telefon vklopljen dolgo časa, boste morda opazili slabšo učinkovitost delovanja. Redno ponovno zaženite telefon, da počistite predpomnjene datoteke in zagotovite optimalno učinkovitost delovanja.

Telefon ponovno zaženete tako, da pritisnete gumb za vklop/izklop in ga zadržite 3 sekunde ter se nato dotaknete možnosti **Znova zaženi**.

**↑** Če želite vsiliti ponovni zagon telefona, pritisnite gumb za vklop/izklop ter ga zadržite, dokler telefon ne zavibrira.

## **Polnjenje telefona**

Ko je baterija skoraj prazna, se prikaže opozorilo o nizkem nivoju baterije. Takoj napolnite telefon, da preprečite njegov samodejni izklop.

#### **Uporaba polnilnika za polnjenje telefona**

Priključite telefon na omrežno vtičnico s priloženim polnilnikom in kablom USB, ki sta bila priložena telefonu.

- ⊘ Če želite izkoristiti hitrosti hitrega polnjenja, morate uporabiti polnilnik in kabel USB, ki sta bila priložena telefonu. Z uporabo drugih polnilnikov ali kablov USB lahko povzročite, da se bo telefon večkrat ponovno zagnal, ali podaljšate čas polnjenja. Polnilnik se lahko tudi pregreje ali celo poškoduje vašo napravo oziroma povzroči eksplozijo baterije.
- $\bullet$   $\bullet$  Če se telefon ne odziva, ko pritisnete gumb za vklop/izklop, je baterija verjetno prazna. Baterijo polnite vsaj 10 minut s pristnim polnilnikom družbe Huawei in nato vklopite telefon.
	- Vaš telefon bo samodejno izvedel varnostno preverjanje, ko ga priključite na polnilnik ali druge naprave. Če telefon zazna, da je priključek USB moker, bo samodejno ustavil polnjenje in prikazal varnostno sporočilo. Če se prikaže to sporočilo, izključite kabel USB iz telefona in počakajte, da se priključek USB povsem posuši, da preprečite poškodbo telefona ali baterije.

#### **Uporaba priključka USB za polnjenje telefona**

Če nimate polnilnika, lahko telefon napolnite tako, da ga s kablom USB priključite na računalnik.

- **1** Če za priključitev telefona na računalnik ali drugo napravo uporabite kabel USB, se v pojavnem pogovornem oknu prikaže **Dovolite dostop do podatkov naprave?**.
- **2** Dotaknite se možnosti **Ne, samo polnjenje**.

Če ste izbrali drug način povezave USB, potegnite navzdol z vrha zaslona, da odprete okno obveščanja. Dotaknite se možnosti **Polnjenje prek povezave USB** in izberite **Samo polnjenje**.

#### **Polnjenje drugih telefonov s kablom USB Tipa C (obratno polnjenje)**

S svojim telefonom lahko napolnite druge naprave prek priključka USB Tipa C (obratno polnjenje).

- **1** Priključite telefon na drugo napravo s kablom USB Tipa C.
- **2** V telefonu potegnite navzdol z vrstice stanja, da odprete okno obveščanja, in nato način povezave USB nastavite na **Obratno polnjenje**.
- **3** V drugi napravi način povezave USB nastavite na **Samo polnjenje**.

Če želite napolniti telefon z drugo napravo, način povezave USB v svojem telefonu nastavite na **Samo polnjenje**, način povezave USB v drugi napravi pa na **Obratno polnjenje**.

#### **Informacije o varnosti**

- Za polnjenje telefona uporabljajte samo pristne baterije, polnilnike in kable USB družbe Huawei. Dodatna oprema drugih ponudnikov predstavlja morebitno nevarnost in lahko zmanjša učinkovitost delovanja telefona.
- <sup>l</sup> Baterijo lahko napolnite velikokrat, vendar imajo vse baterije omejeno življenjsko dobo. Če opazite znatno poslabšanje življenjske dobe baterije telefona, morate kupiti nadomestno

<span id="page-10-0"></span>baterijo. Ne poskušajte odstraniti vgrajenih baterij. Če je vaš telefon opremljen z vgrajeno baterijo, se za nadomestno baterijo obrnite na pooblaščen servisni center družbe Huawei. Če je baterijo mogoče zamenjati, jo zamenjajte s pristno baterijo družbe Huawei.

- $\bullet$  Telefon se lahko segreje po daljši uporabi ali če je izpostavljen visoki temperaturi okolja. Če telefon postane vroč na dotik, izključite kabel USB, onemogočite funkcije, ki jih ne potrebujete, in preprečite stik s kožo. Telefon postavite na hladno mesto in pustite, da se ohladi na sobno temperaturo.
- <sup>l</sup> Časi polnjenja se lahko spreminjajo glede na temperaturo okolja in preostali nivo baterije.
- Telefona med polnjenjem ne uporabljajte. Ne prekrivajte telefona ali polnilnika.
- Če želite več informacij o polnjenju in negi baterije, obiščite spletno mesto http:// consumer.huawei.com/cn/ in poiščite uporabniški priročnik za svoj telefon.

#### **Informacije o stanju baterije**

Stanje baterije prikazuje indikatorska lučka telefona in ikona baterije v vrstici stanja.

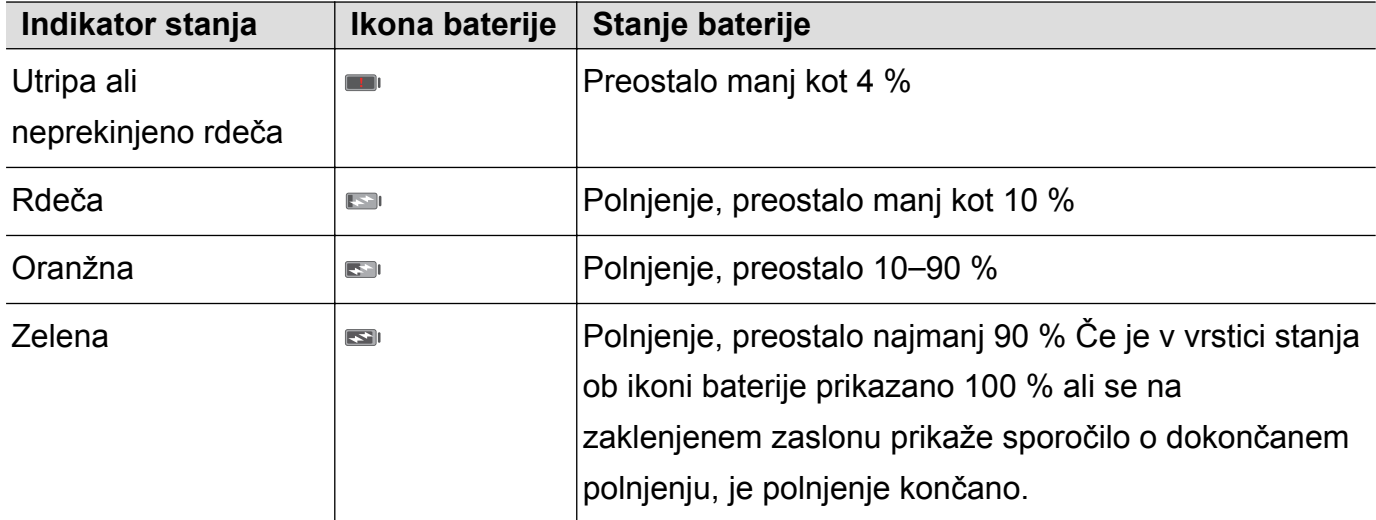

## **Ogled stanja baterije**

Ogledate si lahko stanje baterije in konfigurirate vrstico stanja tako, da je v njej prikazan odstotek preostalega nivoja baterije.

#### **Ogled stanja baterije**

Stanje baterije prikazuje ikona baterije v vrstici stanja.

Dotaknite se možnosti **Upravitelj telefona** >  $\blacksquare$ , da si ogledate odstotek preostalega nivoja baterije in čas uporabe.

#### **Prikaz odstotka preostalega nivoja baterije v vrstici stanja**

Odstotek preostalega nivoja baterije lahko v vrstici stanja prikažete na dva načina:

- **Dotaknite se možnosti Upravitelj telefona** >  $\bar{a}$  in vklopite **Odstotek preostale baterije**.
- <sup>l</sup> Dotaknite se možnosti **Nastavitve** > **Obvestilo in vrstica stanja** > **Odstotek napolnjenosti baterije**. Izberite **Poleg ikone** ali **V ikoni**, da prikažete odstotek preostalega nivoja baterije na izbranem mestu. Izberite **Ne prikaži**, če ne želite prikazati odstotka preostalega nivoja baterije.

## <span id="page-11-0"></span>**Uvod**

## **Čarovnik za nastavitev**

Pred prvo uporabo telefona pozorno preberite kratka navodila in se prepričajte, da je kartica nano-SIM pravilno vstavljena.

Za vklop telefona pritisnite in zadržite gumb za vklop/izklop. Za dokončanje začetne namestitve upoštevajte navodila na zaslonu.

- **1** Izberite jezik in regijo, nato pa se dotaknite možnosti **NAPREJ**.
- **2** Skrbno preberite pogoje uporabe in pravilnik o zasebnosti družbe Huawei, nato pa se dotaknite možnosti **SE STRINJAM** > **SE STRINJAM**, da jih sprejmete.
- **3** Upoštevajte navodila na zaslonu, da omogočite Wi-Fi+.
- **4** V telefonu se samodejno prikažejo dosegljiva omrežja Wi-Fi. Izberite omrežje in vnesite geslo, da vzpostavite povezavo.
- **5** Pozorno preberite informacije o storitvah Google in se dotaknite možnosti **NAPREJ**.
- **6** Na zaslonu **Nastavitev vašega telefona** lahko naredite to:
	- Izberite **Ohrani programe in podatke**, sledite navodilom na zaslonu, da obnovite varnostno kopijo ali kopijo iz naprave.
	- **·** Izberite **Nastavi kot novo**, upoštevajte navodila na zaslonu za prenos podatkov ali pa se dotaknite možnosti **NASTAVI KOT NOV TELEFON** > **V redu**, da preskočite ta korak. Podatke lahko prenesete kadar koli pozneje tako, da izberete **Nastavitve** > **Dodatne nastavitve** > **Prenos podatkov**.
- **7** Upoštevajte navodila na zaslonu, da dodate svoj prstni odtis. Nastaviti morate tudi kodo PIN ali geslo za odklepanje zaslona za primer, da prepoznavanje prstnih odtisov odpove.

Geslo si morate zapomniti, da boste lahko vedno odklenili telefon.

**8** Za dokončanje nastavitve se dotaknite možnosti **ZAČNITE**. Ko se zažene EMUI, je telefon pripravljen za uporabo.

## **Omogočanje ali onemogočanje kartice SIM**

Onemogočite ali omogočite kartico SIM, da boste lahko ločili svoje službeno in zasebno življenje.

- **1** Odprite **a** Nastavitve.
- **2** Dotaknite se možnosti **Dvojne nastavitve kartice**.
- **3** Pomaknite se do možnosti **Dvojne nastavitve kartice** in preklopite stikalo ob možnosti **SIM 1** ali **SIM 2**.

<span id="page-12-0"></span>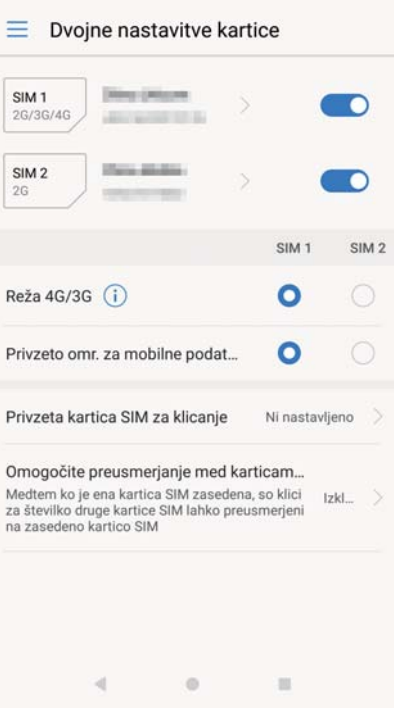

**Onemogočenih kartic SIM ne morete uporabljati za opravljanje klicev, pošiljanje sporočil ali** dostop do interneta.

## **Poimenovanje kartice SIM**

Vsaka kartica SIM je privzeto poimenovana po operaterju. Ime kartice SIM lahko spremenite, da si ga bo lažje zapomniti.

- **1** Odprite **Nastavitve**.
- **2** Dotaknite se možnosti **Dvojne nastavitve kartice**.
- **3** V razdelku **Dvojne nastavitve kartice** izberite kartico SIM, ki jo želite preimenovati.
- **4** Vnesite novo ime in se dotaknite možnosti **V redu**.
- Funkcije se lahko razlikujejo glede na vašega operaterja.

## **Izbiranje privzete kartice SIM za mobilne podatke**

Izberete lahko privzeto kartico SIM za mobilne podatkovne storitve.

- **1** Odprite **Nastavitve**.
- **2** Dotaknite se možnosti **Dvojne nastavitve kartice**.
- **3** Dotaknite se možnosti **SIM 1** ali **SIM 2** ob **Privzeto omr. za mobilne podatke**.
	- **6** Funkcije se lahko razlikujejo glede na vašega operaterja.

### **Nastavitev privzete kartice SIM**

Izberete lahko privzeto kartico SIM za odhodne klice in sporočila.

#### <span id="page-13-0"></span>**1** Odprite **a** Nastavitve.

- **2** Dotaknite se možnosti **Dvojne nastavitve kartice**.
- **3** Dotaknite se možnosti **Privzeta kartica SIM za klicanje** in izberite **SIM 1** ali **SIM 2**.

Ko konfigurirate privzeto kartico SIM, pri klicu ne boste več pozvani k izbiri privzete kartice SIM.

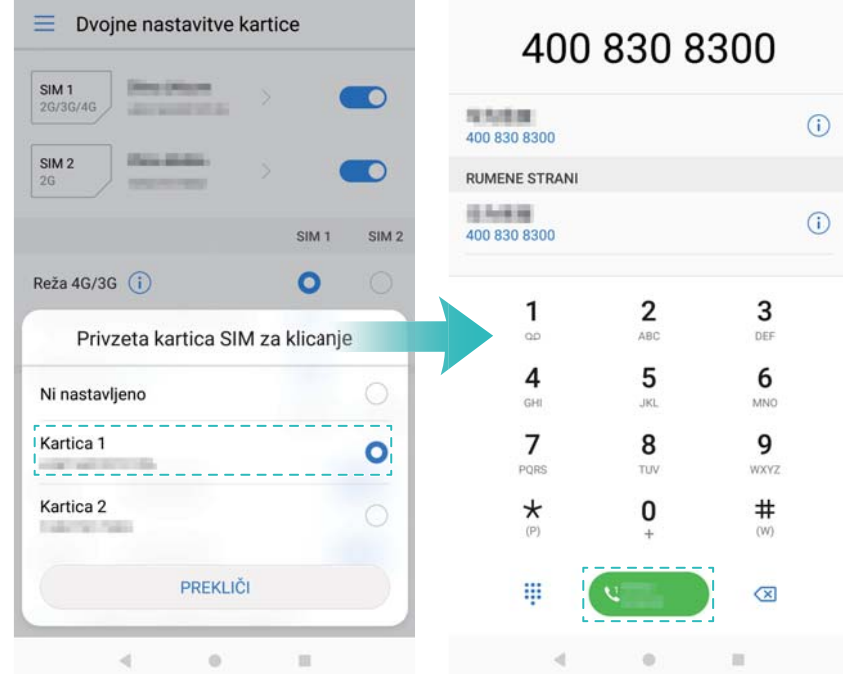

### **Vzpostavljanje povezave z internetom**

Vzpostavite povezavo z internetom prek omrežja Wi-Fi ali mobilne podatkovne povezave, da boste lahko brskali po spletnih mestih, si ogledali e-poštna sporočila in klepetali s prijatelji.

#### **Vzpostavljanje povezave z omrežjem Wi-Fi**

- **1** Potegnite navzdol iz vrstice stanja, da odprete okno obveščanja.
- **2** Dotaknite se možnosti  $\widehat{\mathbb{R}}$  in jo zadržite, da odprete zaslon z nastavitvami omrežja Wi-Fi.
- **3** Vklopite Wi-Fi. V telefonu se prikažejo omrežja Wi-Fi, ki so na voljo.
- **4** Izberite omrežje Wi-Fi, s katerim želite vzpostaviti povezavo: Če je omrežje šifrirano, vnesite geslo, ko ste k temu pozvani.

Uvod

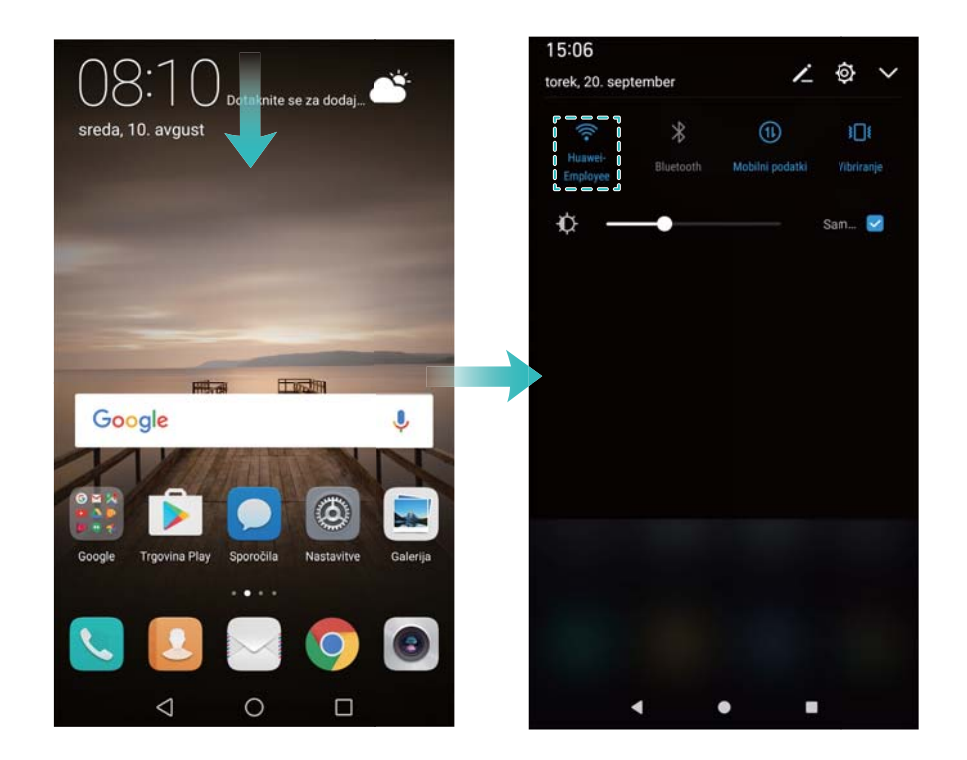

#### **Vzpostavljanje povezave z mobilnim podatkovnim omrežjem**

- **Pred uporabo mobilne podatkovne povezave se prepričajte, da imate pri svojem operaterju** naročniški paket, da se izognete plačilu prekomernih stroškov prenosa podatkov.
- **1** Potegnite navzdol iz vrstice stanja, da odprete okno obveščanja.
- **2** Dotaknite se možnosti  $\Phi$ , da omogočite mobilno podatkovno povezavo.

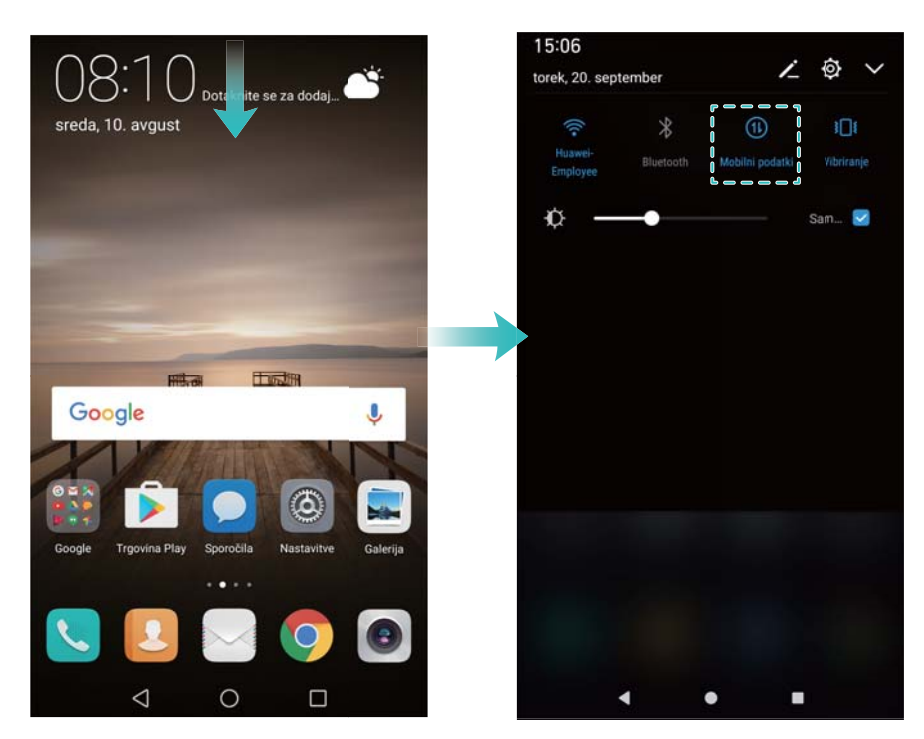

Če želite varčevati z energijo baterije in zmanjšati uporabo podatkov, onemogočite mobilno podatkovno povezavo, kadar je ne uporabljate.

## <span id="page-15-0"></span>**Uvoz podatkov iz starega telefona**

Prenesite podatke iz starega telefona v računalnik, nato pa jih prenesite v svoj novi telefon.

#### **Odprite Prenos podatkov**

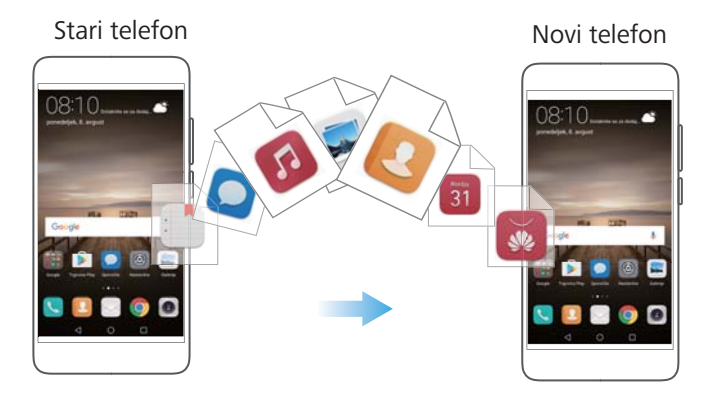

- **1** Odprite **a** Nastavitve.
- **2** Dotaknite se možnosti **Dodatne nastavitve** > **Prenos podatkov**. Naredite lahko to:

#### **Uvoz podatkov z aplikacijo HiSuite**

- **Podatke v svojem starem telefonu varnostno kopirajte v računalnik. Več informacij najdete v** poglavju [Prenos podatkov z računalnikom.](#page-96-0)
- **1** Dotaknite se možnosti **Iz HiSuite**.
- **2** Priključite telefon na računalnik s kablom USB in se dotaknite možnosti **Obnova podatkov** v aplikaciji HiSuite.
- **3** Izberite datoteko varnostne kopije in se dotaknite možnosti **Prični obnovitev**, da jo obnovite v svoj novi telefon.

#### **Uporaba brskalnika za prenos aplikacije kloniranje tel.**

- **1** Odprite **a** Nastavitve.
- **2** Dotaknite se možnosti **Dodatne nastavitve** > **Prenos podatkov** > **Iz starega telefona(kloniranje tel.)**.
- **3** Izberite, ali je vaš stari telefon naprava s sistemom Android oz. naprava iPhone, in se dotaknite možnosti **Nadaljuj**. Upoštevajte navodila na zaslonu za prenos aplikacije kloniranje tel..
	- <sup>l</sup> **Če je vaš stari telefon naprava s sistemom Android**: v starem telefonu obiščite spletno mesto **clone.hicloud.com**, da prenesete in namestite kloniranje tel.. Lahko pa se v novem telefonu dotaknete možnosti **dotaknite se tukaj za izdelavo kode QR.**, da ustvarite kodo QR, in nato optično preberete kodo QR.
	- <sup>l</sup> **Če je vaš stari telefon naprava iPhone**: V telefonu iPhone obiščite trgovino App Store ali spletno mesto **clone.hicloud.com** ter prenesite in namestite aplikacijo kloniranje tel..

#### <span id="page-16-0"></span>**Uvoz podatkov z aplikacijo kloniranje tel.**

- Namestite kloniranje tel. v svoj stari telefon. Več informacij najdete v poglavju Namestitev aplikacije Phone Clone.
- **1** Dotaknite se možnosti **Iz starega telefona(kloniranje tel.)**.
- **2** Izberite, ali uporabljate napravo s sistemom Android oz. napravo iPhone, in se dotaknite možnosti **Nadaljuj**.
	- <sup>l</sup> **Če je vaš stari telefon naprava s sistemom Android**: v starem telefonu zaženite aplikacijo Klon telefona. Dotaknite se možnosti **Stari telefon(pošlji)** in vzpostavite povezavo s prenosno dostopno točko Wi-Fi novega telefona.
	- <sup>l</sup> **Če je vaš stari telefon naprava iPhone**: v napravi iPhone vzpostavite povezavo s prenosno dostopno točko Wi-Fi novega telefona.
- **3** Ko je povezava med napravama vzpostavljena, izberite podatke, ki jih želite poslati, in se dotaknite možnosti **Pošlji**.

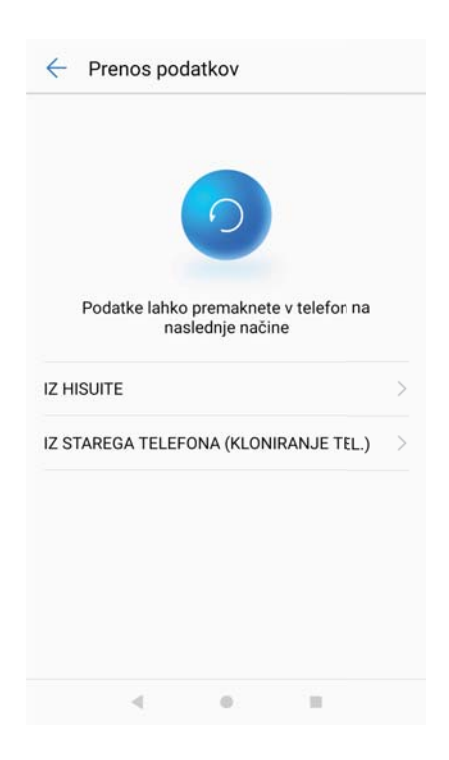

## **Ogled priporočenih nastavitev**

Po dokončanju začetnega postopka nastavitve se v napravi prikaže seznam priporočenih nastavitev.

Odprite **Nastavitve**. Dotaknite se priporočene nastavitve, da jo konfigurirate.

- <sup>l</sup> Med priporočene nastavitve spadajo **Zaklepanje zaslona**, **Spreminjanje ozadja** in Dodajte drug e-poštni račun.
- $\bullet$  Dotaknite se možnosti $\vert \times \vert$ ob priporočeni nastavitvi, da jo odstranite s seznama. Priporočila, ki ste jih odstranili s seznama, ne bodo več prikazane.

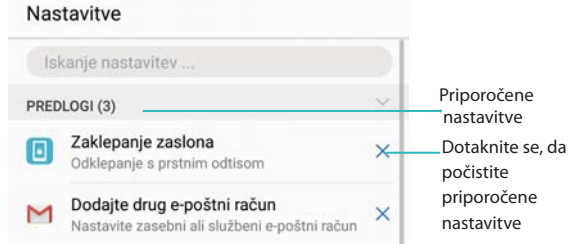

## <span id="page-18-0"></span>**Zaslon in prikaz**

## **Začetni zaslon**

#### **O začetnem zaslonu**

Na začetnem zaslonu lahko dostopate do aplikacij in gradnikov.

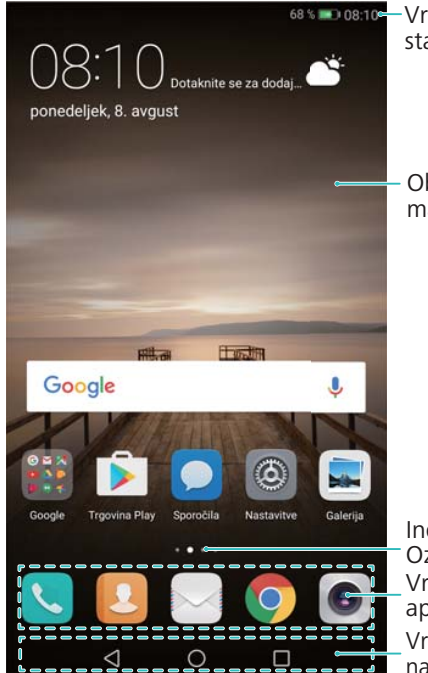

Vrstica stanja: Prikaže obvestila in ikone stanja

Območje za prikaz: Prikaže ikone aplikacij, mape in gradnike

Indikator položaja zaslona: Označuje, kateri začetni zaslon je odprt Vrstica stojala: Prikaže pogosto uporabljene aplikacije Vrstica za krmarjenje: Prikaže virtualne navigacijske tipke

#### **Osnovne poteze na zaslonu**

S preprostimi potezami na zaslonu na dotik lahko izvajate različne opravila, na primer zaženete aplikacije, se pomikate po seznamih in povečate slike.

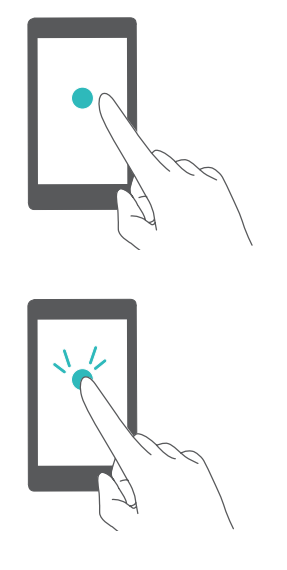

**Dotik**: enkrat se dotaknite elementa. Dotaknite se, da na primer izberete možnost ali zaženete aplikacijo.

**Dvojni dotik**: dvakrat zapored se hitro dotaknite ciljnega območja na zaslonu. Za povečanje ali pomanjšanje slike v celozaslonskem načinu se dvakrat dotaknite slike.

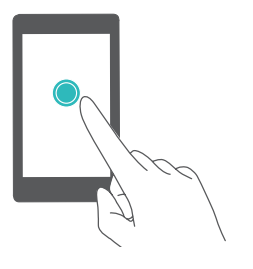

**Dotik in zadržanje**: dotaknite se ciljnega območja na zaslonu in ga zadržite najmanj 2 sekundi. Dotaknite se praznega območja na začetnem zaslonu in ga zadržite za dostop do urejevalnika začetnega zaslona.

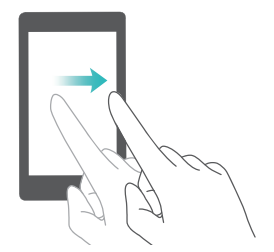

**Poteg**: potegnite s prsti po zaslonu. Potegnite navpično ali vodoravno za ogled drugih začetnih zaslonov, pomikanje po dokumentu in drugo.

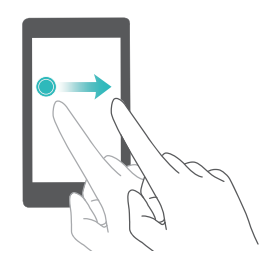

**Vlečenje**: dotaknite se elementa in ga zadržite ter ga povlecite na novo mesto. To potezo lahko uporabite na primer za prerazporeditev aplikacij in gradnikov na začetnem zaslonu.

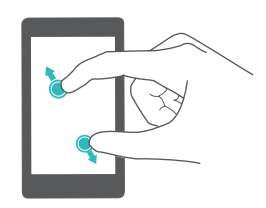

**Razprtje dveh prstov**: na zaslonu razprite dva prsta. Za povečanje slike ali spletne strani razmaknite dva prsta.

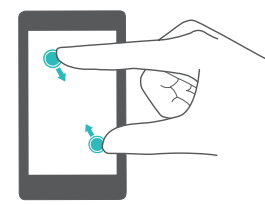

**Dva prsta povlecite skupaj**: na zaslonu povlecite dva prsta skupaj. Povlecite dva prsta skupaj za pomanjšanje slike.

#### **Omogočanje začetnega zaslona Predal**

Začetni zaslon Predal uporabite za shranjevanje ikon aplikacij v ločenem predalu za aplikacije.

#### **Omogočanje začetnega zaslona Predal**

- **1** Odprite **Nastavitve**.
- **2** Dotaknite se možnosti **Slog domačega zaslona** > **Predal**.

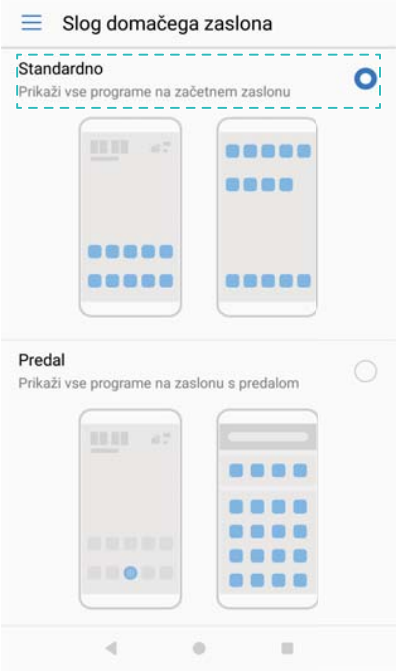

#### **Dodajanje bližnjic aplikacij na začetni zaslon**

Dodajte pogosto uporabljane aplikacije na začetni zaslon za hiter dostop.

- **1** Na začetnem zaslonu se dotaknite možnosti  $\overrightarrow{...}$ , da prikažete seznam aplikaciji.
- **2** Dotaknite se ikone aplikacije in jo zadržite, dokler telefon ne zavibrira, nato pa jo povlecite na želeno mesto na začetnem zaslonu.
	- Na začetnem zaslonu mora biti dovolj prostora. Če prostora ni dovolj, dodajte nov začetni zaslon ali pa sprostite nekaj prostora.

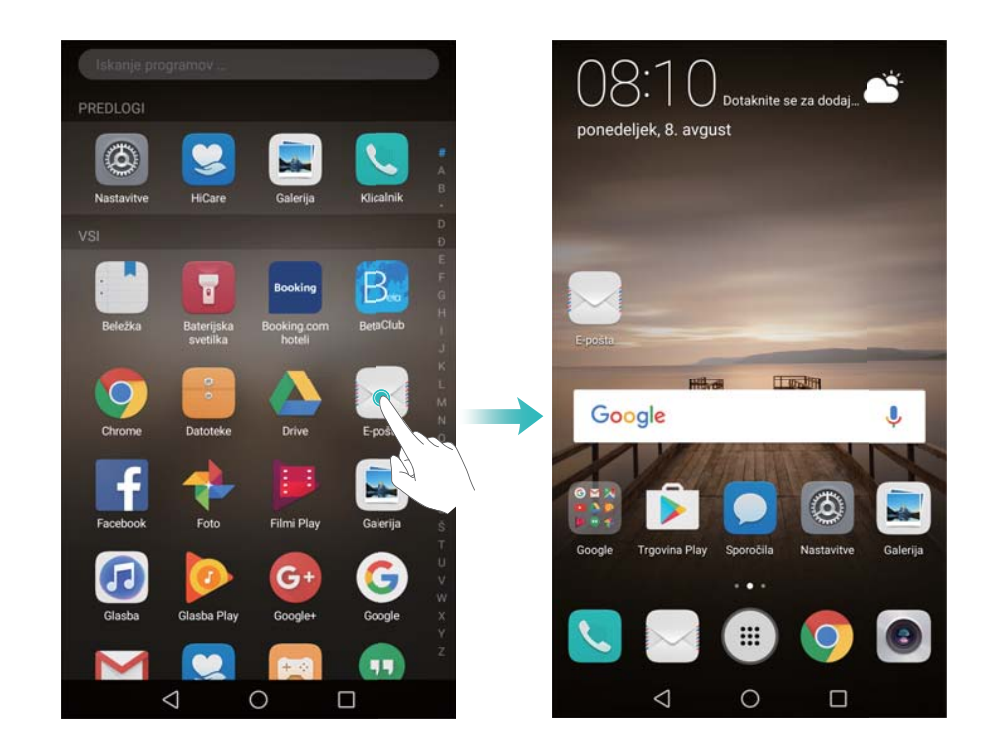

#### **Vrnitev na standardni začetni zaslon**

**1** Odprite **a** Nastavitve.

**2** Dotaknite se možnosti **Slog domačega zaslona** > **Standardno**.

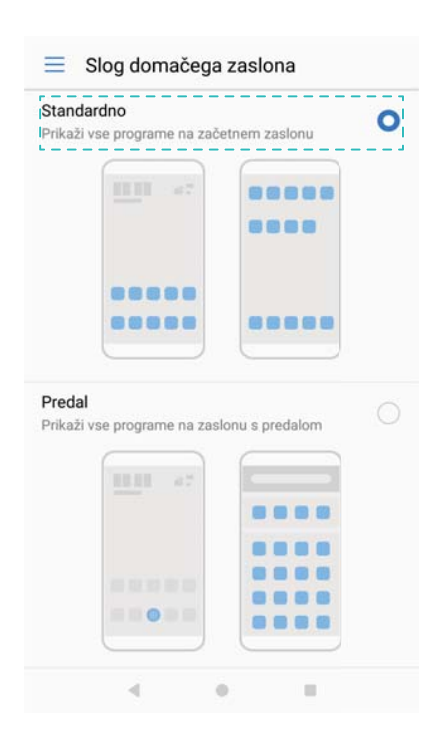

#### **Preklop na preprost začetni zaslon**

Preprost začetni zaslon uporablja velike ikone in pisavo, da je vsebina prikazana v lahko berljivi obliki.

- **1** Odprite **a** Nastavitve.
- **2** Dotaknite se možnosti **Dodatne nastavitve** > **Enostaven način** in izberite .

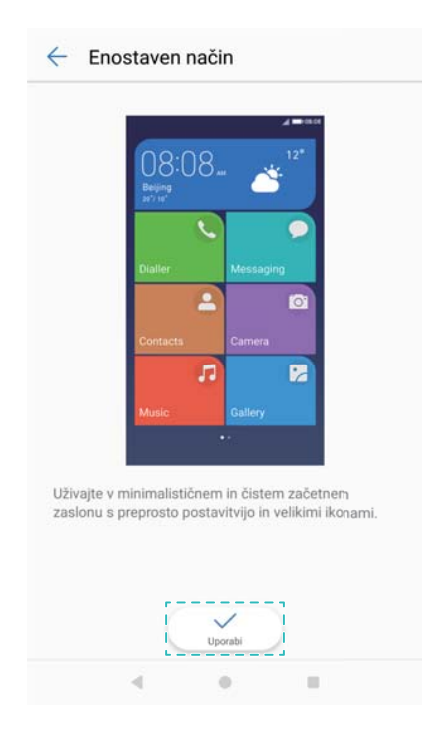

- **3** Na preprostem začetnem zaslonu lahko naredite to:
	- <sup>l</sup> Dotaknite se ikon aplikacij ali gradnikov, da jih zaženete.
- <sup>l</sup> Dotaknite se ikone in jo zadržite, da odprete urejevalnik začetnega zaslona in dodate ali izbrišete aplikacije ter stike.
- <sup>l</sup> Dotaknite se možnosti **Drugo**, da odprete seznam aplikacij in si ogledate ali zaženete aplikacije.
- $\bullet$  Dotaknite se možnosti  $\pm$  **Dodaj**, da dodate stik ali ikone aplikacij na začetni zaslon.
- <sup>l</sup> Dotaknite se možnosti **Standardni način**, da znova preklopite na standardni začetni zaslon.

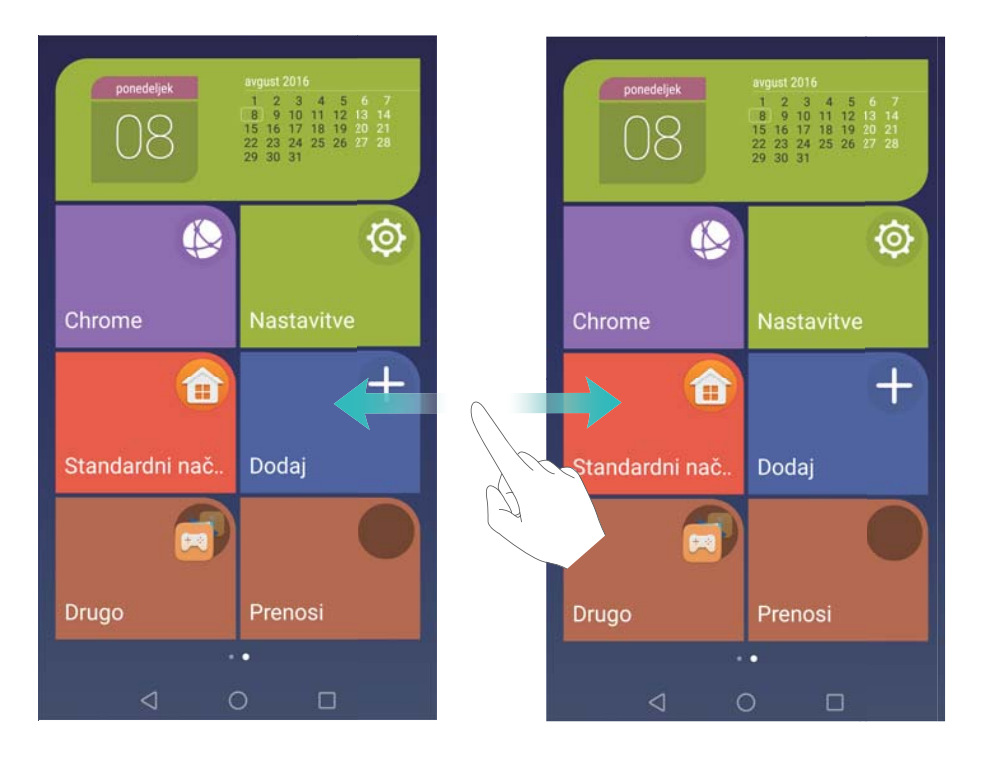

#### **Prikaz ali skrivanje značk obvestil**

Značke obvestil so prikazane v zgornjem desnem kotu ikon aplikacij. Številka značke prikazuje število novih obvestil. Zaženite ustrezno aplikacijo, da si ogledate podrobnosti obvestila.

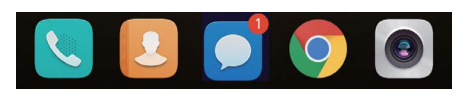

**1** Na začetnem zaslonu povlecite skupaj dva prsta, da odprete urejevalnik začetnega zaslona.

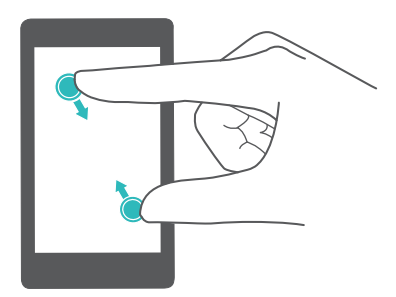

**2** Dotaknite se možnosti **Nastavitve** > **Ikone značk programov**.

**3** Preklopite ustrezno stikalo, da omogočite ali onemogočite značke obvestil.

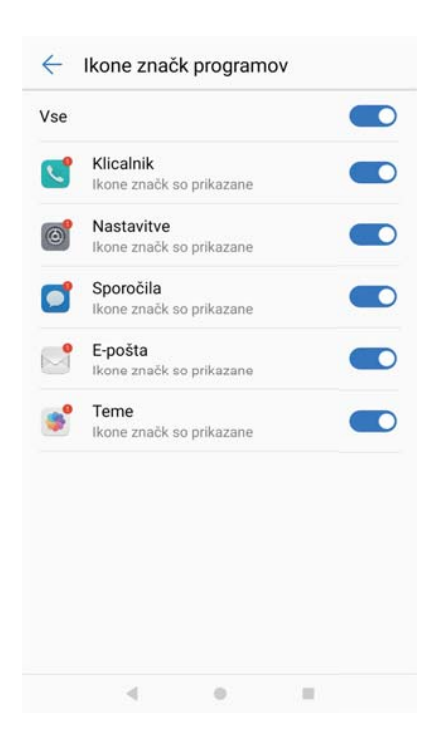

#### **Nastavitev ozadja začetnega zaslona**

Za prilagajanje telefona lahko izbirate med širokim naborom tem in slik za ozadje.

#### **Spreminjanje slike za ozadje**

- **1** Odprite **a** Nastavitve.
- **2** Dotaknite se možnosti **Zaslon** > **Ozadje** > **Nastavi sliko za ozadje**.
- **3** Izberite želeno sliko za ozadje in upoštevajte navodila a zaslonu, da jo nastavite kot ozadje začetnega ali zaklenjenega zaslona (ali oboje).

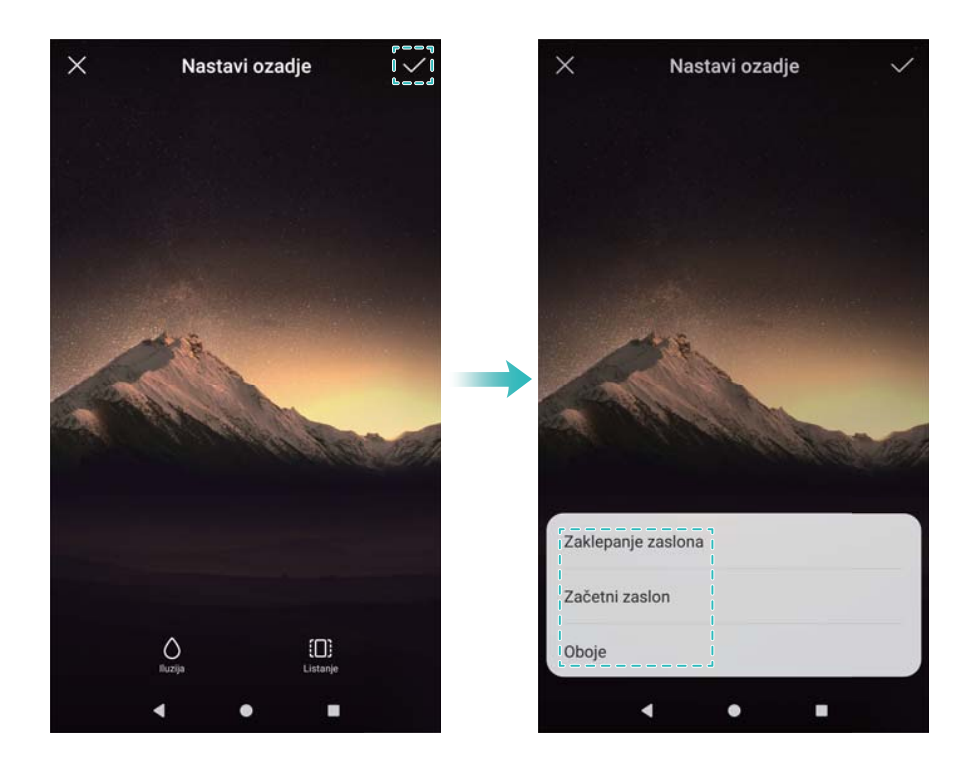

#### **Samodejno spreminjanje slike za ozadje**

- **1** Odprite **a Nastavitve**.
- **2** Dotaknite se možnosti **Zaslon** > **Ozadje**.
- **3** Vklopite ali izklopite **Izberite naključno ozadje domačega zaslona**.
	- Ko omogočite **Interval**, lahko konfigurirate možnosti **Interval** in **Album za prikaz**. Slika za ozadje se bo samodejno spremenila po določenem intervalu.

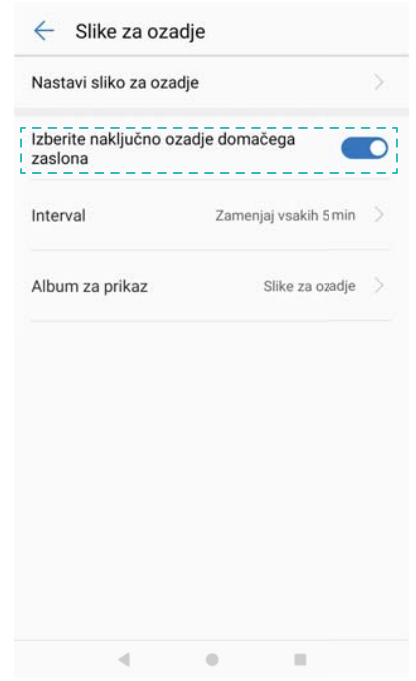

#### **Konfiguriranje učinkov prehoda med začetnimi zasloni**

#### **Konfiguracija učinkov prehoda med začetnimi zasloni**

**1** Na začetnem zaslonu povlecite skupaj dva prsta, da odprete urejevalnik začetnega zaslona.

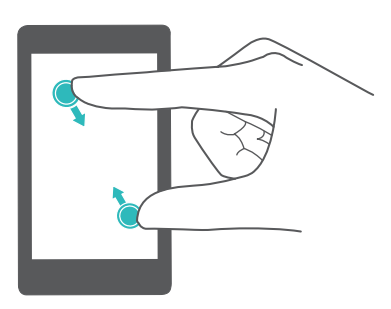

**2** Dotaknite se možnosti **Prehodi**.

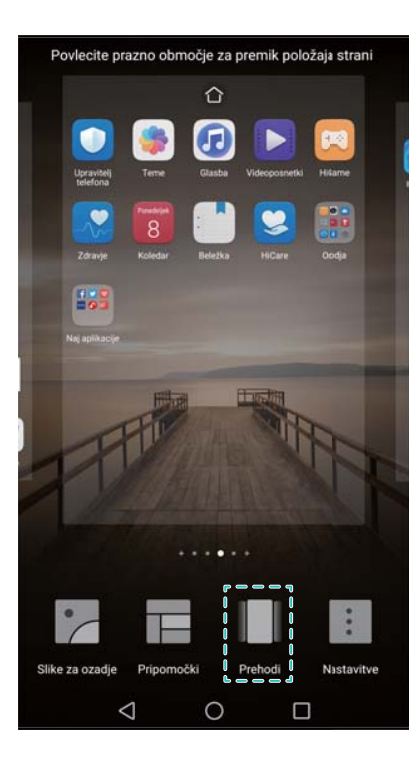

izberite želeni učinek prehoda.

#### **Omogočite ali onemogočite kroženje med začetnimi zasloni.**

Na začetnem zaslonu povlecite skupaj dva prsta, da odprete urejevalnik začetnega zaslona.

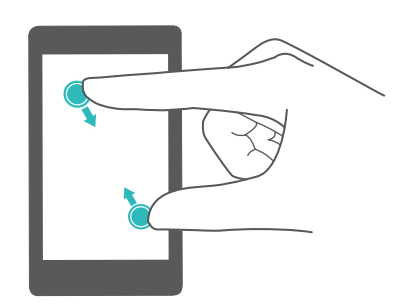

Dotaknite se možnosti **Nastavitve**.

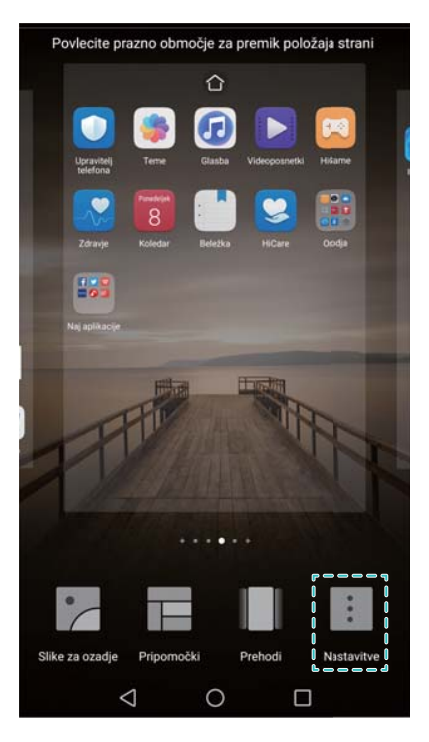

**3** Vklopite ali izklopite **Ponavljanje začetnega zaslona**.

#### **Upravljanje ikon na začetnem zaslonu**

#### **Premikanje ikon na začetnem zaslonu**

Na začetnem zaslonu se dotaknite ikone aplikacije ali gradnika in jo zadržite, dokler telefon ne zavibrira. Nato lahko ikono aplikacije ali gradnik povlečete na želeno mesto.

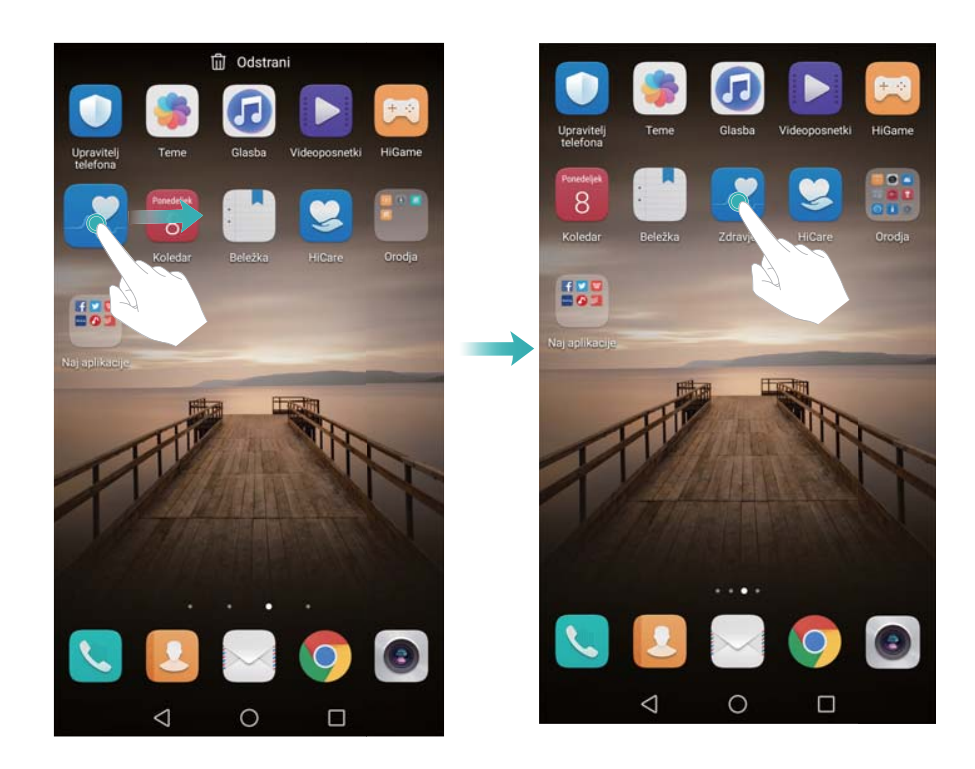

#### **Odstranjevanje aplikacij z začetnega zaslona**

Na začetnem zaslonu se dotaknite aplikacije ali gradnika, ki jo/ga želite izbrisati, in jo/ga zadržite, dokler se na vrhu zaslona ne prikaže  $\overline{11}$ . Neželeno aplikacijo ali gradnik povlecite do  $\bar{\mathbb{U}}$  .

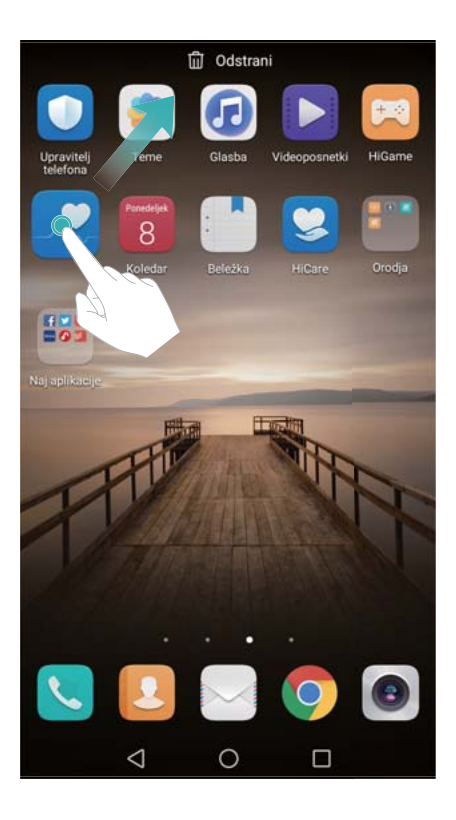

#### **Stresanje telefona za samodejno poravnavo ikon**

Ko izbrišete aplikacije ali jih premaknete v mape, lahko na začetnem zaslonu nastanejo vrzeli. Uporabite funkcijo samodejne poravnave za urejeno poravnavo aplikacij na začetnem zaslonu.

**1** Na začetnem zaslonu povlecite skupaj dva prsta, da odprete urejevalnik začetnega zaslona.

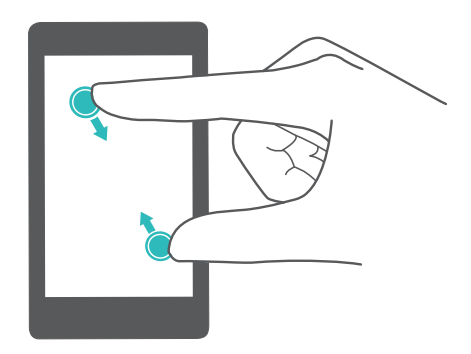

- **2** Dotaknite se možnosti **Nastavitve** in vklopite **Tresenje**.
- **3** Vrnite se na začetni zaslon in znova odprite urejevalnik začetnega zaslona. Stresite telefon, da prerazporedite aplikacije in zapolnite vrzeli.

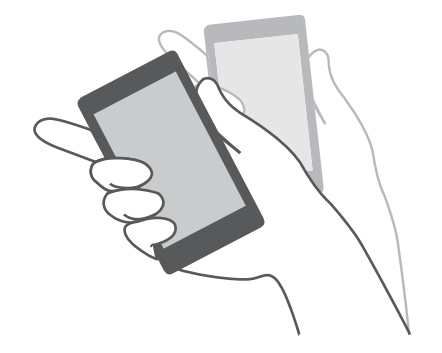

#### **Upravljanje začetnih zaslonov**

Začetne zaslone lahko prilagodite tako, kot želite.

#### **Dodajanje začetnih zaslonov**

**1** Na začetnem zaslonu povlecite skupaj dva prsta, da odprete urejevalnik začetnega zaslona.

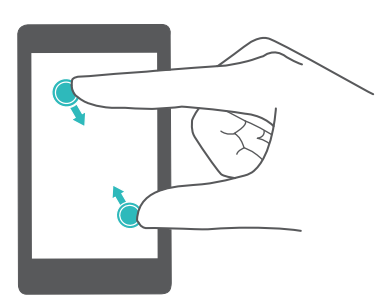

**2** Dotaknite se možnosti  $+$  na skrajnem levem ali desnem robu začetnega zaslona, da dodate nov zaslon.

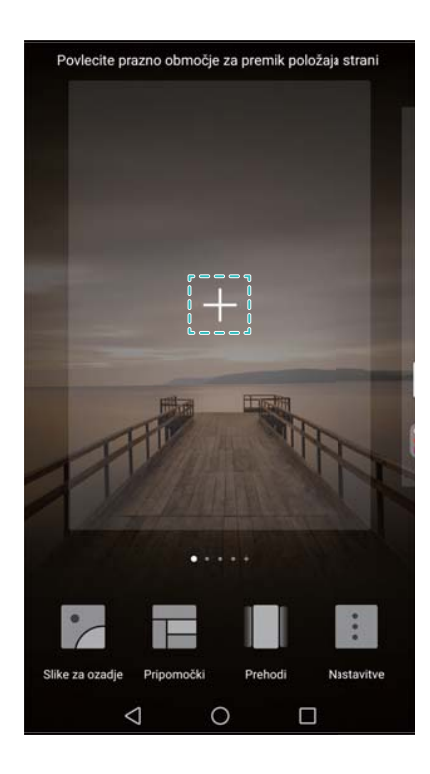

#### **Brisanje začetnih zaslonov**

- **1** Na začetnem zaslonu povlecite skupaj dva prsta, da odprete urejevalnik začetnega zaslona.
- **2** Dotaknite se možnosti  $\times$  na praznem zaslonu, da ga izbrišete.

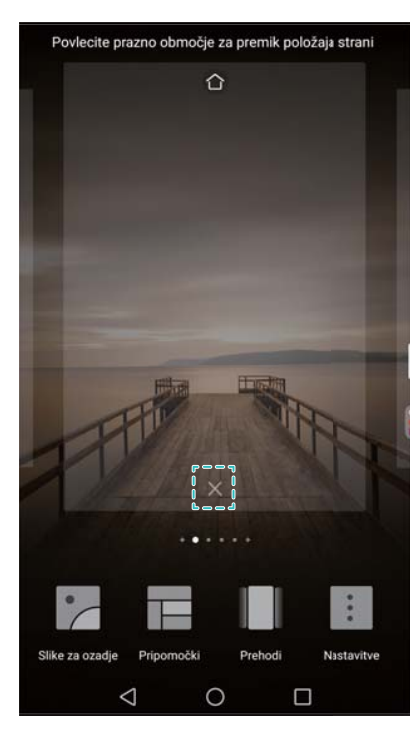

Začetnega zaslona ne morete izbrisati, če vsebuje aplikacije ali gradnike.

#### **Premikanje začetnih zaslonov**

- **1** Na začetnem zaslonu povlecite skupaj dva prsta, da odprete urejevalnik začetnega zaslona.
- **2** Dotaknite se začetnega zaslona, ki ga želite premakniti, in ga pridržite ter ga povlecite na želeno mesto.

#### **Nastavitev privzetega začetnega zaslona**

- **1** Na začetnem zaslonu povlecite skupaj dva prsta, da odprete urejevalnik začetnega zaslona.
- **2** Dotaknite se možnosti  $\Box$  na vrhu začetnega zaslona, da izbrani začetni zaslon nastavite kot privzeti začetni zaslon.

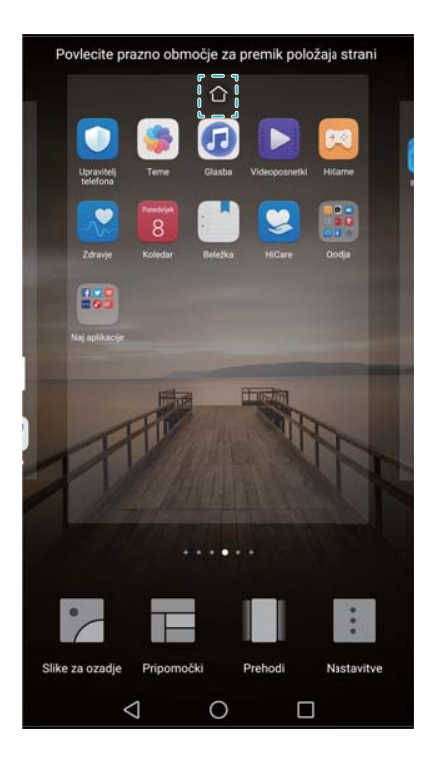

#### **Upravljanje gradnikov na začetnem zaslonu**

Dodajte ali premaknite gradnike na začetnem zaslonu ali jih izbrišite iz njega.

#### **Dodajanje gradnikov**

**1** Na začetnem zaslonu povlecite skupaj dva prsta, da odprete urejevalnik začetnega zaslona.

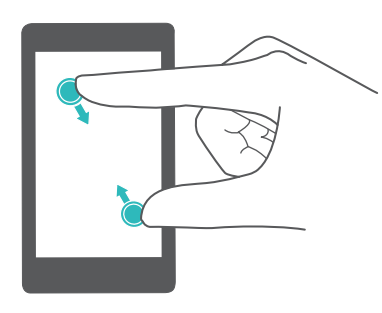

- **2** Dotaknite se možnosti **Pripomočki**. Izberite gradnik in ga povlecite v prazno območje na začetnem zaslonu.
	- Na začetnem zaslonu mora biti dovolj prostora. Če prostora ni dovolj, dodajte nov začetni zaslon ali pa sprostite nekaj prostora.

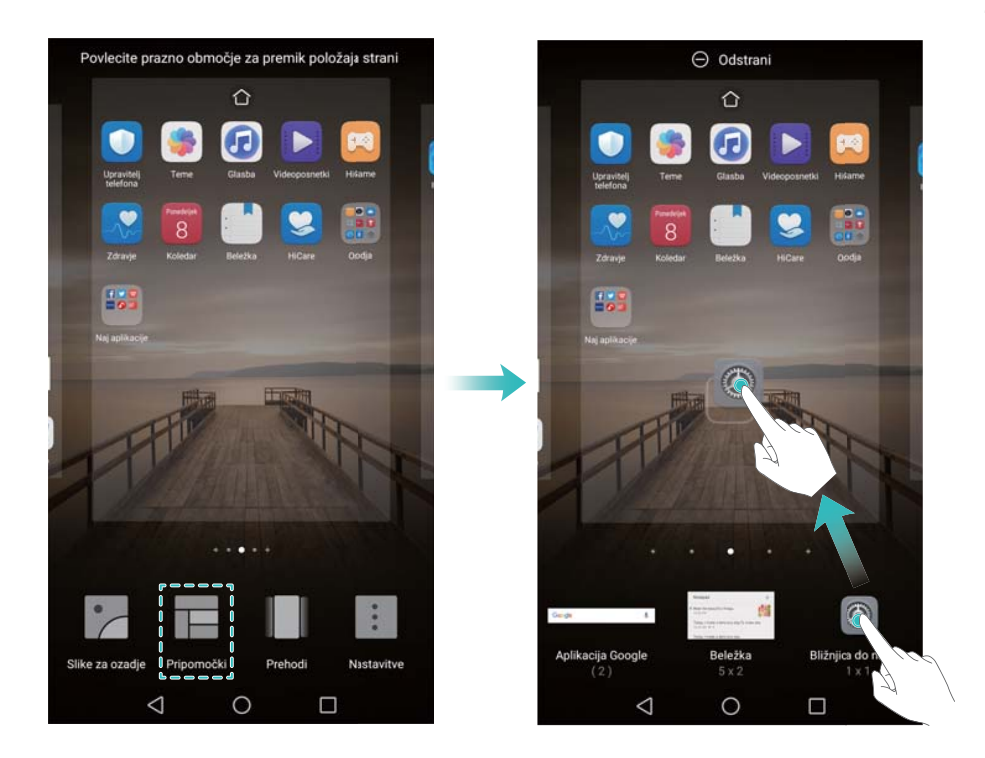

#### **Premikanje gradnikov**

Na začetnem zaslonu se dotaknite gradnika in ga zadržite, dokler telefon ne zavibrira, nato pa ga povlecite na želeno mesto.

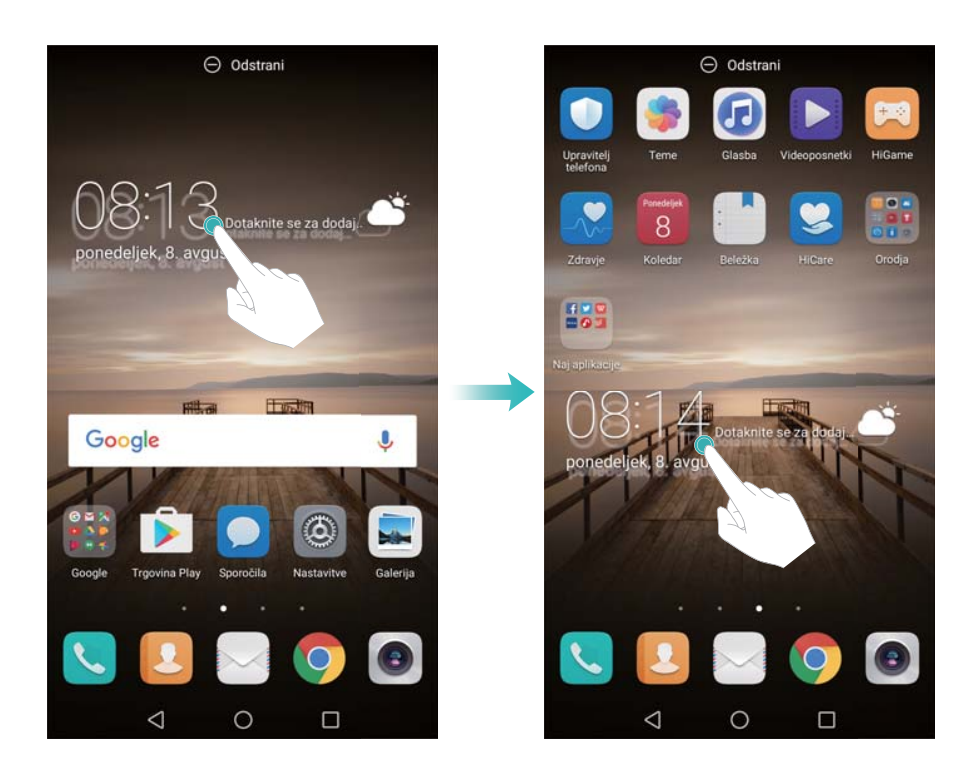

#### **Brisanje gradnikov**

Na začetnem zaslonu se dotaknite gradnika in ga zadržite, dokler telefon ne zavibrira, nato pa ga povlecite do možnosti **Odstrani**.

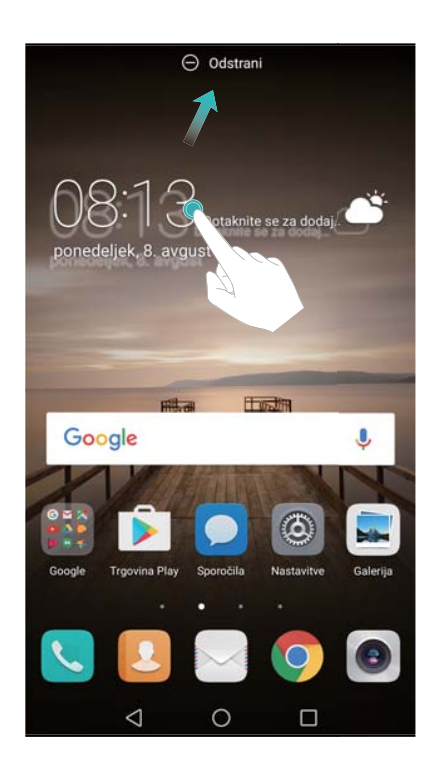

#### **Upravljanje map na začetnem zaslonu**

Razvrstite aplikacije v mape, da jih boste lažje našli.

#### **Ustvarjanje mape**

Združite aplikacije v kategorizirane mape, da jih boste lažje našli. Ustvarite lahko na primer mapo »Družabno« za aplikacije družabnih omrežij.

Na začetnem zaslonu lahko povlečete eno ikono na drugo, da ustvarite mapo, ki vsebuje obe aplikaciji.

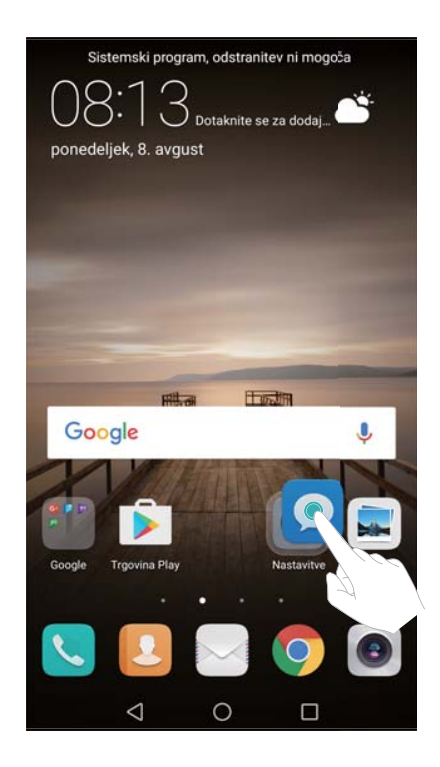

#### **Preimenovanje map**

Če želite preimenovati mapo, jo odprite in se dotaknite njenega imena.

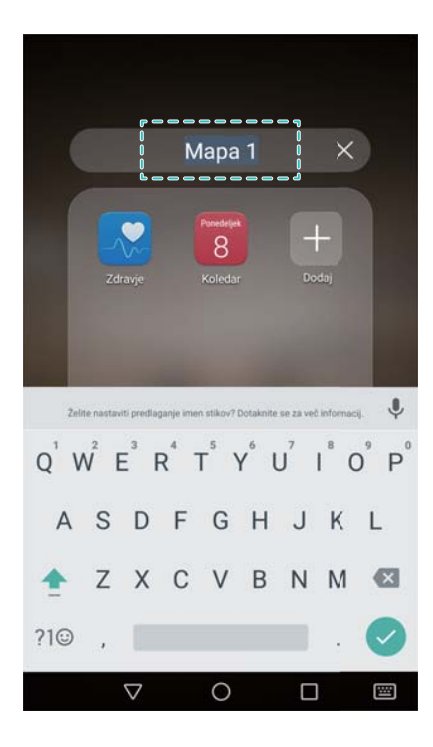

#### **Dodajanje aplikacij v mapo**

- **1** Odprite mapo.
- **2** Dotaknite se možnosti  $+$  **Dodaj**.
- **3** Izberite aplikacije, ki jih želite dodati, in se dotaknite možnosti **V redu**.

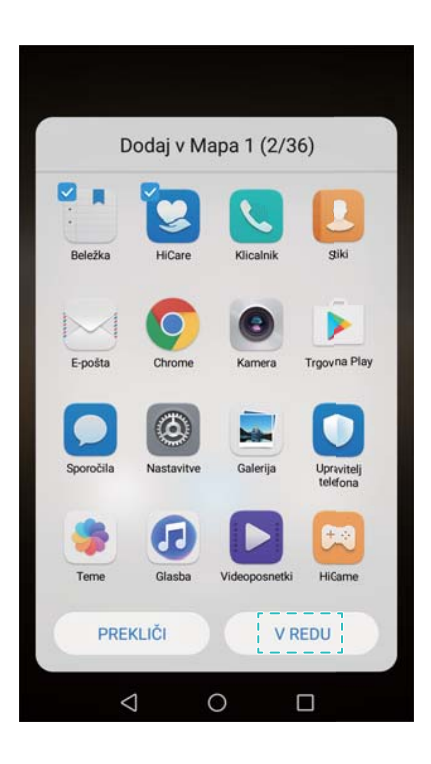

#### **Odstranjevanje aplikacij iz mape**

- **1** Odprite mapo.
- **2** Dotaknite se možnosti  $+$  **Dodaj**.
- **3** Prekličite izbor aplikacij, ki jih želite dodati, in se dotaknite možnosti **V redu**.

<span id="page-34-0"></span>**O** Ikone se lahko tudi dotaknete in jo zadržite ter jo povlečete iz mape, da jo odstranite.

#### **Brisanje map**

- **1** Odprite mapo.
- **2** Dotaknite se možnosti  $+$  **Dodaj**.
- **3** Prekličite izbor vseh aplikacij in se dotaknite možnosti **V redu**. Mapa bo samodejno izbrisana.

 $\bullet$  Če sta v mapi še vedno več kot dve aplikaciji, je ni mogoče izbrisati.

## **Zaklepanje in odklepanje zaslona**

#### **Spreminjanje sloga zaklenjenega zaslona**

Nastavite geslo za zaklepanje zaslona, da preprečite nepooblaščen dostop do telefona.

#### **Spreminjanje načina zaklepanja zaslona**

Dinamična ozadja zaklenjenega zaslona so nastavljena kot privzeti slog zaklenjenega zaslona.

Če želite spremeniti slog zaklenjenega zaslona, se dotaknite možnosti **O Nastavitve** >

**Zaklepanje zaslona in gesla** > **Način zaklepanja zaslona** in izberite slog.

Več informacij o dinamičnih ozadjih zaklenjenega zaslona najdete v poglavju [Konfiguracija](#page-35-0) [slik dinamičnih ozadij zaklenjenega zaslona.](#page-35-0)

#### **Nastavitev gesla za zaklepanje zaslona**

- **1** Odprite **a** Nastavitve.
- **2** Dotaknite se možnosti **Zaklepanje zaslona in gesla** > **Geslo**
- **3** Za odklepanje zaslona lahko izbirate med vzorcem za odklepanje, kodo PIN ali geslom:
	- <sup>l</sup> dotaknite se možnosti **Vzorec** in povežite najmanj štiri pike, da ustvarite vzorec za odklepanje zaslona. Ponovno narišite vzorec za potrditev in nato vnesite rezervno kodo PIN, ki vsebuje vsaj 4 števke. Če pozabite vzorec za odklepanje, lahko za odklepanje telefona uporabite rezervno kodo PIN.
	- <sup>l</sup> Dotaknite se možnosti **Koda PIN**. Upoštevajte navodila na zaslonu, da ustvarite kodo PIN, ki vsebuje najmanj štiri števke, nato pa se dotaknite možnosti **V redu**.
	- <sup>l</sup> Dotaknite se možnosti **Geslo**. Upoštevajte navodila na zaslonu, da ustvarite geslo, ki vsebuje najmanj štiri znake, nato pa se dotaknite možnosti **V redu**.
	- $\bullet$  Za odklepanje zaslona lahko uporabite tudi svoj prstni odtis. Dotaknite se možnosti **Registriraj** v pojavnem pogovornem oknu, da dodate prstni odtis. Več informacij o uporabi prstnega odtisa za odklepanje zaslona najdete v poglavju [Konfiguriranje ID-ja](#page-86-0) [prstnega odtisa.](#page-86-0)

Če želite odstraniti geslo za odklepanje zaslona, izberite **Brez** in upoštevajte navodila na zaslonu.

#### <span id="page-35-0"></span>**Zaklepanje zaslona**

Zaklenite zaslon, da zmanjšate porabo energije in preprečite neželen ali nepooblaščen dostop do svojih podatkov.

- <sup>l</sup> **Ročno zaklepanje**: pritisnite **Gumb za vklop**, da ročno zaklenete zaslon.
- **· Samodejno zaklepanje**: zaslon se bo samodejno zaklenil in po vnaprej nastavljenem času prešel v način stanja pripravljenosti, da zmanjša porabo energije in prepreči neželene postopke.
	- Če želite spremeniti čas stanja pripravljenosti zaslona, se dotaknite možnosti **Nastavitve** > **Zaslon** > **Stanje pripravljenosti** in izberite čas.

Ko je zaslon zaklenjen, bo telefon še vedno prejemal sporočila, obvestila in dohodne klice. Ko prejmete nova obvestila, bo indikator stanja utripal zeleno. Ko prejmete dohodni klic, se bo zaslon vklopil in prikazal podatke o klicatelju.

#### **Odklepanje zaslona**

- **1** Pritisnite **gumb za vklop/izklop**, da vklopite zaslon.
- **2** Potegnite po zaslonu v poljubni smeri.

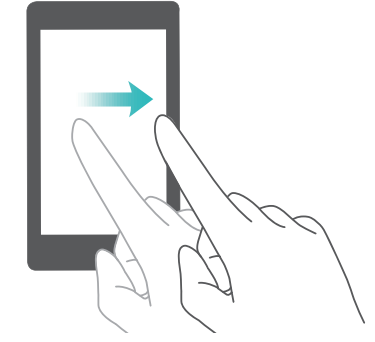

- $i \bullet \check{c}$   $\check{c}$   $\check{c}$  ste nastavili vzorec za odklepanje zaslona, kodo PIN ali geslo, morate narisati vzorec za odklepanje ali vnesti kodo PIN/geslo, da odklenete zaslon.
	- Če je vaša naprava opremljena s senzorjem za prstne odtise, lahko zaslon odklenete tako, da položite prst na senzor za prstne odtise.
	- **·** Če vaša naprava podpira pametno odklepanje, se dotaknite možnosti **O** Nastavitve > **Zaklepanje zaslona in gesla** > **Pametno odklepanje** in upoštevajte navodila na zaslonu, da konfigurirate nastavitve odklepanja.

#### **Konfiguracija slik dinamičnih ozadij zaklenjenega zaslona**

Potegnite navzgor z dna zaklenjenega zaslona, da prikažete možnosti dinamičnih ozadij zaklenjenega zaslona.
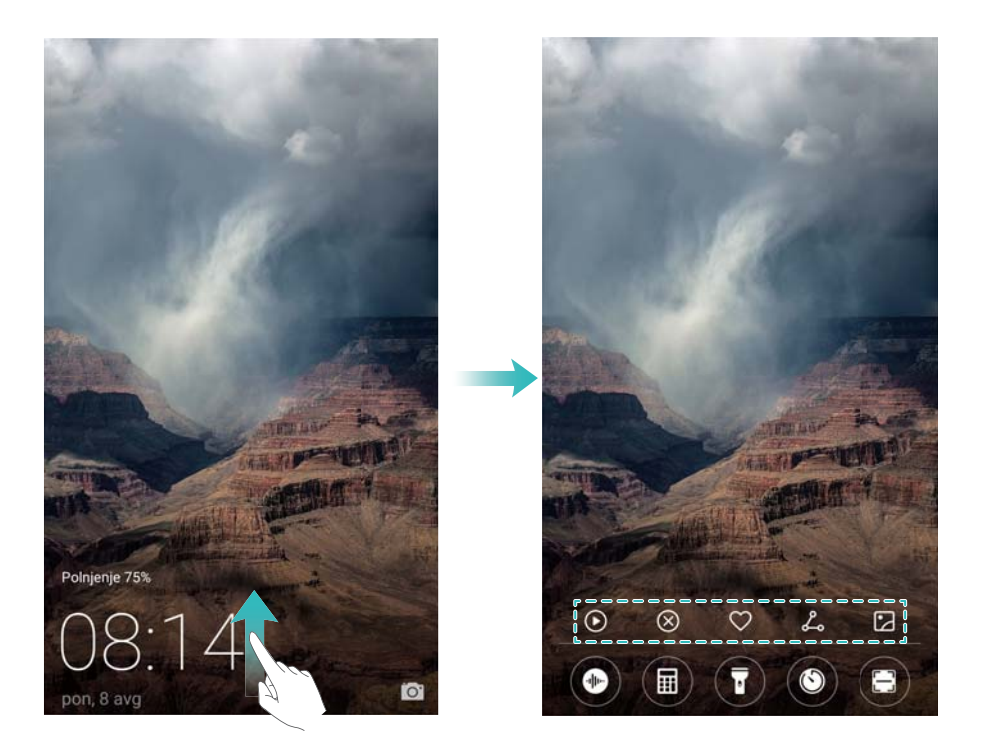

#### **Dodajanje spletne slike za ozadje na seznam za ogled**

Če želite dodati spletne slike za ozadje na seznam za ogled, morate omogočiti dinamična ozadja zaklenjenega zaslona. Več informacij o dinamičnih ozadjih zaklenjenega zaslona najdete v poglavju [Spreminjanje načina zaklepanja zaslona](#page-34-0).

Potegnite navzgor z dna zaklenjenega zaslona, da prikažete možnosti dinamičnih ozadij

zaklenjenega zaslona, nato pa se dotaknite možnosti  $\Box$  Dotaknite se možnosti  $+$  in izberite slike za ozadje, ki jih želite dodati na seznam za ogled.

#### **Skupna raba dinamičnih ozadij zaklenjenega zaslona**

Svoja najljubša dinamična ozadja zaklenjenega zaslona lahko daste v skupno rabo s prijatelji. Potegnite navzgor z dna zaklenjenega zaslona, da prikažete možnosti dinamičnih ozadij

zaklenjenega zaslona. Dotaknite se možnosti  $\stackrel{\circ}{\leftarrow}$  in izberite način skupne rabe za skupno rabo trenutne slike za ozadje.

#### Zaslon in prikaz

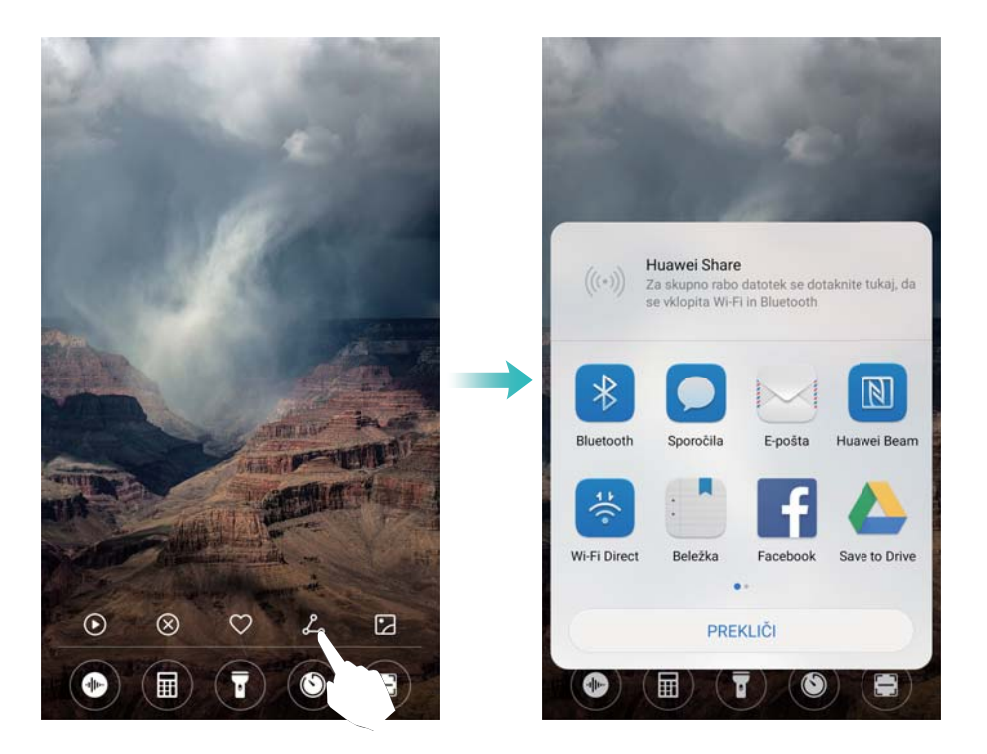

#### **Dodajanje slik za ozadje brez povezave na seznam za ogled**

- **1** Potegnite navzgor z dna zaklenjenega zaslona, da prikažete možnosti dinamičnih ozadij zaklenjenega zaslona, nato pa se dotaknite možnosti  $\Box$ .
- **2** Dotaknite se možnosti **Moje dodane slike** in izberite  $+$ .
- **3** Izberite slike, ki jih želite dodati na seznam za ogled, in se dotaknite možnosti \

#### **Posodabljanje naslovnic dinamičnih ozadij zaklenjenega zaslona**

- **1** Dotaknite se možnosti <sup>(3)</sup> Nastavitve.
- **2** Dotaknite se možnosti **Zaklepanje zaslona in gesla** > **Dinamično ozadje zakl. Zaslona**.
	- <sup>l</sup> Dotaknite se možnosti **Naročnine** > **Preneseno** > **Posodobi**, da ročno posodobite slike dinamičnih ozadij zaklenjenega zaslona.
	- **· Vklopite Samodejno posodobi prek povezave Wi-Fi**, če želite samodejno posodobiti slike dinamičnih ozadij zaklenjenega zaslona, ko ima telefon vzpostavljeno povezavo z internetom prek omrežja Wi-Fi.

## **Dostop do orodij na zaklenjenem zaslonu**

Dostopanje do orodij neposredno na zaklenjenem zaslonu.

**1** Potegnite navzgor od spodnjega roba zaklenjenega zaslona, da prikažete funkcije in orodja zaklenjenega zaslona.

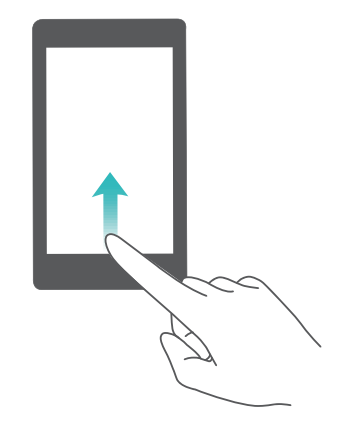

**2** Dotaknite se orodja, ki ga želite odpreti.

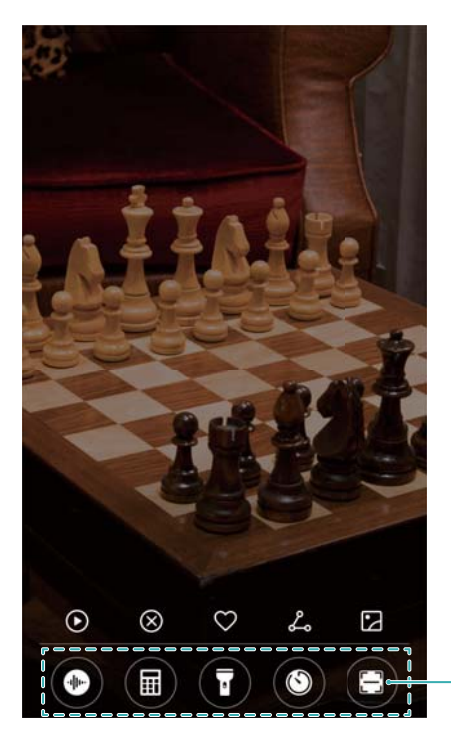

Orodna vrstica: Snemalnik, računalo, bliskavica, ura, optični bralnik

Če želite odpreti funkcijo optičnega branja, morate omogočiti dovoljenja za kamero na zaslonu **Upravitelj telefona**.

## **Konfiguriranje podpisa zaklenjenega zaslona**

Konfigurirajte podpis zaklenjenega zaslona, da prilagodite zaklenjeni zaslon.

- **1** Odprite **C** Nastavitve.
- **2** Izberite **Zaklepanje zaslona in gesla** > **Podpis zaklenjenega zaslona**.
- **3** Vnesite podpis zaklenjenega zaslona in se dotaknite možnosti **Shrani**.

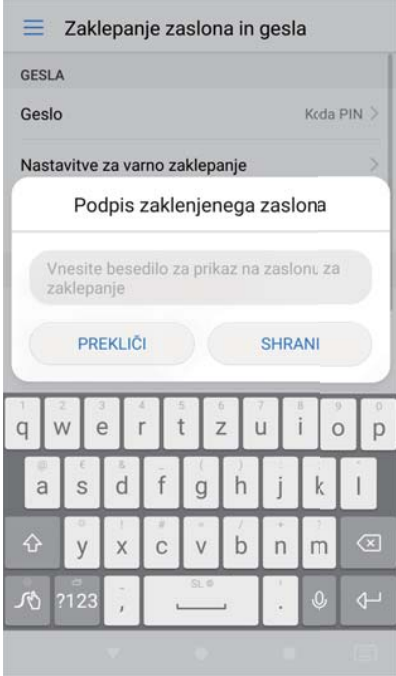

Na zaklenjenem zaslonu se prikaže podpis zaklenjenega zaslona.

# **Okno obveščanja in vrstica stanja**

## **O vrstici stanja**

V vrstici stanja lahko odprete okno obveščanja in si ogledate stanje telefona.

## **Konfiguriranje okna obveščanja in vrstice stanja**

### **Konfiguriranje okna obveščanja na zaklenjenem zaslonu**

**1** Vklopite zaslon in potegnite navzdol z vrstice stanja, da odprete okno obveščanja.

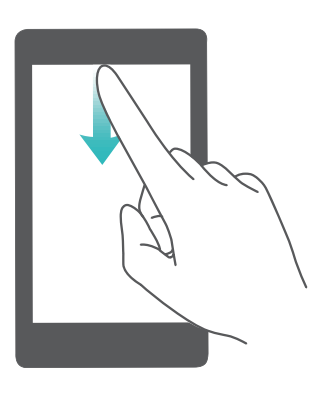

- **2** Dotaknite se možnosti  $\overline{\mathcal{Q}}$ .
- **3** Vnesite geslo za zaklepanje zaslona in se dotaknite možnosti **Obvestilo in vrstica stanja**, da konfigurirate nastavitve.

## **Konfiguriranje okna obveščanja, ko je zaslon odklenjen**

Odprite **Nastavitve** in se dotaknite možnosti **Obvestilo in vrstica stanja**, da konfigurirate nastavitve.

## **O ikonah obvestil in stanja**

### **Ikone stanja**

Ikone stanja so prikazane na desni strani vrstice z obvestili in prikazujejo stanje telefona, vključno z omrežnimi povezavami, močjo signala, baterijo in drugimi informacijami.

Ikone stanja se lahko razlikujejo glede na regijo in operaterja.

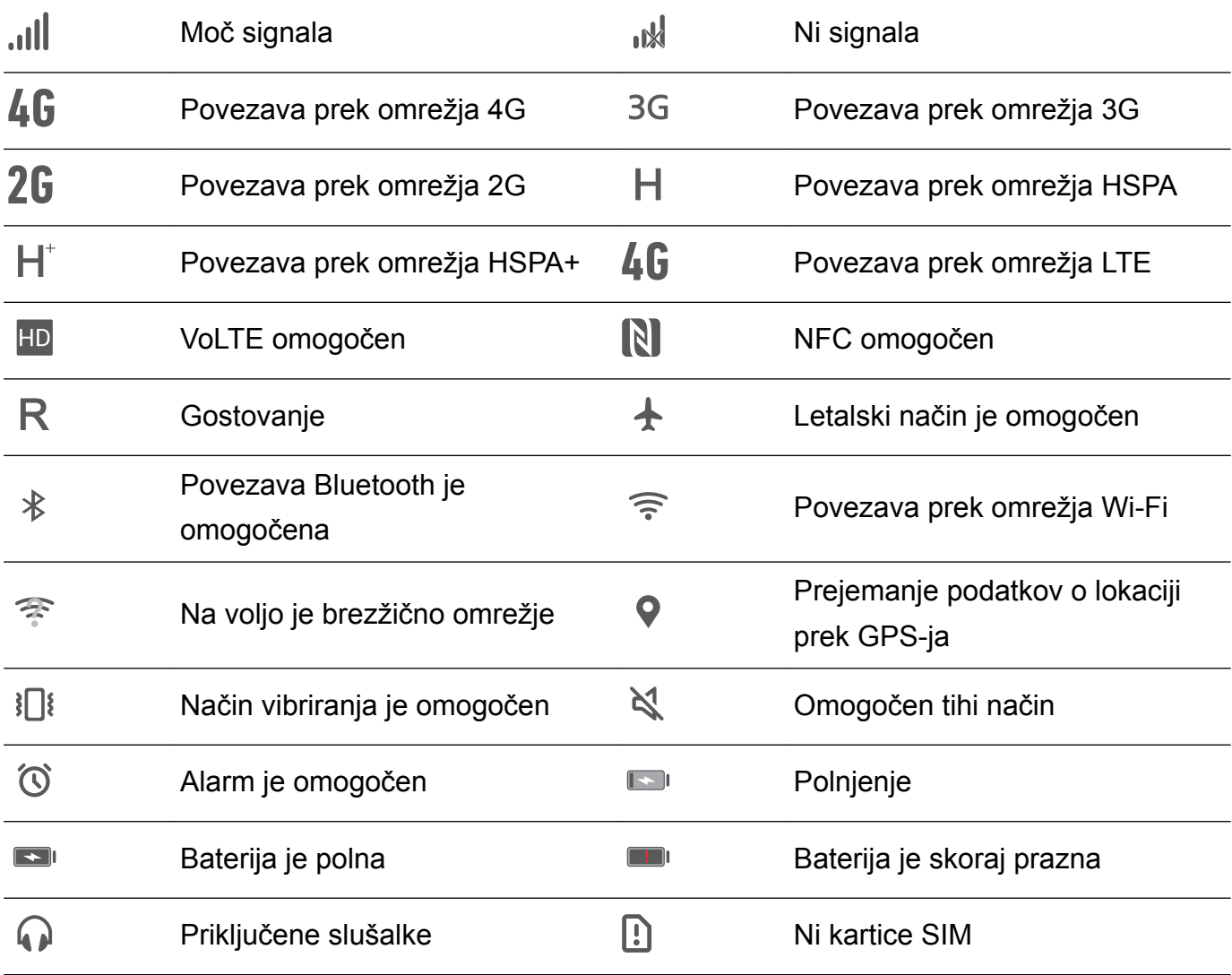

### **Ikone obvestil**

Ikone obvestil so prikazane na levi strani vrstice stanja, ko prejmete novo sporočilo, obvestilo ali opomnik.

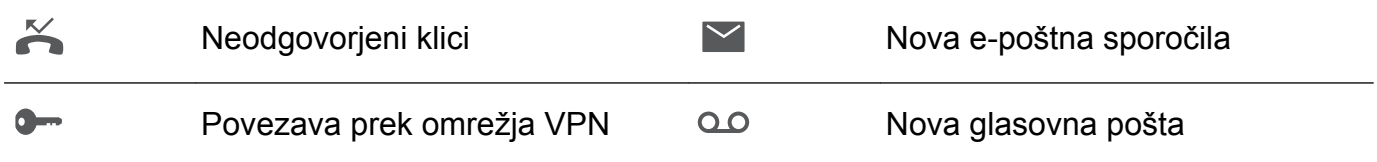

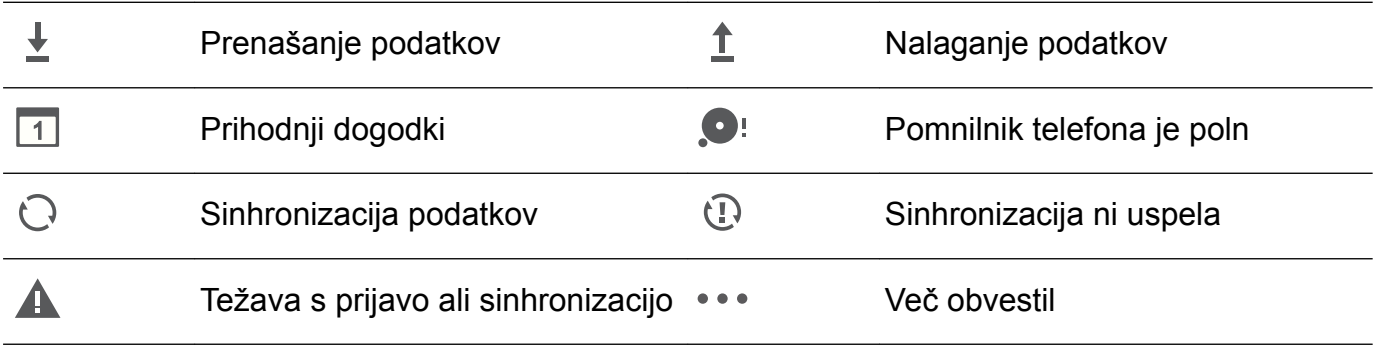

## **Konfiguriranje obvestil**

Konfigurirate lahko nastavitve obvestil za posamezno aplikacijo.

- **1** Odprite **a** Nastavitve.
- **2** Dotaknite se možnosti **Obvestilo in vrstica stanja** > **Upravljanje obvestil**.
- **3** Izberite aplikacijo, ki jo želite konfigurirati, in omogočite ali onemogočite obvestila.
	- **Prikaz obvestil v načinu »Ne moti«**: v razdelku **Upravljanje obvestil** izberite aplikacijo in vklopite **Prednostni prikaz**. S tem aplikaciji omogočite uporabo glasovnih obvestil ali obvestil z vibriranjem, tudi ko je telefon v načinu »Ne moti«.

## **Konfiguriranje zaslona za vklop ob prejemu obvestila**

Konfigurirajte zaslon tako, da se vklopi ob prejemu novega obvestila, da ne boste zamudili pomembnih informacij.

- **1** Odprite **Nastavitve**.
- **2** Izberite **Obvestilo in vrstica stanja**.
- **3** Preklopite stikalo **Vklop zaslona ob prejemu obvestil**.

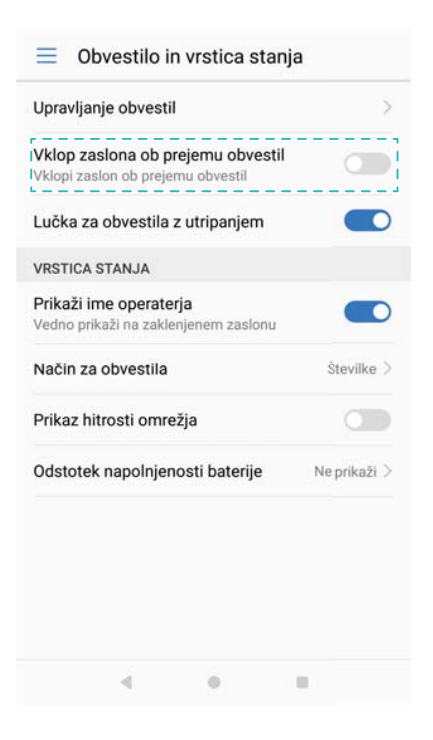

## **Konfiguriranje vrstice stanja**

Odprite **Nastavitve** > **Obvestilo in vrstica stanja**. Preklopite stikalo **Prikaži ime operaterja**, **Prikaz hitrosti omrežja** ali **Odstotek napolnjenosti baterije**, da konfigurirate informacije, ki jih želite prikazati v vrstici stanja.

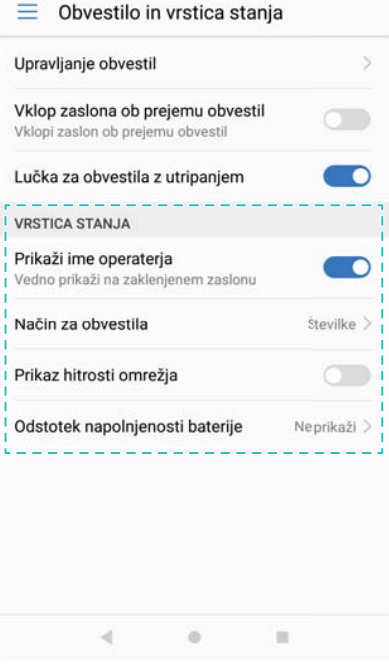

## **Uporaba preklopnih bližnjic za dostop do nastavitev**

Uporabite preklopne bližnjice za hitro omogočanje ali onemogočanje funkcij brez uporabe menija z nastavitvami.

### **Odpiranje zavihka s preklopnimi bližnjicami**

Potegnite navzdol iz vrstice stanja, da odprete okno obveščanja.

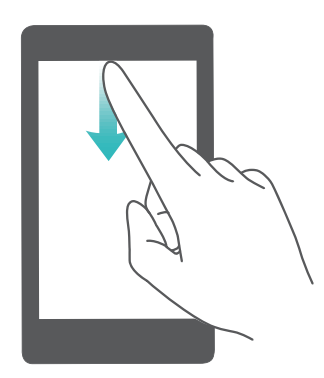

### **Prerazporeditev preklopnih bližnjic**

**1** Potegnite navzdol iz vrstice stanja, da odprete okno obveščanja.

**2** Dotaknite se možnosti  $\alpha$ . Dotaknite se bližnjice in jo zadržite, nato pa jo povlecite na želeno mesto.

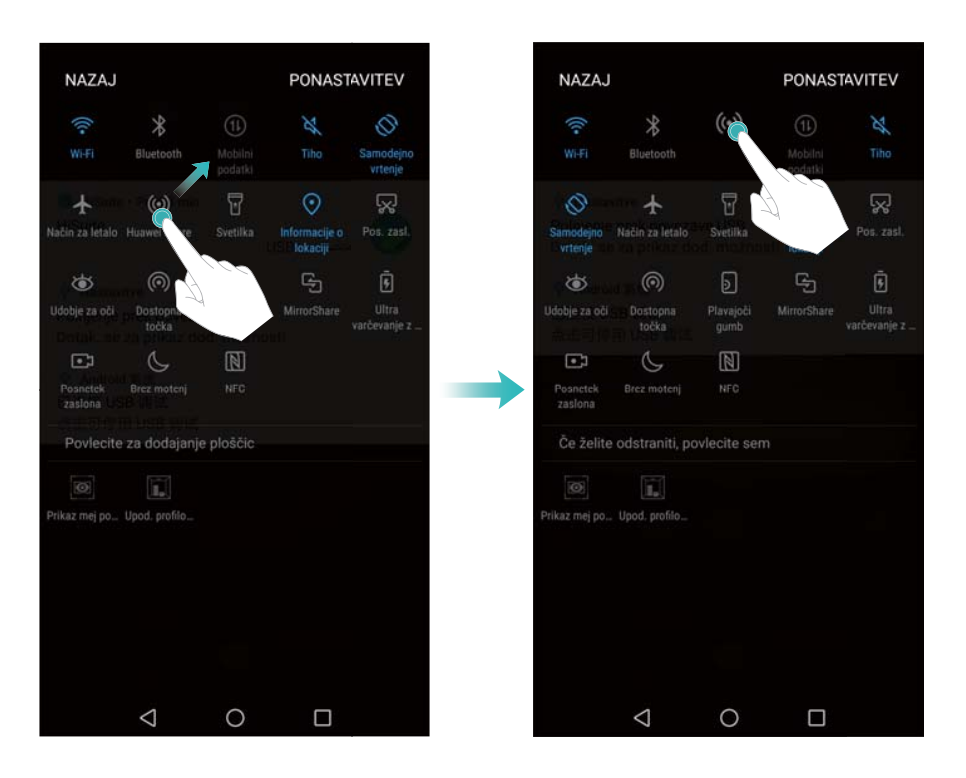

### **Omogočanje preklopnih bližnjic**

Odprite zavihek s preklopnimi bližnjicami in se dotaknite bližnjice, da omogočite ali onemogočite njeno funkcijo.

 $\bullet$  Dotaknite se možnosti  $\vee$ , da prikažete vse preklopne bližnjice.

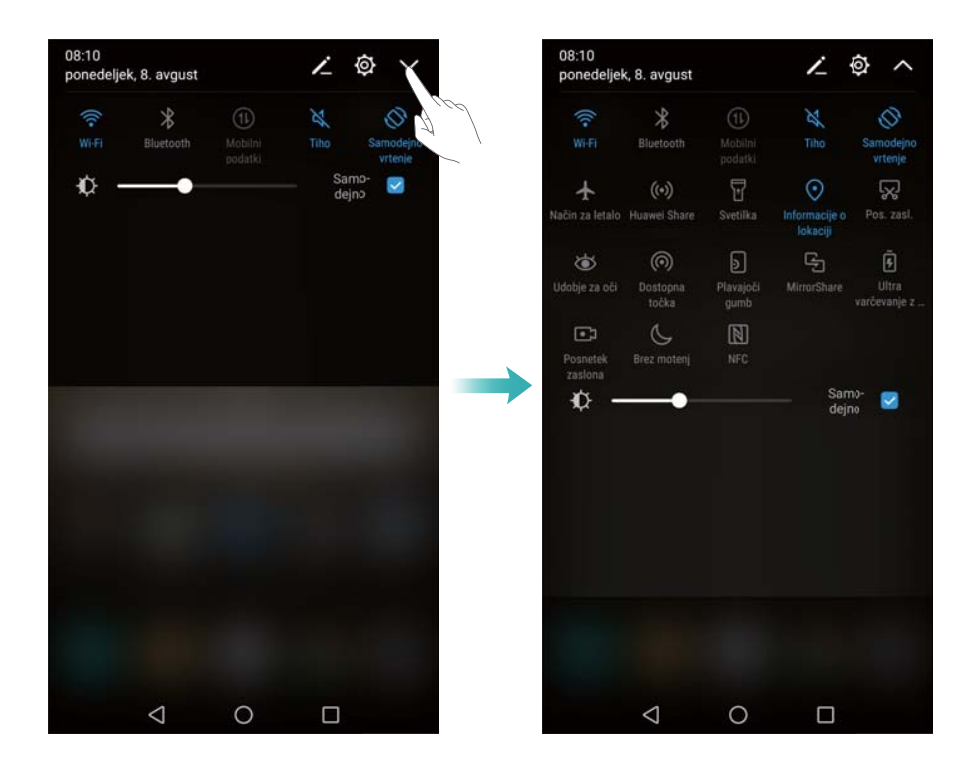

### **Uporaba preklopnih bližnjic za dostop do nastavitev**

Odprite zavihek s preklopnimi bližnjicami ter se dotaknite ikone in jo zadržite, da konfigurirate želene nastavitve.

#### Zaslon in prikaz

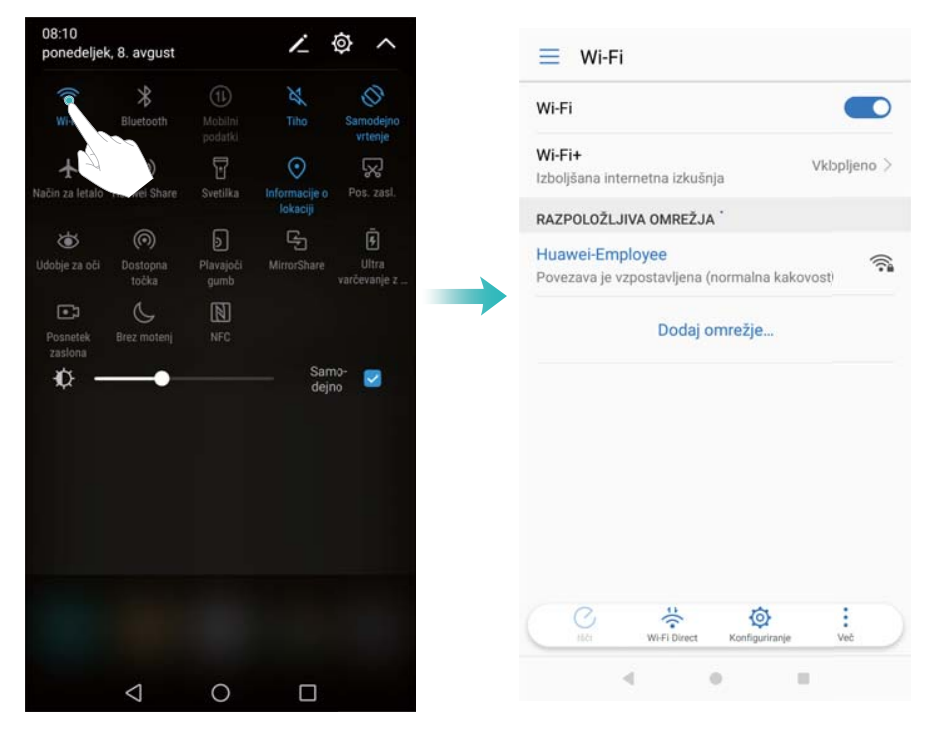

Nekatere bližnjice, npr. bližnjica za bliskavico, ne podpirajo funkcije dotika in zadržanja.

## **Vrstica za krmarjenje**

## **O vrstici za krmarjenje**

V vrstici za krmarjenje so tri navidezne tipke: »Nazaj«, »Domov« in »Nedavno«.

- $\bullet \leq \mathsf{N}$ azaj: te tipke se dotaknite, da se vrnete na prejšnji zaslon ali zaprete aplikacijo. Pri vnosu besedila se dotaknite te tipke, da zaprete zaslonsko tipkovnico.
- <sup>l</sup> **Domov**: te tipke se dotaknite, da se vrnete na začetni zaslon.
- <sup>l</sup> **Nedavno**: te tipke se dotaknite, da prikažete seznam nedavno uporabljenih aplikacij.

## **Spreminjanje sloga vrstice za krmarjenje**

- **1** Odprite **Nastavitve** in se dotaknite možnosti **Navigacijska tipka**.
- **2** Izberite želeni slog vrstice za krmarjenje.

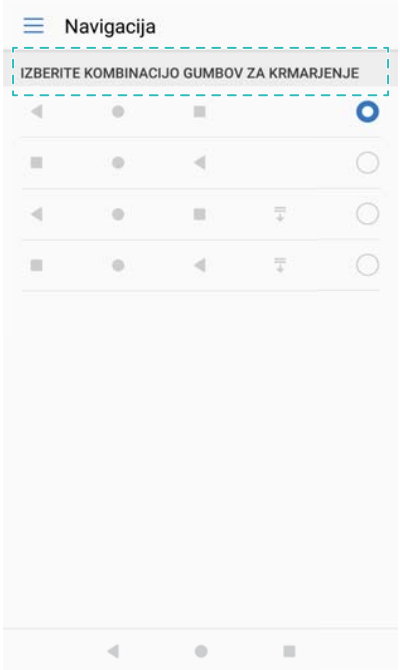

## **Uporaba vrstice za krmarjenje**

## **Odpiranje okna obveščanja**

Če izberete vrstico za krmarjenje, v kateri je  $\overline{\overline{v}}$ , se lahko dotaknete možnosti  $\overline{\overline{v}}$ , da povlečete okno obveščanja navzdol.

### **Dostop do storitve HiVoice in načina deljenega zaslona**

- $\bullet$  Dotaknite se gumba  $\bigcirc$  **Domov** in ga zadržite, da odprete HiVoice.
- **•** Dotaknite se gumba  $\Box$  **Nedavno** in ga zadržite, da omogočite način deljenega zaslona.

## **Upravljanje nedavnih opravil**

### **Ogled nedavnih opravil**

Dotaknite se možnosti **Nedavno**, da prikažete nedavna opravila. Potegnite navzgor in navzdol za ogled opravil.

## **Preklapljanje med nedavnimi opravili**

- **1** Dotaknite se možnosti **Nedavno**.
- **2** Potegnite navzgor ali navzdol, da poiščete opravilo, na katero želite preklopiti, in ga izberite.

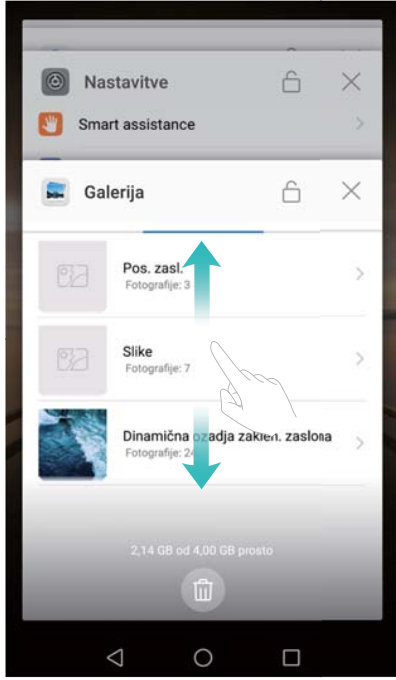

## **Končanje nedavnih opravil**

- **1** Dotaknite se možnosti **Nedavno**.
- $\, {\bf 2} \,$  Če želite končati opravilo, ga potegnite levo ali desno ali pa se dotaknite ikone  $\, \times$  v zgornjem desnem kotu.

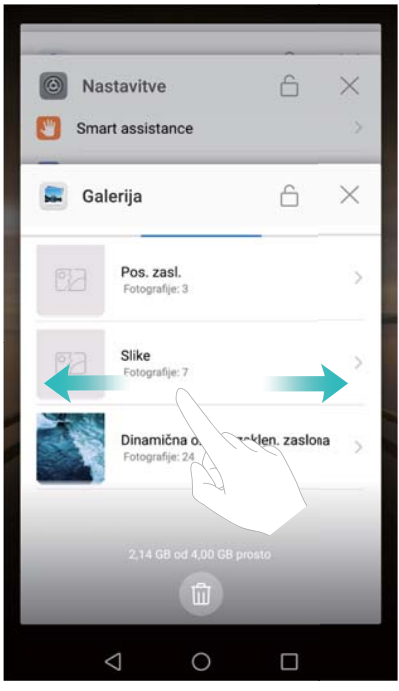

- $\bullet$  Dotaknite se možnosti  $\overline{\mathbb{I}\mathbb{I}}$ , če želite končati vsa opravila.
	- Če želite preprečiti končanje opravila, se dotaknite ikone  $\widehat{\Box}$  v zgornjem desnem kotu. S tem zaklenete opravilo. Če želite odkleniti opravilo, se dotaknite ikone  $\widehat{\mathbb{C}}$  v zgornjem desnem kotu.

# **Teme**

## **O temah**

S temami lahko prilagodite začetni zaslon tako, da spremenite sliko za ozadje, ikone aplikacij in drugo.

## **Spreminjanje teme**

## **Spreminjanje teme**

- **1** Odprite **Teme**.
- **2** Naredite lahko to:
	- <sup>l</sup> Izberite temo in se dotaknite možnosti **Uporabi**.
	- <sup>l</sup> Dotaknite se možnosti **Prilagodi**, če želite premešati ter uskladiti načine zaklenjenega zaslona, slik za ozadje, ikone aplikacij in še več.

# **Plavajoči gumb**

## **O plavajočem gumbi**

Plavajoči gumb uporabite za dostop do pogosto uporabljenih možnosti in funkcij, kot so tipka »Nazaj«, tipka »Domov« in optimiziranje z enim dotikom. Za preprosto uporabo z eno roko lahko plavajoči gumb premikate po zaslonu.

## **Omogočanje ali onemogočanje plavajočega gumba**

- **1** Odprite **Nastavitve**.
- **2** Dotaknite se možnosti **Pametna pomoč** > **Plavajoči gumb** in vklopite ali izklopite **Plavajoči gumb**.

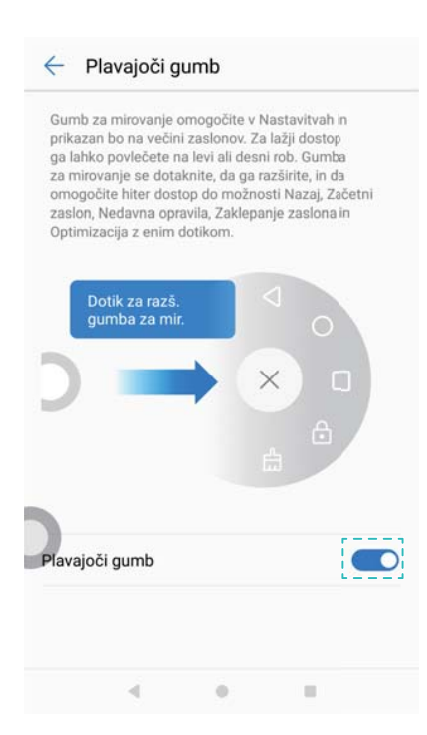

**A** Povlecite plavajoči gumb, da ga prestavite na druga mesta na zaslonu.

## **Uporaba plavajočega gumba**

Ko omogočite plavajoči gumb ( ), bo prikazan na vseh zaslonih, razen na zaklenjenem zaslonu in v oknu obveščanja.

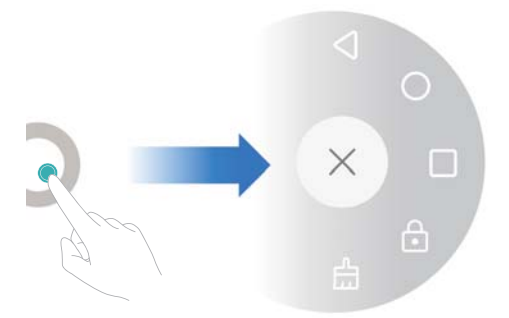

- Dotaknite se možnosti  $\Box$ , da razširite meni plavajočega gumba. Naredite lahko to:
- 
- $\bullet$  Dotaknite se možnosti  $\leq$ , da se vrnete na prejšnji zaslon ali zaprete trenutno aplikacijo.
- $\bullet$  Dotaknite se možnosti  $\hspace{0.2cm} \circ$  , da se vrnete na začetni zaslon.
- Dotaknite se možnosti  $\Box$ , da prikažete seznam nedavno uporabljenih aplikacij.
- $\bullet$  Dotaknite se možnosti  $\widehat{\mathbb{G}}$  , da zaklenete zaslon.
- $\bullet$  Dotaknite se možnosti  $\hat{\mathbb{H}}$ , da počistite pomnilnik telefona in zaprete vse aplikacije, ki se izvajajo v ozadju.
- $\bullet$  Dotaknite se možnosti  $\times$  , da zložite meni.

# **Globalno iskanje**

## **O globalnem iskanju**

Globalno iskanje uporabite za iskanje aplikacij, stikov in sporočil v telefonu ter spletne vsebine. Potegnite navzdol na praznem delu začetnega zaslona, da odprete okno za globalno iskanje, in nato vnesite iskane izraze.

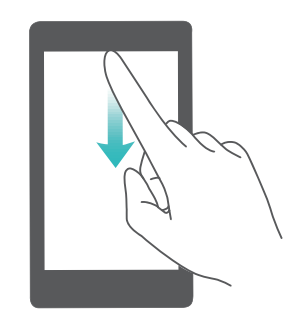

## **Iskanje vsebine v notranjem pomnilniku telefona**

## **Iskanje stikov**

- **1** Potegnite navzdol po začetnem zaslonu.
- **2** V iskalno vrstico vnesite ime, začetnici ali številko stika. Telefon bo prikazal ustrezne stike.
	- V klicalnik vnesite ime, začetnici ali številko stika. Telefon bo prikazal ustrezne stike.

### **Iskanje sporočil SMS**

S funkcijo iskanja sporočil lahko hitro poiščete sporočila.

- **1** Potegnite navzdol po začetnem zaslonu.
- **2** V iskalno vrstico vnesite eno ali več ključnih besed. Telefon bo prikazal ustrezna sporočila.

Sporočila lahko poiščete tudi v aplikaciji **Sporočila**.

### **Iskanje e-poštnih sporočil**

- **1** Potegnite navzdol po začetnem zaslonu.
- **2** V iskalno vrstico vnesite eno ali več ključnih besed. Telefon bo prikazal ustrezna e-poštna sporočila.

### **Iskanje aplikacij**

- **1** Potegnite navzdol po začetnem zaslonu.
- **2** V iskalno vrstico vnesite eno ali več ključnih besed. Telefon bo prikazal ustrezne aplikacije.
- $\hat{u}$  Če uporabljate postavitev začetnega zaslona Predal, lahko aplikacije poiščete tudi tako, da se dotaknete možnosti  $\stackrel{...}{\dots}$  in vnesete ime aplikacije v iskalno vrstico.
	- <sup>l</sup> Če ima telefon vzpostavljeno povezavo z internetom, se prikažejo tudi ustrezne aplikacije iz trgovine HiApp. Pred iskanjem mest vzpostavite povezavo z omrežjem Wi-Fi, da preprečite nepričakovane stroške prenosa podatkov.

#### **Iskanje nastavitev**

- **1** Potegnite navzdol po začetnem zaslonu.
- **2** Vnesite eno ali več ključnih besed. Telefon prikaže ustrezne menijske možnosti iz aplikacije **Nastavitve**.

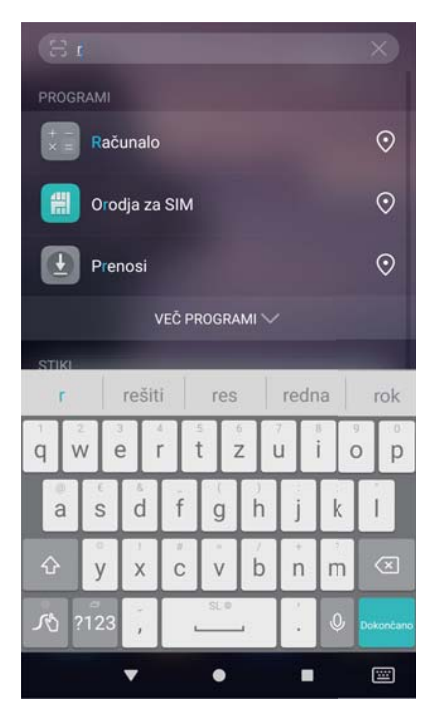

## **Posnetek zaslona**

## **Zajem celotnega zaslona**

**Zajem zaslona s tipko za vklop/izklop in tipko za znižanje glasnosti** Pritisnite **tipko za vklop/izklop** in **tipko za znižanje glasnosti** za zajem celotnega zaslona.

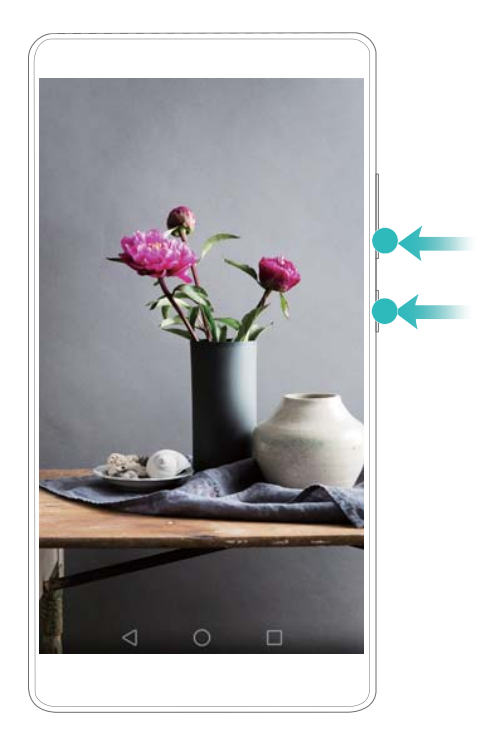

## **Bližnjica za zajem zaslona**

Odprite okno obveščanja in se dotaknite možnosti **Pos. zasl.** na zavihku z bližnjicami, da zajamete posnetek celotnega zaslona.

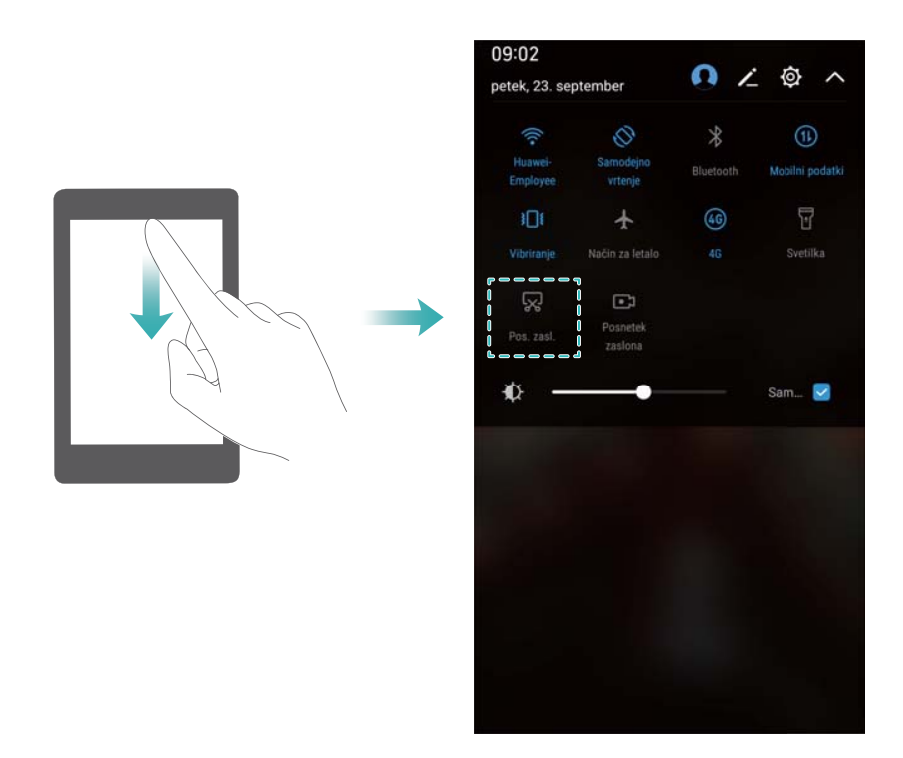

## **Zajem zaslona s členkom**

Če želite zajeti posnetek celotnega zaslona, s členkom dvakrat potrkajte po zaslonu.

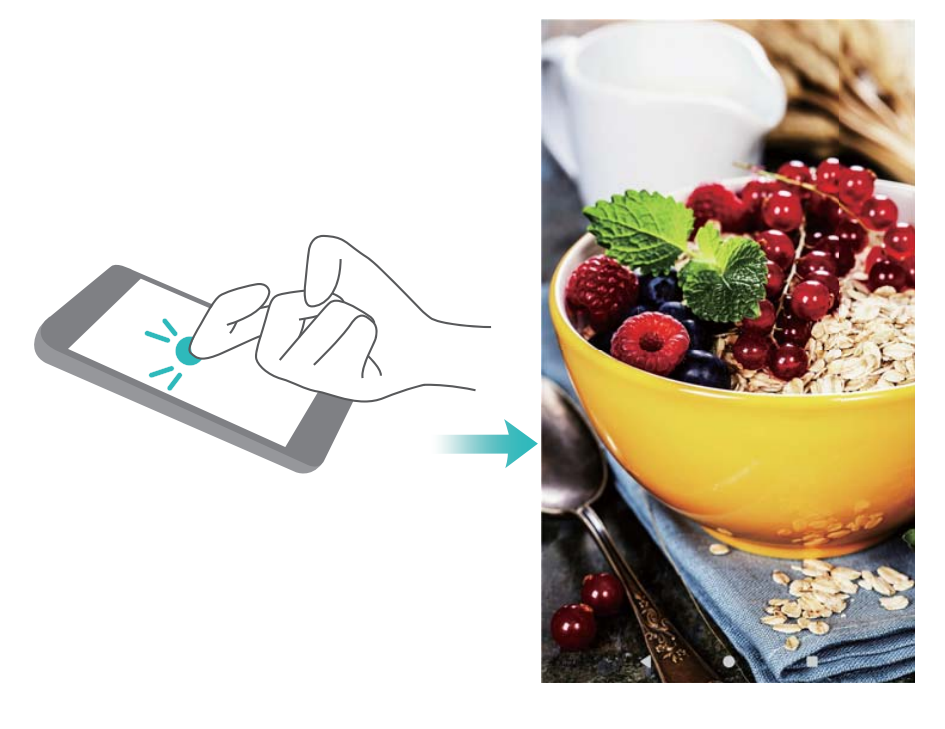

## **Zajem dela zaslona**

Potrkajte po zaslonu s členkom. Členka ne dvignite z zaslona in obkrožite območje, ki ga želite zajeti. Zajeto bo območje znotraj modre črte.

Če želite uporabiti vnaprej določeno obliko, izberite okno posnetka zaslona na vrhu zaslona in se dotaknite možnosti  $\Box$ , da shranite posnetek zaslona.

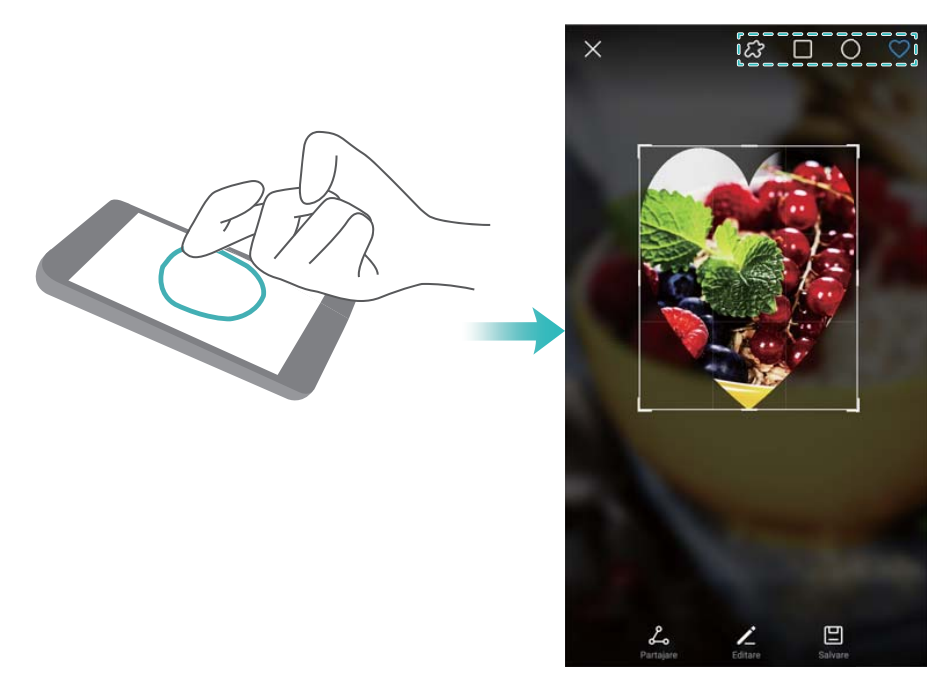

Posnetki zaslona so privzeto shranjeni v **Galerija** v mapo **Pos. zasl.**.

**A** Ko ustvarite posnetek zaslona, se dotaknite možnosti **Skupna raba**, da ga daste v skupno rabo s prijatelji.

## **Zajem pomikajočega se posnetka zaslona**

S pomikajočimi se posnetki zaslona zajamete posnetke zaslona, ki so daljši od ene strani (kot so spletne strani ali niti pogovorov).

#### **Zajem pomikajočega se posnetka zaslona**

- **1** Odprite okno obveščanja in se dotaknite možnosti **Pos. zasl.** na zavihku z bližnjicami, da zajamete posnetek celotnega zaslona.
- **2** Ko zajamete posnetek zaslona, se dotaknite možnosti **Posnetek pomičnega zaslona**, da zajamete pomikajoči se posnetek zaslona.
	- Ne pozabite se dotakniti možnosti **Posnetek pomičnega zaslona** v 3 sekundah po zajemu posnetka zaslona.

#### **Uporaba členka**

S členkom na zaslonu narišite črko S. Zaslon se bo pomaknil navzdol in zajel vso vsebino naenkrat.

Dotaknite se zaslona, če želite ustaviti pomikanje in zajeti prejšnjo vsebino.

## **Ogled, urejanje, brisanje in skupna raba posnetkov zaslona**

#### **Ogled posnetka zaslona**

- **1** Ko zajamete posnetek zaslona, odprite **Galerija**.
- **2** Na zavihku **Albumi** odprite **Pos. zasl.** za ogled posnetkov zaslona.

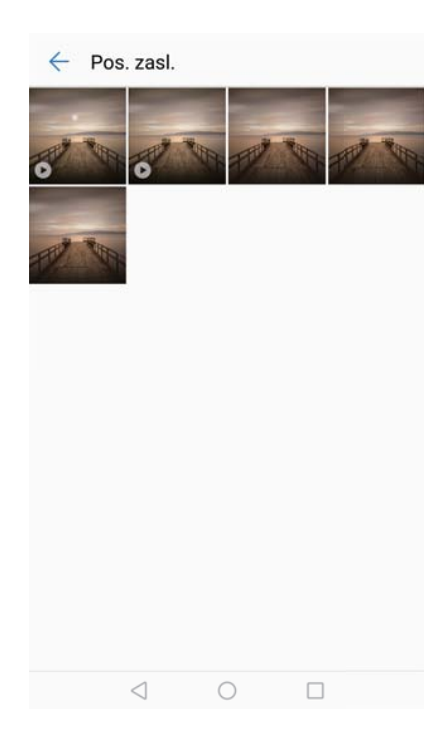

#### **Urejanje posnetka zaslona**

- **1** Ko zajamete posnetek zaslona, se dotaknite možnosti  $\infty$  Uredi.
- **2** Izberite želeni način za urejanje in uredite sliko.

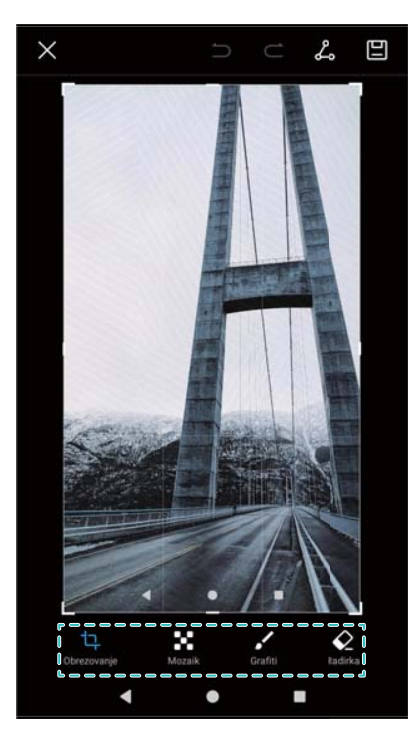

**3** Dotaknite se možnosti  $\Box$ , da shranite posnetek zaslona.

## **Skupna raba posnetka zaslona**

- **1** Dotaknite se možnosti **Galerija** > **Pos. zasl.**.
- **2** Izberite posnetek zaslona, ki ga želite dati v skupno rabo, in se dotaknite možnosti  $\stackrel{\circ}{\leftarrow}$ .
- **3** Izberite način skupne rabe posnetka zaslona.

### **Brisanje posnetka zaslona**

- **1** Dotaknite se možnosti **Galerija** > **Pos. zasl.**.
- **2** Izberite posnetek zaslona, ki ga želite izbrisati, in se dotaknite možnosti  $\overline{11}$ .

## **Snemanje zaslona**

## **O posnetkih zaslona**

Funkcijo za snemanje zaslona uporabite za snemanje videoiger ali poučevanje svojih prijateljev in družine glede uporabe funkcij telefona.

## **Snemalnik zaslona**

## **Uporaba preklopne bližnjice za snemalnik zaslona**

Če želite začeti snemanje zaslona, odprite okno obveščanja in se dotaknite možnosti **Posnetek zaslona**.

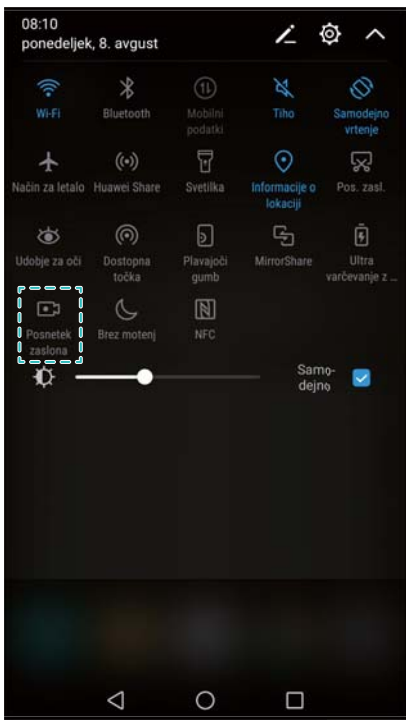

## **Pritiskanje gumbov za snemanje**

Hkrati pritisnite gumba **Tipka za zvišanje glasnosti** in **Gumb za vklop**.

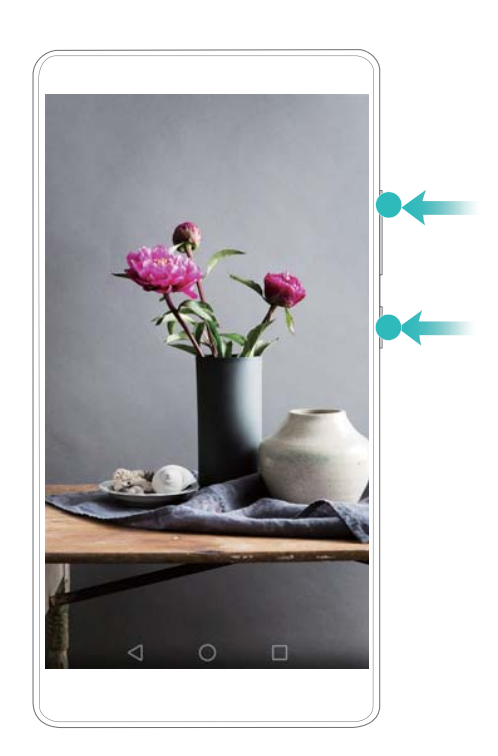

### **Uporaba potez s členki za snemanje**

Če želite začeti snemati zaslon, z dvema členkoma dvakrat potrkajte po zaslonu.

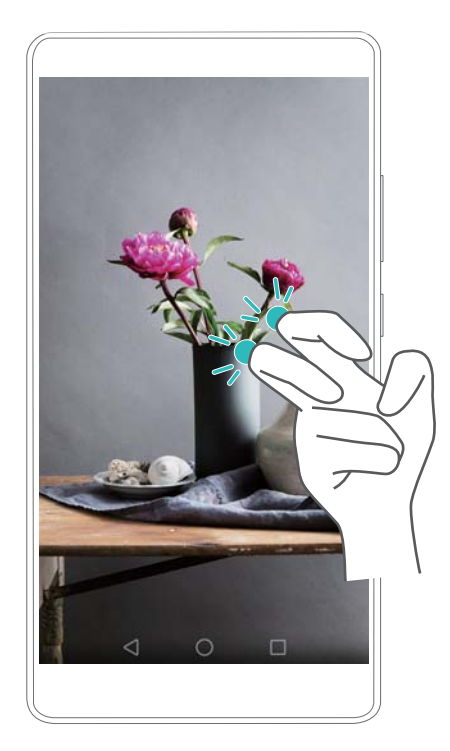

Če želite dati posnetek zaslona v skupno rabo, potegnite navzdol z vrstice stanja in se dotaknite možnosti  $\stackrel{\circ}{\leftarrow}$ 

- $\bullet$   $\bullet$  Posnet bo tudi zvok, zato bodite med snemanjem v tihem okolju.
	- Če vzpostavite ali sprejmete klic, se snemanje samodejno zaustavi.
	- Pri snemanju zaslona ne boste mogli uporabljati funkcije snemanja v drugih aplikacijah.
	- Dališi posnetki porabijo več prostora v notranjem pomnilniku telefona, zato pred snemanjem poskrbite, da je prostora dovolj.

### **Zaustavitev snemanja**

Snemanja zaslona lahko ustavite na tri načine:

- Z dvema členkoma dvakrat potrkajte po zaslonu.
- Hkrati pritisnite tipko za povečanje glasnosti in tipko za vklop/izklop.
- Dotaknite se ikone za snemanje zaslona v zgornjem levem kotu vrstice stanja.

Posnetki zaslona so privzeti shranjeni v **Galerija** v mapo **Posnetki zaslona** ali **Pos. zasl.**.

## **Ogled, skupna raba in brisanje posnetkov zaslona**

### **Ogled posnetkov zaslona**

Odprite mapo **Pos. zasl.** ali **Posnetki zaslona** v aplikaciji **Galerija** za ogled posnetkov zaslona.

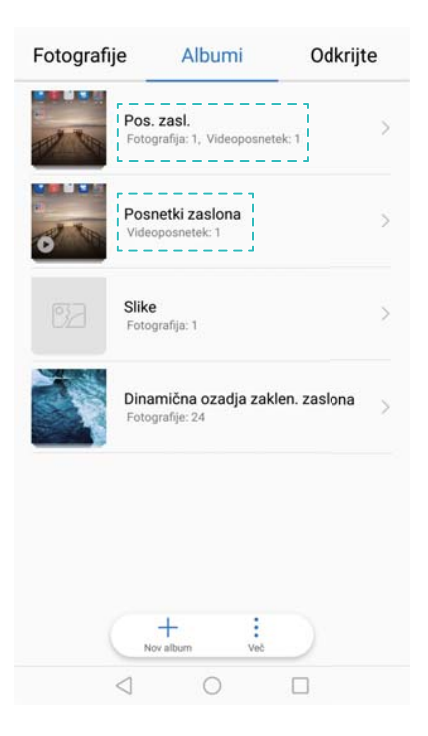

### **Skupna raba posnetkov zaslona**

- **1** Dotaknite se možnosti **Galerija** > **Posnetki zaslona**.
- **2** Izberite posnetek zaslona, ki ga želite dati v skupno rabo, in se dotaknite možnosti  $\stackrel{\circ}{\leftarrow}$ .
- **3** Izberite način skupne rabe posnetka zaslona.

#### **Brisanje posnetkov zaslona**

- **1** Odprite mapo Pos. zasl. ali Posnetki zaslona v aplikaciji **Galerija**.
- **2** Dotaknite se posnetka zaslona, ki ga želite izbrisati, in ga zadržite ter izberite  $\overline{11}$  Izbriši.

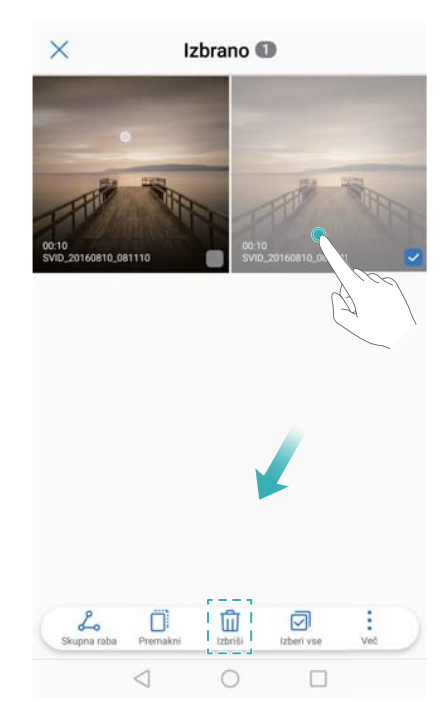

## **Konfiguriranje privzetega mesta za shranjevanje posnetkov zaslona**

**1** V telefon vstavite kartico microSD.

- **2** Odprite **a Nastavitve**.
- **3** Dotaknite se možnosti **Pomnilnik** > **Privzeto mesto**, da privzeto mesto za shranjevanje nastavite na notranji pomnilnik ali kartico microSD telefona.

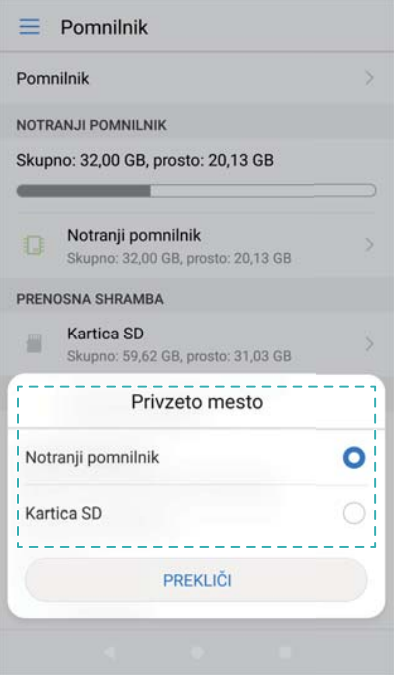

# **Način deljenega zaslona**

## **O načinu deljenega zaslona**

Način deljenega zaslona uporabite za uporabo dveh aplikacij hkrati. Gledate lahko na primer videoposnetek, ko se pogovarjate s prijatelji v aplikaciji WhatsApp.

## **Omogočanje načina deljenega zaslona**

Način deljenega zaslona ni na voljo za vse aplikacije. Nekatere aplikacije morda ne bodo pravilno delovale v načinu deljenega zaslona.

## **Omogočanje načina deljenega zaslona s členkom**

Če je zaslon v pokončnem pogledu, s členkom vodoravno podrsajte po zaslonu. Če je zaslon v ležečem pogledu, s členkom navpično podrsajte po zaslonu. Več informacij najdete v poglavju Uporaba členka za omogočanje načina dvojnih oken.

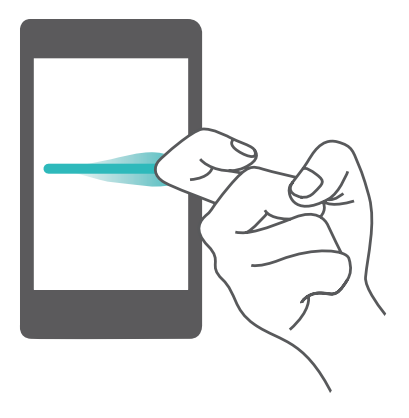

## **Omogočanje načina deljenega zaslona s tipko za nedavno**

Zaženite aplikacijo, ki podpira način deljenega zaslona, ter se dotaknite možnosti **Nedavno** in jo zadržite.

### **Omogočanje načina deljenega zaslona s potezami potega**

Zaženite aplikacijo, ki podpira način deljenega zaslona, in nato z dvema prstoma potegnite z dna zaslona navzgor.

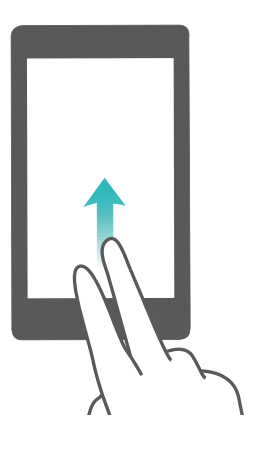

## **Uporaba načina deljenega zaslona**

## **Preklop na celozaslonski način**

V načinu deljenega zaslona se dotaknite možnosti in jo zadržite ter potegnite navzgor ali navzdol, da preklopite na celozaslonski način.

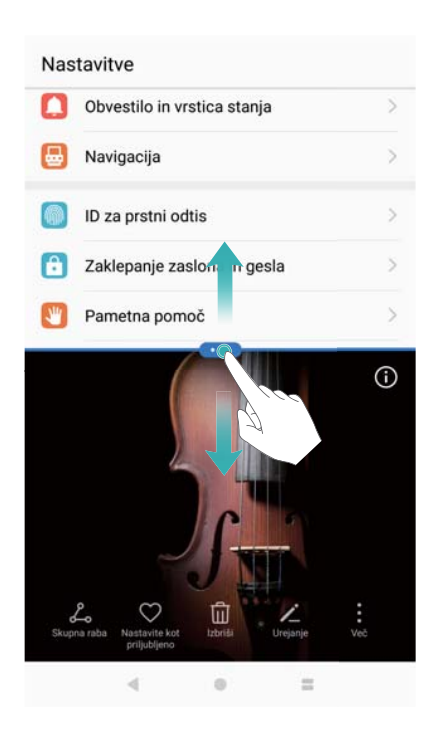

#### **Premikanje zaslonov**

V načinu deljenega zaslona se dotaknite možnosti  $\blacksquare$  in nato še možnosti  $\mathcal I\flat$ , da zamenjate položaj zaslonov.

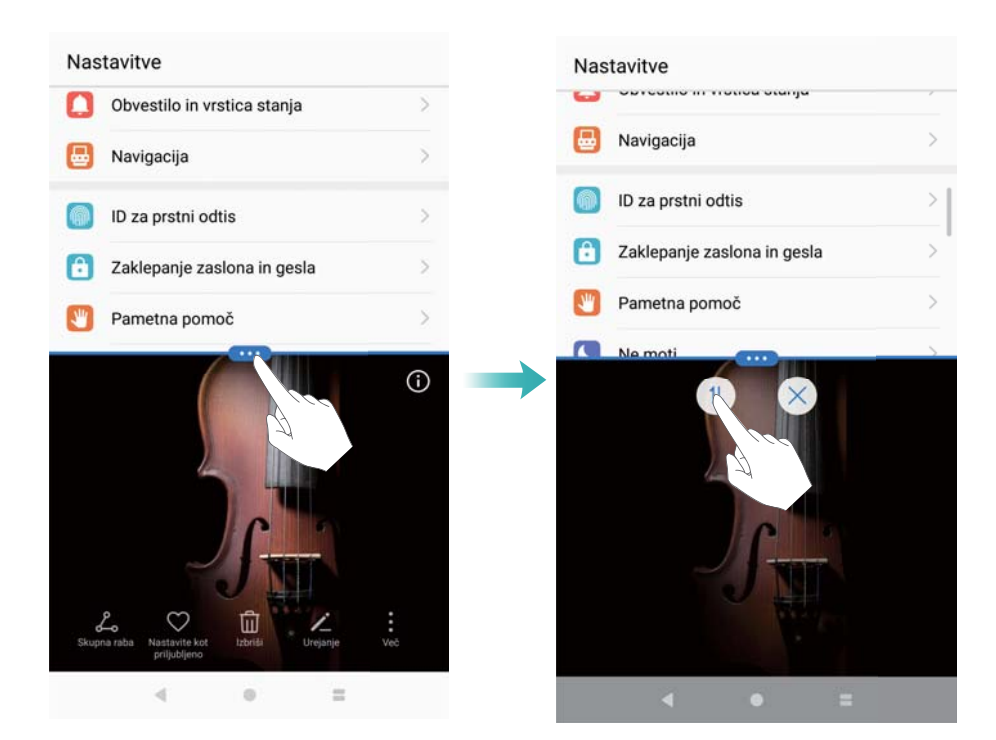

### **Spreminjanje usmerjenosti zaslona**

Potegnite navzdol iz vrstice stanja in vklopite **Samodejno vrtenje**, da omogočite samodejno vrtenje zaslona.

#### Zaslon in prikaz

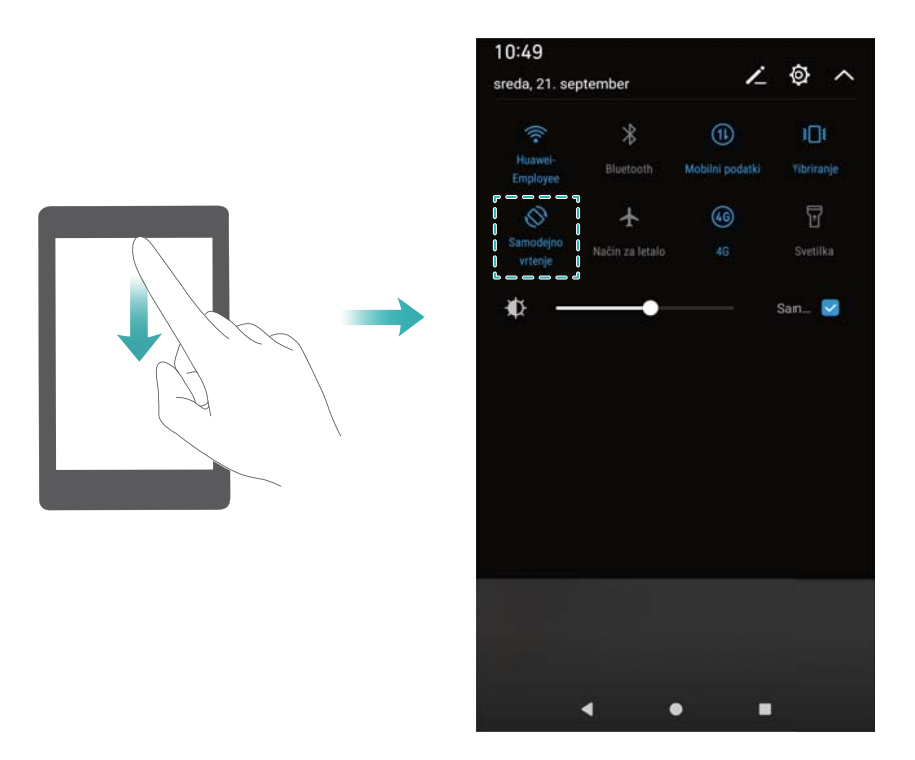

#### **Dostop do začetnega zaslona**

V načinu deljenega zaslona se dotaknite možnosti **Začetni zaslon** za dostop do začetnega zaslona.

## **Izhod iz načina deljenega zaslona**

Če želite zapreti način deljenega zaslona, se dotaknite možnosti  $\blacksquare$  in izberite  $\smash{\times}$ .

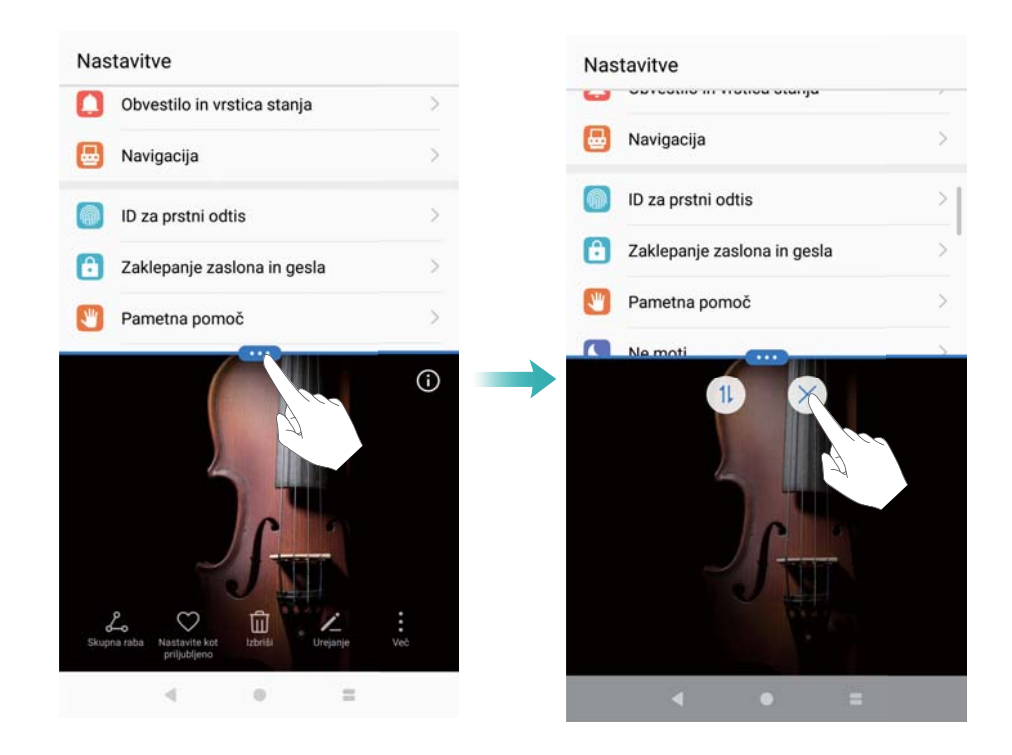

## **Uporaba potez gibov**

S potezami gibov lahko izklopite zvok dohodnih klicev, zmanjšate glasnost melodije zvonjenja, sprejmete klice in drugo.

Odprite **Nastavitve**. Dotaknite se možnosti **Pametna pomoč** > **Nadzor gibanja** in izberite poteze gibov, ki jih želite omogočiti, v razdelku **Kretnje**

<sup>l</sup> **Obrni**: utišajte zvoke in onemogočite vibriranje za dohodne klice, alarme in časovnike.

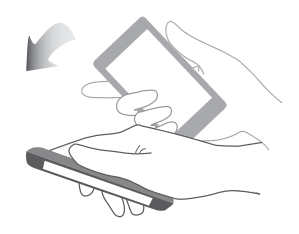

**· Vzemite v roke**: dvignite telefon, da zmanjšate glasnost melodije zvonjenja dohodnih klicev, alarmov ali časovnikov.

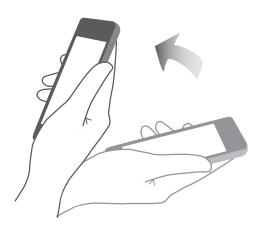

<sup>l</sup> **Dvignite**: pridržite telefon pri ušesu, da sprejmete dohodni klic. Med ogledom podrobnosti dnevnika klicev ali podrobnosti stika pridržite telefon pri ušesu, da pokličete stik. Med klicanjem v prostoročnem načinu ali prek slušalk Bluetooth dvignite telefon k ušesu, da preklopite v način slušalk.

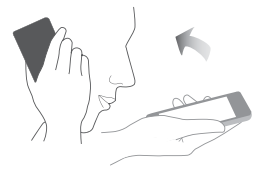

# **Način udobja za oči**

Način udobja za oči zmanjšuje količino modre svetlobe, ki jo oddaja zaslon, da zmanjša obremenitev za oči.

## **Način udobja za oči**

- **1** Odprite **a** Nastavitve.
- **2** Dotaknite se možnosti **Zaslon** > **Udobje za oči** in vklopite **Udobje za oči**.

se prikaže v vrstici stanja, ko je omogočen način udobja za oči.

#### **Prilagajanje barvne temperature**

Način udobja za oči zmanjšuje količino modre svetlobe, ki jo oddaja zaslon, zato lahko zaslon dobi rahlo rumen odtenek. Prilagodite lahko barvno temperaturo, da upravljate količino modre svetlobe.

Ko je omogočen način **Udobje za oči**, potegnite levo ali desno po drsniku barvne temperature, da prilagodite barvno temperaturo. Hladnejša barvna temperatura ustvari bel ali moder odtenek, toplejša barvna temperatura pa rdeč ali rumen odtenek.

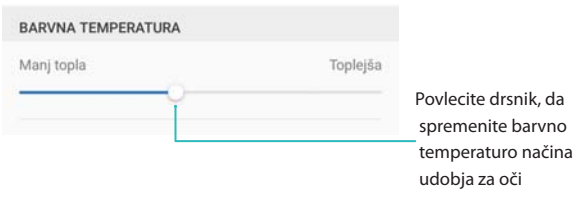

### **Omogočanje ali onemogočanje načina udobja za oči**

Za omogočanje ali onemogočanje načina udobja za oči lahko uporabite preklopno bližnjico v oknu obveščanja.

Potegnite navzdol iz vrstice stanja. Dotaknite se možnosti  $\vee$ , da prikažete vse preklopne bližnjice, in preklopite stikalo **Udobje za oči**.

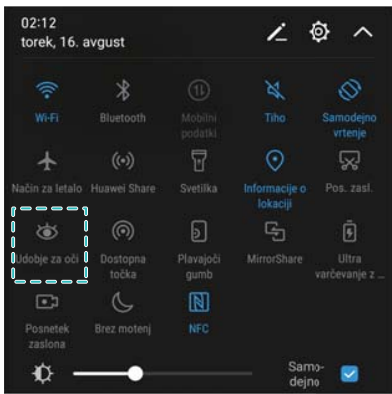

### **Konfiguriranje časovnika**

Konfigurirajte časovnik, da samodejno omogočite način udobja za oči ob vnaprej nastavljenem času, na primer pred zaključkom dela ali spanjem.

- **1** Odprite **a** Nastavitve.
- **2** Dotaknite se možnosti **Zaslon** > **Udobje za oči**.
- **3** Vklopite **Urnik** ter konfigurirajte možnosti **Začetni čas** in **Končni čas**.

# **Nastavitve prikaza**

## **Konfiguriranje nastavitev prikaza**

Konfigurirajte nastavitve prikaza, da prilagodite velikost pisave in ikon.

- **1** Odprite **C** Nastavitve.
- **2** Dotaknite se možnosti **Zaslon** > **Način prikaza**.
- **3** Izberite **Velik**, **Srednji** ali **Majhen** in se dotaknite možnosti **Uporabi**. Dotaknite se možnosti **V redu**, da znova zaženete telefon in uporabite nastavitve.

## **Spreminjanje velikosti pisave**

- **1** Odprite **Nastavitve**.
- **2** Dotaknite se možnosti **Zaslon** > **Velikost pisave** in izberite velikost pisave.

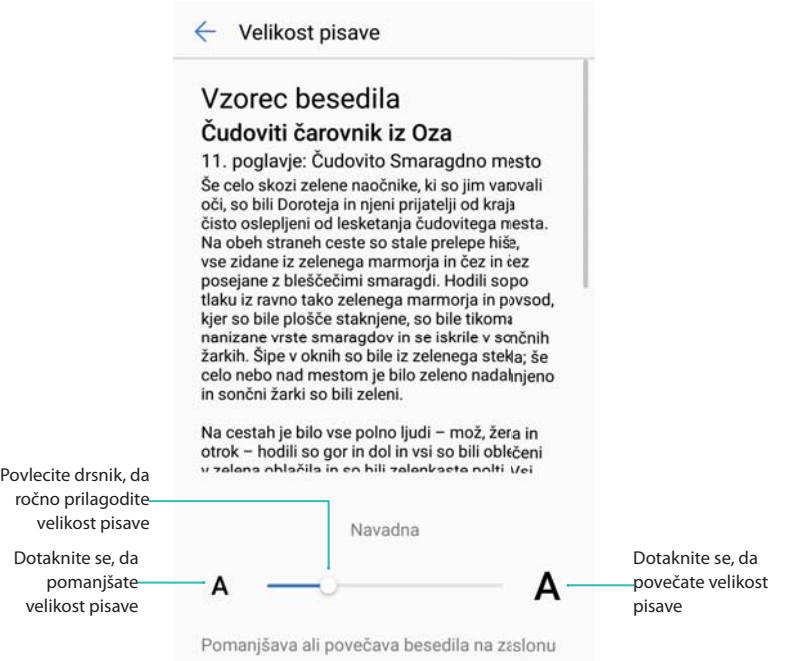

Izbirate lahko med temi velikostmi pisave: **Majhna**, **Običajna**, **Velika**, **Zelo velika** in **Izjemno velika**. Velikost pisave **Izjemno velika** je prikazana samo v aplikacijah **Sporočanje**, **Stiki** in **Klicalnik**.

## **Konfiguracija sanjarjenja**

Omogočite sanjarjenje, da med polnjenjem telefona prikažete diaprojekcijo svojih fotografij.

- **1** Odprite **C** Nastavitve.
- **2** Dotaknite se možnosti **Zaslon** > **Sanjarjenje**.
- **3** Vklopite **Sanjarjenje** ter konfigurirajte možnosti **Vir slike** in **Trajanje**.

## **Prilagajanje svetlosti zaslona**

Prilagodite svetlost zaslona tako, da ustreza vašim potrebam.

- **1** Odprite **a** Nastavitve.
- **2** Dotaknite se možnosti **Zaslon** > **Svetlost** in vklopite **Samodejna svetlost**.

Telefon samodejno prilagodi svetlost zaslona okolju.

**Ročno prilagajanje svetlosti zaslona**: potegnite navzdol iz vrstice stanja. Dotaknite se

možnosti , da onemogočite **Samodejna svetlost**, in nato povlecite drsnik, da prilagodite svetlost. Svetlost zaslona se ne spremeni ne glede na svetlost okolja.

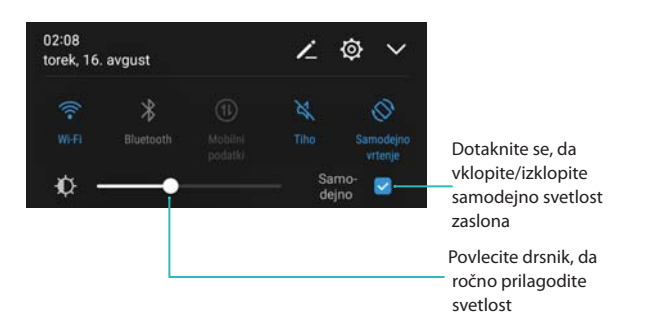

## **Spreminjanje barvne temperature**

Spremenite barvno temperaturo zaslona telefona. Za mehkejši videz slik izberite toplejšo barvno temperaturo, za ostrejše slike pa hladnejšo barvno temperaturo. Če izberete hladnejšo barvno temperaturo, povečate količino modre svetlobe, ki jo oddaja zaslon, zato se lahko poveča obremenitev oči.

- **1** Odprite **a** Nastavitve.
- **2** Dotaknite se možnosti **Zaslon** > **Barvna temperatura**. Izberite **Privzeto**. **Toplo** ali **Hladno** in se dotaknite možnosti **V redu**, da uporabite nastavitve.
	- **Ročno spreminjanje barvne temperature**: dotaknite se pike na kolesu barvne temperature ali jo povlecite, nato pa se dotaknite možnosti **V redu**, da uporabite nastavitve.

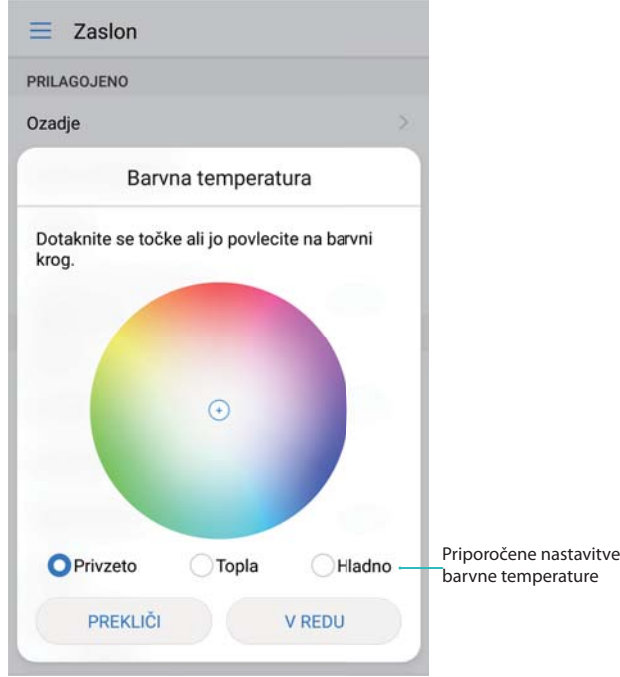

Barve temperature ni mogoče spremeniti, če je omogočena možnost **Udobje za oči**.

## **Spreminjanje časa izklopa zaslona**

Zaslon se bo samodejno zaklenil in bo po določenem času nedejavnosti prešel v način stanja pripravljenosti, da zmanjša porabo energije in prepreči neželene postopke.

- **1** Odprite **a** Nastavitve.
- **2** Dotaknite se možnosti **Zaslon** > **Stanje pripravljenosti** in izberite čas za izklop zaslona.

## **Konfiguriranje nastavitev vrtenja zaslona**

Ko zavrtite telefon, nekatere aplikacije samodejno prilagodijo usmerjenost zaslona, da jih lahko lažje uporabljate.

- **1** Odprite **Nastavitve**.
- **2** Dotaknite se možnosti **Zaslon** in vklopite **Samodejno zasuči zaslon**.
	- **A Hitro omogočanje samodejnega sukanja**: Potegnite navzdol iz vrstice stanja . In se nato dotaknite stikala **Samodejno vrtenje** .

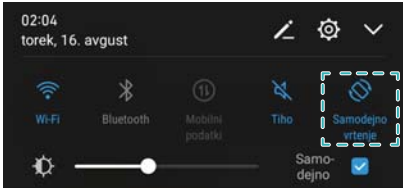

# **Omrežje in skupna raba**

# **Mobilna internetna povezava**

## **Uporaba mobilnih podatkov**

## **Omogočanje mobilnih podatkov**

- **A** Preden omogočite mobilne podatke, morate pri operaterju aktivirati mobilne podatkovne storitve.
- **1** Odprite **Nastavitve**.
- **2** Dotaknite se možnosti **Več** > **Mobilno omrežje**.
- **3** Vklopite **Mobilni podatki**, da omogočite mobilne podatke.
	- Onemogočite mobilne podatke, kadar jih ne potrebujete, da prihranite energijo baterije in zmanjšate uporabo podatkov.

## **Omogočanje funkcije VoLTE**

Omogočite VoLTE (glasovni klici prek omrežja LTE), če želite opravljati visokokakovostne zvočne klice in videoklice prek omrežij 4G.

- **1** Odprite **Nastavitve**.
- **2** Dotaknite se možnosti **Več** > **Mobilno omrežje**.
- **3** Vklopite **VoLTE klici**.

## **Omogočanje podatkovnega gostovanja**

Omogočite podatkovno gostovanje, da boste lahko do interneta dostopali med potovanjem v tujini.

- Če omogočite podatkovno gostovanje, boste morda morali plačati stroške gostovanja. Za podrobnosti se obrnite na svojega operaterja.
- **1** Odprite **Nastavitve**.
- **2** Dotaknite se možnosti **Več** > **Mobilno omrežje**.
- **3** Vklopite **Podatkovno gostovanje**.

## **Skupna raba mobilne internetne povezave z drugimi napravami**

**Nastavitev prenosne brezžične dostopne točke Wi-Fi**

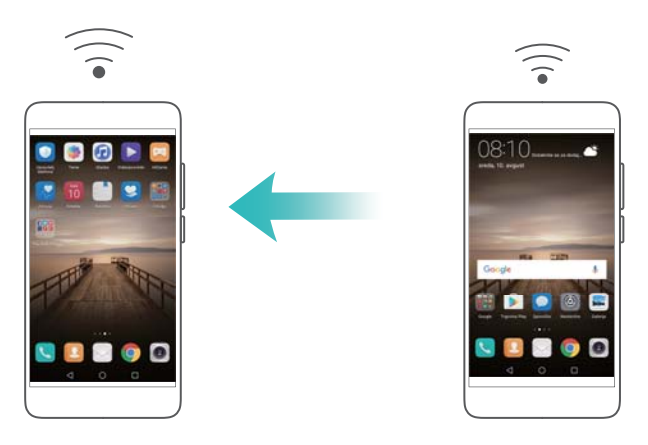

- **1** Omogočite **Nastavitve**.
- **2** Dotaknite se možnosti **Več** > **Deljenje internetne povezave in prenosna dostopna točka**.
- **3** Dotaknite se možnosti **Prenosna brezžična dostopna točka** in preklopite na dostopno točko.
- **4** Dotaknite se možnosti **Konfiguriraj brezžično dostopno točko**. Nastavite ime, način šifriranja in geslo dostopne točke Wi-Fi ter se dotaknite možnosti **Shrani**.
	- **Omejite število podatkov, ki jih lahko druga naprava uporabi:** Dotaknite se možnosti **Omejitev podatkov** na zaslonu **Prenosna brezžična dostopna točka** in upoštevajte navodila na zaslonu za nastavitev omejitve za podatke. Telefon samodejno onemogoči dostopno točko Wi-Fi, ko naprave presežejo to omejitev.

### **Skupna raba povezave prek USB-ja**

Za uporabo skupne rabe povezave prek USB-ja boste v računalnik morda morali namestiti gonilnike telefona ali ustvariti povezavo z omrežjem, kar je odvisno od operacijskega sistema v vašem računalniku. Glejte navodila za operacijski sistem.

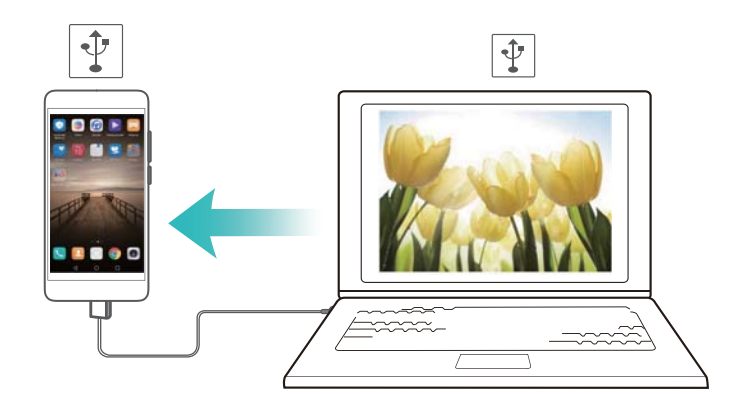

- **1** Za priključitev telefona na računalnik uporabite kabel USB.
- **2** Omogočite **Nastavitve**.
- **3** Dotaknite se možnosti **Več** > **Deljenje internetne povezave in prenosna dostopna točka**.
- **4** Preklopite na **Deljenje internetne povezave preko USB** za skupno rabo mobilne internetne povezave.

#### **Skupna raba povezave prek Bluetootha**

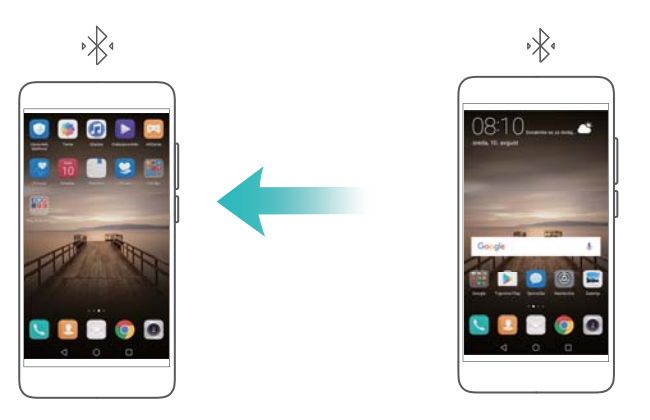

Pred uporabo skupne rabe povezave prek Bluetootha seznanite telefon z napravo, ki želi uporabljati vašo morebitno internetno povezavo. Več informacij najdete v poglavju [Uporaba](#page-73-0) [povezave Bluetooth za vzpostavljanje povezave med telefonom in drugimi napravami](#page-73-0).

- **1** Omogočite **a** Nastavitve.
- **2** Dotaknite se možnosti **Več** > **Deljenje internetne povezave in prenosna dostopna točka**.
- **3** Preklopite na **Deljenje internetne povezave preko Bluetootha** za skupno rabo mobilne internetne povezave.
- **4** Na zaslonu **Bluetooth** se dotaknite možnosti  $\Box$  ob seznanjeni napravi, in nato vklopite **Internetni dostop** za skupno rabo mobilne internetne povezave.

## **Wi-Fi**

## **O omrežju Wi-Fi**

Vzpostavite povezavo z omrežjem Wi-Fi za dostop do interneta in zmanjšanje uporabe mobilne podatkovne povezave.

Če vzpostavite povezavo z nezaščitenimi javnimi omrežji Wi-Fi, lahko ogrozite svoje osebne in finančne podatke.

## **Vzpostavljanje povezave z internetom prek omrežja Wi-Fi**

Omogočite Wi-Fi, da boste lahko povezavo z internetom vzpostavili prek dostopne točke Wi-Fi.

#### **Vzpostavljanje povezave z omrežjem Wi-Fi**

- **1** Odprite **a** Nastavitve.
- **2** Dotaknite se možnosti **Wi-Fi** in vklopite **Wi-Fi**. V telefonu se prikažejo omrežja Wi-Fi, ki so na voljo.
	- <sup>l</sup> **Ročno iskanje omrežij Wi-Fi**: dotaknite se možnosti **Išči**. Telefon poišče omrežja Wi-Fi, ki so na voljo.
- <sup>l</sup> **Dodajanje omrežij WLAN, ki jih ni na seznamu**: dotaknite se možnosti **Dodaj omrežje…**. Upoštevajte navodila na zaslonu za konfiguriranje nastavitev in gesla za Wi-Fi.
- **3** Izberite omrežje Wi-Fi, s katerim želite vzpostaviti povezavo:
	- <sup>l</sup> če omrežje Wi-Fi ne zahteva gesla, telefon samodejno vzpostavi povezavo.
	- <sup>l</sup> Če je omrežje zaščiteno, ob pozivu vnesite geslo in se dotaknite možnosti **Vzpostavi povezavo**.

Ko telefon vzpostavi povezavo z omrežjem Wi-Fi, bo v vrstici stanja prikazana ikona  $\widehat{\mathbb{R}}$ . Telefon si zapomni omrežja Wi-Fi, ki ste jih že uporabljali, in samodejno vzpostavi povezavo z njimi.

## **Vzpostavljanje povezave z omrežjem Wi-Fi z uporabo WPS-ja**

WPS omogoča telefonu, da vzpostavi povezavo z usmerjevalnikom, ki podpira WPS, pri tem pa ne potrebujete gesla.

- **1** Odprite **a** Nastavitve.
- **2** Dotaknite se možnosti **Wi-Fi** in vklopite **Wi-Fi**.
- **3** Dotaknite se možnosti > **Dodatne nastavitve**. Na voljo so štiri možnosti:
	- <sup>l</sup> Dotaknite se možnosti **Povezava WPS** in pritisnite tipko WPS na usmerjevalniku.
	- <sup>l</sup> Dotaknite se možnosti **Povezava WPS prek kode PIN**, da ustvarite kodo PIN, in nato vnesite kodo PIN v usmerjevalnik.

Ko telefon vzpostavi povezavo z omrežjem Wi-Fi, bo v vrstici stanja prikazana ikona  $\widehat{\mathbb{R}}$ . Telefon si zapomni omrežja Wi-Fi, ki ste jih že uporabljali, in samodejno vzpostavi povezavo z njimi.

## **Uporaba funkcije Wi-Fi+**

Ko je omogočena funkcija Wi-Fi+, telefon samodejno omogoči ali onemogoči Wi-Fi in vzpostavi povezavo z omrežjem Wi-Fi z najboljšim signalom.

- Pri prenašanju velikih datotek ali gledanju videoposnetkov v spletu prek mobilne podatkovne povezave boste morda morali plačati dodatne stroške prenosa podatkov. Če želite preprečiti prevelike stroške prenosa podatkov, kupite naročniški paket. Za podrobnosti se obrnite na svojega operaterja.
- **1** Odprite **a** Nastavitve.
- **2** Dotaknite se možnosti **Wi-Fi** > **Wi-Fi+** in vklopite stikalo **Wi-Fi+**.

Ko je funkcija Wi-Fi+ omogočena, telefon samodejno beleži zgodovino vaših povezav Wi-Fi ter nadzira moč signala in lokacijo. Ta informacije nato uporabi za omogočanje ali onemogočanje povezave Wi-Fi in vzpostavljanje povezave z omrežjem Wi-Fi z najmočnejšim signalom.

**• Pameten preklop med Wi-Fi in mob.pod.**: oceni razpoložljiva omrežja Wi-Fi in samodejno vzpostavi povezavo z najbolišim omrežiem (pri izvedbi preskusa povezljivosti bo morda uporabljena majhna količina prenosa podatkov prek povezave Wi-Fi). Telefon v primeru slabe povezljivosti z omrežjem Wi-Fi uporabi mobilno podatkovno povezavo. Če želite konfigurirati nastavitve izbora privzetega omrežja, odprite nastavitve mobilnega omrežja.

- **· Samodejno vklopi/izklopi Wi-Fi**: samodejno omogoči ali onemogoči Wi-Fi na podlagi vaše lokacije in zgodovine povezav Wi-Fi.
- **Ovrednoti razpoložljiva omrežja Wi-Fi**: samodejno spremlja moč signala in hitrosti povezave javnih dostopnih točk v bližini. Telefon vzpostavi povezavo le s tistimi dostopnimi točkami, ki imajo delujočo internetno povezavo.

## **Uporaba kode QR za skupno rabo omrežja Wi-Fi**

Uporabite kodo QR za skupno rabo gesla za Wi-Fi z drugimi napravami.

- **1** Odprite **a** Nastavitve.
- **2** Dotaknite se možnosti **Wi-Fi** in vklopite stikalo **Wi-Fi**. Vzpostavite povezavo z omrežjem Wi-Fi, ki ga želite dati v skupno rabo.
- **3** Dotaknite se omrežja, da ustvarite kodo QR.
- **4** V drugi napravi potegnite navzdol po začetnem zaslonu, da prikažete iskalno vrstico.

Dotaknite se možnosti  $\Box$ , da optično preberete kodo QR, in nato upoštevajte navodila na zaslonu za vzpostavitev povezave z omrežjem.

- *D* Kode QR lahko ustvarite za te načina šifriranja brezžične povezave: WPA, WPA2, WEP, WPA-PSK in WPA2-PSK. Kode QR ne morete uporabiti za vzpostavitev povezave z omrežji Wi-Fi, ki so šifrirana s protokolom EAP.
	- To funkcijo trenutno podpirajo samo telefoni družbe Huawei in nekatere aplikacije drugih ponudnikov.

### **Prenos podatkov prek povezave Wi-Fi Direct**

Wi-Fi Direct uporabite za prenos fotografij in datotek med telefonom in drugo napravo brez vzpostavljanja povezave z omrežjem Wi-Fi. Povezava Wi-Fi Direct je podobna povezavi Bluetooth, vendar zagotavlja boljše hitrosti povezave in je zato primerna za prenos večjih datotek, kot so videoposnetki.

#### **Vzpostavljanje povezave med dvema napravama s funkcijo Wi-Fi Direct**

- **1** Odprite **Nastavitve** in se dotaknite možnosti **Wi-Fi**. Vklopite **Wi-Fi** in se dotaknite  $\sum_{n=1}^{\infty}$
- **2** Ponovite zgornje korake v drugi napravi in v obeh napravah pustite zaslon za iskanje povezave Wi-Fi Direct odprt.
- **3** Ko vaš telefon zazna drugo napravo, jo izberite. Upoštevajte navodila na zaslonu, da vzpostavite povezavo Wi-Fi Direct med dvema napravama.
**A** Povezavo Wi-Fi Direct lahko uporabljate samo za prenos podatkov med dvema napravama Huawei. Preverite, ali obe napravi podpirata funkcijo Wi-Fi Direct.

Če želite prekiniti povezavo Wi-Fi Direct, izberite , da odprete zaslon **Wi-Fi Direct**. Izberite napravo, s katero želite prekiniti povezavo, in se dotaknite možnosti **V redu**, da prekinete povezavo.

#### **Uporaba povezave Wi-Fi Direct za pošiljanje in prejemanje datotek**

**Pred uporabo te funkcije preverite, ali je omrežje Wi-Fi omogočeno v obeh napravah.** 

- **1** Odprite **Datoteke**. Dotaknite se datotek, ki jih želite poslati, in jih zadržite.
- **2** Dotaknite se možnosti **Več** > **V skupno rabo** > **Wi-Fi Direct**. Izberite napravo, s katero želite vzpostaviti povezavo.
- **3** V napravi za sprejemanje se dotaknite možnosti **Sprejmi**, da sprejmete zahtevo za prenos datotek.

Odprite okno obveščanja, če želite spremljati potek prenosa datotek.

Prejete datoteke so privzeto shranjene v mapo **Wi-Fi Direct** v **Datoteke**.

#### **Konfiguriranje nastavitev omrežja Wi-Fi**

Konfigurirajte nastavitve omrežja Wi-Fi in mobilne podatkovne povezave tako, da ustrezajo vašim zahtevam.

#### **Konfiguriranje nastavitev stanja pripravljenosti omrežja Wi-Fi**

- **1** Odprite **a** Nastavitve.
- **2** Dotaknite se možnosti **Wi-Fi** > **Konfiguriranje**.
- **3** Dotaknite se možnosti **Ohrani Wi-Fi med spanjem**. Na voljo so tri možnosti:
	- **Vedno**: ko je zaslon izklopljen, vedno ohranite povezavo z omrežjem Wi-Fi.
	- <sup>l</sup> **Samo, ko je priključen**: ko je zaslon izklopljen, ohranite povezavo z omrežjem Wi-Fi le med polnjenjem telefona.
	- **· Nikoli (poveča uporabo podatkov)**: ko je zaslon izklopljen, vedno preklopite na mobilno podatkovno povezavo.

Če izberete **Nikoli (poveča uporabo podatkov)**, telefon prekine povezavo z omrežjem Wi-Fi in preklopi na mobilno podatkovno povezavo, ko se zaslon izklopi.

#### **Ogled naslovov MAC in IP**

- **1** Odprite **a** Nastavitve.
- **2** Dotaknite se možnosti **Wi-Fi** > **Konfiguriranje**, da si ogledate naslova MAC in IP.

#### **Preimenovanje naprave**

Napravi dodelite drugačno ime, da jo boste pri uporabi povezave Wi-Fi Direct lažje prepoznali.

**1** Odprite **Nastavitve**.

- **2** Dotaknite se možnosti **Wi-Fi** > **Wi-Fi Direct**.
- **3** Dotaknite se možnosti **Ime naprave** in vnesite novo ime naprave.

## **Bluetooth**

#### **O povezavi Bluetooth**

Povezavo Bluetooth lahko uporabljate za skupno rabo datotek, vzpostavljanje povezave z zunanjimi napravami in druga dejanja.

#### **Uporaba povezave Bluetooth za vzpostavljanje povezave med telefonom in drugimi napravami**

**Omogočanje povezave Bluetooth in seznanjanje z drugimi napravami**

- **1** Odprite **a** Nastavitve.
- **2** Dotaknite se možnosti **Bluetooth** in vklopite **Vklopi Bluetooth**. V telefonu se samodejno prikaže seznam naprav, ki so na voljo.
	- **1**  $\bullet$  Zagotovite, da je **Vidljivost** vklopljen.
		- Če naprava, s katero želite seznaniti telefon, ni prikazana, preverite, ali je ta naprava vidna.
- **3** Izberite napravo, s katero želite seznaniti telefon, in upoštevajte navodila na zaslonu.

#### **Preklic seznanitve naprav Bluetooth**

- **1** Odprite **Nastavitve**.
- **2** Dotaknite se možnosti **Bluetooth** in vklopite **Vklopi Bluetooth**.
- **3** Dotaknite se ikone  $\overrightarrow{O}$  ob imenu naprave in izberite **Prekliči seznanitev**.

#### **Prenos podatkov prek povezave Bluetooth**

#### **Uporaba povezave Bluetooth za skupno rabo datotek**

**Preverite, ali je povezava Bluetooth omogočena in konfigurirana kot vidna v obeh napravah.** 

- **1** Izberite datoteko, ki jo želite poslati. Dotaknite se možnosti **Skupna raba** > **Bluetooth**. Telefon bo poiskal vidne naprave Bluetooth.
- **2** Izberite napravo za sprejemanje.
- **3** V napravi za sprejemanje izberite **Sprejmi** v pojavnem pogovornem oknu, da sprejmete zahtevo za prenos datotek. V oknu obveščanja lahko spremljate potek prenosa.

Prejete datoteke so privzeto shranjene v mapo **bluetooth** v **Datoteke**.

#### **Hitra skupna raba fotografij in videoposnetkov prek povezave Bluetooth**

Med ogledom fotografij ali videoposnetkov na celotnem zaslonu lahko uporabite funkcijo prenosa za hitro skupno rabo prek povezave Bluetooth.

- Preverite, ali je povezava Bluetooth omogočena in konfigurirana kot vidna v obeh napravah.
- **1** Dotaknite se možnosti **Galerija** > **Več** > **Nastavitve** in vklopite **Podrsajte navzgor, da omogoč. prenos**.
- **2** Odprite **Galerija** in izberite fotografijo ali videoposnetek, da ga pošljete v celozaslonskem načinu.
- **3** Potegnite navzgor in se dotaknite možnosti **Začni**. Telefon bo poiskal vidne naprave Bluetooth.
- **4** Izberite napravo za sprejemanje.
- **5** V napravi za sprejemanje izberite **Sprejmi** v pojavnem pogovornem oknu, da sprejmete zahtevo za prenos datotek. V oknu obveščanja lahko spremljate potek prenosa.

Prejete datoteke so privzeto shranjene v mapo **bluetooth** v **Datoteke**.

#### **Nastavitve povezave Bluetooth**

#### **Preimenovanje telefona**

Za privzeto ime naprave Bluetooth je uporabljen model vašega telefona. Če želite, lahko to ime spremenite v ime, ki si ga boste lažje zapomnili.

- **1** Odprite **a** Nastavitve.
- **2** Dotaknite se možnosti **Bluetooth** > **Ime naprave**.
- **3** Vnesite novo ime in se dotaknite možnosti **Shrani**.

#### **Nastavitev vidnosti telefona za seznanjanje**

- **1** Odprite **Nastavitve**.
- **2** Dotaknite se možnosti **Bluetooth**. Vklopite **Vidljivost** in omogočite, da bodo druge naprave Bluetooth lahko odkrile vaš telefon.
- **3** Dotaknite se možnosti **Več** > **Časovna omejitev vidnosti** in konfigurirajte časovno omejitev vidnosti.
	- *i* Nastavitev Vidljivost bo po poteku časovne omejitev onemogočena.
		- <sup>l</sup> Če je nastavitev **Vidljivost** onemogočena, druge naprave Bluetooth ne bodo mogle odkriti vašega telefona.

## **NFC**

#### **O tehnologiji NFC**

NFC (komunikacija s sosednjim poljem) je brezžična komunikacijska tehnologija, ki omogoča izmenjavo podatkov med napravami. Naprave, v katerih je omogočena tehnologija NFC, podpirajo tri načine: način posnemanja kartice, način bralnika/zapisovalnika in način enakovrednih naprav.

V načinu posnemanja kartice lahko vaša naprava posnema brezstične pametne kartice (na primer bančne kartice, vozovnice in kartice za dostop). Način bralnika/zapisovalnika vam omogoča, da optično preberete oznake NFC (optično lahko preberete na primer NFC, da napolnite vozovnico), v načinu enakovrednih naprav pa lahko hitro prenašate glasbo, slike, aplikacije in drugo vsebino med dvema napravama, v katerih je omogočena tehnologija NFC. Prenesete lahko bančne aplikacije, aplikacije za plačevanje in druge aplikacije, ki podpirajo NFC, da boste lahko izvajali brezstična plačila in pretvorili svoj telefon v mobilno denarnico.

#### **Omogočanje tehnologije NFC**

- **1** Odprite **a** Nastavitve.
- **2** Dotaknite se možnosti **Več** > **NFC**.
- **3** Vklopite **NFC**, da omogočite NFC.

Ko je tehnologija NFC omogočena, se v telefonu v vrstici stanja prikaže ikona  $\mathbb N$ . Če želite onemogočiti NFC, izklopite stikalo **NFC**.

#### **Uporaba tehnologije NFC za brezstična plačila**

S tehnologijo NFC lahko svoj telefon pretvorite v navidezno banko ali vozovnico in z njim izvajate brezstična plačila.

#### **Uporaba kartice SIM za plačevanje**

S kartico SIM, za katero je omogočena tehnologija NFC, lahko plačujete v trgovinah in-javnih prevoznih sredstvih.

- $\bullet$  Ta funkcija je na voljo samo pri telefonih, ki podpirajo kartice SIM NFC. Po potrebi se obrnite na operaterja, da pridobite kartico NFC SIM.
- **1** Vstavite kartico SIM v režo za kartico SIM, za katero je omogočena tehnologija NFC.
- **2** Vklopite **NFC**.**Varnostni čip NFC**Izberite kartico SIM, ki podpira tehnologijo NFC. Aplikacijo za plačevanje operaterja izberite kot **Privzeti program za plačevanje**.
- **3** Zaženite aplikacijo za plačevanje operaterja in upoštevajte navodila na zaslonu, da povežete bančno kartico in dodate dobropis.
- **4** Če želite opraviti plačilo, približajte telefon senzorju NFC na plačilnem terminalu.

**O Plačila lahko opravljate tudi, ko je telefon izklopljen. Preden izklopite telefon, preverite, ali** je možnost **NFC** vklopljena.

#### **Uporaba posnemanja kartice za plačevanje**

Telefon lahko uporabljate kot navidezno banko za opravljanje varnih in brezstičnih plačil v trgovini in.

- **Pred uporabo te funkcije morate prenesti aplikacijo za svojo banko in nato upoštevati** navodila na zaslonu za dodajanje kartice. Za dodatne podrobnosti se obrnite na svojo banko.
- **1** Vklopite **NFC**. **Privzeti program za plačevanje**Izberite aplikacijo za svojo bančno kartico.
- **2** Če želite opraviti plačilo, odklenite telefon in ga približajte brezstičnemu simbolu na plačilnem terminalu.

#### **Uporaba tehnologije NFC za uporabo funkcije Beam za pošiljanje vsebin**

S tehnologijo NFC lahko hitro omogočite skupno rabo vsebine med dvema napravama, v katerih je omogočena tehnologija NFC.

**A** Preverite, ali je zaslon v obeh napravah odklenjen in ali sta NFC ter Huawei Beam omogočena.

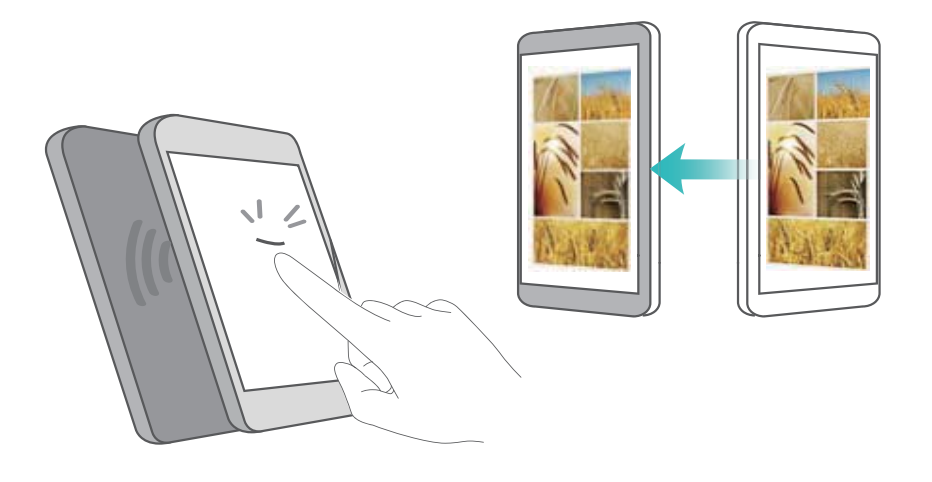

- **1** Izberite vsebino, za katero želite uporabiti funkcijo Beam za pošiljanje vsebin (kot so spletne strani, stiki, slike ali videoposnetki).
- **2** Svojo napravo in napravo za sprejemanje pridržite s hrbtno stranjo drugo ob drugi tako, da se senzorja NFC na obeh napravah dotikata. Ko je povezava vzpostavljena, zaslišite zvok, na zaslonu pa se prikaže sličica vsebine v skupni rabi.
- **3** Ob pozivu se dotaknite zaslona, da za vsebino uporabite funkcijo Beam za pošiljanje vsebin v drugo napravo. Narav ne ločite, dokler se ne začne prenos prek funkcije Beam. Če si želite ogledati prejete datoteke, se dotaknite možnosti **Nastavitve** > **Več** > **NFC** in

izberite **Več** > **Prejete datoteke**.

#### **Uporaba tehnologije NFC za skupno rabo internetne povezave z drugimi napravami**

S tehnologijo NFC lahko hitro vzpostavite povezavo med svojim telefonom in drugimi napravami prek povezave Bluetooth ali Wi-Fi Direct in omogočite skupno rabo omrežja Wi-Fi ali prenosne dostopne točke.

- **1** Preverite, ali je zaslon v obeh napravah odklenjen in ali sta NFC ter Huwaei Beam omogočena. Če želite seznaniti napravi prek povezave Bluetooth, vklopite Bluetooth v obeh napravah.
	- Povezavo Wi-Fi Direct lahko uporabljate samo za prenos podatkov med dvema napravama Huawei. Preverite, ali obe napravi podpirata funkcijo Wi-Fi Direct.
- **1** Odprite **Nastavitve** in odprite zaslon Bluetooth, Wi-Fi ali Wi-Fi Direct. V drugi napravi odprite isti zaslon. Če želite napravi seznaniti na primer prek povezave Bluetooth, v obeh napravah odprite zaslon povezave Bluetooth.
- **2** Svojo napravo in napravo za sprejemanje pridržite s hrbtno stranjo drugo ob drugi tako, da se senzorja NFC na obeh napravah dotikata. Ko je povezava vzpostavljena, zaslišite zvok, na zaslonu pa se prikaže sličica.
- **3** Ko se prikaže poziv, se dotaknite zaslona, da vzpostavite povezavo Bluetooth ali Wi-Fi Direct oziroma omogočite skupno rabo omrežja Wi-Fi ali prenosne dostopne točke.

## **Več zaslonov**

#### **Uporaba funkcije več zaslonov**

S funkcijo več zaslonov lahko prezrcalite vsebino na zaslonu svojega telefona na TV-sprejemnik, projektor ali drugo prikazovalno napravo. Poleg tega lahko potisnete fotografije, glasbo in videoposnetke iz telefona na drug zaslon, da jih daste v skupno rabo z drugimi.

**A** Prikazovalne naprave (vključno s TV-sprejemniki in projektorji) morajo podpirati Miracast. Ta protokol je podprt v nekaterih pametnih TV-sprejemnikih s sistemom Android. Če vaša prikazovalna naprava ne podpira protokola Miracast, kupite TV-vmesnik, ki podpira ta protokol, in ga priključite na prikazovalno napravo.

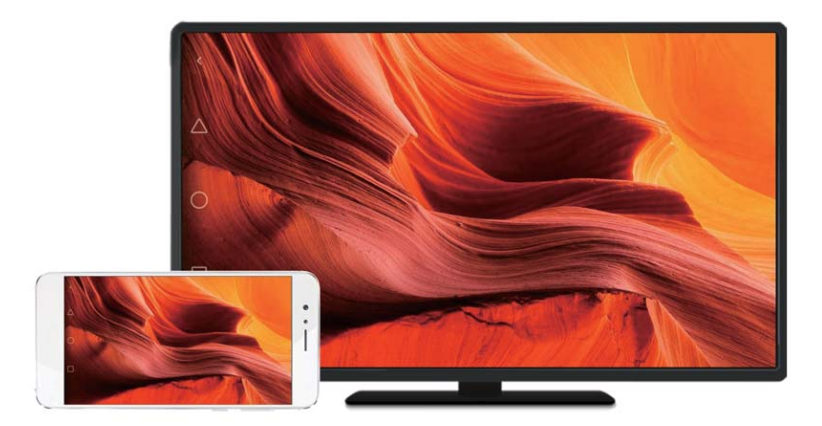

#### **Zrcaljenje vsebine na zaslonu na prikazovalno napravo**

Prezrcalite vsebino na zaslonu telefona na zunanji zaslon za igranje iger in ogled datotek na večjem zaslonu.

1 Potegnite navzdol iz vrstice stanja, da odprete okno obveščanja. Dotaknite se možnosti <sup>[2]</sup>.

*D* Ikona  $\Xi$  v nekaterih telefonih ni prikazana. Dotaknite se možnosti  $\vee$ , da jo razširite,

ali pa jo poiščite na zaslonu **Nastavitve** > **Pametna pomoč**.

- **2** Na seznamu izberite prikazovalno napravo (ali TV-vmesnik). Vsebina na zaslonu vašega telefona bo prezrcaljena na to napravo.
	- V nekaterih prikazovalnih napravah boste morda morali omogočiti Miracast (ali TVvmesnik), da jih bo telefon lahko zaznal. Navodila za omogočanje protokola Miracast najdete v priročniku za prikazovalno napravo.

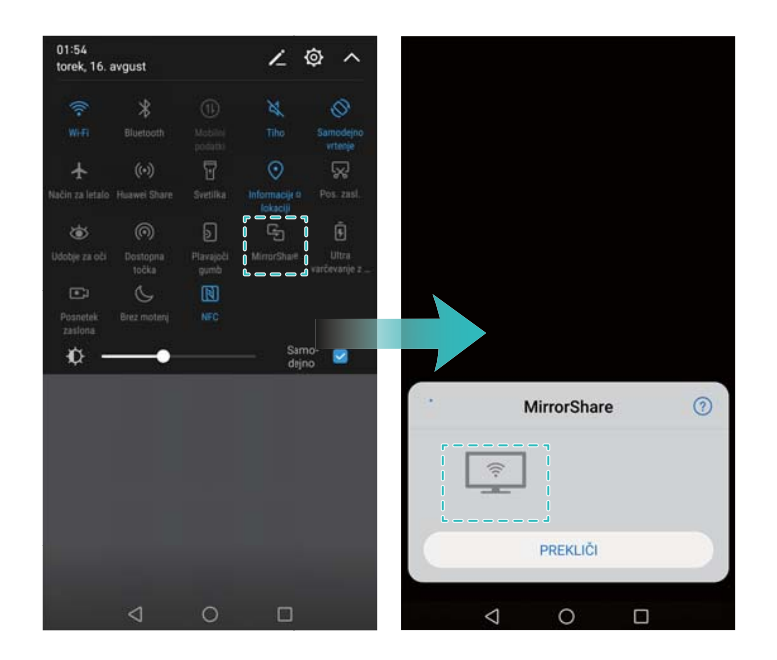

Če želite ustaviti zrcaljenje vsebine na zaslonu, se dotaknite možnosti > **Prekini povezavo**.

## **Navidezna zasebna omrežja (VPN)**

#### **O navideznih zasebnih omrežjih (VPN)**

Navidezno zasebno omrežje (VPN) je varna povezava, ki omogoča pošiljanje in prejemanje podatkov prek omrežij v skupni rabi ali javnih omrežij. VPN lahko uporabite za vzpostavitev povezave z omrežjem ali e-poštnim strežnikom podjetja.

#### **Vzpostavljanje povezave z navideznim zasebnim omrežjem (VPN)**

Navidezno zasebno omrežje (VPN) uporabite za varen dostop do podatkov podjetja in drugih omrežnih sredstev na daljavo.

 $\bullet$  Za informacije o strežniku se obrnite na skrbnika navideznega zasebnega omrežja (VPN).

- **1** Odprite **Nastavitve**.
- **2** Dotaknite se možnosti **Več** > **VPN**.
- **3** Dotaknite se možnosti **Dodaj omrežje VPN**. Vnesite ime strežnika, izberite vrsto strežnika in vnesite naslov strežnika, ko ste k temu pozvani. Dotaknite se možnosti **Shrani**, da shranite nastavitve strežnika.
- **4** Če želite vzpostaviti povezavo z omrežjem VPN, se dotaknite imena omrežja VPN, vnesite uporabniško ime in geslo ter se dotaknite možnosti **Vzpostavi povezavo**.

Uporabniško ime in geslo pridobite pri skrbniku navideznega zasebnega omrežja (VPN).

## <span id="page-80-0"></span>**HiSuite**

#### **Uporaba storitve HiSuite**

Z aplikacijo HiSuite lahko aplikacije in podatke telefona upravljate v računalniku. Prenesite in namestite aplikacije z enim klikom in izkoristite vse funkcije svojega pametnega telefona.

- uporabite HiSuite za upravljanje stikov, sporočil in večpredstavnostnih datotek ter sinhroniziranje koledarja in stikov.
- varnostno kopirajte podatke iz telefona v računalnik ali obnovite podatke v kateri koli telefon Huawei.
- <sup>l</sup> če se telefon ne vklopi ali zažene pravilno, uporabite HiSuite za izvedbo tovarniške ponastavitve. Preverite lahko tudi, ali so na voljo posodobitve programske opreme, in jih namestite v telefon.
- <sup>l</sup> uporabite HiSuite, da prikažete zaslon telefona v računalniku in zajamete posnetke zaslona.

#### **Namestitev aplikacije HiSuite**

#### **Sistemske zahteve**

Pred namestitvijo aplikacije HiSuite preverite, ali računalnik izpolnjuje te sistemske zahteve:

- Microsoft Windows 7 (32- ali 64-bitne različice)
- Windows Vista (32- ali 64-bitne različice)
- Windows XP (32- ali 64-bitne različice).
- Prostor na trdem disku: 500 MB
- $\bullet$  RAM: 1 GB
- Monitor: Ločljivost 1024 x 768 slikovnih pik s 16-bitnimi barvami

#### **Namestitev aplikacije HiSuite in priključitev telefona na računalnik**

- **1** V računalniku obiščite spletno mesto http://consumer.huawei.com/minisite/HiSuite\_en/ index.html. Prenesite in namestite HiSuite. Po dokončani namestitvi se na namizju prikaže ikona aplikacije **HiSuite**.
- **2** Za priključitev telefona na računalnik uporabite kabel USB. HiSuite se zažene samodejno.
- **3** Če se v telefonu prikaže pogovorno okno **Omogoči povezavo v načinu Huawei Debug Bridge**, se dotaknite možnosti **OK**.
- **4** Če aplikacija HiSuite še ni bila vnaprej nameščena v telefonu, jo bo telefon prenesel samodejno in vzpostavil povezavo z vašim računalnikom.

Ko je povezava vzpostavljena, se v računalniku prikažeta zaslon in model telefona.

Če telefon ne vzpostavi samodejno povezave z računalnikom, odprite **Nastavitve** > **Dodatne nastavitve** > **Varnost** in vklopite **Omogoči programu HiSuite uporabo HDB**. Načina za odpravljanje napak z USB vam ni treba omogočiti.

## **Uporaba aplikacije Skupna raba Huawei za prenos datotek med dvema napravama Huawei**

Z aplikacijo Skupna raba Huawei lahko hitro prenesete datoteke med dvema napravama Huawei. Skupna raba Huawei uporablja Bluetooth za zaznavanje naprav Huawei v bližini in skupno rabo datotek prek omrežja Wi-Fi Direct.

#### **Omogočanje aplikacije Skupna raba Huawei**

- **1** Potegnite navzdol iz vrstice stanja, da odprete okno obveščanja.
- **2** Dotaknite se možnosti **Huawei Share** in izberite **OMOGOČI**, da omogočite aplikacijo Skupna raba Huawei.

<sup>l</sup> Če vklopite **Huawei Share**, samodejno omogočite **Wi-Fi** in **Bluetooth**.

<sup>l</sup> Če izklopite **Wi-Fi** ali **Bluetooth**, bo **Huawei Share** samodejno onemogočena.

#### **Uporaba aplikacije Skupna raba Huawei za prenos datotek**

- Preverite, ali je aplikacija Skupna raba Huawei podprta v obeh napravah. V napravi za sprejemanje morate omogočiti aplikacijo Skupna raba Huawei, zaslon pa mora biti vklopljen.
- **1** Izberite datoteke, ki jih želite poslati, in se dotaknite možnosti **Skupna raba**.
	- <sup>l</sup> Če sta funkciji **Wi-Fi** in **Bluetooth** vklopljeni, bo telefon samodejno poiskal naprave v bližini.
	- <sup>l</sup> Če je funkcija **Wi-Fi** ali **Bluetooth** izklopljena, se dotaknite možnosti **Huawei Share**, da poiščete naprave v bližini.
		- Ko se dotaknete možnosti **Huawei Share**, naprava samodejno omogoči **Wi-Fi** in **Bluetooth**.

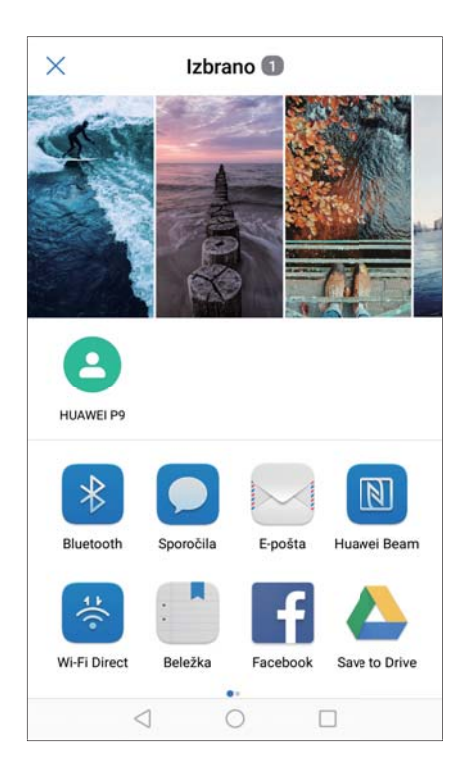

- **2** Izberite napravo za sprejemanje.
- **3** V napravi za sprejemanje izberite **SPREJMI** v pojavnem pogovornem oknu, da sprejmete zahtevo za prenos datotek. V oknu obveščanja lahko spremljate potek prenosa.
	- $\bullet$   $\bullet$  Če želite preklicati pošilianie, se dotaknite imena naprave za sprejemanje v svojem telefonu.
		- <sup>l</sup> Prejete datoteke so privzeto shranjene v mapo **Huawei Share** v **Datoteke**.

### **Uporaba priključka USB za prenos podatkov**

#### **Izbiranje načina povezave USB**

- **1** Če za priključitev telefona na računalnik ali drugo napravo uporabite kabel USB, se v pojavnem pogovornem oknu prikaže **Dovolite dostop do podatkov naprave?**.
- **2** Dotaknite se možnosti **Ne, samo polnjenje**.
- **3** Potegnite navzdol z vrstice stanja, da odprete okno obveščanja, se dotaknite možnosti **Polnjenje prek povezave USB**. Izbirate lahko med temi načini povezave USB:
	- **. Samo polnjenje:** samo za polnjenje telefona.
	- **. Obratno polnjenje**: uporaba telefona za polnjenje druge naprave s kablom USB Tipa C.
	- <sup>l</sup> **Upravitelj datotek v napravi (MTP)**: prenos datotek med telefonom in računalnikom.
	- <sup>l</sup> **Fotoaparat (PTP)**: prenos slik med telefonom in računalnikom. Če vaš telefon ne podpira protokola MTP, bo za prenos datotek in slik med telefonom in računalnikom uporabljen protokol PTP.
	- MIDI: uporaba telefona kot vhodne naprave MIDI in za predvajanje datotek MIDI v računalniku.

#### **Prenos podatkov med vašim telefonom in računalnikom**

S kablom USB priključite telefon na računalnik in prenesite podatke med dvema napravama.

#### **Prenos datotek**

Protokol MTP (protokol za prenos predstavnosti) je protokol za prenos predstavnostnih datotek. Protokol MTP lahko uporabite za prenos datotek med telefonom in računalnikom. Pred uporabo protokola MTP preverite, ali imate v računalniku nameščen Windows Media Player 11 ali novejšo različico.

Potegnite navzdol z vrstice stanja, da odprete okno obveščanja, in nato način povezave USB nastavite na **Upravitelj datotek v napravi (MTP)**. Računalnik bo samodejno namestil potrebne gonilnike. Če si želite ogledati datoteke, shranjene v telefonu, počakajte, da se gonilniki namestijo, in nato kliknite ikono novega pogona, ki se prikaže v računalniku (pogon je poimenovan tako kot vaš model telefona). Če uporabljate računalnik s sistemom Windows, uporabite Windows Media Player za ogled večpredstavnostne vsebine v telefonu.

#### **Prenašanje slik**

Protokol PTP (protokol za prenos lik) je protokol za prenos slik. Protokol PTP uporabite za prenos slik med telefonom in računalnikom.

Potegnite navzdol z vrstice stanja, da odprete okno obveščanja, in nato način povezave USB nastavite na **Fotoaparat (PTP)**. Računalnik bo samodejno namestil potrebne gonilnike. Če si želite ogledati slike, shranjene v telefonu, počakajte, da se gonilniki namestijo, in nato kliknite ikono novega pogona, ki se prikaže v računalniku (pogon je poimenovan tako kot vaš model telefona).

#### **Prenašanje podatkov MIDI v telefon**

MIDI (digitalni vmesnik za glasbila) je protokol glasbene tehnologije, ki omogoča medsebojno komunikacijo med digitalnimi glasbenimi inštrumenti.

Potegnite navzdol z vrstice stanja, da odprete okno obveščanja, in nato način povezave USB nastavite na **MIDI**. Telefon lahko uporabite za prejem ali obdelavo podatkov MIDI iz drugih naprav.

#### **Prenos podatkov med telefonom in pomnilniško napravo USB**

USB OTG je zasnovan za neposreden prenos podatkov med dvema napravama USB (kot so telefoni, tablični računalniki, digitalni fotoaparati in tiskalniki) brez uporabe računalnika. Za priključitev telefona na pomnilniško napravo USB in varnostno kopiranje datotek lahko uporabite kabel USB OTG (na poti).

#### **Prenos podatkov med vašim telefonom in kartico microSD**

Prek kabla USB OTG lahko dostopate do podatkov na kartici microSD drugega telefona brez uporabe računalnika.

- **1** Ta funkcija je na voljo samo pri telefonih, ki podpirajo kable USB OTG.
	- <sup>l</sup> Če ima vaš telefon priključek USB Tipa C, kupite vmesnik iz USB v USB Tipa C ali pa uporabite kabel USB OTG s konektorjem USB Tipa C.
- **1** Priključite svojo napravo na drugo napravo s kablom USB OTG in podatkovnim kablom USB.

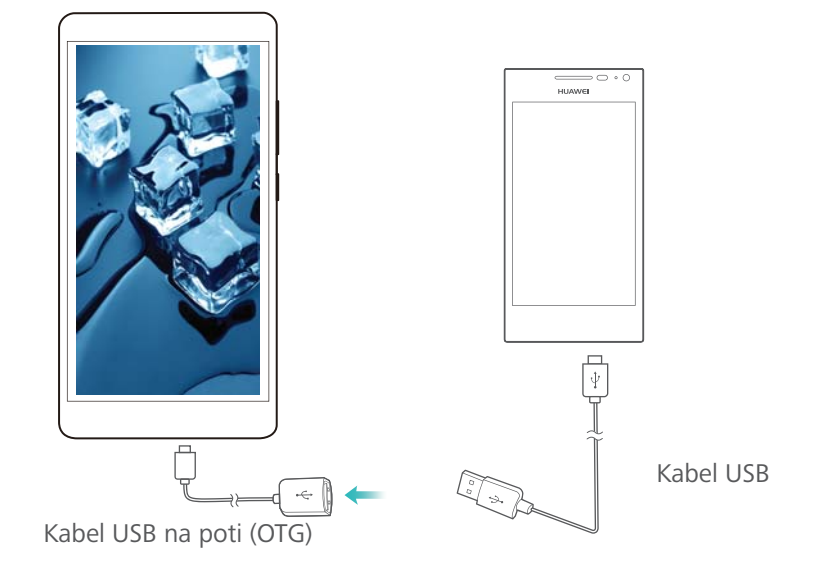

- **2** Način povezave USB v drugi napravi nastavite na USB-ključ ali **Upravitelj datotek v napravi (MTP)**.
- **3** Dotaknite se možnosti **Datoteke** > **Lokalno** > **Kartica SD**za ogled podatkov na kartici microSD. Podatke lahko izberete in jih kopirate v ciljno mapo.
- **4** Po končanem ogledu se dotaknite možnosti **Nastavitve** > **Pomnilnik** > **Kartica SD** > **Izvrzi**.
- **5** Iz obeh naprav izključite kabel USB OTG in podatkovni kabel USB.

#### **Prenos podatkov med telefonom in pomnilniško napravo USB**

Telefon lahko prek kabla OTG USB dostopa do podatkov na USB-ključih, bralnikih kartic in drugih pomnilniških napravah.

- **1** Ta funkcija je na voljo samo pri telefonih, ki podpirajo kable USB OTG.
	- Če ima vaš telefon priključek USB Tipa C, kupite vmesnik iz USB v USB Tipa C ali pa uporabite kabel USB OTG s konektorjem USB Tipa C.
- **1** Svoj telefon priključite na USB-ključ s kablom USB OTG.

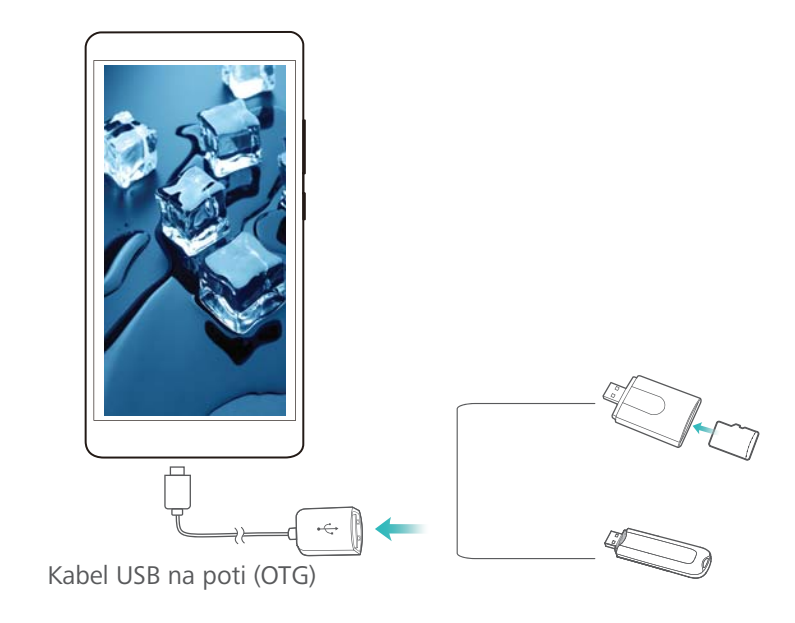

- Dotaknite se možnosti **Datoteke** > **Lokalno** > **Pogon USB** za ogled podatkov na USB-ključu. Podatke lahko izberete in jih kopirate v ciljno mapo.
- Po končanem ogledu se dotaknite možnosti **Nastavitve** > **Pomnilnik** > **Pogon USB** > **Izvrzi**.
- Izključite kabel USB OTG iz svojega telefona in USB-ključ.

# <span id="page-86-0"></span>**Varnost in varnostno kopiranje**

## **Uporaba prepoznavanja prstnih odtisov**

Senzor za prstne odtise lahko poleg za vklapljanje in odklepanje zaslona lahko uporabljate tudi za zajemanje fotografij, sprejemanje dohodnih klicev in utišanje alarmov.

#### **Konfiguriranje ID-ja prstnega odtisa**

Senzor za prstne odtise lahko uporabite za odklepanje zaslona, dostop do varnega območja in zaklepanja aplikacij ali potrditev plačil v programih drugih izdajateljev.

- **Preden dodate prstni odtis, morate nastaviti rezervno geslo, da boste lahko telefon še vedno** uporabljali, če senzor za prstne odtise ne bo prepoznal vašega prstnega odtisa.
- **1** Odprite **Nastavitve** in se dotaknite možnosti **ID za prstni odtis** > **Upravljanje prstnih odtisov**.
- **2** Izberite **Koda PIN** ali **Geslo** in upoštevajte navodila na zaslonu za nastavitev gesla za zaklepanje zaslona.
- **3** Ko nastavite geslo, se dotaknite možnosti **Nov prstni odtis**, da dodate svoj prstni odtis.
- **4** Prst položite na senzor za prstne odtise. Rahlo pritisnite navzdol na senzorju, dokler telefon ne zavibrira. Ta korak ponovite z drugimi deli konice prsta.
- **5** Ko dodate prstni odtis, se dotaknite možnosti **V redu**.

Če želite odkleniti zaslon, položite prst na senzor za prstne odtise.

Če želite onemogočiti odklepanje s prstnim odtisom, izklopite stikalo **Odklenite zaslon** na zaslonu **Upravljanje prstnih odtisov**.

Če želite izbrisati prstni odtis, izberite želeni prstni odtis na zaslonu **Upravljanje prstnih odtisov**. Dotaknite se možnosti **Izbriši** in upoštevajte navodila na zaslonu.

#### **Dodajanje, brisanje in preimenovanje prstnega odtisa**

Dodajte več prstnih odtisov za lažje odklepanje telefona. Prstne odtise lahko tudi izbrišete ali preimenujete.

- **1** Odprite **Nastavitve**.
- **2** Dotaknite se možnosti **ID za prstni odtis** > **Upravljanje prstnih odtisov**.
- **3** Vnesite geslo za zaklepanje zaslona in se dotaknite možnosti **Naprej**.
- **4** V razdelku **Seznam prstnih odtisov** lahko naredite nekaj od tega:
	- <sup>l</sup> Dotaknite se možnosti **Nov prstni odtis**, da dodate druge prstne odtise. Dodate lahko največ pet prstnih odtisov.
	- <sup>l</sup> Dotaknite se že dodanega prstnega odtisa in ga preimenujte ali izbrišite.

#### **Dostop do varnega območja s prstnim odtisom**

Uporabite prstni odtis za dostop do varnega območja brez vnosa gesla.

- **1** Odprite **a** Nastavitve.
- **2** Dotaknite se možnosti **ID za prstni odtis** > **Upravljanje prstnih odtisov**.
- **3** Vnesite geslo za zaklepanje zaslona in se dotaknite možnosti **Naprej**.
- **4** Dotaknite se možnosti **Dostop v varno območje** in upoštevajte navodila na zaslonu za vnos gesla za varno območje in omogočanje prepoznavanja prstnega odtisa.

Ko konfigurirate nastavitve, se dotaknite možnosti **Datoteke** > **Varno območje**. Zdaj lahko prstni odtis uporabljate za dostop do svojega varnega območja.

#### **Dostop do programa Zaklepanje aplikacij s prstnim odtisom**

Uporabite prstni odtis za hiter dostop do aplikacij v programu Zaklepanje aplikacij. Gesla za Zaklepanje aplikacij vam ni treba vnesti.

- **1** Odprite **a** Nastavitve.
- **2** Dotaknite se možnosti **ID za prstni odtis** > **Upravljanje prstnih odtisov**.
- **3** Vnesite geslo za zaklepanje zaslona in se dotaknite možnosti **Naprej**.
- **4** Dotaknite se možnosti **Dostop do zaklepanja progr.**. Upoštevajte navodila na zaslonu za vnos gesla za Zaklepanje aplikacij in omogočanje prepoznavanja prstnih odtisov.

Če si želite ogledati stanje Zaklepanja aplikacij, se po konfiguraciji nastavitev dotaknite možnosti **Upravitelj telefona** > **Zaklepanje** in položite prst na senzor za prstne odtise. Za dostop do zaklenjene aplikacije na začetnemu zaslonu se dotaknite ikone aplikacije in položite konico prsta na senzor za prstne odtise.

#### **Uporaba potez dotika na senzorju za prstne odtise**

S preprostimi potezami dotika na senzorju za prstne odtise lahko posnamete fotografije, odgovorite na klice in izvajate druga pogosta dejanja.

- **1** Odprite **a** Nastavitve.
- **2** Dotaknite se možnosti **ID za prstni odtis**.
- **3** V razdelku **Poteza z dotikom in zadržanjem** vklopite stikala za funkcije, ki jih želite omogočiti.
	- <sup>l</sup> **Posnemi fotografijo/video**: ko uporabljate iskalo kamere, se dotaknite senzorja za prstne odtise in ga zadržite, da posnamete sliko.
	- <sup>l</sup> **Odgovarjanje na klic**: dotaknite se senzorja za prstne odtise in ga zadržite, da odgovorite na dohodni klic.
	- <sup>l</sup> **Zaustavitev alarma**: dotaknite se senzorja za prstne odtise in ga zadržite, da utišate alarm.
- **4** V razdelku **Poteza s podrsanjem** vklopite stikala za funkcije, ki jih želite omogočiti.
- **· Prikaz okna obveščanja**: ko je zaslon v pokončnem načinu, potegnite navzdol na senzorju za prstne odtise s katerim koli prstom, da odprete okno obveščanja. Dvakrat tapnite senzor za prstne odtise, da počistite vsa obvestila, ali potegnite navzgor po senzorju, da zaprete okno obveščanja.
- **Brskaj po fotografijah**: pri ogledu fotografij v celozaslonskem načinu potegnite levo ali desno po senzorju za preklapljanje med fotografijami.

## **Uporabniški računi**

#### **O uporabniških računih**

Ustvarite več uporabniških računov, da drugim preprečite ogled svojih zaupnih podatkov ter ločite svoje službeno in zasebno življenje.

Na voljo so tri vrste uporabnikov:

- **Lastnik**: v ta račun se lahko prijavi samo lastnik. Kot lastnik lahko nadzirate dovoljenja vseh uporabnikov. Dodate ali izbrišete lahko na primer uporabnike in goste ali dovolite drugim uporabnikom uporabo klicanja in storitev sporočanja.
- **Poduporabnik**: primeren za bližnie družinske člane in naiboliše prijatelje. Poduporabniki lahko uporabljajo večino funkcij, razen tistih, ki lahko vplivajo na lastnika, kot sta obnovitev tovarniških nastavitev in omogočanje načina »Ne moti«.
- **Gost**: gostje imajo le omejen dostop do funkcij telefona. Gostje na primer ne morejo uporabljati storitev sporočanja ali namestiti aplikacij z neznanih virov.

#### **Ustvarjanje uporabniških računov**

Ustvarite več uporabniških računov, da boste lahko ločili svoje službeno in zasebno življenje.

- **1** Odprite **a** Nastavitve.
- **2** Dotaknite se možnosti **Dodatne nastavitve** > **Uporabniki**.
- **3** Dotaknite se možnosti **Dodaj**. Vnesite vzdevek in se dotaknite možnosti **Ustvari**.
- **4** Ko dodate uporabnika, preklopite na novi uporabniški račun in upoštevajte navodila na zaslonu za prilagoditev uporabniških nastavitev.
- $\bullet$  Ustvarite lahko tudi nov uporabniški račun na zaklenienem zaslonu. V razdelku **Nastavitve zaklepanja zaslona** vklopite **Dodajanje uporabnikov, ko je naprava zaklenjena** in potegnite navzdol iz vrstice stanja na zaklenjenem zaslonu.
	- Dodate lahko največ tri uporabniške račune.

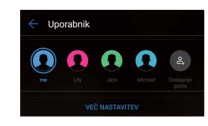

#### **Brisanje uporabniških računov**

Izbrišite račune, ki jih ne uporabljate, da sprostite prostor za shranjevanje. Prijavite se kot lastnik. Uporabniški račun lahko izbrišete na dva načina:

- <sup>l</sup> Potegnite navzdol iz vrstice stanja in se dotaknite možnosti > **Več nastavitev**. Izberite uporabnika, ki ga želite izbrisati, in se dotaknite možnosti **Odstranjevanje uporabnika** > **Izbriši**.
- <sup>l</sup> Odprite **Nastavitve** > **Dodatne nastavitve** > **Uporabniki**. Izberite uporabnika, ki ga želite izbrisati, in se dotaknite možnosti **Odstranjevanje uporabnika** > **Izbriši**.

#### **Preklapljanje med uporabniškimi računi**

Hitro preklopite med uporabniškimi računi.

- <sup>l</sup> Če želite preklopiti na drug uporabniški račun, potegnite navzdol iz vrstice stanja, dotaknite se možnosti **in** izberite sliko profila ali vzdevek.
- <sup>l</sup> Odprite **Nastavitve** > **Dodatne nastavitve** > **Uporabniki**. Izberite uporabnika, na katerega želite preklopiti, in se dotaknite možnosti **Preklop upor.**.

#### **Konfiguriranje uporabniških imen in slik profila**

Svoje uporabniško ime in sliko profila lahko kadar koli spremenite.

- **1** Odprite **a** Nastavitve.
- **2** Dotaknite se možnosti **Dodatne nastavitve** > **Uporabniki**.
- **3** Izberite želenega uporabnika.
- **4** Dotaknite se možnosti **O**. Naredite lahko to:
	- **·** Izberite **Posnemi fotografijo**, da posnamete fotografijo in jo uporabite kot sliko profila.
	- <sup>l</sup> Izberite **Izberite fotografijo iz galerije**, da izberete sliko profila v Galeriji.

**5** Vnesite novo ime in se dotaknite možnosti **V redu**.

#### **Ustvarjanje računa za goste**

Ustvarite račun za goste, da bodo lahko prijatelji uporabljali vaš telefon.

- **1** Odprite **a** Nastavitve.
- **2** Dotaknite se možnosti **Dodatne nastavitve** > **Uporabniki**.
- **3** Dotaknite se možnosti **Dodaj gosta** > **Ustvari**.
- Račun za goste lahko ustvarite tudi na zaklenjenem zaslonu. V razdelku **Nastavitve zaklepanja zaslona** vklopite **Dodajanje uporabnikov, ko je naprava zaklenjena** in potegnite navzdol iz vrstice stanja na zaklenjenem zaslonu.

#### **Brisanje računa za goste**

Prijavite se kot lastnik. Račun gosta lahko izbrišete na dva načina:

- <sup>l</sup> Potegnite navzdol z vrstice stanja ter se dotaknite možnosti > **Več nastavitev** in **Gost** > **Odstrani gosta**.
- <sup>l</sup> Odprite **Nastavitve** > **Dodatne nastavitve** > **Uporabniki** in se dotaknite možnosti **Gost** > **Odstrani gosta**.

#### **Podelitev dovoljenj uporabnikom za opravljanje klicev in dostop do dnevnika klicev**

Uporabnikom lahko omogočite dostop do svojih stikov, dnevnika klicev ter funkcij klicanja in sporočanja.

Prijavite se kot lastnik. Uporabniku ali gostu lahko dovoljenje za opravljanje klicev in dostop do svojih stikov podelite na dva načina:

- <sup>l</sup> Potegnite navzdol iz vrstice stanja in se dotaknite možnosti > **Več nastavitev**. Izberite uporabnika in se dotaknite možnosti **Omogoči klice, sporočila in skupno rabo zgodovine komunikacije**.
- <sup>l</sup> odprite **Nastavitve** > **Dodatne nastavitve** > **Uporabniki**, izberite uporabnika in se dotaknite možnosti **Omogoči klice, sporočila in skupno rabo zgodovine komunikacije**.

#### **Dodajanje varnega prostora za shranjevanje**

Ustvarite prostor za varno shranjevanje, da drugim preprečite dostop do vaših sporočil, fotografij, videoposnetkov ali drugih datotek.

Poskrbite, da konfigurirate ID svojega prstnega odtisa. Za več informacij glejte [Konfiguriranje ID](#page-86-0)[ja prstnega odtisa.](#page-86-0)

- **1** Odprite **a** Nastavitve.
- **2** Dotaknite se ikone **Dodatne nastavitve** > **Uporabniki**.
- **3** Dotaknite se ikone **Dodaj PrivateSpace**. Vnesite ime za svoj prostor za varno shranjevanje in se dotaknite možnosti **Ustvari**.
- **4** Za ogled vašega prostora za varno shranjevanje se dotaknite možnosti **Preklopi**.
- **5** Upoštevajte navodila na zaslonu, da dokončate nastavitve in dodate prstni odtis za dostop do vašega prostora za shranjevanje.

Ko dokončate nastavitve, lahko do svojega prostora za varno shranjevanje dostopate z zaklenjenega zaslona, in sicer z uporabo ustreznega prstnega odtisa.

**Izbrišite ali zapustite svoj prostor za varno shranjevanje:** Pojdite na svoj prostor za shranjevanje. Dotaknite se možnosti **Nastavitve** > **Dodatne nastavitve** > **Uporabniki** in izherite  $\overline{\mathbb{II}}$  ali  $\overline{\mathbb{B}}$ 

## **Varnostne nastavitve**

#### **Nastavitev kode PIN za kartico SIM**

Omogočite zaklepanje kartice SIM, da drugim preprečite uporabo svoje kartice SIM. Ob vsakem vklopu telefona ali vstavljanju kartice SIM v drug telefon boste morali vnesti kodo PIN za kartico SIM.

**Preden omogočite zaklepanje kartice SIM, se prepričajte, ali vam je operater posredoval** kodo PIN za kartico SIM.

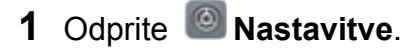

- **2** Dotaknite se možnosti **Dodatne nastavitve** > **Varnost** in izberite zaklepanje kartice, da odprete nastavitve zaklepanja kartice SIM.
- **3** Vklopite **Zakleni kartico SIM**. Vnesite kodo PIN za kartico SIM in se dotaknite možnosti **V redu**.

Če želite spremeniti kodo PIN za kartico SIM, se dotaknite možnosti **Spremeni kodo PIN kartice SIM** in upoštevajte navodila na zaslonu.

- **4** Če prekoračite največje dovoljeno število poskusov nepravilnega vnosa kode PIN, morate vnesti kodo PUK. Če prevečkrat vnesete nepravilno kodo PUK, bo kartica SIM trajno zaklenjena.
	- Za podrobnosti o teh omejitvah se obrnite na svojega operaterja.

#### **Šifriranje kartice microSD**

Šifrirajte kartico microSD, da preprečite nepooblaščen dostop do svojih podatkov. Če boste kartico microSD vstavili v drug telefon, boste pozvani k vnosu gesla.

- **A** Vseh kartic microSD ni mogoče šifrirati. Če poskušate šifrirati ali odkleniti nepodprto kartico, se lahko prikaže sporočilo o napaki. Pred šifriranjem kartice microSD ne pozabite varnostno kopirati pomembnih podatkov.
	- Naprave, ki ne podpirajo šifriranja kartic microSD, ne bodo prepoznale šifriranih kartic microSD.
	- Če pozabite geslo za kartico microSD, boste morali izbrisati vse podatke na kartici.

#### **1** Odprite **a** Nastavitve.

**2** Dotaknite se možnosti **Dodatne nastavitve** > **Varnost**. Izberite **Nastavitev gesla za kartico SD** in upoštevajte navodila na zaslonu za nastavitev gesla.

Ko nastavite geslo, se namesto možnosti **Nastavitev gesla za kartico SD** prikažeta ti dve možnosti:

- **·** Dotaknite se možnosti **Sprememba gesla za kartico SD**, če želite spremeniti geslo.
- **Dotaknite se možnosti Brisanje gesla za kartico SD**, če želite odstraniti geslo za kartico microSD in onemogočiti šifriranje.

## **Varnostno kopiranje in obnavljanje podatkov**

#### **Varnostno kopiranje podatkov na kartico microSD**

Varnostno kopirajte podatke v starem telefonu na kartico microSD in nato vstavite kartico microSD v svoj novi telefon, da uvozite podatke.

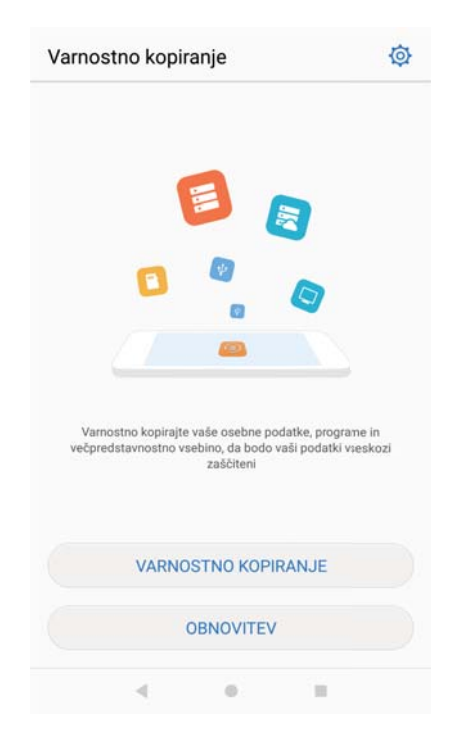

Več informacij o vstavljanju ali odstranjevanju kartic microSD najdete v poglavju [Vstavljanje](#page-7-0) [kartice SIM in microSD](#page-7-0).

- **1** Odprite **Varnostno kopiranje** v starem telefonu.
- **2** Izberite **Varnostno kopiranje** > **Kartica SD** > **Naprej**.
- **3** Izberite podatke, ki jih želite varnostno kopirati, in se dotaknite možnosti **Varnostno kopiranje**. Vnesite geslo za varnostno kopijo, ko ste k temu pozvani. Gesla za varnostno kopijo ne potrebujete za fotografije, zvočne datoteke, videoposnetke ali dokumente.
	- $\bullet$  Nastavite opomnik za geslo, da si boste lažje zapomnili geslo in preprečili izgubo dostopa do svojih datotek.
		- **.** Datoteke z varnostno kopijo so privzeto shranjene v mapo HuaweiBackup v **Datoteke**.

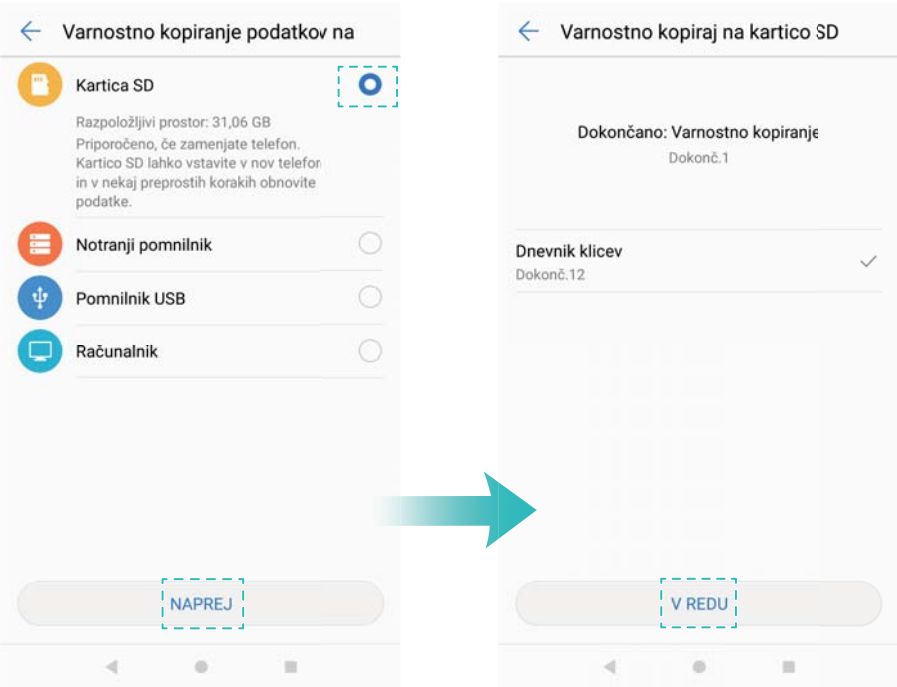

- **4** Vstavite kartico microSD v svoj novi telefon.
- **5** Odprite **Varnostno kopiranje**.
- **6** Dotaknite se možnosti **Obnovitev** > **Obnovi iz kartice SD** > **Naprej**.
- **7** Izberite varnostno kopijo, ki jo želite obnoviti.

Če so podatki varnostne kopije šifrirani, ob pozivu vnesite geslo za šifriranje.

**8** Izberite podatke, ki jih želite obnoviti, in se dotaknite možnosti **Prični obnovitev**.

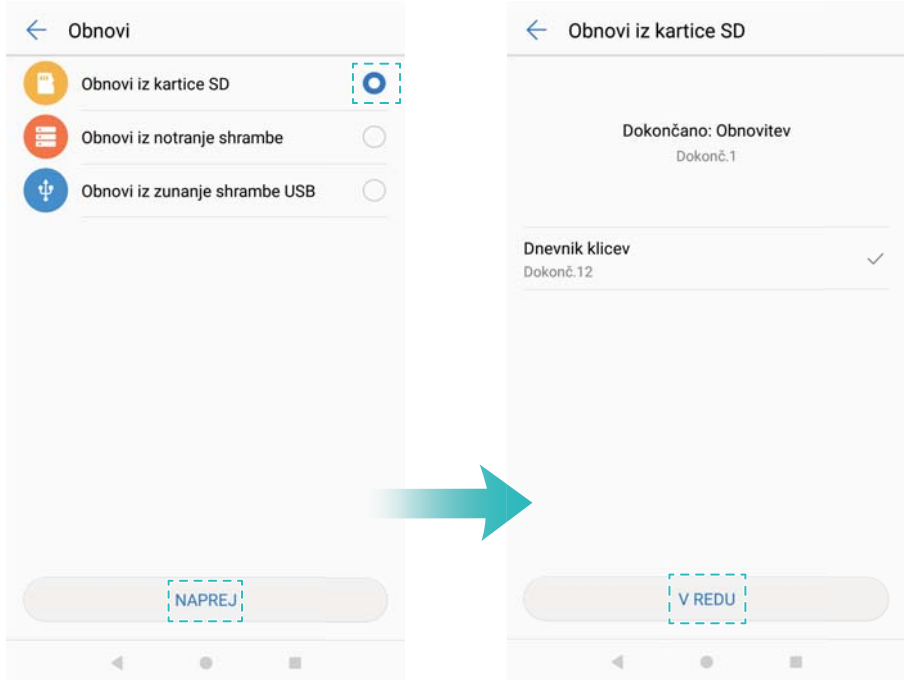

#### **Varnostno kopiranje podatkov v notranji pomnilnik telefona**

Varnostno kopirajte podatke v notranji pomnilnik telefona, da ne boste izgubili datotek. Varnostno kopirajte samo manjše datoteke, kot so stiki, sporočila, dnevniki klicev in koledar.

- **1** Odprite **Varnostno kopiranje**.
- **2** Dotaknite se možnosti **Varnostno kopiranje** > **Notranji pomnilnik** > **Naprej**.
- **3** Izberite podatke, ki jih želite varnostno kopirati, in se dotaknite možnosti **Varnostno kopiranje**. Vnesite geslo za varnostno kopijo, ko ste k temu pozvani. Gesla za varnostno kopijo ne potrebujete za fotografije, zvočne datoteke, videoposnetke ali dokumente.
	- $\bullet$   $\bullet$  Nastavite opomnik za geslo, da ne boste izgubili dostopa do svojih datotek.
		- **.** Datoteke z varnostno kopijo so privzeto shranjene v mapo HuaweiBackup v **Datoteke**.

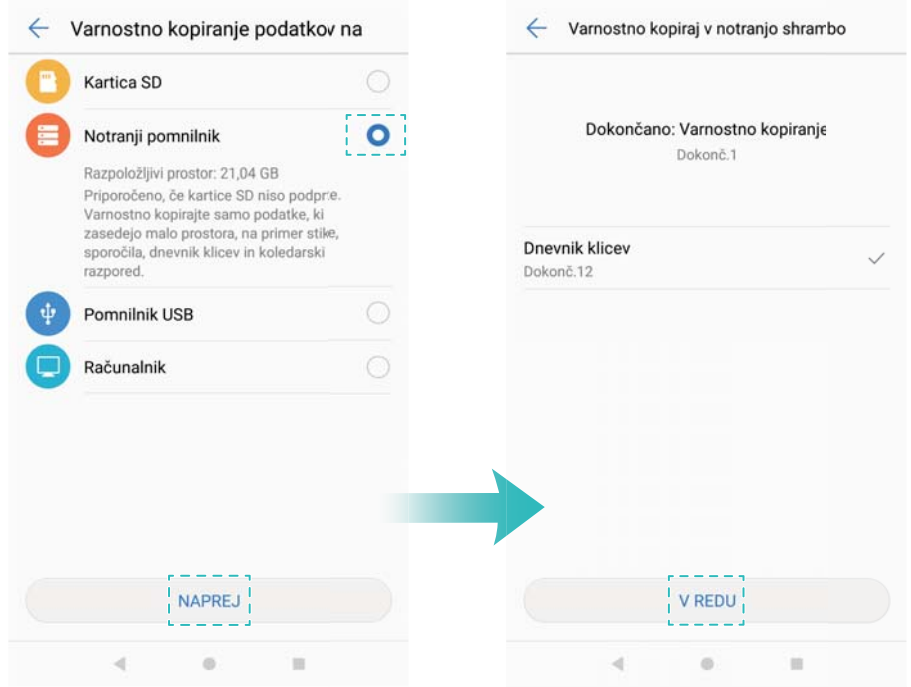

- **4** Če želite obnoviti podatke, odprite **Varnostno kopiranje**.
- **5** Dotaknite se možnosti **Obnovitev** > **Obnovi iz notranje shrambe** > **Naprej**.
- **6** Izberite varnostno kopijo, ki jo želite obnoviti.

Če so podatki varnostne kopije šifrirani, ob pozivu vnesite geslo za šifriranje.

**7** Izberite podatke, ki jih želite obnoviti, in se dotaknite možnosti **Prični obnovitev**.

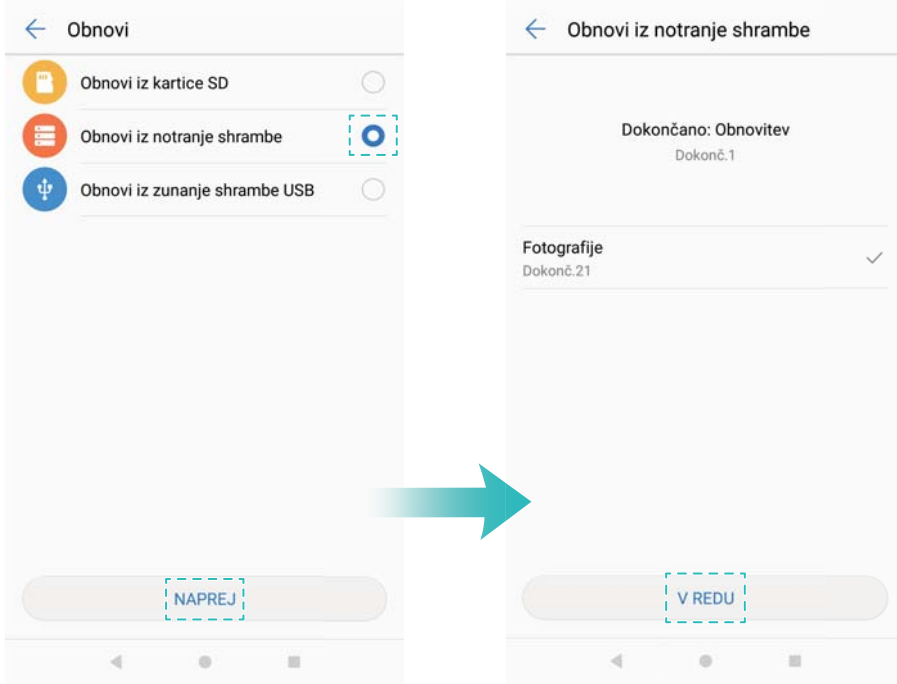

#### **Varnostno kopiranje podatkov na pomnilniško napravo USB**

Za priključitev telefona na pomnilniško napravo USB in varnostno kopiranje datotek lahko uporabite kabel USB OTG (na poti). Med združljive pomnilniške naprave USB spadajo USBključi, bralniki kartic in telefoni s kartico microSD.

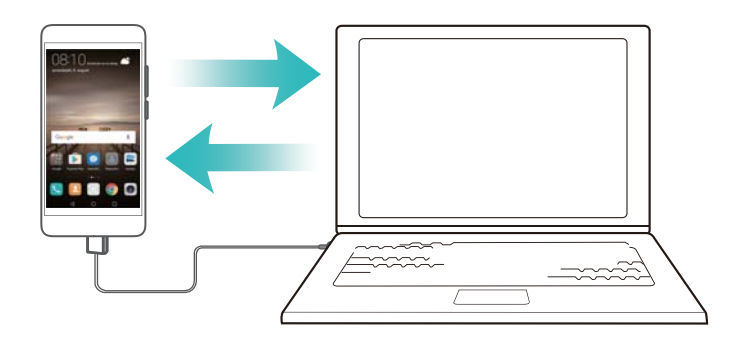

- **1** Odprite **Varnostno kopiranje**.
- **2** Dotaknite se možnosti **Varnostno kopiranje** > **Pomnilnik USB** > **Naprej**.
- **3** Izberite podatke, ki jih želite varnostno kopirati, in se dotaknite možnosti **Varnostno kopiranje**. Vnesite geslo za varnostno kopijo, ko ste k temu pozvani. Gesla za varnostno kopijo ne potrebujete za fotografije, zvočne datoteke, videoposnetke ali dokumente.
	- $\hat{v}$  Nastavite opomnik za geslo, da si boste lažje zapomnili geslo in preprečili izgubo dostopa do svojih datotek.
		- <sup>l</sup> Podatki varnostne kopije so privzeto shranjeni v mapi **HuaweiBackup** v pomnilniški napravi USB.
- **4** Če želite obnoviti podatke, odprite **Varnostno kopiranje**.
- **5** Dotaknite se možnosti **Obnovitev** > **Obnovi iz zunanje shrambe USB** > **Naprej**.

**6** Izberite varnostno kopijo, ki jo želite obnoviti.

G. Če so podatki varnostne kopije šifrirani, ob pozivu vnesite geslo za šifriranje.

**7** Izberite podatke, ki jih želite obnoviti, in se dotaknite možnosti **Prični obnovitev**.

#### **Prenos podatkov z računalnikom**

Varnostno kopirajte podatke v računalnik, da ne boste izgubili datotek.

Pred uporabo računalnika za varnostno kopiranje in obnovitev namestite aplikacijo HiSuite. Več informacij najdete v poglavju [Namestitev aplikacije HiSuite](#page-80-0).

- **1** Priključite telefon na računalnik s kablom USB. HiSuite se zažene samodejno.
	- G Če vaš stari telefon ni naprava družbe Huawei, za varnostno kopiranje podatkov v računalnik uporabite programsko opremo, ki je na voljo pri proizvajalcu, in nato nadaljujte neposredno s 4. korakom.
- **2** V aplikaciji HiSuite odprite zaslon za varnostno kopiranje. Izberite podatke, ki jih želite varnostno kopirati, in se dotaknite možnosti **Varnostno kopiraj**.
	- **OD** Upoštevajte navodila na zaslonu za nastavitev opomnika za geslo, da si boste lažje zapomnili geslo in preprečili izgubo dostopa do svojih datotek.
- **3** Po dokončanem varnostnem kopiranju kliknite **Končano**.
- **4** Svoj novi telefon priključite na računalnik s kablom USB.
- **5** V aplikaciji HiSuite izberite **Obnova podatkov**, da kopirate podatke v novi telefon. Če so datoteke z varnostno kopijo šifrirane, morate ob pozivu vnesti geslo za šifriranje, da obnovite podatke.

## **Upravljanje datotek**

#### **Ustvarjanje map**

Vsebino v telefonu lahko organizirate tako, da ustvarite mape za svoje datoteke.

- **1** Odprite **Datoteke**.
- **2** Na zavihku **Lokalno** se dotaknite **Notranji pomnilnik** ali **Kartica SD**.
- **3** Dotaknite se ikone  $+$ . Vnesite ime nove mape in se dotaknite možnosti **Shrani**.

#### **Ogled datotek**

**Ogled datotek po kategoriji**

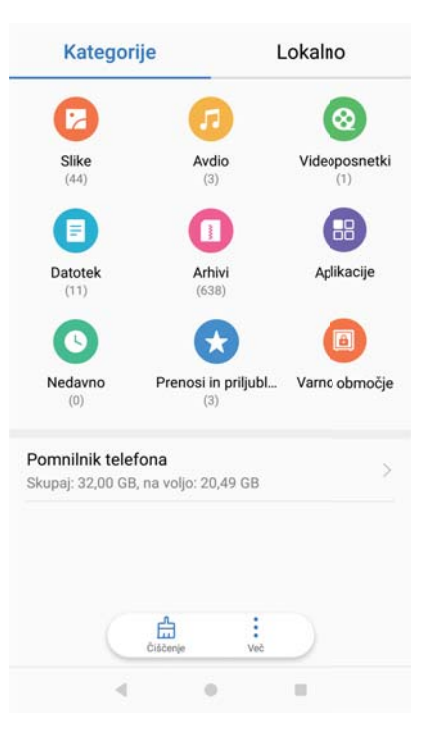

Odprite **Datoteke**. Izberite zavihek **Kategorije** za ogled datotek po kategoriji.

#### **Hitro iskanje datotek**

Hitro poiščite datoteke s funkcijo za iskanje datotek.

- **1** Odprite **Datoteke**.
- **2** Na zavihku **Lokalno** se dotaknite možnosti **Notranji pomnilnik** ali **Kartica SD**.
- **3** Dotaknite se možnosti  $\Omega$  in vnesite ime datoteke ali kliučne besede. Rezultati iskania se prikažejo pod iskalno vrstico.

#### **Razvrščanje datotek**

S funkcijo za razvrščanje lahko razvrstite datoteke po vrsti, imenu, velikosti ali datumu.

- **1** Odprite **Datoteke**.
- **2** Na zavihku **Lokalno** se dotaknite možnosti **Notranji pomnilnik** ali **Kartica SD**.
- **3** Dotaknite se možnosti  $\equiv$  in razvrstite datoteke po vrsti, imenu, velikosti ali datumu.

#### **Ogled prenesenih datotek**

- **1** Odprite **Datoteke**.
- **2** Na zavihku **Kategorije** se dotaknite možnosti **Prenosi in priljubl...** za ogled datotek, ki ste jih prenesli ali prejeli iz drugih naprav.

#### **Dodajanje in ogled priljubljenih**

- **1** Odprite **Datoteke**.
- **2** Na zavihku **Lokalno** se dotaknite možnosti **Notranji pomnilnik** ali **Kartica SD**.
- **3** Dotaknite se datoteke ali mape, ki jo želite dodati, in jo zadržite ter se dotaknite možnosti > **Dodaj med priljubljene**.

**4** Na zavihku **Kategorije** se dotaknite možnosti **Prenosi in priljubl...** za ogled priljubljenih.

#### **Ustvarjanje bližnjic do datotek na začetnem zaslonu**

Ustvarite bližnjico do pogosto uporabljenih datotek na začetnem zaslonu za preprost dostop.

- **1** Odprite **Datoteke**.
- **2** Na zavihku **Lokalno** se dotaknite možnosti **Notranji pomnilnik** ali **Kartica SD**.
- **3** Dotaknite se datoteke ali mape, ki jo želite dodati, in jo zadržite ter se dotaknite možnosti > **Ustvari bližnjico na namizju**.

#### **Skupna raba datotek**

S funkcijo za skupno rabo datotek lahko omogočite skupno rabo datotek, fotografij in videoposnetkov.

- **1** Odprite **Datoteke**.
- **2** Na zavihku **Lokalno** se dotaknite možnosti **Notranji pomnilnik** ali **Kartica SD**.
- **3** Izberite datoteke, ki jih želite dati v skupno rabo, in se dotaknite možnosti > **V skupno rabo**.
- **4** Izberite način za skupno rabo in upoštevajte navodila na zaslonu za skupno rabo datotek.

#### **Preimenovanje datotek**

Datoteke poimenujte tako, da si boste lažje zapomnili imena in da boste lahko hitro našli datoteke.

- **1** Odprite **Datoteke**.
- **2** Na zavihku **Lokalno** se dotaknite možnosti **Notranji pomnilnik** ali **Kartica SD**.
- **3** Dotaknite se datoteke ali mape, ki jo želite preimenovati, in jo zadržite, nato pa se dotaknite
	- $\frac{8}{9}$ > **Preimenuj**.
- **4** Vnesite novo ime in se dotaknite možnosti **V redu**.

#### **Kopiranje, premikanje ali brisanje datotek**

- **1** Odprite **Datoteke**.
- **2** Na zavihku **Lokalno** se dotaknite možnosti **Notranji pomnilnik** ali **Kartica SD**.
- **3** Dotaknite se datotek in map, ki jih želite kopirati, premakniti ali izbrisati, ter jih zadržite. Naredite lahko to:
	- **Kopiranje datotek v ciljno mapo**: Dotaknite se ikone  $\Box$  . Izberite ciljno mapo in se dotaknite možnosti  $\Box$
	- **Premikanje datotek v ciljno mapo**: Dotaknite se ikone  $\Box$  . Izberite ciljno mapo in se dotaknite možnosti  $\overline{\Box}^1$ .

 $\bullet$  Izbrišite datoteke ali mape: Dotaknite se ikone  $\widehat{\mathbb{I}\parallel}$  > Izbriši.

#### **Ustvarjanje in izvlečenje arhivov**

Stisnite datoteke v arhivsko datoteko ZIP za sprostitev prostora in preprostejšo skupno rabo datotek.

- **1** Odprite **Datoteke**.
- **2** Na zavihku **Lokalno** se dotaknite možnosti **Notranji pomnilnik** ali **Kartica SD**.
- **3** Dotaknite se datoteke ali mape, ki jo želite stisniti, in jo zadržite ter se dotaknite možnosti
	- $\begin{smallmatrix} \bullet & \bullet & \bullet \\ \bullet & \bullet & \bullet \end{smallmatrix}$ > **Stisni**.
- **4** Izberite ciljno mesto za arhivsko datoteko. Izbrane datoteke bodo stisnjene v datoteko ZIP, ki je samodejno poimenovana.

Če želite izvleči arhivsko datoteko, se je dotaknite in jo zadržite. Dotaknite se možnosti > **Izvleci v** in izberite mesto, kamor želite izvleči vsebino arhivske datoteke.

#### **Skrivanje majhnih slikovnih datotek**

Pri ogledu slik v aplikaciji **Datoteke** bo morda prikazanih tudi nekaj predpomnjenih slik s spletnih mest. Prikaz teh slik lahko preprečite tako:

- **1** Odprite **Datoteke**.
- **2** Dotaknite se možnosti > **Nastavitve** in vklopite **Filtriranje majhnih slik**, da skrijete datoteke, manjše od 30 KB. S tem bi morali skriti večino predpomnjenih slik.

#### **Varno shranjevanje datotek**

Omogočite varno območje, nastavite geslo in premaknite datoteke v varno območje, da jih kopirate. Datoteke lahko kadar koli odstranite iz varnega območja.

- V varno območje lahko dodate slike, zvočne datoteke, videoposnetke in dokumente.
- **1** Odprite **Datoteke**.
- **2** Na zavihku **Lokalno** ali **Kategorije** se dotaknite možnosti **Varno območje**.
- **3** Dotaknite se možnosti **Omogoči** in nastavite varno mesto za shranjevanje.
- **4** Upoštevajte navodila na zaslonu, da nastavite geslo in varnostno vprašanje, nato pa se dotaknite možnosti **Končano**, da odprete varno območje.
- **5** Dotaknite se možnosti . Upoštevajte navodila na zaslonu, da izberete datoteke, nato pa se dotaknite možnosti  $\overline{u}$ , da dodate datoteke v varno območje.
- <sup>l</sup> **Odstranjevanje datotek iz varnega območja**: v varnem območju odprite mapo ter se

dotaknite datotek, ki jih želite odstraniti, in jih zadržite, nato pa se dotaknite možnosti  $\hat{I}$ .

<sup>l</sup> **Uničenje varnega območja**: v varnem območju se dotaknite možnosti **Nastavitve** > **Uniči sef**. Upoštevajte navodila na zaslonu, da odstranite datoteke iz varnega območja in jih uničite.

- <sup>l</sup> **Spreminjanje gesla za varno območje**: v varnem območju se dotaknite možnosti **Nastavitve** > **Spremenite geslo**. Upoštevajte navodila na zaslonu, da spremenite geslo.
- <sup>l</sup> **Spreminjanje gesla za varno območje**: v varnem območju se dotaknite možnosti **Nastavitve** > **Zamenjaj varnostno vprašanje**. Upoštevajte navodila na zaslonu, da spremenite geslo.
- <sup>l</sup> **Preklop na drugo varno območje**: v varnem območju se dotaknite možnosti **Nastavitve** > **Preklopi sef**. Upoštevajte navodila na zaslonu, da izberete drugo varno območje.
- <sup>l</sup> **Ogled mesta za shranjevanje**: v varnem območju se dotaknite možnosti **Nastavitve** > **Mesto sefa** za ogled mesta shranjevanja v varnem območju.
	- Mesta mape za shranjevanje ne smete spremeniti, saj lahko v nasprotnem primeru izgubite dostop do datotek.

# **Klici in stiki**

## **Klicanje**

#### **Hitro izbiranje**

V klicalnik vnesite ime, začetnici ali številko stika. Telefon bo prikazal ustrezne stike.

- **1** Odprite **Klicalnik**.
- **2** V klicalnik vnesite ime, začetnici ali številko stika (na primer Janez Novak ali JN). Telefon bo preiskal vaše stike in dnevnik klicev ter prikazal rezultate nad klicalnikom.

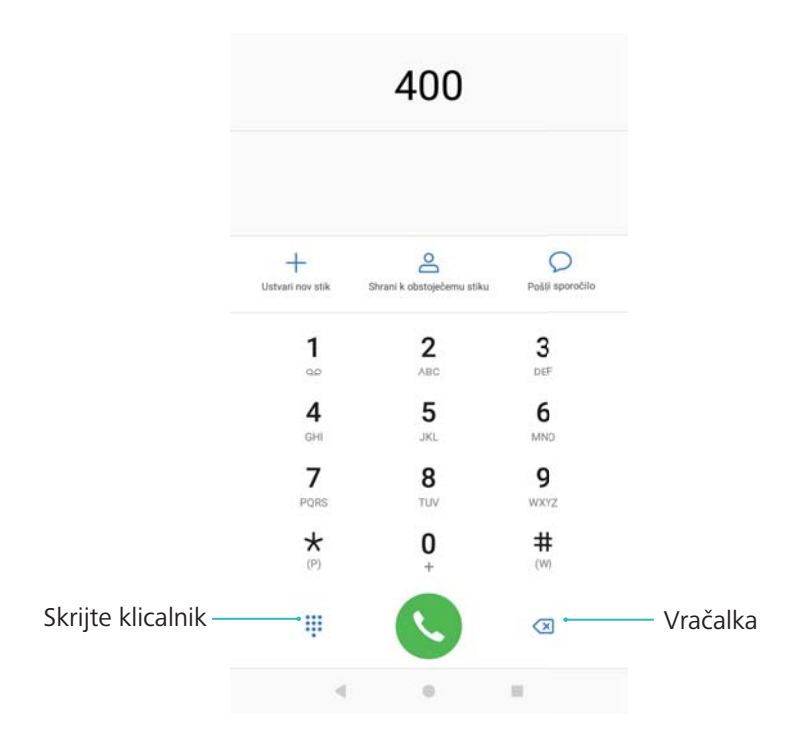

**3** Na seznamu izberite stik, ki ga želite poklicati. Če vaš telefon podpira dvojno kartici SIM, se za izvedbo klica dotaknite možnosti **U** ali **U**.

Na zaslonu se prikaže stanje klica (na primer zvonjenje ali preusmerjanje klicev).

**4** Če želite končati klic, se dotaknite možnosti .

**Č**e želite končati klic z gumbom za vklop/izklop, se pomaknite do razdelka **Klicalnik**,

dotaknite se možnosti > **Nastavitve** in vklopite **Gumb za vklop konča klic**.

#### **Klicanje iz stikov**

- **1** Odprite **Stiki**.
- **2** Dotaknite se iskalne vrstice in vnesite ime ali začetnici osebe, ki jo želite poklicati.

**3** Dotaknite se številke stika. Če vaš telefon podpira dvojno kartico SIM, se za začetek klica dotaknite možnosti  $\mathbf{C}$  ali  $\mathbf{C}$ .

#### **Klicanje iz dnevnika klicev**

- **1** Odprite **Klicalnik**.
- **2** Seznam potegnite navzgor ali navzdol, da si ogledate vse klice. Dotaknite se imena ali številke osebe, ki jo želite poklicati. Če vaš telefon podpira dvojno kartico SIM, se za začetek

klica dotaknite možnosti  $\mathbf C$  ali  $\mathbf C$ .

#### **Klicanje stikov pri izklopljenem zaslonu**

Hitro pokličite ljudi, ko je zaslon izklopljen.

- **1** Odprite **Klicalnik**.
- **2** Dotaknite se možnosti > **Nastavitve** > **Hitro klicanje** in vklopite **Hitro klicanje**.

Pritisnite in eno sekundo zadržite tipko za znižanje glasnosti, ko je zaslon izklopljen. Ko zaslišite opozorilni zvok, izpustite tipko za znižanje glasnosti in izgovorite ime stika, ki ga želite poklicati. Telefon bo poklical njegovo številko.

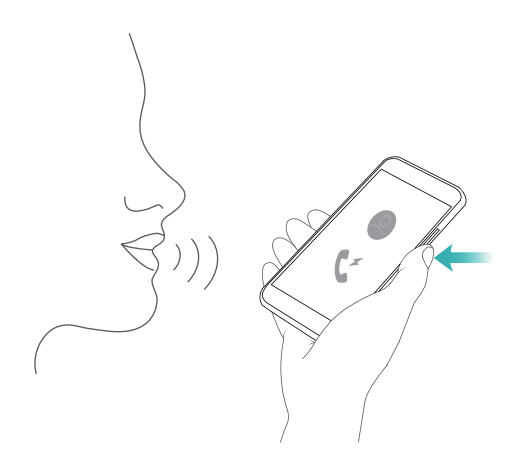

Če uporabljate slušalke Bluetooth, pritisnite in zadržite tipko »Govori/Pošlji«, da omogočite hitro klicanje.

#### **Opravljanje videoklicev**

- **A** Preden opravite videoklic, preverite, ali vaš ter prejemnikov telefon podpirata VoLTE in ali sta oba omogočila to storitev pri svojem operaterju. Vi in prejemnik morata biti na lokaciji, kjer je na voljo pokritost z omrežjem VoLTE.
- **1** Odprite **a** Nastavitve.
- **2** Dotaknite se možnosti **Več** > **Mobilno omrežje** in vklopite **VoLTE klici**.
- **3** Odprite **Stiki**.
- **4** Dotaknite se iskalne vrstice in vnesite ime ali začetnici osebe, ki jo želite poklicati.
- **5** Če želite začeti videoklic, se dotaknite možnosti  $\Box$ <sup> $\Box$ </sup>.

 $\bullet$  Če želite med zvočnim klicem preklopiti na videoklic, se dotaknite možnosti  $\blacksquare$ .

#### **Opravljanje klicev RCS**

RCS (Rich Communication Suite) ponuja številne različne izboljšane komunikacijske storitve, vključno s storitvami telefonskega imenika, glasovnimi klici, neposrednim sporočanjem in skupno rabo datotek.

- **1** Pred opravljanjem klica RCS preverite, ali ste vi in prejemnik omogočila RCS ter se prijavila v svoje račune za RCS.
	- Te funkcije morda ne podpirajo vsi operaterji.

Med klicem lahko preklopite na videoklic, pošljete sporočilo in izvedete druga dejanja.

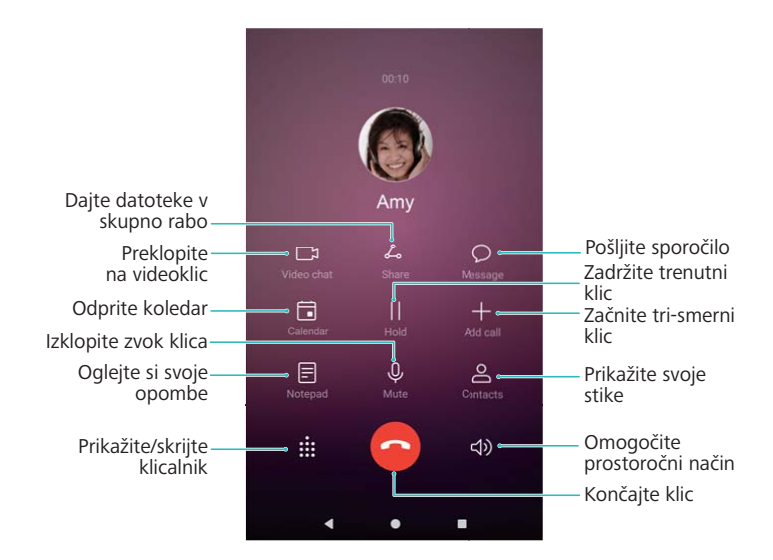

#### **Opravljanje klica v sili**

V nujnem primeru lahko številke za klic v sili pokličete tudi brez kartice SIM. Vendar pa morate biti v področju, ki je pokrito s signalom.

- **1** Odprite **Klicalnik**.
- **2** V klicalnik vnesite številko za klic v sili za svojo lokacijo in se dotaknite možnosti
- Če ste na območju, ki je dobro pokrito s signalom, telefon samodejno pridobi vašo lokacijo in jo prikaže na zaslonu.
- Možnost opravljanja klicev v sili je lahko odvisna od lokalnih predpisov in operaterjev na vašem območju. Slaba pokritost z omrežjem ali okoljske motnje lahko preprečujejo vzpostavitev klica. Za nujno komunikacijo v primerih sile se nikoli ne zanašajte samo na svoj telefon.

#### **Opravljanje mednarodnih klicev**

- **Pred opravljanjem medkrajevnega klica se obrnite na svojega operaterja in aktivirajte** storitve mednarodnih klicev ali gostovanja.
- **1** Odprite **Klicalnik**.
- **2** Na zaslonu klicalnika se dotaknite tipke **0** in jo zadržite, da vnesete simbol **+**, nato pa vnesite kodo države, območno kodo in telefonsko številko.
- **3** Če želite vzpostaviti klic, se dotaknite možnosti **O**. Če vaš telefon podpira dvojno kartico

SIM, se za začetek klica dotaknite možnosti **U** ali **U**.

#### **Samodejno ponovno izbiranje**

Samodejno ponovno izbiranje uporabljajte za ponovno izbiranje številke klica, dokler ni vaš klic vzpostavljen.

<sup>l</sup> Prvič, ko se klic ne vzpostavi (ali je prekinjen), telefon prikaže zaslon za eno ponovno izbiranje.

Dotaknite se možnosti  $\heartsuit$  za enkratno ponovno izbiranje številke.

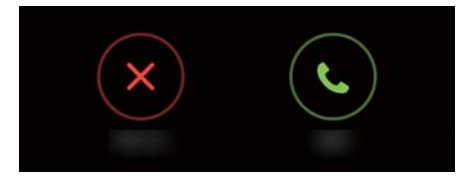

<sup>l</sup> Če klic ni vzpostavljen po prvem poskusu ponovnega izbiranja, telefon prikaže zaslon za neskončno ponovno izbiranje. Dotaknite se možnosti v za ponovno izbiranje številke do vzpostavitve klica.

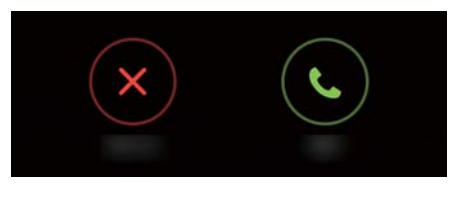

- Obvezno se morate tako dotakniti možnosti $\left\lfloor \cdot \right\rfloor$ . Če ponovnega izbiranja ne ponovite v 10 sekundah, se zaslon za ponovno izbiranje zapre.
	- . Dotaknite se možnosti , da prekličete poskus ponovnega izbiranja.

#### **Klicanje med gostovanjem**

Uporabite aplikacijo Stiki za klicanje stika, ko ste na tujem.

Odprite **Stiki**. Če želite začeti klic, izberite stik, ki ga želite poklicati in se dotaknite številke stika.

## **Odgovarjanje na klice**

#### **Odgovarjanje na klic ali zavrnitev klica**

Ob dohodnem klicu pritisnite gumb za glasnost, da izklopite zvok zvonjenja.

Če je zaslon zaklenjen:

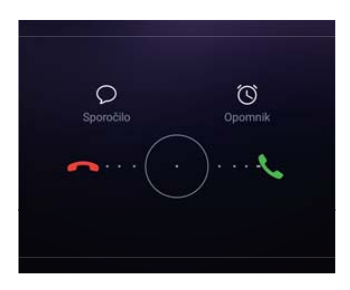

- $\bullet$  Povlecite  $\bigcirc$  v desno, da sprejmete klic.
- Povlecite  $\bigcirc$  v levo, da zavrnete klic.
- $\bullet$  Dotaknite se  $\heartsuit$  da zavrnete klic in pošljete SMS.
- $\bullet$  Dotaknite  $\widehat{\mathbb{O}}$  da konfigurirate opomnik za povratni klic.

Če je zaslon odklenjen:

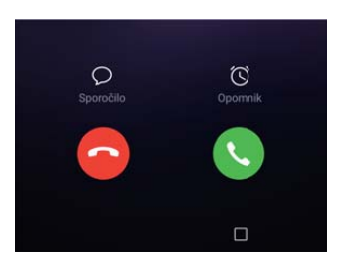

- Dotaknite  $\heartsuit$  da sprejmete klic.
- Dotaknite  $\bigodot$  da zavrnete klic.
- $\bullet$  Dotaknite se  $\heartsuit$  da zavrnete klic in pošljete SMS.
- $\bullet$  Dotaknite  $\widehat{\circlearrowright}$  da konfigurirate opomnik za povratni klic.
- $\bullet$  Za uporabo aplikacije med klicem se dotaknite  $\Box$  **Nedavno** da se odpre seznam nedavno uporabljenih aplikacij. Prav tako lahko potegnite v levo ali desno na na sprednji strani senzorja

prstnih odtisov  $\Box$ , če je na voljo na vašem telefonu. Pritisnite na želeno aplikacijo. Aplikacija Klicalnik bo še naprej delovala v ozadju.

Če prejmete klic med vnašanjem besedila ali uporabo celozaslonskega načina (na primer med ogled slike ali igranjem igre), se dohodni klic prikaže na vrhu zaslona v plavajočem

oknu. Dotaknite **da sprejemete klic ali na zavrnete klic.** 

#### **Preklapljanje med klici**

- **A** Pred uporabo te funkcije preverite, ali ste vklopili čakajoči klic. Za podrobnosti se obrnite na svojega operaterja.
- **1** Če prejmete dohodni klic, ko ste sredi drugega klica, se dotaknite možnosti  $\ddots$ . Zdaj lahko odgovorite na dohodni klic in zadržite drugo linijo.
- **2** Če želite preklopiti med klicema, se dotaknite možnosti  $\leq$  ali izberite zadržani klic.

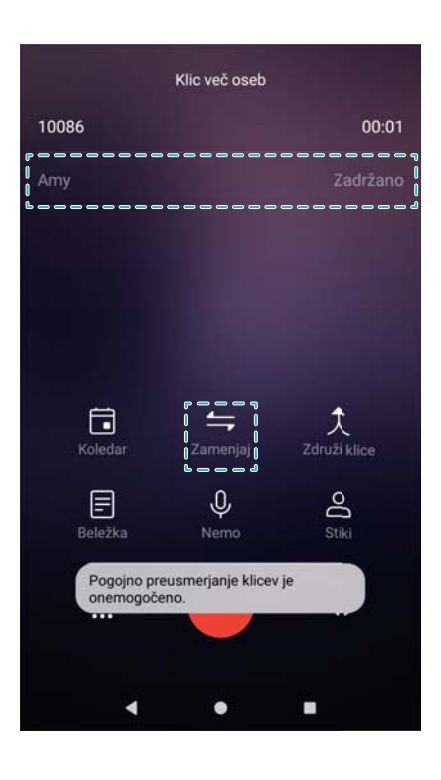

## **Vzpostavljanje konferenčnega klica**

Nastavite konferenčni klic s funkcijo klicanja več oseb. Pokličite številko enega stika (ali sprejmite klic) in nato pokličite drugo številko, da jo dodate v konferenčni klic.

- **A** Konferenčne klice mora podpirati vaš operater. Preverite, ali ste aktivirali to storitev. Za podrobnosti se obrnite na svojega operaterja.
- **1** Pokličite prvega udeleženca.
- **2** Ko je klic vzpostavljen, se dotaknite možnosti  $+$  in pokličite številko drugega udeleženca. Prvi udeleženec bo zadržan.
- **3** Ko se vzpostavi drugi klic, se dotaknite možnosti  $\hat{\lambda}$ , da začnete konferenčni klic.
- **4** Ponovite 2. in 3. korak, če želite v konferenčni klic dodati več oseb.
- **5** Med klicem se dotaknite možnosti  $\geq$  za ogled seznama udeležencev. Naredite lahko to:
	- Dotaknite se možnosti ob stiku, da ga odstranite iz klica.
- $\bullet$  Dotaknite se možnosti $\hat{a}^*$  ob stiku, da ga odstranite iz konferenčnega klica in ga ohranite v ločenem klicu.
- $\bullet$  Dotaknite se možnosti  $\leftarrow$  , da se vrnete na zaslon glavnega klica.

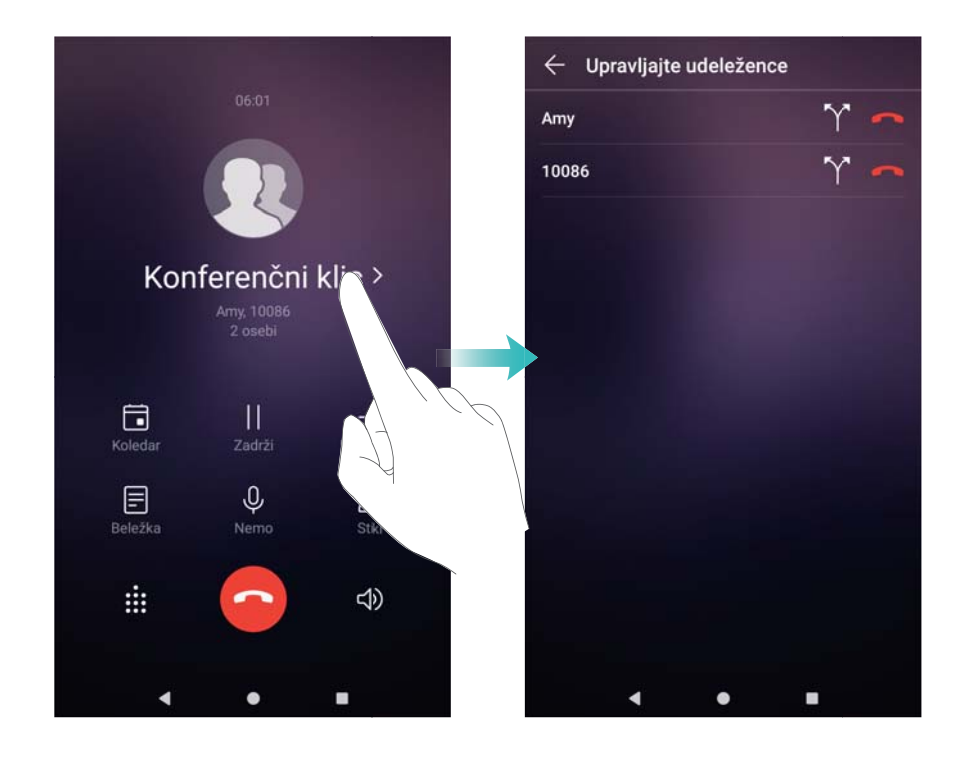

**6** Dotaknite se možnosti  $\bullet$ , da končate konferenčni klic.

## **Možnosti med klicem**

**Med klicem ne zakrivajte mikrofona.** 

Telefon med pogovorom prikaže meni med klicem.
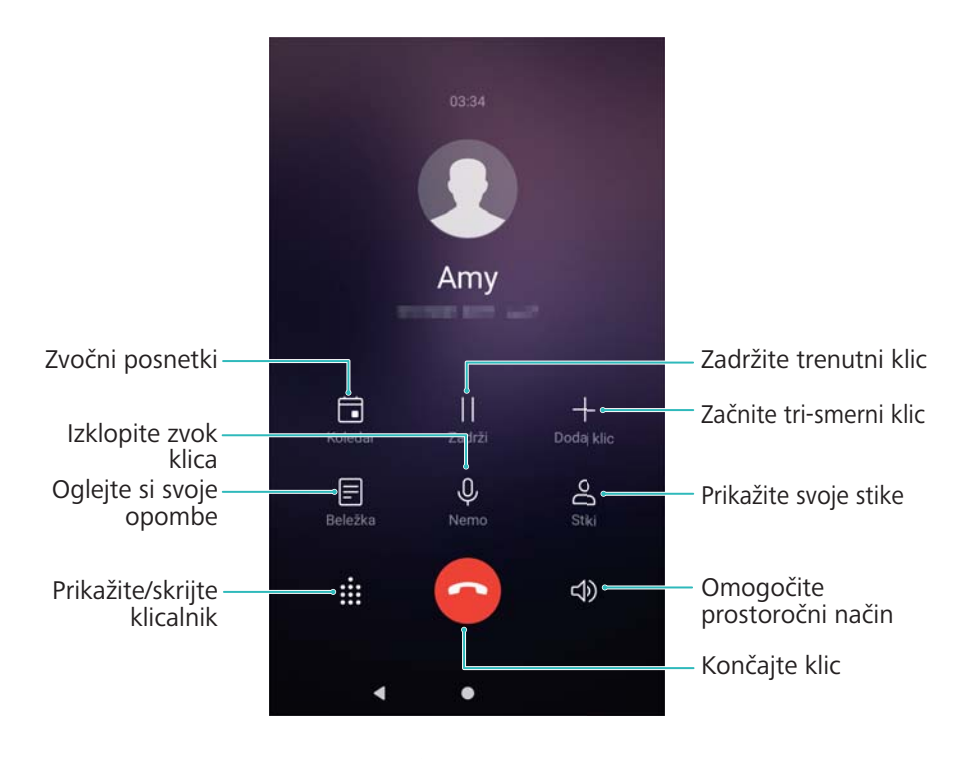

<sup>l</sup> **Skrijte meni med klicem**: Dotaknite se **Domača stran** ali **Nazaj**. Lahko se tudi

dotaknete senzor prstnih odtisov je na sprednji strani  $\equiv$ , če je na voljo na telefonu. Dotaknite se zelene vrstice stanja na vrhu zaslona, da se vrnete v meni med klicem.

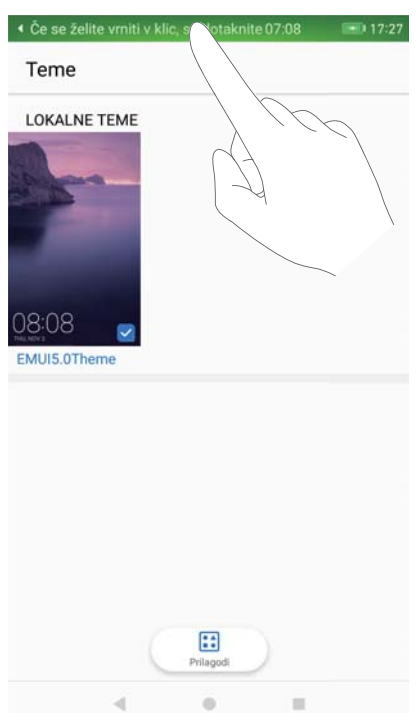

- **· Začnite trismerni klic**: za navodila za uporabo te funkcije se obrnite na svojega operaterja.
- <sup>l</sup> **Prilagajanje glasnosti**: pritisnite tipko za zvišanje glasnosti ali tipko za znižanje glasnosti.

# **Upravljanje dnevnikov klicev**

### **Ogled neodgovorjenih klicev**

- **1** Odprite **Klicalnik**.
- **2** Če želite prikazati neodgovorjene klice, potegnite navzdol v dnevniku klicev in se dotaknite zavihka **Zgrešeni**.
	- Neodgovorjene klice si lahko ogledate tudi na zavihku **Vsi**. Neodgovorjeni klici so označeni z rdečo barvo.
- **3** Dotaknite se možnosti  $\overline{1}$  ob dnevniku klicev, da vrnete klic, pošljete sporočilo ali izvedete drugo dejanje.

#### **Upravljanje neznanih številk v dnevniku klicev**

- **1** Odprite **Klicalnik**.
- **2** Dotaknite se možnosti **Neznano**.
- **3** Izberite številko in se dotaknite možnosti  $\widehat{\mathbb{U}}$  . Naredite lahko to:
	- **Dodajte številko med svoje stike**: dotaknite se možnosti  $+$ , da ustvarite nov stik, ali pa se dotaknite možnosti  $\stackrel{\circ}{\triangleright}$ , da dodate številko obstoječemu stiku.
	- <sup>l</sup> **Dodajte številko na seznam nezaželenih**: dotaknite se možnosti > **Dodaj na seznam nezaželenih**.
	- <sup>l</sup> **Dajte številko v skupno rabo**: dotaknite se možnosti > **Pošlji številko**, da pošljete številko v besedilnem sporočilu.

### **Združevanje dnevnikov klicev**

Združite dnevnike klicev, ki pripadajo istemu stiku ali številki, da bo dnevnik klicev ostal pregleden.

- **1** Odprite **Klicalnik**.
- **2** Dotaknite se možnosti > **Nastavitve** > **Združi dnevnik klicev po**.
- **3** Dotaknite se možnosti **Stiku**. Telefon bo samodejno združil dnevnike klicev, ki pripadajo istemu stiku ali številki. Dotaknite se možnosti  $\overline{1}$  on dnevniku klicev za ogled podrobnih informacij dnevnika klicev.

### **Brisanje dnevnika klicev**

Odprite **Klicalnik**. Dnevnik klicev lahko izbrišete na dva načina:

**· Izbrišite en vnos**: dotaknite se vnosa v dnevnik in ga zadržite ter se dotaknite možnosti **Izbriši vnos**.

**· Izbrišite več vnosov**: dotaknite se možnosti  $\overline{11}$ . Izberite vnose, ki jih želite izbrisati, in se dotaknite možnosti  $\bar{\mathbb{H}}$  .

### **Varnostno kopiranje dnevnika klicev**

- **1** Odprite **Varnostno kopiranje**.
- **2** Dotaknite se možnosti **Varnostno kopiranje** > **Kartica SD** ali **Notranji pomnilnik**, če želite dnevnik klicev varnostno kopirati na kartico microSD ali v notranji pomnilnik telefona.
- **3** Izberite **Dnevnik klicev** in se dotaknite možnosti **Varnostno kopiranje**.
- **4** Upoštevajte navodila na zaslonu za konfiguracijo gesla.

# **Klicne nastavitve**

### **Konfiguriranje zvokov številčnice**

- **1** Odprite **Klicalnik**.
- **2** Dotaknite se možnosti > **Nastavitve** > **Zvok številčnice** in konfigurirajte nastavitve zvokov.

Ko se dotaknete klicalnika, se predvaja vnaprej nastavljen zvok. Če je telefon v tihem načinu, so zvoki številčnice izklopljeni.

### **Omogočanje preusmerjanja klicev**

Če ne morete sprejeti klica, lahko telefon konfigurirate za preusmerjanje klicev na drugo številko.

- **1** Odprite **Klicalnik**.
- **2** Dotaknite se možnosti > **Nastavitve**.
- **3** V razdelku **SIM 1** ali **SIM 2** izberite **Preusmerjanje klicev**.
- **4** Izberite način za preusmeritev. Izberite ciljno številko in se dotaknite možnosti  $\vee$ .

Ko je omogočeno posredovanje klicev, bo telefon posredoval nekatere klice (kot so neodgovorjeni klici) na številko, ki ste jo določili.

### **Omogočanje čakajočega klica**

Čakajoči klic omogoča, da med klicem sprejmete drug dohodni klic in da preklapljate med obema pogovoroma.

Morda se boste morali obrniti na operaterja, da bo omogočil to funkcijo.

**1** Odprite **Klicalnik**.

- **2** Dotaknite se možnosti > **Nastavitve**.
- **3** V razdelku **SIM 1** ali **SIM 2** izberite **Dodatne nastavitve** in vklopite **Čakajoči klic**.

Če med aktivnim klicem preimete nov dohodni klic, se dotaknite možnosti  $\leq$ . da spreimete

novi klic, in možnosti  $\leftrightharpoons$ , da preklopite med klicema.

### **Omogočanje povezave VoWi-Fi**

Omogočite povezavo VoWi-Fi (Voice over Wi-Fi) za opravljanje klicev prek mobilne podatkovne povezave ali omrežja Wi-Fi.

- Te funkcije morda ne podpirajo vsi operaterji.
- **1** Odprite **Klicalnik**.
- **2** Dotaknite se možnosti > **Nastavitve** > **Klicanje prek omrežja Wi-Fi**.
- **3** Vklopite **Klicanje prek omrežja Wi-Fi** in izberite **Vklopi**.
- **4** Dotaknite se možnosti **Način**. Izbirate lahko med tremi različnimi prednostnimi načini za odhodne klice:
	- <sup>l</sup> **Prednostno omrežje Wi-Fi**: prednost ima Wi-Fi.
	- <sup>l</sup> **Prednostna mobilna podatkovna povezava**: prednost ima mobilna podatkovna povezava.

### **Omogočanje žepnega načina**

Omogočite žepni način, da ne boste več zgrešili klicev, kadar imate telefon v žepu. Ko prejmete klic, se bo glasnost melodije zvonjenja postopoma povečevala.

- **1** Odprite **Klicalnik**.
- **2** Dotaknite se možnosti > **Nastavitve**.
- **3** Vklopite **Žepni način**.

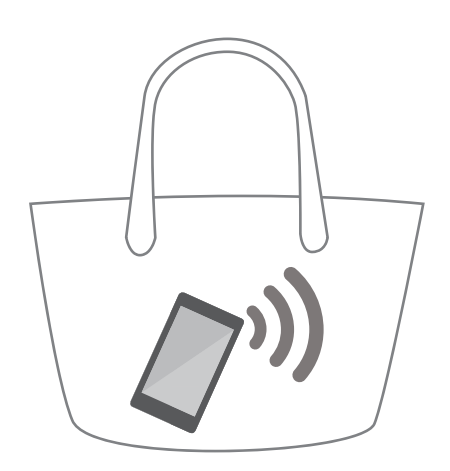

Ko je žepni način omogočen, se bo ob prejemu klica, ko imate telefon v žepi ali torbici, glasnost melodije zvonjenja postopoma povečevala.

### **Omogočanje številk za omejeno klicanje**

S številkami za omejeno klicanje omejite odhodne klice na številke, ki so na seznamu zaželenih.

- za omogočanje številk za omejeno klicanje potrebujete kodo PIN2. Če želite pridobiti kodo PIN2, se obrnite na operaterja.
- **1** Odprite **Klicalnik**.
- **2** Dotaknite se možnosti > **Nastavitve** > **Dodatne nastavitve** > **Zapore odhodnih klicev**. Če vaš telefon podpira dvojno kartico SIM, se dotaknite možnosti **Dodatne nastavitve** > **Zapore odhodnih klicev** v razdelku **SIM 1** ali **SIM 2**.
- **3** Če želite omogočiti številke za omejeno klicanje, se dotaknite možnosti **Omogoči FDN**, vnesite kodo PIN2 in se dotaknite možnosti **V redu**.
	- **Po treh nepravilnih poskusih vnosa kode PIN2 boste pozvani k vnosu kode PUK2. Če** želite pridobiti kodo PUK2, se obrnite na operaterja.
- **4** Če želite dodati stik, se dotaknite možnosti  $+$  .

Ko omogočite številke za omejeno klicanje, boste lahko klicali samo številke, ki so na seznamu zaželenih.

### **Zavračanje klicev z besedilnim sporočilom**

Pošljite vnaprej določeno besedilno sporočilo, kadar ne morete sprejeti klica.

- **1** Odprite **Klicalnik**.
- **2** Dotaknite se možnosti > **Nastavitve** > **Zavrni klice s SMS sporočilom**.
- **3** Dotaknite se vnaprej določenega besedilnega sporočila, če želite urediti njegovo vsebino. Ko končate, se dotaknite možnosti **V redu**, da shranite sporočilo.

Kadar ne morete sprejeti dohodnega klica, se dotaknite možnosti  $\mathbb P$  in izberite vnaprej določeno sporočilo, ki ga želite poslati klicatelju.

### **Konfiguriranje filtra za nadlegovanje**

Filter za nadlegovanje samodejno blokira klice in sporočila z neznanih številk ali številk, ki so na seznamu nezaželenih.

**1** Odprite **Klicalnik**.

- **2** Dotaknite se možnosti > **Filter nadlegovanja**.
- **3** Dotaknite se možnosti  $\Im$ , da konfigurirate nastavitve filtra za nadlegovanje in seznam nezaželenih.
- Nastavitve filtra za nadlegovanje in seznam nezaželenih lahko konfigurirate tudi v **Upravitelj**

```
telefona > Seznam blokiranih > .
```
### **Konfiguriranje melodije zvonjenja za klice**

Izbirate lahko med različnimi melodijami zvonjenja ali izberete skladbo v glasbeni knjižnici.

**1** Odprite **Klicalnik**.

- **2** Pomaknite se do razdelka > **Nastavitve** > **Melodija zvonjenja telefona**. Izberite sistemsko melodijo zvonjenja ali izberite skladbo v glasbeni knjižnici.
- Lahko pa se pomaknete do razdelka **Nastavitve** > **Zvok**, se dotaknete možnosti **Melodija zvonjenja in vibriranje** in konfigurirate nastavitve melodije zvonjenja.

#### **Konfiguriranje glasovne pošte**

Preusmerite klice v glasovno pošto, ko je telefon izklopljen ali ste na območju, kjer ni mobilnega signala. Klicatelji lahko pustijo glasovno sporočilo, ki ga boste lahko poslušali pozneje.

- Glasovno pošto mora podpirati vaš operater. Preverite, ali ste na to storitev naročeni. Obrnite se na svojega operaterja za informacije o storitvi glasovne pošte.
- **1** Odprite **Klicalnik**.
- **2** Dotaknite se možnosti > **Nastavitve**.
- **3** Dotaknite se možnosti **Dodatne nastavitve**. Če vaš telefon podpira dvojno kartico SIM, se dotaknite možnosti **SIM 1** ali **SIM 2** in se dotaknite možnosti **Dodatne nastavitve**.
- **4** Dotaknite se možnosti **Glasovna pošta** > **Številka glasovne pošte** in vnesite svojo številko glasovne pošte.

#### **Konfiguriranje načina TTY**

Priključite svoj telefon na napravo TTY (teleprinter) ter omogočite način TTY za pošiljanje in prejemanje napisanih sporočil med klicem. TTY je posebna naprava, ki slušno in govorno prizadetim uporabnikom omogoča komunikacijo po telefonu.

- $\hat{v}$  Preden omogočite način TTY, s primernim kablom priključite napravo TTY na vtičnico za slušalke na telefonu.
	- Te funkcije morda ne podpirajo vsi operaterji.
- **1** Odprite **Klicalnik**.
- **2** Dotaknite se možnosti > **Nastavitve** > **Način TTY**. Na voljo so štiri možnosti:
	- **TTY poln**: samo besedilna komunikacija na obeh straneh telefonskega klica.
	- **TTY HCO**: poslušanje dohodnega besedila in vnašanje odhodnega besedila.
	- **TTY VCO**: izgovarjava odhodnega besedila in prejemanje besedilnega sporočila.
	- **· Način TTY izkloplien**: standardna glasovna komunikacija na obeh straneh telefonskega klica.

### **Ustvarjanje kartice stika**

ustvarite kartico stika za hitro skupno rabo podatkov stika. Svoje podatke za stik lahko daste v skupno rabo tako, da optično preberete kodo QR ali pošljete kartico stika s storitvijo za neposredno sporočanje, kot je WhatsApp.

- <span id="page-114-0"></span>**1** Odprite **Stiki**.
- **2** Dotaknite se možnosti **Jaz**.
- **3** Nastavite sliko profila. Vnesite svoje stika, podjetje, telefonsko številko in druge podatke za stik ter se dotaknite možnosti  $\sqrt{\ }$ . Telefon samodejno ustvari kartico stika s kodo QR.

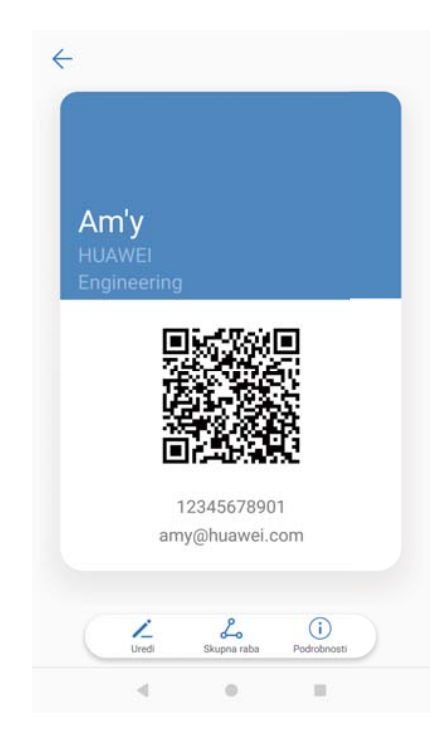

**Skupna raba kartice stika**: dotaknite se možnosti  $\sqrt{2}$ . Izberite obliko zapisa kartice in način skupne rabe ter upoštevajte navodila na zaslonu.

# **Ustvarjanje novega stika**

### **Ustvarjanje stika**

- **1** Odprite **Stiki**.
- **2** Dotaknite se možnosti  $+$ . Če prvič ustvariate stik, se dotaknite možnosti **Ustvarianie novega stika**.
- **3** V meniju z možnostmi izberite mesto, kamor želite shraniti stik.
	- Število stikov, ki jih lahko shranite v telefon, je odvisno od velikosti notranjega pomnilnika telefona. Število stikov na kartici SIM je odvisno od zmogljivosti prostora za shranjevanje na kartici SIM.
- **4** Dotaknite se slike profila stika, da izberete fotografijo. Vnesite ime stika, podjetje, telefonsko številko in druge podatke za stik ter se dotaknite možnosti  $\checkmark$ .
- $\hat{u}$   $\bullet$  Če dodate rojstni dan stika, telefon samodejno ustvari opomnik o rojstnem dnevu v aplikaciji **Koledar**.
	- Ko vas stik pokliče, se prikaže njegova fotografija. Prikažejo se tudi drugi podatki stika, kot sta ime podjetja in naziv delovnega mesta.

Svojim stikom lahko dodate tudi telefonske številke, e-poštne naslove in druge podatke za stik v **Dnevnik klicev**, **Sporočila** ali **E-pošta**.

#### **Hitro dodajanje podrobnosti stika**

Hitreje vnesite podatke za stik v svoj telefon. S preprostim optičnim branjem ali fotografiranjem vizitk samodejno dodajte imena, telefonske številke in druge podatke svojim stikom.

- **1** Odprite **Stiki**.
- **2** Dotaknite se možnosti **Poslovne kartice** > **Pregled**.
- **3** Naredite lahko to:
	- <sup>l</sup> **Fotografirajte eno vizitko**: vizitko položite na ravno površino. Prilagodite okvir iskala, da

se vizitka prilega vodilnim črtam, in se dotaknite možnosti  $\degree$ .

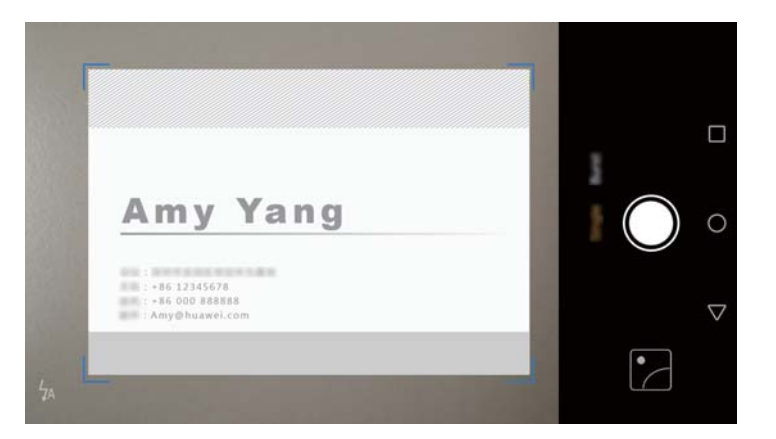

<sup>l</sup> **Fotografirajte več vizitk**: preklopite na način **Zaporedno** in upoštevajte navodila na zaslonu.

Ko končate optično branje ali fotografiranje, bodo podatki za stik samodejno shranjeni v **Poslovne kartice**.

#### **Skupna raba kode QR**

Svojo kodo QR dajte v skupno rabo s prijatelji, da vas bodo lahko hitro dodali med svoje stike. Na zaslonu s podrobnostmi stika se dotaknite kode QR na vrhu zaslona, da prikažete svojo osebno kodo QR.

Klici in stiki

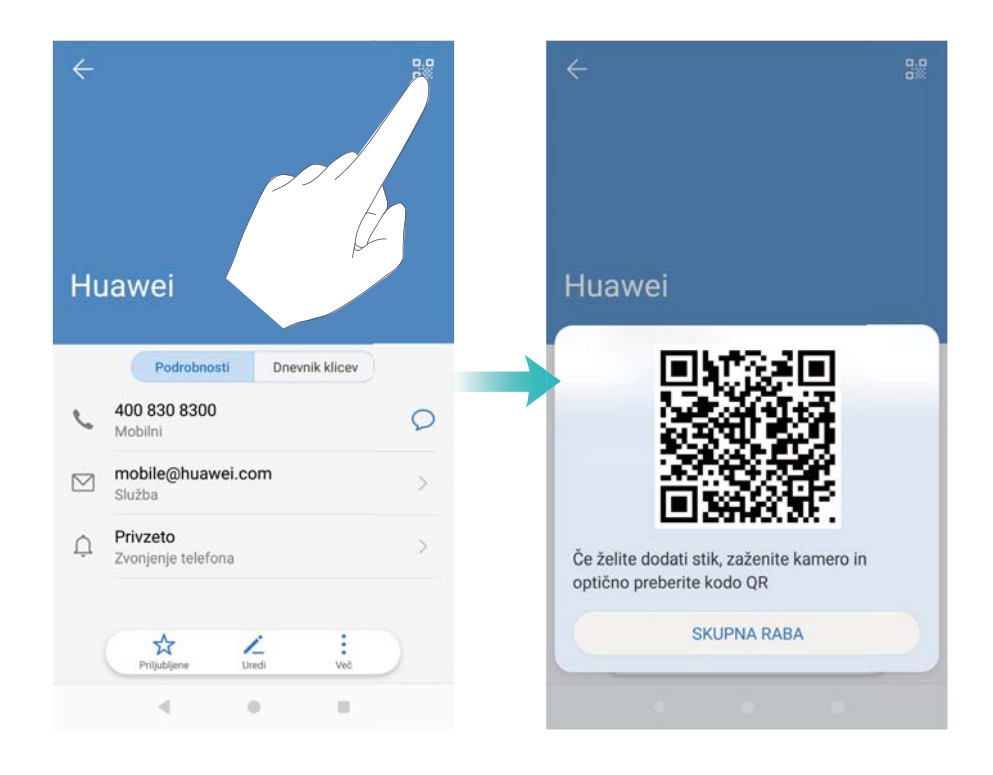

# **Uvoz in izvoz stikov**

### **Uvažanje stikov iz pomnilniške naprave**

- **1** Odprite **Stiki**.
- **2** Dotaknite se možnosti > **Uvozi/izvozi** > **Uvoz iz pomnilnika**.
- **3** Izberite eno ali več datotek **.vcf** in se dotaknite možnosti **V redu**.

#### **Izvažanje stikov v pomnilniško napravo**

- **1** Odprite **Stiki**.
- **2** Dotaknite se možnosti > **Uvozi/izvozi** > **Izvoz v pomnilnik**.
- **3** Dotaknite se možnosti **Izvozi**.
- **4** Izberite mesto, s katerega želite izvoziti stike, in se dotaknite možnosti **V redu**.

Izvožena datoteka **.vcf** je privzeto shranjena v korenski imenik notranjega pomnilnika telefona. Odprite **Datoteke** za ogled izvožene datoteke.

#### **Uvažanje stikov iz kartice SIM**

- **1** Odprite **Stiki**.
- **2** Dotaknite se možnosti > **Uvozi/izvozi** > **Uvozi s kartice SIM**. Če vaš telefon podpira

dvojno kartico SIM, se dotaknite možnosti > **Uvozi/izvozi** > **Uvozi s kartice SIM 1** ali **Uvozi s kartice SIM 2**.

- **3** Izberite stike, ki jih želite uvoziti, in se dotaknite možnosti  $\overline{a}$ .
- **4** Izberite mesto uvoza. Telefon bo samodejno uvozil stike.

### **Izvažanje stikov na kartico SIM**

- **1** Odprite **Stiki**.
- **2** Dotaknite se možnosti > **Uvozi/izvozi** > **Izvozi na kartico SIM**. Če vaš telefon podpira dvojno kartico SIM, se dotaknite možnosti > **Uvozi/izvozi** > **Izvozi na kartico SIM 1** ali **Izvozi na kartico SIM 2**.
- **3** Izberite stike, ki jih želite izvoziti, in se dotaknite možnosti  $\left[\begin{matrix} \uparrow \\ \downarrow \end{matrix}\right]$ .
- **4** Dotaknite se možnosti **Nadaljuj**.

### **Uvažanje stikov prek povezave Bluetooth**

- **1** Odprite **Stiki**.
- **2** Dotaknite se možnosti > **Uvozi/izvozi** > **Uvozi iz drugega telefona**.
- **3** Izberite **Podpira Bluetooth** in se dotaknite možnosti **Naprej**.
- **4** Omogočite Bluetooth v napravi, iz katere želite uvoziti stike, in nastavite napravo tako, da bo vidna drugim napravam Bluetooth.
- **5** Dotaknite se možnosti **Naprej**. Telefon bo samodejno vklopil Bluetooth in poiskal naprave v bližini.
- **6** Dotaknite se naprave Bluetooth, iz katere želite uvoziti stike. Ko je povezava vzpostavljena, telefon samodejno uvozi stike iz druge naprave Bluetooth.

### **Uvoz stikov s funkcijo Wi-Fi Direct**

S funkcijo Wi-Fi Direct lahko uvozite stike iz druge naprave Huawei.

- **1** Odprite **Stiki**.
- **2** Dotaknite se možnosti > **Uvozi/izvozi** > **Uvozi iz drugega telefona**.
- **3** Izberite **Uvozi prek Wi-Fi Direct** in se dotaknite možnosti **Naprej**. Telefon vas bo pozval, da omogočite Wi-Fi, in poiskal naprave, ki podpirajo Wi-Fi Direct.
- **4** Izberite napravo, ki podpira Wi-Fi Direct. Telefon bo samodejno uvozil stike iz naprave.

#### **Uporaba aplikacije Varnostno kopiranje Huawei za uvoz stikov**

- **1** Odprite **Varnostno kopiranje**.
- **2** Dotaknite se možnosti **Obnovitev** > **Obnovi iz notranje shrambe** in izberite **Naprej**.
- **3** Izberite varnostno kopijo, ki jo želite obnoviti.

Če so podatki varnostne kopije šifrirani, ob pozivu vnesite geslo za šifriranje.

**4** Izberite **Stiki** in se dotaknite možnosti **Prični obnovitev**.

### **Uporaba aplikacije Varnostno kopiranje Huawei za varnostno kopiranje stikov**

- **1** Odprite **Varnostno kopiranje**.
- **2** Pomaknite se do razdelka **Varnostno kopiranje** > **Notranji pomnilnik** in se dotaknite možnosti **Naprej**.
- **3** Izberite **Stiki**. Dotaknite se možnosti **Varnostno kopiranje** in upoštevajte navodila na zaslonu za nastavitev gesla.

Podatki varnostne kopije so privzeto shranjeni v mapi **HuaweiBackup** v **Datoteke**.

# **Upravljanje stikov**

### **Urejanje stika**

Ko ustvarite stik, lahko kadar koli uredite njegove podatke za stik. Dodate ali izbrišete lahko na primer privzete podatke, kot so telefonske številke ali e-poštni naslovi. Izberete lahko tudi melodijo zvonjenja po meri in dodate rojstni dan, vzdevek ali fotografijo.

- Fotografij stikov ne morete dodati za stike, ki so shranjeni na kartici SIM.
- **1** Odprite **Stiki**.
- **2** Dotaknite se stika, ki ga želite urediti, in ga zadržite ter se dotaknite možnosti **Uredi**.
- **3** Dotaknite se portreta stika, če želite izbrati drugo sliko. Posodobite podatke stika in se dotaknite možnosti  $\sqrt{\ }$ .
- $\bullet$  Dodajanje več številk za en stik: na seznamu stikov izberite stik in se dotaknite možnosti **Uredi** > **Dodaj telefonsko številko**.

### **Združevanje podvojenih stikov**

Pri dodajanju stikov v telefon iz različnih virov so lahko določeni vnosi podvojeni. Podvojene vnose lahko združite v enega, da bodo vaši stiki bolje organizirani.

- **1** Odprite **Stiki**.
- **2** Dotaknite se možnosti > **Organiziraj stike** > **Spoji podvojene stike**.
- **3** Izberite stike, ki jih želite združiti, in se dotaknite možnosti  $\sqrt{\ }$ .

### **Brisanje stikov**

- **1** Odprite **Stiki**.
- **2** Dotaknite se možnosti > **Organiziraj stike** > **Izbriši serijo stikov**.
- **3** Izberite stike, ki jih želite izbrisati, in se dotaknite možnosti  $\overline{\mathbb{I}\mathbb{I}}$ .
- **4** Dotaknite se možnosti **Izbriši**.

Lahko pa se dotaknete stika in ga zadržite, dokler se ne prikaže pojavni meni. V tem meniju izberite **Izbriši**, da izbrišete stik.

#### **Brisanje zgodovine stikov**

Izbrišite evidenco klicev in besedilnih sporočil stika, da zaščitite svojo zasebnost.

- **1** Odprite **Stiki**.
- **2** Izberite stik in se dotaknite možnosti > **Izbriši sled** > **Izbriši**.

Telefon bo izbrisal evidenco vseh klicev in besedilnih sporočil izbranega stika.

#### **Dodajanje stika na seznam nezaželenih**

- **1** Odprite **Stiki**.
- **2** Dotaknite se stika, ki ga želite dodati na seznam nezaželenih, in ga zadržite ter se dotaknite možnosti **Dodaj na seznam nezaželenih**.

Telefon bo samodejno blokiral dohodne klice in sporočila stikov, ki so na seznamu nezaželenih.

**Ogled stikov, ki so na seznamu nezaželenih**: odprite **Upravitelj telefona** in se

dotaknite možnosti **Seznam blokiranih** > . Dotaknite se možnosti **Seznam nezaželenih številk** za ogled stikov na seznamu nezaželenih.

**Odstranjevanje stikov s seznama nezaželenih**: odprite **Stiki**. Dotaknite se stika, ki ga želite odstraniti s seznama nezaželenih, in ga zadržite ter se dotaknite možnosti **Odstrani s seznama nezaželenega**.

### **Prepoznavanje stikov z nepopolnimi podatki**

- **1** Odprite **Stiki**.
- **2** Dotaknite se možnosti > **Organiziraj stike** > **Stiki z nepopolnimi podatki**.
- **3** V telefonu se prikaže seznam stikov z nepopolnimi podatki. Dodate lahko manjkajoče podatke ali izbrišete neželen stike.

### **Ogled stikov iz različnih računov**

- **1** Odprite **Stiki**.
- **2** Dotaknite se možnosti > **Prikaži prednostne izbire**.
- **3** Izberite račun, ki ga želite prikazati, ali prilagodite možnosti prikaza.

<sup>l</sup> **Skrijte fotografije stikov, podatke o podjetju in naziv delovnega mesta**: dotaknite se

možnosti > **Prikaži prednostne izbire** na zaslonu s stiki in vklopite **Preprosta postavitev**.

**• Oglejte si informacije o pomnilniku**: dotaknite se možnosti <sup>:</sup> > **Prikaži prednostne izbire** na zaslonu s stiki. Pomaknite se do razdelka **Računi** in si oglejte razpoložljivi in skupni prostor za shranjevanje v telefonu ali na kartici SIM.

# **Iskanje stikov**

Poiščite stike, shranjene v telefonu ali na kartici SIM oz. stike, povezane s spletnim računom.

#### **Iskanje stikov**

- **1** Odprite **Stiki**.
	- Za popolnejše rezultate iskanja naj bodo Stiki konfigurirani tako, da prikažejo vse vaše

stike. Na zaslonu s stiki se dotaknite možnosti > **Prikaži prednostne izbire** in izberite **Vsi stiki**.

- **2** Na seznamu stikov uporabite enega od teh načinov, da poiščete stik:
	- Seznam stikov potegnite navzgor ali navzdol.
	- S prstom potegnite navzgor ali navzdol po kazalu na desni strani zaslona, da se pomaknete po svojih stikih.
	- Vnesite ime stika, začetnice, telefonsko številko, e-poštni naslov ali druge podatke v iskalno vrstico na vrhu seznama stikov. Spodaj se bodo prikazali rezultati iskanja.
- **3** Izberite stik. Stike nato lahko pokličete, jim pošljete besedilno sporočilo ali uredite njihove podatke za stik.
	- Če se prikaže sporočilo o napaki ali ne morete poiskati stika, se dotaknite možnosti > **Organiziraj stike** in izberite **Obnovi indeksirane podatke**.

#### **Iskanje stikov na začetnem zaslonu**

- **1** Potegnite navzdol na začetnem zaslonu, da prikažete iskalno vrstico.
- **2** Vnesite eno ali več ključnih besed (na primer ime ali e-poštni naslov stika). Rezultati iskanja se bodo prikazali pod iskalno vrstico.
- **3** Izberite stik. Nato jih lahko pokličete, jim pošljete besedilno sporočilo ali uredite njihove podatke za stik.

# **Skupna raba stikov**

### **Skupna raba kartice vCard stika**

**1** Odprite **Stiki**.

- **2** Dotaknite se možnosti > **Uvozi/izvozi** > **Dodaj stik v skupno rabo**.
- **3** Izberite stike, ki jih želite dati v skupno rabo, ali se dotaknite možnosti **Izberi vse**, da izberete vse stike, in se nato dotaknite možnosti **Dodaj stik v skupno rabo**.
- **4** Izberite način za skupno rabo in upoštevajte navodila na zaslonu.

#### **Skupna raba kode QR stika**

- **1** Odprite **Stiki**
- **2** Izberite stik, ki ga želite dati v skupno rabo. Dotaknite se kode QR in izberite **Skupna raba**.
- **3** Izberite način za skupno rabo in upoštevajte navodila na zaslonu.
	- Če je druga naprava opremljena s kamero, ki lahko optično prebere kode QR, lahko stik daste v skupno rabo tudi tako, da optično preberete kodo QR stika.

### **Dodajanje stika med priljubljene**

Osebe, s katerimi pogosto vzpostavljate stik, dodajte med priljubljene, da jih boste lažje našli.

- **1** Odprite **Stiki**.
- **2** Dotaknite se stika, ki ga želite dodati med priljubljene, in ga zadržite ter se dotaknite možnosti **Dodaj med priljubljene**.
- $\bullet$  Med ogledom podrobnosti stika se dotaknite možnosti  $\overrightarrow{a}$ , da dodate stik med priljubljene.
	- <sup>l</sup> **Uredite priljubljene**: dotaknite se možnosti **Uredi** na zaslonu s priljubljenimi. Povlecite

 $\equiv$  ob stiku, da prilagodite mesto stika na seznamu priljubljenih.

<sup>l</sup> **Odstranite stike iz priljubljenih**: dotaknite se možnosti **Uredi** na zaslonu s priljubljenimi. Izberite stike, ki jih želite odstraniti iz priljubljenih, in se dotaknite možnosti **Odstrani**.

### **Spreminjanje fotografij stikov**

Fotografij stikov ne morete dodati za stike, ki so shranjeni na kartici SIM.

- **1** Odprite **Stiki**.
- **2** Dotaknite se stika, ki ga želite urediti, in ga zadržite ter se dotaknite možnosti **Uredi**.
- **3** Dotaknite se fotografije stika. Fotografijo lahko izberete v Galeriji ali jo posnamete s kamero.
- **4** Dotaknite se možnosti  $\sqrt{ }$ .

Fotografija stika se prikaže, ko vas ta stik pokliče.

### **Ogled evidenc klicev za posamezne stike**

**1** Odprite **Stiki**.

- **2** Izberite želeni stik in se dotaknite možnosti **Dnevnik klicev**.
- **3** Potegnite navzgor na seznamu za ogled vseh vnosov. Naredite lahko to:
	- <sup>l</sup> **Pokličete stik**: dotaknite se vnosa, da pokličete stik.
	- **Izbrišete vnos**: dotaknite se možnosti  $\overline{11}$ . Izberite vnose, ki jih želite izbrisati, in se dotaknite možnosti  $\bar{\mathbb{U}}$  .
	- **· Uredite vnos**: dotaknite se vnosa, ki ga želite urejati, in ga zadržite.

### **Dodelitev melodije zvonjenja stiku**

Pogosto uporabljenim stikom dodelite edinstveno melodijo zvonjenja, da boste vedno vedeli, kdo vas kliče.

- **1** Odprite **Stiki**.
- **2** Izberite želeni stik in se dotaknite možnosti **Zvonjenje telefona**.
- **3** Izberite želeno melodijo zvonjenja ali glasbeno datoteko in se dotaknite možnosti  $\sqrt{\ }$ .

# **Skupine stikov**

#### **Ustvarjanje skupine**

- **1** Odprite **Stiki**.
- **2** Dotaknite se možnosti **Skupine** in izberite  $+$ .
- **3** Vnesite ime skupine (na primer »Družina« ali »Prijatelji«) in se dotaknite možnosti **V redu**.
- **4** Dotaknite se možnosti  $+$  . Izberite stike, ki jih želite dodati v skupino, in se dotaknite možnosti  $\sqrt{\ }$ .

### **Uporaba pametnih skupin**

Pametne skupine lahko uporabite za samodejno združevanje stikov glede na podjetje, lokacijo ali pogostost vzpostavljanja stikov.

- **1** Odprite **Stiki**.
- **2** Dotaknite se možnosti **Skupine**.
- **3** V razdelku **Pametne skupine** odprite skupino in se dotaknite možnosti  $\mathbb{R}$ , da skupini pošljete sporočilo, ali možnosti $\Box$ , da skupini pošljete e-poštno sporočilo.

### **Urejanje skupine**

Dodajte osebe v skupino ali jih odstranite iz nje ali spremenite ime skupine.

**1** Odprite **Stiki**.

- **2** Dotaknite se možnosti **Skupine** in izberite skupino, ki jo želite urediti.
- **3** Dotaknite se možnosti  $\pm$  in dodaite nove člane v skupino.
- **4** Dotaknite se možnosti : Na voljo so tri možnosti:
	- <sup>l</sup> Dotaknite se možnosti **Odstrani člane**, da odstranite člane iz skupine.
	- <sup>l</sup> Dotaknite se možnosti **Izbris skupine**, da izbrišete skupino.
	- <sup>l</sup> Dotaknite se možnosti **Preimenuj**, da uredite ime skupine.

### **Pošiljanje besedilnega ali e-poštnega sporočila skupini**

- **1** Odprite **Stiki**.
- **2** Dotaknite se možnosti **Skupine** in izberite skupino, ki ji želite poslati sporočilo ali e-poštno sporočilo.
- **3** Dotaknite se možnosti  $\heartsuit$ , da pošljete sporočilo, ali možnosti  $\heartsuit$ , da pošljete e-poštno sporočilo.

### **Brisanje skupine**

- **1** Odprite **Stiki**.
- **2** Dotaknite se možnosti **Skupine**.
- **3** Dotaknite se skupine, ki jo želite izbrisati, in jo zadržite ter se dotaknite možnosti **Izbriši**.
- **4** Dotaknite se možnosti **Izbriši**.
- Če izbrišete skupino stikov, stikov v skupini ne boste odstranili iz telefona.

# **Sporočanje in E-pošta**

# **Pošiljanje sporočila**

Sporočilom lahko dodate različne vrste vsebine, kot so čustveni simboli, slike in posnetki.

- **1** Odprite **Sporočila**.
- **2** Na seznamu niti sporočil se dotaknite možnosti  $+$  .
- **3** Izberite okvirček prejemnika in vnesite ime stika ali telefonsko številko. Dotaknete se lahko tudi možnosti  $\alpha$ , da odprete seznam stikov, in izberete stik ali skupino stikov.
- **4** Izberite besedilno polje in začnite sestavljati sporočilo. Če vnesete več kot dve vrstici besedila, se dotaknite možnosti $\int$ , da preklopite na celozaslonski način.
	- $\bullet$  Dotaknite se možnosti  $\mathcal{D}$ , da sporočilu dodate prilogo.
		- **Dotaknite se možnosti**  $\triangleleft$  **Back**, da shranite sporočilo kot osnutek.

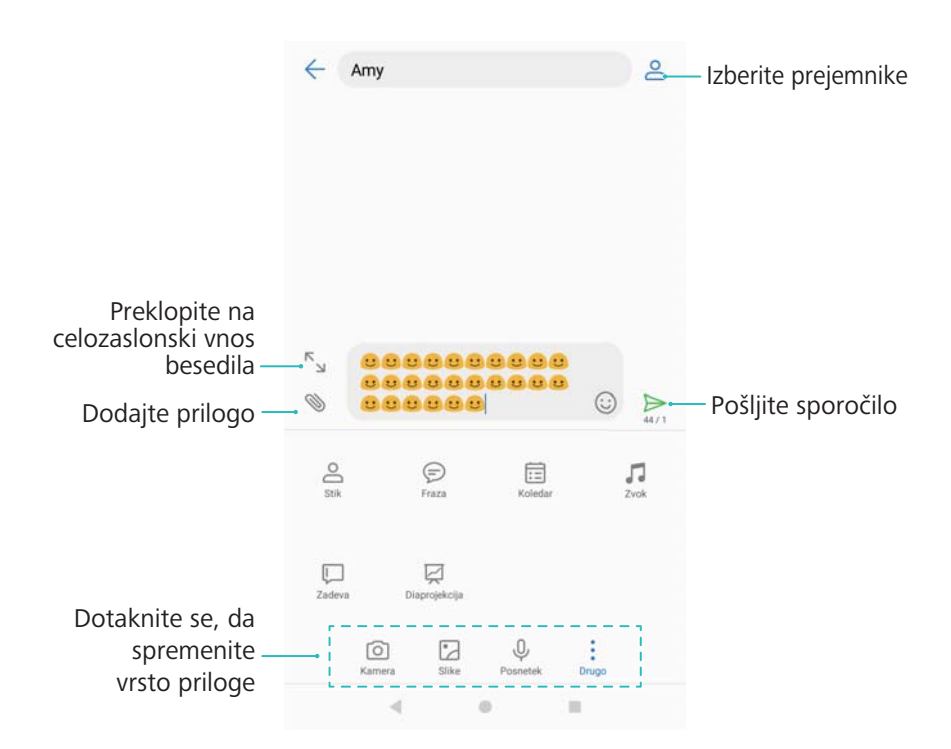

**5** Dotaknite se možnosti  $\triangleright$ . Če vaš telefon podpira dvojno kartico SIM, se dotaknite možnosti  $^{\sharp}$  ali  $\mathcal{\overrightarrow{P}}$  .

**Prekličite sporočilo**: sporočilo lahko prekličete v največ šestih sekundah od pošiljanja.

Dotaknite se možnosti > **Nastavitve** in vklopite **Prekliči pošiljanje**. Če želite preklicati pošiljate, se dvakrat dotaknite sporočila.

# **Odgovarjanje na sporočilo**

- **1** Odprite **Sporočila**.
- **2** Dotaknite se sporočila, da si ogledate njegovo vsebino. Telefon bo samodejno poudaril telefonske številke, spletne naslove, e-poštne naslove, ure in druge informacije. Dotaknite se poudarjenih informacij, da prikažete številne bližnjice. Naredite lahko tudi to:
	- *D* Shranite priloge sporočil: dotaknite se priloge, ki jo želite shraniti, in se dotaknite možnosti **Shrani**.
		- **Pokličete pošiljatelja**: dotaknite se možnosti **v** na vrhu sporočila.
		- **Dodate številko klicatelja med svoje stike**: dotaknite se možnosti <sup>:</sup> > Ustvarjanje **novega stika** ali **Shrani v obstoječ stik** na vrhu sporočila.
- **3** Če želite poslati odgovor, izberite besedilno polje, vnesite sporočilo in se dotaknite možnosti

. Če vaš telefon podpira dvojno kartico SIM, se dotaknite možnosti  $\mathrel{{\triangleright}}$  ali  $\mathrel{{\triangleright}}^{\!\!2}$  .

**Hitro odgovorite na sporočilo**: nova sporočila bodo prikazana v vrstici z obvestili. Dotaknite se gumba, da sestavite odgovor.

# **Uporaba neposrednega sporočanja RCS**

- **1** Pred uporabo neposrednega sporočanja RCS preverite, ali ste vi in prejemnik omogočila RCS ter se prijavila v svoje račune za RCS.
	- Te funkcije morda ne podpirajo vsi operaterji.
- **1** Odprite **Sporočila**.
- **2** Na seznamu niti sporočil se dotaknite možnosti  $+$  .
- **3** Dotaknite se možnosti  $\beta$ , da odprete seznam stikov in izberete stik RCS.
	- **Začnite skupinski klepet**: Dotaknite se možnosti > **Skupinski klepet**, da dodate stike RCS.
- **4** Pošljete lahko besedilna sporočila ali priloge.

# **Iskanje sporočil**

Sporočila lahko poiščete na dva načina:

- Na seznamu niti sporočil se dotaknite iskalne vrstice na vrhu seznama in vnesite eno ali več ključni besed. Rezultati se prikažejo pod iskalno vrstico.
- Potegnite navzdol na začetnem zaslonu, da prikažete iskalno vrstico. Dotaknite se iskalne vrstice in vnesite eno ali več ključni besed. Rezultati se prikažejo pod iskalno vrstico.

# **Brisanje niti sporočil**

Izbrišite neželene ali stare niti sporočil, da uredite seznam sporočil.

Nit sporočil lahko izbrišete na ta dva načina:

- **C** Izbrisanih niti ni mogoče obnoviti, zato nadaljujte previdno.
- Če želite izbrisati eno nit, potegnite levo po niti, ki jo želite izbrisati, in se dotaknite možnosti ाती ।
- Če želite izbrisati več niti, se dotaknit eno od niti, ki jo želite izbrisati, in jo zadržite. Izberite druge niti in se dotaknite možnosti > **Izbriši**.

# **Upravljanje sporočil**

Izbrišite neželena sporočila, posredujte sporočila drugim stikom, kopirajte in prilepite vsebino sporočil ter zaklenite sporočila ali pa jih dodajte med svoje priljubljene in tako preprečite, da bi jih pomotoma izbrisali.

- **1** Odprite **Sporočila**.
- **2** Na seznamu niti sporočil se dotaknite imena stika ali telefonske številke, da prikažete svoje pogovore.
- **3** Dotaknite se sporočila in ga zadržite ter nato upoštevajte navodila na zaslonu za posredovanje, arhiviranje, zaklepanje ali skupno rabo sporočila.

### **Vrnitev na vrh seznama sporočil**

Če imate dolg seznam sporočil, uporabite bližnjico, da se vrnete na vrh seznama, ne da bi potegnili po zaslonu.

- **1** Odprite **Sporočila**.
- **2** Na seznamu niti sporočil se dvakrat dotaknite vrstice na vrhu zaslona. Telefon se bo samodejno vrnil na vrh seznama ali prikazal neprebrana sporočila.

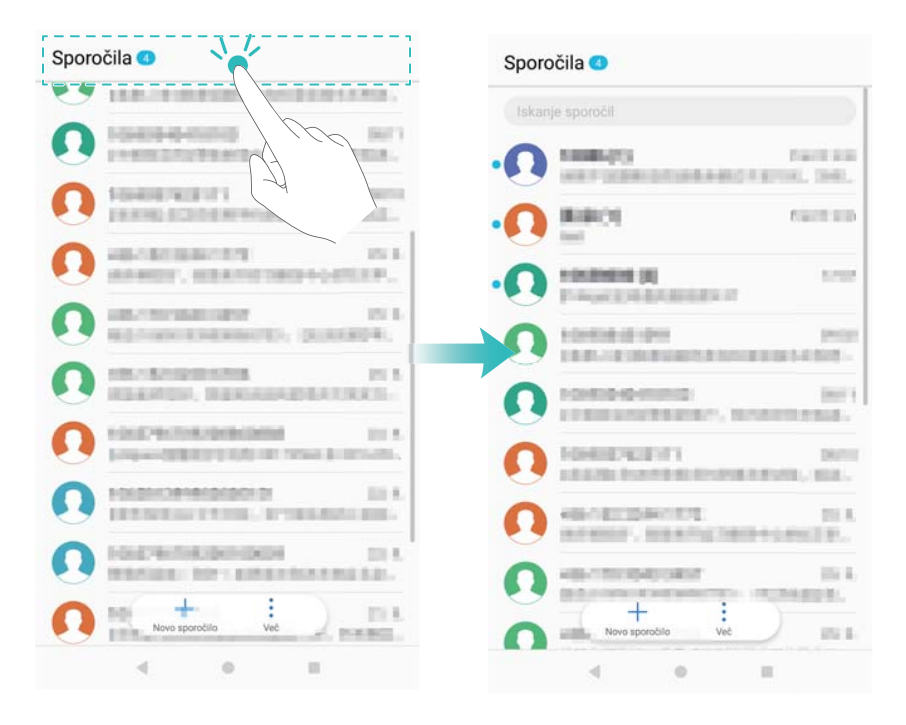

# **Pripenjanje neprebranih sporočil na vrh seznama**

Pripnite pomembna sporočila na vrh seznama sporočil, da boste lahko hitro dostopali do njih.

- **1** Odprite **Sporočila**.
- **2** Na seznamu niti sporočil se dotaknite sporočila, ki ga želite pripeti na vrh seznama, in ga zadržite.
- **3** Izberite želeno sporočilo in se dotaknite možnosti  $\overline{\wedge}$  . Pripeta sporočila bodo prikazana pod opozorili v besedilnih sporočilih.

# **Označevanje sporočil kot prebranih**

Označite neželena sporočila kot prebrana, da bo vaša mapa »Prejeto« vedno pregledna.

Odprite **Sporočila**. Na seznamu niti sporočil lahko:

- **Označite vsa sporočila kot prebrana**: dotaknite se možnosti  $\cdot$  > **Označi vse kot prebrano**.
- **· Označite sporočilo kot prebrano**: potegnite levo po sporočilu, ki ga želite označiti kot prebranega, in se nato dotaknite možnosti

# **Blokiranje vsiljenih sporočil**

- **1** Odprite **Sporočila**.
- **2** Na seznamu niti sporočil se dotaknite možnosti > **Filter za nadlegovanje**.

**3** Dotaknite se možnosti  $\overline{\heartsuit}$  , da konfigurirate nastavitve filtra za nadlegovanie in seznam nezaželenih.

Lahko pa odprete **Upravitelj telefona** in se dotaknete možnosti **Seznam blokiranih** >  $\bigotimes$ 

### **Dodajanje podpisa sporočila**

Dodajte podpis sporočila, da prihranite čas pri pošiljanju sporočil.

- **1** Odprite **Sporočila**.
- **2** Na seznamu niti sporočil se dotaknite možnosti > **Nastavitve** > **Dodatno** > **Podpis** in vklopite **Pripni podpis**.
- **3** Dotaknite se možnosti **Uredi podpis**. Vnesite podpis in izberite **V redu**.

# **Konfiguriranje melodije zvonjenja za sporočila**

- **1** Odprite **Sporočila**.
- **2** Na seznamu niti sporočil se dotaknite možnosti > **Nastavitve** > **Melodije zvonjenja in vibriranje**.
- **3** Dotaknite se možnosti **Ton za obvestila**. Če vaš telefon podpira dve kartici SIM, izberite **Ton za obvestila SIM 1** ali **Ton za obvestila SIM 2**. Nato lahko izberete sistemsko melodijo zvonjenja ali glasbeno datoteko.

# **Prepoznavanje zlonamernih URL-jev v besedilnih sporočilih**

Nastavite telefon tako, da bo samodejno prepoznal zlonamerne URL-je ter zaščitil vaše osebne in finančne podatke.

- **A** Preden omogočite to funkcijo, preverite, ali ima telefon vzpostavljeno povezavo z internetom.
- **1** Odprite **Sporočila**.
- **2** Na seznamu niti sporočil odprite > **Nastavitve**.
- **3** Vklopite **Identifikacija zlonamernih spletnih mest**.

# **Prejemanje poročil o dostavi**

Poročila o dostavi omogočite, če želite prejeti potrditev, ko so besedilna sporočila dostavljena prejemniku.

- <span id="page-129-0"></span>Nekateri operaterji morda ne podpirajo te funkcije.
- **1** Odprite **Sporočila**.
- **2** Na seznamu niti sporočil odprite > **Nastavitve** > **Poročila o dostavi**.
- **3** Izberite **Besedilno sporočilo** in **Večpredstavno sporočilo** ter se dotaknite možnosti **V redu**.

Ko bo sporočilo uspešno dostavljeno, se bo prikazalo poročilo o dostavi. Če je prejemnikov telefon izklopljen ali njegova številka ni več aktivirana, se prikaže sporočilo, da sporočila ni bilo mogoče dostaviti.

# **Dodajanje e-poštnega računa**

Če ne poznate nastavitev računa, se obrnite na ponudnika e-poštnih storitev.

#### **Dodajanje osebnega e-poštnega računa**

- **1** Odprite **E-pošta**.
- **2** Izberite ponudnika e-poštnih storitev ali se dotaknite možnosti **Drugo**.
- **3** Vnesite e-poštni naslov in geslo ter se dotaknite možnosti **Prijava**.
- **4** Upoštevajte navodila na zaslonu za konfiguracijo računa. Sistem bo samodejno vzpostavil povezavo s strežnikom in preveril nastavitve.

Po dokončani nastavitvi se bo prikazala vaša mapa **Prejeto**.

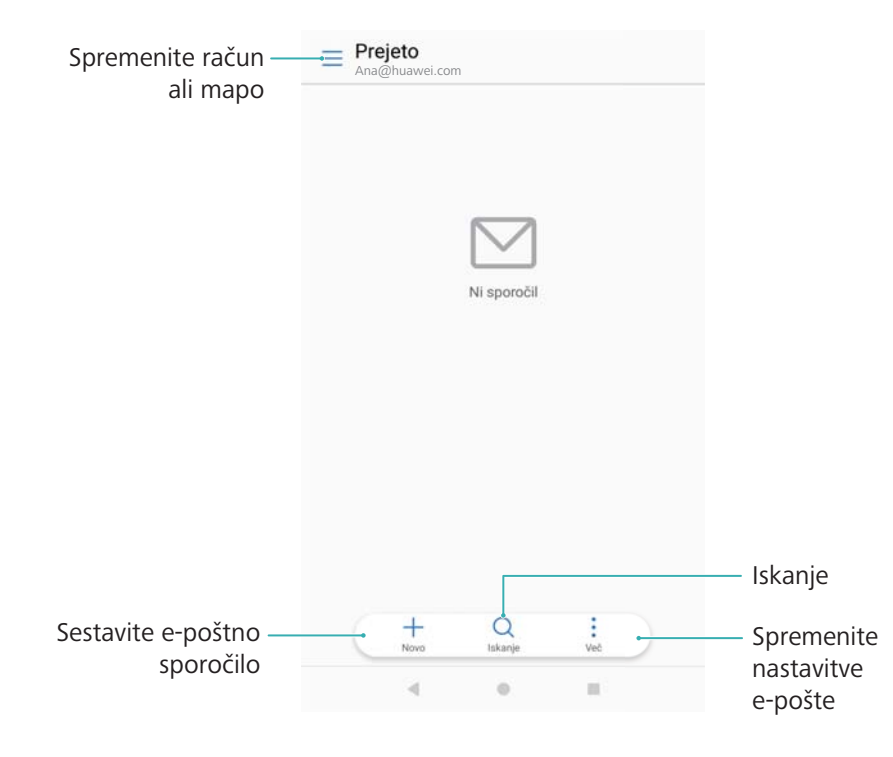

#### **Dodajanje Exchangeevega računa**

Microsoft Exchange je rešitev za upravljanje e-pošte podjetja. Nekateri ponudniki e-poštnih storitev ponujajo tudi Exchangeeve račune za posameznike in družine.

**1** Odprite **E-pošta**.

- **2** Dotaknite se možnosti **Exchange**.
- **3** Vnesite e-poštni naslov, uporabniško ime in geslo. Dotaknite se možnosti **Prijava**.
- **4** Upoštevajte navodila na zaslonu za konfiguracijo računa. Sistem bo samodejno vzpostavil povezavo s strežnikom in preveril nastavitve.

Po dokončani nastavitvi se bo prikazala vaša mapa **Prejeto**.

### **Pošiljanje e-poštnih sporočil**

- **1** Odprite **E-pošta**.
- **2** Dotaknite se možnosti  $+$  .
- **3** V polje **Za:** vnesite enega ali več prejemnikov.
- **4** Dotaknite se možnosti **Kp, Skp, Od:**, če želite dodati prejemnike v polji »Kp« in »Skp«, in izberite e-poštni račun, ki ga želite uporabiti.
- **5** Vnesite zadevo in telo e-poštnega sporočila. Dotaknite se možnosti  $\mathbb{R}$ , če želite dodati prilogo.
- **6** Dotaknite se možnosti  $\geq$ .

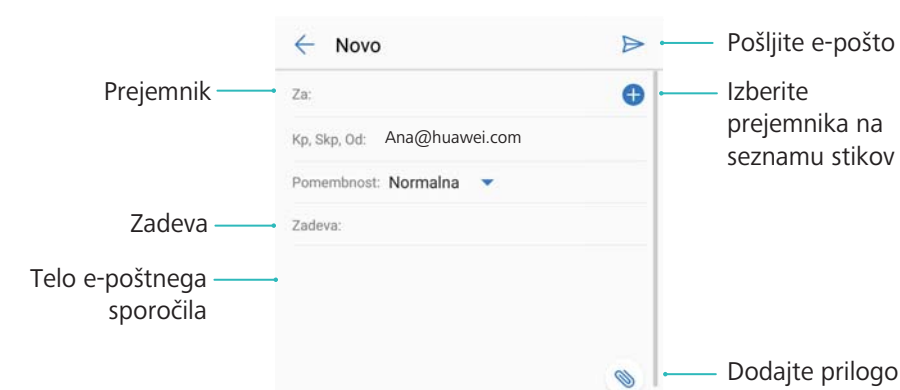

Ponudnik e-poštnih storitev ima morda določeno omejitev velikosti za priloge. Če priloge presežejo omejitev, jih lahko pošljete v ločenih e-poštnih sporočilih.

Če želite shraniti e-poštno sporočilo kot osnutek in ga poslati pozneje, se dotaknite  $\leftarrow$  in nato še možnosti **Shrani**.

# **Odgovarjanje na e-poštna sporočila**

- **1** Odprite **E-pošta**.
- **2** Izberite e-poštno sporočilo, na katerega želite odgovoriti, in se dotaknite možnosti  $\mathbb{C}^2$ .
	- Če želite odgovoriti vsem prejemnikom izvirnega e-poštnega sporočila, se dotaknite  $\mathbb{R}$  možnosti
- **3** Ko sestavite osnutek sporočila, se dotaknite možnosti  $\triangleright$ .

**Konfiguracija hitrih odgovorov:** dotaknite se možnosti > **Nastavitve**. Izberite račun in se dotaknite možnosti **Hitri odgovori**, da ustvarite ali uredite hitre odgovore.

# **Upravljanje e-poštnih sporočil**

#### **Ogled e-poštnih sporočil**

Odprite **E-pošta**. Potegnite navzdol, da osvežite mapo »Prejeto« in prenesete nova epoštna sporočila.

- **1** Na zaslonu **Prejeto** se dotaknite možnosti  $\equiv$  in izberite račun, ki ga želite uporabiti.
- **2** Odprite e-poštno sporočilo. Izvedete lahko te postopke:
	- **Dotaknite se možnosti**  $\sqrt{2}$ , da označite e-poštno sporočilo z zvezdico.
	- Izberite eno od možnosti pod sporočilom, da odgovorite na e-poštno sporočilo, ga posredujete ali izbrišete.
		- Če želite izbrisati več e-poštnih sporočil, odprite zaslon **Prejeto**. Izberite sliko stika ali se dotaknite e-poštnega sporočila in ga pridržite, da aktivirate vmesnik za upravljanje e-poštnih sporočil. Izberite e-poštna sporočila, ki jih želite izbrisati, in se dotaknite možnosti  $\overline{u}$
	- <sup>l</sup> Potegnite levo ali desno, da preberete naslednje ali prejšnje e-poštno sporočilo.

#### **Shranjevanje e-poštnih prilog**

Odprite e-poštno sporočilo in se dotaknite možnosti  $\overline{\psi}$ , da prikažete predogled priloge.

Dotaknite se možnosti  $\Box$ , da shranite prilogo v telefon.

Pri večjih prilogah odprite povezavo, ki je navedena v e-poštnem sporočilu, da prenesete prilogo.

#### **Premikanje več e-poštnih sporočil**

- **1** Odprite **E-pošta**.
- **2** Odprite zaslon **Prejeto**. Izberite sliko stika ali se dotaknite e-poštnega sporočila in ga pridržite, da aktivirate vmesnik za upravljanje e-poštnih sporočil.
- **3** Izberite e-poštna sporočila, ki jih želite premakniti. Dotaknite se možnosti  $\Box$  in nato izberite ciljno mapo za e-poštna sporočila.

#### **Sinhronizacija e-poštnih sporočil**

Na zaslonu **Prejeto** potegnite navzdol, da osvežite mapo »Prejeto«.

- **1** Odprite **E-pošta**.
- **2** Dotaknite se možnosti > **Nastavitve**.
- **3** Izberite račun, ki ga želite konfigurirati. Vklopite **Sinhronizacija e-pošte**.

Če želite samodejno sinhronizirati e-poštna sporočila, se dotaknite možnosti **Urnik sinhronizacije** in izberite interval sinhronizacije.

# **Iskanje e-poštnih sporočil**

E-poštna sporočila lahko poiščete na dva načina:

- Na zaslonu mape »Prejeto« vnesite eno ali več ključnih besed v iskalno vrstico, na primer naslov e-poštnega sporočila, vsebino ali ime datoteke s prilogo.
- · Na začetnem zaslonu potegnite navzdol, da odprete iskalno vrstico. Vnesite ključne besede za iskanje, na primer naslov e-poštnega sporočila, vsebino ali ime datoteke s prilogo.

### **Ogled e-poštnih map**

- **1** Odprite **E-pošta**.
- **2** Dotaknite se možnosti  $\equiv$ .
- **3** Odprite mapo »Prejeto« ali mapo »Prejeto« za pomembne osebe, da prikažete e-poštne podmape.

**Prikaz ali skrivanie map:** dotaknite se možnosti  $\equiv$  > **Pokaži vse mape** >  $\neq$  . Izberite mape, ki jih želite prikazati. Mape, ki jih ne izberete, se ne prikažejo.

# **Upravljanje stikov VIP**

Če želite zagotoviti, da ne boste nikoli zgrešili sporočila pomembnih stikov, jih lahko dodate na seznam stikov VIP. Telefon bo e-poštna sporočila teh stikov samodejno shranil v nabiralnik VIP.

- **1** Odprite **E-pošta**.
- **2** Dotaknite se možnosti > **Nastavitve** > **VIP-stiki**.
- **3** V razdelku **Seznam VIP** se dotaknite možnosti **Dodaj** > **Ustvari** ali **Dodaj iz stikov**.
	- **Odprete lahko tudi e-poštno sporočilo, se dotaknete slike profile pošiljatelja in se** dotaknete možnosti **Dodaj v seznam VIP** v pojavnem meniju.

**Dodajanje ali brisanje stikov VIP:** na zaslonu Seznam VIP se dotaknite možnosti  $+$  ali  $\bar{\mathbb{U}}$  , če želite upravljati stike VIP.

**Konfiguriranje obvestil o e-poštnih sporočilih stikov VIP:** na zaslonu nabiralnika se

dotaknite možnosti > **Nastavitve** > **VIP-obvestila**.

# **Upravljanje e-poštnih računov**

#### **Dodajanje e-poštnega računa**

- **1** Odprite **E-pošta**.
- **2** Dotaknite se možnosti  $\therefore$  > **Nastavitve** >  $+$ .

 $\bullet$  Lahko pa se na zaslonu nabiralnika dotaknete možnosti  $\equiv$  > **Dodaj račun**.

**3** Izberite ponudnika storitev in vnesite podrobnosti, da dodate račun. Več informacij o dodajanju računa najdete v poglavju [Dodajanje e-poštnega računa.](#page-129-0)

#### **Preklapljanje med e-poštnimi računi**

Na zaslonu nabiralnika se dotaknite možnosti  $\equiv$ . Dotaknite se slike računa, da preklopite na ta račun.

#### **Konfiguriranje e-poštnega računa**

Na zaslonu nabiralnika se dotaknite možnosti > **Nastavitve** in izberite račun. Izvedete lahko te postopke:

- <sup>l</sup> **Preimenovanje računa**: dotaknite se možnosti **Ime računa** in vnesite ime računa v pojavno pogovorno okno.
- <sup>l</sup> **Nastavite računa kot privzetega računa**: preklopite na **Privzeti račun**, da ta račun nastavite kot privzeti račun.
- <sup>l</sup> **Brisanje računa**: dotaknite se možnosti **Odstrani račun**, da izbrišete račun.

# **Konfiguriranje pošte**

#### **Konfiguriranje samodejnih odgovorov**

Samodejne odgovore konfigurirajte, kadar niste v pisarni.

- **O** Če želite uporabljati to funkcijo, morate biti prijavljeni v Exchangeev račun.
- **1** Odprite **E-pošta**.
- **2** Dotaknite se možnosti > **Nastavitve**.
- **3** Izberite Exchangeev račun, ki ga želite konfigurirati, in vklopite **Samodejni odgovori**.
- **4** Vklopite **Samodejni odgovori**, da konfigurirate sporočilo ter nastavite začetni in končni čas.
- **5** Dotaknite se možnosti **Dokončano**, da shranite nastavitve.

#### **Konfiguriranje e-poštnega podpisa**

- **1** Na zaslonu nabiralnika se dotaknite možnosti > **Nastavitve**.
- **2** Izberite račun, ki ga želite konfigurirati, in se dotaknite možnosti **Podpis**.

**3** Vnesite podpis in se dotaknite možnosti **V redu**.

#### **Konfiguriranje e-poštnih obvestil**

- **1** Na zaslonu nabiralnika se dotaknite možnosti > **Nastavitve**.
- **2** Izberite račun, ki ga želite konfigurirati, in vklopite **E-poštna obvestila**.
- **3** Izberite zvok obvestil ali omogočite opozorila z vibriranjem.

#### **Konfiguriranje pogleda e-pošte**

Na zaslonu nabiralnika se dotaknite možnosti > **Nastavitve** > **Splošno**. Konfigurirate lahko te nastavitve:

- <sup>l</sup> **Prenos prilog samo prek omrežja Wi-Fi**: vklopite **Ne prenašaj slik prek mobilnega omrežja**.
- <sup>l</sup> **Združevanje e-poštnih sporočil z enakim naslovom v skupine**: vklopite **Uredi po zadevi**.
- <sup>l</sup> **Prikaz slik stikov**: vklopite **Slika profila pošiljatelja**, da prikažete slike stikov ob e-poštnih sporočilih.

#### **Konfiguriranje načina razvrstitve e-poštnih sporočil**

Na zaslonu nabiralnika se dotaknite možnosti > **Razvrsti po** in izberite način razvrstitve.

# **Koledar in Beležnica**

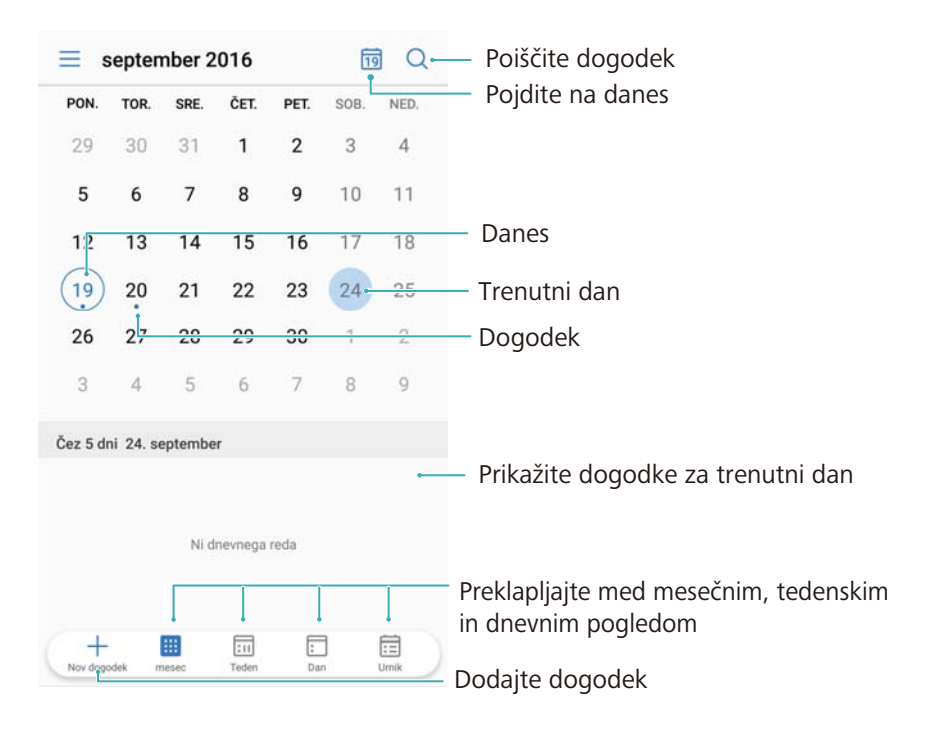

# **Spreminjanje pogleda koledarja**

 $\bullet$  Če si želite ogledati svoj urnik za določen dan, se dotaknite možnosti  $\equiv$  > **Pojdi v**, izberite datum in se dotaknite možnosti **Končano**.

Odprite **31** Koledar in se dotaknite možnosti  $\equiv$  > Nastavitve. Na voljo so možnosti:

- **Konfiguriranje nastavitev konca tedna**: dotaknite se možnosti Prilagodi vikend in konfigurirajte nastavitve.
- **· Izberite prvi dan v tednu**: dotaknite se možnosti **Teden se začne v** in konfigurirajte nastavitve.

# **Ogled globalnih praznikov**

Omogočite globalne praznike, če si želite ogledati informacije o globalnih praznikih za različne države.

**2.** Za to funkcijo potrebujete internetno povezavo.

- **1** Odprite **a** Koledar.
- **2** Dotaknite se možnosti  $\equiv$  > **Nastavitve** > **Globalni prazniki**.
- **3** Vklopite stikalo ob državi, za katero si želite ogledati praznike. Telefon bo samodejno prenesel informacije o praznikih v državi.

# **Opomniki o rojstnih dnevih**

Koledar lahko konfigurirate tako, da uvozi informacije o rojstnih dnevih iz stikov in samodejno ustvari opomnike o rojstnih dnevih.

- **A** Pred uporabo te funkcije se prepričajte, da ste v stike dodali informacije o rojstnih dnevih. Več informacij najdete v poglavju [Ustvarjanje stika.](#page-114-0)
- **1** Odprite **a** Koledar.
- **2** Dotaknite se možnosti  $\equiv$  in izberite **Rojstni dnevi stikov**.

Ko omogočite to funkcijo, bo Koledar samodejno uvozil informacije o rojstnih dnevih iz stikov in vam poslal opomnike o rojstnih dnevih.

# **Sinhronizacija dogodkov**

#### **Sinhroniziranje dogodkov iz Exchangeevega računa**

- Prepričajte se, da ste v nastavitvah e-poštnega računa omogočili funkcijo za sinhronizacijo Exchangeevega koledarja.
- **1** Odprite **a** Koledar.
- **2** Dotaknite se možnosti  $\equiv$  . Izberite Exchangeev račun, da sinhronizirate dogodke s telefonom.

### **Ustvarjanje dogodka**

Dodajte dogodke in nastavite opomnike, da omogočite lažje načrtovanje.

- **1** Odprite **a** Koledar.
- **2** Dotaknite se možnosti  $+$  .
- **3** Vnesite ime, lokacijo ter začetni in končni čas dogodka. Dotaknite se možnosti **Več** > **Opomni**, če želite ustvariti opomnik.
- **4** Dotaknite se možnosti  $\checkmark$ , da shranite dogodek.
- V mesečnem ali tedenskem pogledu se dotaknite območja na zaslonu in ga pridržite, da ustvarite dogodek za ustrezen datum.

# **Skupna raba dogodkov**

Dogodke lahko daste v skupno rabo s stiki.

- **1** Dotaknite se možnosti **k**oledar.
- **2** Odprite dogodek, ki ga želite dati v skupno rabo, in se dotaknite možnosti  $\sqrt{2}$ .
- **3** Izberite način skupne rabe dogodka in upoštevajte navodila na zaslonu.
- Opomnikov o rojstnih dnevih, ki so ustvarjeni samodejno, ne morete dati v skupno rabo. Za skupno rabo informacij o rojstnih dnevih ustvarite dogodek in nato ta dogodek dajte v skupno rabo s prijatelji.

# **Brisanje dogodka**

Odprite <sup>31</sup> Koledar. Dogodke lahko izbrišete na dva načina:

- **· Brisanje enega dogodka**: odprite dogodek, ki ga želite dati izbrisati, in se dotaknite možnosti  $\overline{\text{m}}$
- **Brisanie več dogodkov**: dotaknite se možnosti  $\Xi$  ter se nato v vmesniku za upravljanie dogodkov dotaknite dogodka in ga pridržite. Izberite dogodke, ki jih želite izbrisati, in se dotaknite možnosti  $\overline{11}$

Če želite izbrisati opomnik o rojstnem dnevu, odprite **Stiki** in izbrišite informacije o rojstnem dnevu stika oziroma izbrišite ustrezen stik.

# **Iskanje dogodkov**

Dogodke lahko poiščete na dva načina:

- V aplikaciji Koledar se dotaknite možnosti  $\Omega$ . Vnesite eno ali več ključnih besed v iskalno vrstico, na primer ime ali lokacijo dogodka.
- <sup>l</sup> Potegnite navzdol na začetnem zaslonu, da prikažete iskalno vrstico. Vnesite eno ali več ključnih besed, na primer ime ali lokacijo dogodka.

# **Pošiljanje vabil na dogodke**

Prijateljem ali sodelavcem pošljite vabila na dogodke, da boste vedeli, kdo se bo udeležil dogodka.

**Pred uporabo te funkcije se prijavite v svoj Exchangeev račun.** 

- **1** Odprite **1** Koledar.
- **2** Dotaknite se možnosti  $+$ . Vnesite ime, lokacijo ter začetni in končni čas dogodka.
- **3** Dotaknite se možnosti **Več**. V razdelku **Gostje** vnesite Exchangeeve račune oseb, ki jih želite povabiti.
- **4** Dotaknite se možnosti  $\checkmark$ , da shranite dogodek in pošljete povabila.
- Vabila na dogodek se prikaže v oknu obveščanja. Če želite odgovoriti na vabilo, se dotaknite možnosti **Gostom pošlji e-poštno sporočilo**.

# **Ustvarjanje opombe**

- **1** Odprite **Beležka**.
- **2** Dotaknite se možnosti  $\pm$  in vnesite opombo. Dodate lahko sliko, oznako opravila ali opomnik.
	- Pred konfiguracijo nastavitev pametnega opomnika za odhod ali opomnikov, ki temeljijo na lokaciji, preverite, ali imate vzpostavljeno povezavo z internetom.

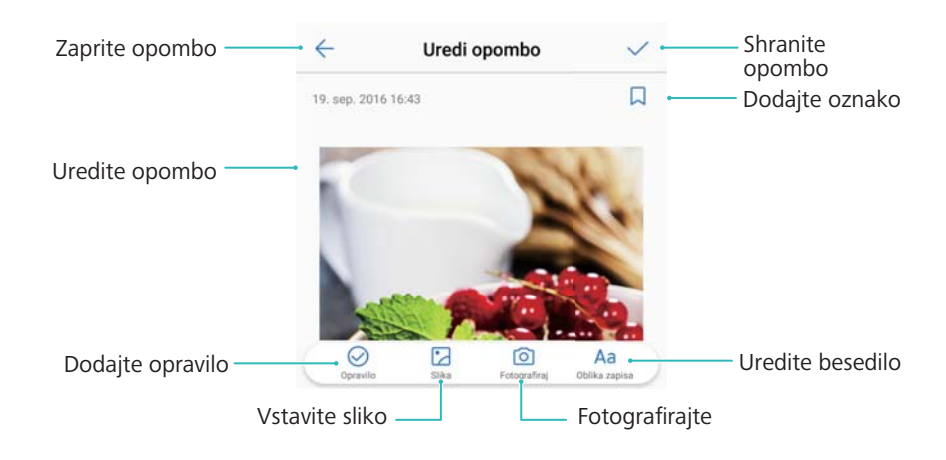

**3** Dotaknite se možnosti  $\checkmark$ , da shranite opombo.

### **Upravljanje opomb**

#### **Dodajanje opombe med priljubljene**

Odprite **Beležka**. Opombe lahko med priljubljene dodate na dva načina:

- $\bullet$  Na seznamu opomb potegnite levo po opombi in se dotaknite možnosti  $\, \mathbb{Q} \, .$
- Dotaknite se opombe, ki jo želite dodati med priljubljene, in se dotaknite možnosti  $\sqrt{2}$ .

#### **Skupna raba opombe**

Na seznamu opomb odprite opombo, ki jo želite dati v skupno rabo, in se dotaknite možnosti

 $\mathcal{L}_{\infty}$ . Izberite način za skupno rabo in upoštevaite navodila na zaslonu.

#### **Brisanje opombe**

Opombo lahko izbrišete na tri načine:

- · Na seznamu opomb potegnite levo po opombi, ki jo želite izbrisati, in se dotaknite možnosti  $\binom{n}{\ln n}$
- Dotaknite se opombe in jo pridržite, da aktivirate vmesnik za upravljanje opomb. Izberite opombe, ki jih želite izbrisati, in se dotaknite možnosti  $\overline{\mathbb{H}}$  .
- **·** Dotaknite se opombe, ki jo želite izbrisati, in se dotaknite možnosti  $\cdot$  > Izbriši.

#### **Iskanje opomb**

Opombe lahko poiščete na dva načina:

- · Na seznamu opomb se dotaknite iskalne vrstice in vnesite eno ali več ključnih besed.
- Potegnite navzdol po začetnem zaslonu, da prikažete iskalno vrstico, in nato vnesite eno ali več ključnih besed.

### **Varnostno kopiranje opomb**

#### **Varnostno kopiranje opomb**

- **1** Odprite **Varnostno kopiranje**.
- **2** Dotaknite se možnosti **Varnostno kopiranje** > **Notranji pomnilnik** > **Naprej** > **Več**.
- **3** Izberite **Beležnica** in se dotaknite možnosti  $\sqrt{\phantom{a}}$ .
- **4** Dotaknite se možnosti **Varnostno kopiranje** in upoštevajte navodila na zaslonu za konfiguracijo gesla.

#### **Uvoz opomb**

- **1** Odprite **Varnostno kopiranje**.
- **2** Dotaknite se možnosti **Obnovitev** > **Obnovi iz notranje shrambe** > **Naprej**.
- **3** Izberite opombe, ki jih želite obnoviti. V pojavnem pogovornem oknu vnesite geslo in se dotaknite možnosti **V redu**.
- **4** Dotaknite se možnosti **Več**. Izberite **Beležnica** in se dotaknite možnosti .
- **5** Dotaknite se možnosti **Prični obnovitev**.

# **Kamera in Galerija**

# **Možnosti Kamere**

Odprite **Kamera**, da prikažete iskalo.

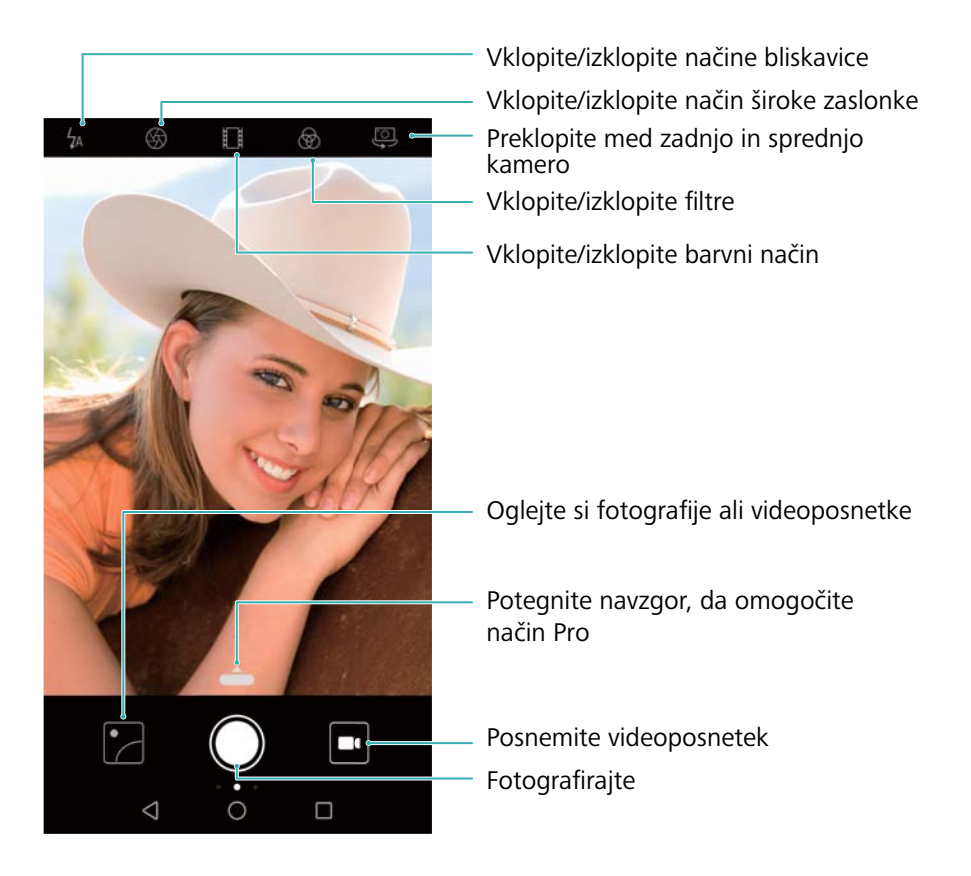

Potegnite desno po iskalu, da prikažete seznam načinov fotografiranja. Potegnite levo po iskalu, da odprete nastavitve kamere.

Potegnite levo po iskalu, da odprete nastavitve kamere.

# **Fotografije in videoposnetki**

### **Fotografiranje**

Odprite **Kamera** in se dotaknite možnosti <sup>o</sup> ali tipke za znižanje glasnosti.

Gumbu za glasnost lahko dodelite tudi druge funkcije. Več informacij najdete v poglavju [Konfiguriranje nastavitev kamere](#page-152-0).

#### **Dodajanje geografskih oznak fotografijam**

Omogočite dodajanje geografskih oznak, da zabeležite lokacijo fotografij in videoposnetkov. V

aplikaciji **Galerija** si lahko ogledate lokacijo zajema fotografij in videoposnetkov ali prikažete vse fotografije in videoposnetke na zemljevidu.

- **1** Odprite **Kamera**. Ko prvič odprete **Kamera**, omogočite lokacijske storitve v pojavnem pogovornem oknu.
- **2** Potegnite levo po zaslonu in vklopite **Oznaka GPS**.

#### **Poveča in pomanjšava**

Razprite dva prsta za povečavo ali ju povlecite skupaj za pomanjšavo. Na zaslonu se prikaže drsnik. Povlecite drsnik za nadaljnjo povečavo ali pomanjšavo.

Zadnja kamera je opremljena z objektivom za 2-kratno optično povečavo. Če nadaljujete povečavo, ko dosežete največjo optično povečavo, bo kakovost slike morda slabša.

#### **Prilagajanje osvetlitve**

Kamera samodejno prilagodi osvetlitev glede na svetlost okolice. Pri višji osvetlitvi bodo fotografije svetlejše.

**Ročno prilagajanje osvetlitve**: V iskalu se dotaknite zaslona in potegnite  $\frac{1}{x}$  navzgor ali navzdol, da prilagodite osvetlitev.

#### **Vklop bliskavice**

Dotaknite se ikone bliskavice v zgornjem levem kotu iskala, da vklopite bliskavico. Na voljo so štiri možnosti:

- $\cdot$   $\sqrt[4]{\bullet}$  : Samodejno omogoči ali onemogoči bliskavico glede na svetlost okolice.
- $\check{\mathbb{X}}$  : Onemogoči bliskavico.
- $\frac{1}{4}$  : Omogoči bliskavico.
- **e**  $\frac{Q}{I}$  : Bliskavica je vklopljena, ko odprete **Kamera**.

#### **Uporaba filtrov in barvnih načinov za izboljšanje fotografij**

V kameri so na voljo številni različni slikovni filtri in barvni načini za ustvarjanje edinstvenega videza fotografije. V iskalu lahko naredite to:

- Dotaknite se možnosti **voli**n izberite filter.
- Dotaknite se možnosti in izberite barvni način.

#### **Ultra posnetek**

Dvakrat pritisnite tipko za znižanje glasnosti za zajem fotografije, ko je zaslon izklopljen.

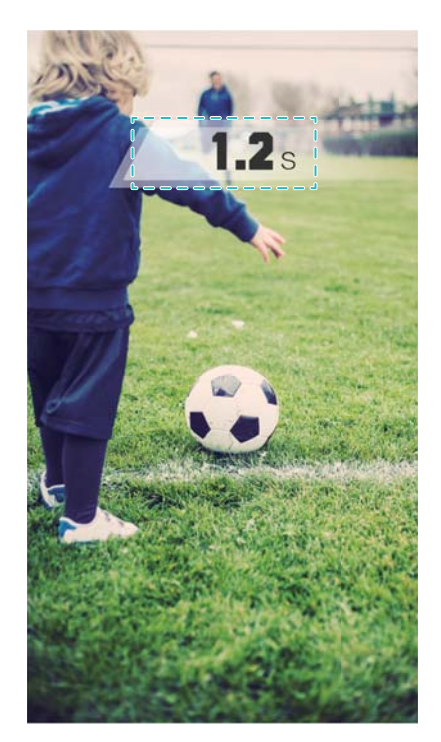

- **Ta funkcija ni na voljo med predvajanjem glasbe.**
- **1** Odprite **Kamera**.
- **2** Potegnite levo in se dotaknite možnosti **Ultra posnetek zaslona** > **Odprite fotoaparat in naredite hiter posnetek**.
- **3** Ko je zaslon izklopljen, usmerite kamero proti želenemu predmetu in dvakrat v hitrem zaporedju pritisnite tipko za znižanje glasnosti, da posnamete fotografijo. Kamera bo samodejno posnela fotografijo in prikazala uro zajema.
	- **Onemogočanje ultra posnetka**: dotaknite se možnosti **Ultra posnetek zaslona** > **Izključeno** v nastavitvah kamere.

### **Zaporedno fotografiranje**

Zaporedno fotografiranje uporabite, kadar želite fotografirati premikajoči se predmet, na primer med nogometno tekmo. Kamera bo zajela več fotografij v hitrem zaporedju in samodejno izbrala najboljšo fotografijo.

- Ta funkcija ni na voljo v načinu HDR, panoramskem načinu, načinu fotografiranja v temi in načinu slikanja s svetlobo.
- **1** Odprite **Kamera**.
- **2** Dotaknite se možnosti  $\heartsuit$  in jo zadržite, da začnete zaporedje posnetkov. Število posnetih fotografij se prikaže nad možnostjo $\degree$ .
- **3** Izpustite gumb  $\heartsuit$  za ustavitev fotografiranja.
- V enem zaporedju posnetkov lahko posnamete največ 100 fotografij, vendar le, če je v vašem telefonu dovolj prostora za shranjevanje.

**Izbira najbolišega posnetka**: dotaknite se sličice fotografije za ogled slike v aplikaciji

**Galerija**, nato pa se dotaknite možnosti  $\Box$ , da izberete fotografijo. Dotaknite se možnosti  $\Box$ in upoštevajte navodila na zaslonu, da shranite fotografijo.

#### **Samosprožilec**

Uporabite samosprožilec, da boste tudi sami prikazani na fotografiji.

- **1** Odprite **Kamera**. Potegnite levo po zaslonu, da odprete nastavitve kamere.
- **2** Dotaknite se možnosti **Časovnik** in izberite čas odštevanja (2, 5 ali 10 sekund).
- **3** Telefon odložite na stabilno površino in zajemite prizor, ki ga želite posneti, v okvir.
- **4** Dotaknite se možnosti <sup>©</sup> za zagon odštevalnika. Telefon bo po poteku časa odštevalnika samodejno posnel fotografijo.

#### **Zvočno upravljano fotografiranje**

Z glasovnimi ukazi upravljajte kamero na daljavo ali nastavite fotoaparat tako, da posname fotografijo, ko zazna glasen zvok.

- **1** Odprite **Kamera**. Potegnite levo po zaslonu, da odprete nastavitve kamere.
- **2** Dotaknite se možnosti **Zvočni nadzor** in vklopite **Zvočni nadzor**.
- **3** Naredite lahko to:
	- **· Za fotografiranje izgovorite Cheese**: Posnemite fotografijo, ko izgovorite glasovni ukaz. Glasovnih ukazov po meri ne morete konfigurirati.
	- <sup>l</sup> **Fotografiranje, ko govor doseže nastavljen nivo**: Nastavite fotoaparat tako, da posname fotografijo, ko hrup v okolici doseže določen raven decibelov.
- **4** Prizor, ki ga želite zajeti, dodajte v okvir. Telefon bo samodejno posnel fotografijo, ko boste izgovorili glasovni ukaz ali ko bo telefon zaznal glasen zvok.

V nastavitvah aplikacije **Zvočni nadzor** odprite **Pokaži ikono za upravlj. zvoka na glav. pogl. kamere**. Vklopite/izklopite stikalo v iskalu, da omogočite ali onemogočite zvočno upravljanje.

#### **Izklop zvoka zaklopa kamere**

Izklopite zvok zaklopa kamere, da ne boste motili drugih v tihem okolju.

- **1** Odprite **Kamera**. Potegnite levo po zaslonu, da odprete nastavitve kamere.
- **2** Vklopite **Nemo**.
- Zvoka zaklopa v nekaterih državah ali regijah ni mogoče onemogočiti zaradi zakonov glede zaščite zasebnosti.

#### **Dodajanje vodnega žiga Leica**

Fotografijam, ki jih posnamete z zadnjo kamero, dodajte vodni žig Leica.

**1** Odprite **Kamera**. Potegnite levo po zaslonu, da odprete nastavitve kamere.
### **2** Vklopite **Samodejno dodaj vodne žige**.

Če je ta funkcija omogočena, bo v spodnji levi kot fotografij, ki jih posnamete z zadnjo kamero, samodejno dodan vodni žig Leica.

### **Snemanje videoposnetka**

Odprite **C** Kamera in se dotaknite možnosti **v**, da preklopite v način snemanja. Dotaknite se

možnosti  $\bullet$  za začetek snemanja videoposnetka.

Dotaknite se možnosti  $\left(\mathbb{I}\right)$  za začasno ustavitev snemanja in možnosti  $\mathbf{0}$  za nadaljevanje.

Dotaknite se možnosti  $\heartsuit$ , da shranite trenutni prizor kot fotografijo.

#### **Poveča in pomanjšava**

Razprite dva prsta za povečavo ali ju povlecite skupaj za pomanjšavo.

#### **Vklop bliskavice**

Dotaknite se ikone bliskavice v zgornjem levem kotu iskala. Na voljo sta dve možnosti:

- $\frac{\mathcal{Q}}{s}$  : Bliskavica je med snemanjem vklopljena.
- $\frac{1}{2}$ : Onemogočite bliskavico.

### **Prepoznavanje predmetov in način kamere Pro**

### **Možnosti kamere Pro**

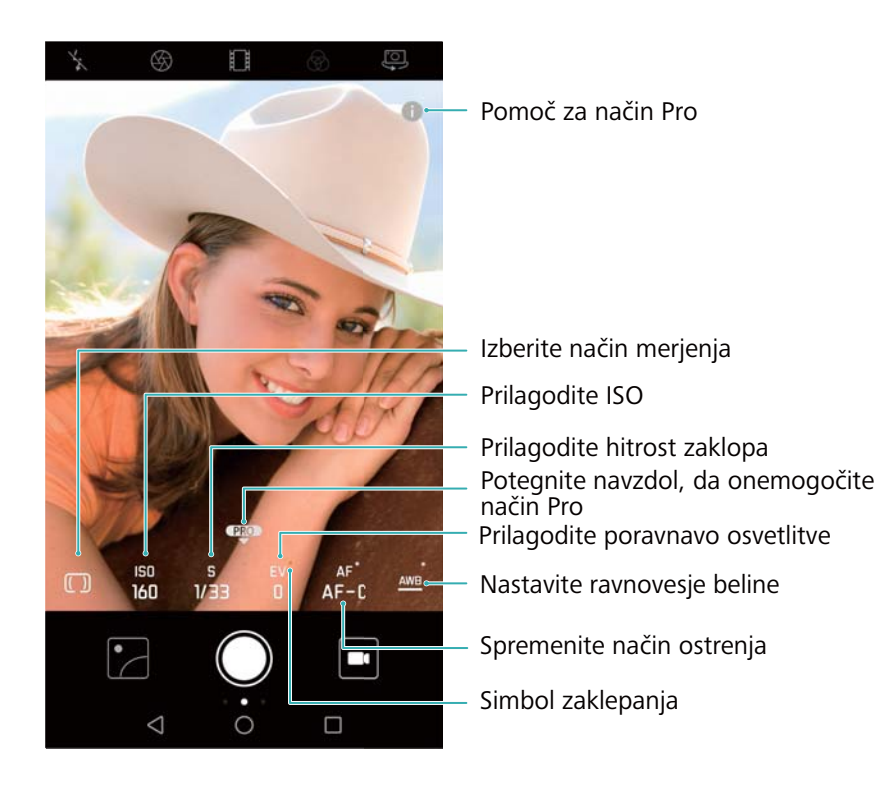

### **Nastavitve kamere Pro**

#### **Izbiranje načina merjenja**

Dotaknite se možnosti  $\left(\begin{array}{c} 1 \end{array}\right)$ , da izberete način merjenja. Način merjenja vpliva na način, kako kamera določa osvetlitev. Izberete lahko matrično merjenje, sredinsko uravnoteženo merjenje in točkovno merjenje.

#### **Prilagajanje nastavitve ISO**

ISO določa občutljivost kamere na svetlobo. S povečanjem nastavitve ISO boste ustvarili svetlejšo fotografijo, vendar bo tem znatno bolj opazen tudi šum. Dotaknite se nastavitve ISO in povlecite drsnik, da spremenite nastavitve ISO. Kamero lahko konfigurirate tako, da samodejno prilagodi nastavitev ISO, vendar pa jo lahko prilagodite tudi ročno.

#### **Prilagajanje hitrosti zaklopa**

Dotaknite se možnosti S in povlecite drsnik, da nastavite hitrost zaklopa. Hitrost zaklopa je privzeto nastavljena na »Samodejno«.

### **Prilagajanje poravnave osvetlitve**

Dotaknite se možnosti EV, da nastavite poravnavo osvetlitve. Izberite nastavitev osvetlitve, da povečate ali zmanjšate svetlost. Dotaknite se ikone in jo zadržite, da zaklenete trenutno nastavitev osvetlitve.

Kamera bo samodejno določila svetlost okolice. Če je trenutna nastavitev osvetlitve previsoka ali prenizka, se prikaže  $\overline{\mathcal{D}}$  ali  $\overline{\mathcal{D}}$ 

### **Spreminjanje načina ostrenja**

Dotaknite se možnosti AF, da nastavite način ostrenja. Izberete lahko dotik za ostrenje (AF-S), neprekinjeno samodejno ostrenje (AF-C) ali ročno ostrenje (MF). Privzeto je nastavljeno neprekinjeno samodejno ostrenje. Če je izbrano neprekinjeno samodejno ostrenje, se dotaknite možnosti AF-C in jo zadržite, da omogočite zaklep ostrenja.

#### **Nastavitev ravnovesja beline**

Dotaknite se možnosti AWB, da izberete ravnovesje beline glede na svetlobne pogoje okolice. Izberete lahko dnevno svetlobo, halogensko žarnico, fluorescenčno žarnico in druge možnosti. Prilagodite lahko tudi barvno temperaturo. Dotaknite se možnosti AWB in jo zadržite, da zaklenete ravnovesje beline.

### **Uporaba libele**

Omogočite libelo, da zagotovite uravnanost kamere.

V iskalu kamere Pro potegnite levo in vklopite **Vodoravna poravnava**. Če je ta funkcija omogočena, se v iskalu prikaže libela. Prepričajte se, da polna črta prekriva pikčasto.

#### **Shranjevanje slik v obliki zapisa RAW**

Shranite fotografije v obliki zapisa RAW, da ohranite vse podatke fotografije za naknadno obdelavo.

V iskalu kamere Pro potegnite levo in vklopite **Oblika zapisa RAW**. Fotografije bodo shranjene v oblikah zapisa RAW in JPEG.

### **Način s široko zaslonko**

Način s široko zaslonko uporabite za bližnje posnetke predmetov in ljudi. Po zajemu fotografije lahko prilagodite gorišče, da zameglite ozadje in nastavite, da predmet izstopa.

Za najboljše rezultate zagotovite, da je predmet od kamere oddaljen največ 2 m (6 čevljev).

- **1** Odprite **Kamera**.
- **2** Dotaknite se ikone široke zaslonke (  $\bullet$  ) na vrhu zaslona, da omogočite način s široko zaslonko. Znova se dotaknite ikone, da zaprete način s široko zaslonko. Če ikona ni prikazana, potegnite desno in izberite način **Fotografija**.
- **3** Dotaknite se iskala, da izostrite določeno območje.

Goriščna razdalja je zaradi najboljših rezultatov fiksna in je ne morete prilagoditi.

- **4** Dotaknite se možnosti  $\bullet$  in potegnite levo ali desno po drsniku, da prilagodite zaslonko. Pri višji zaslonki bo ustvarjeno ozadje, ki ne bo izostreno.
- **5** Dotaknite se možnosti  $\heartsuit$ , da posnamete fotografijo.

**Prilagajanje zameglitve ozadja: odprite <b>Galerija** in se dotaknite fotografije, ki je označena z ikono  $\bigcirc$ , nato pa se dotaknite možnosti  $\bigcirc$ , da prilagodite gorišče in zaslonko. Dotaknite se možnosti  $\Box$ , da shranite fotografijo.

### **Enobarvni način**

Kamera je opremljena z ločenim enobarvnim objektivom, s katerim lahko posnamete črno-bele fotografije z večjim kontrastom in podrobnostmi.

- **1** Odprite **Kamera**.
- **2** Potegnite desno in se dotaknite možnosti **Črno-beli**.
- **3** Dotaknite se možnosti  $\heartsuit$ .

### **Lepotni način**

Lepotni način lahko uporabite za vrhunske selfije in bolj gladek videz kože.

Pri prvi uporabi načina **Lepotni način** boste pozvani k izbiri možnosti **Popoln selfi**. Če omogočite **Popoln selfi**, upoštevajte navodila na zaslonu za konfiguriranje nastavitve lepotnega načina. Če ne omogočite načina **Popoln selfi**, fotoaparat uporabi privzete nastavitve načina **Lepotni način**.

- **1** Odprite **Kamera** in potegnite desno po zaslonu.
- **2** Dotaknite se ikone **Lepotni način**.
- **3** Dotaknite se ikone lepotnega načina v spodnjem desnem kotu zaslona in povlecite drsnik, da prilagodite učinek.
- **4** Dotaknite se možnosti  $\heartsuit$ , da posnamete fotografijo.

## **Način popolnega selfija**

V načinu popolnega selfija lahko samodejno uporabite nastavitve lepotnega načina za svoj obraz.

- **1** Odprite **Kamera**.
- **2** Potegnite desno in se dotaknite možnosti **Lepotni način**.
- **3** Potegnite levo in se dotaknite možnosti **Popoln selfi**.
- **4** Vklopite **Popoln selfi** in upoštevajte navodila na zaslonu za zajem treh fotografij svojega obraza od spredaj, s strani in s spuščeno glavo.
- **5** Konfigurirajte nastavitve tona kože, zenic in oblike obraza. Za bolj opazen učinek izberite večio vrednost. Dotaknite se možnosti  $\vee$ , da shranite nastavitve.

**Spreminjanje umerjenih fotografij:** Na zaslonu z nastavitvami kamere se dotaknite možnosti **Popoln selfi** > **Uredi osebne informacije**, da posodobite umerjene fotografije.

**Prilagajanje nastavitev lepotnega načina**: v nastavitvah kamere se dotaknite možnosti **Popoln selfi** > **Nastavitev lepotnih učinkov**, da prilagodite nastavitve lepotnega načina, kot sta ton kože in oblika obraza.

### **Način HDR**

Način HDR uporabite, kadar fotografirate proti soncu, da preprečite prešibko ali premočno osvetlitev in zagotovite jasnost na vsakem posnetku.

- Način HDR ni na voljo za sprednjo kamero.
- **1** Odprite **Kamera**. Potegnite desno in se dotaknite možnosti **HDR**.
- **2** Dotaknite se možnosti  $\heartsuit$ , da posnamete fotografijo.

## **Zajem panoramskih posnetkov**

#### **Zajem panoramskega samoportreta**

Zajemite širokokotne samoportretne posnetke, da zajamete okolico.

- **1** Odprite  **Kamera**. Dotaknite se možnosti <sup>po</sup>, da izberete sprednjo kamero.
- **2** Potegnite desno po zaslonu in se dotaknite možnosti **Panorama**.
- **3** Dotaknite se možnosti  $\heartsuit$ , da posnamete prvo fotografijo.
- **4** Upoštevajte navodila na zaslonu in počasi obrnite kamero v levo. Kamera bo samodejno posnela drugo fotografijo, ko bo moder okvir poravnan z okvirjem na levi strani zaslona.
- **5** Počasi obrnite kamero v desno. Kamera bo posnela končno fotografijo, ko bo moder okvir poravnan z okvirjem na desni strani zaslona.

#### **Zajem panoramske fotografije**

Za zajem širokokotnih posnetkov uporabite panoramski način.

- **1** Odprite **Kamera**. Potegnite desno po zaslonu in se dotaknite možnosti **Panorama**.
- **2** Dotaknite se možnosti  $\heartsuit$  za začetek fotografirania in upoštevaite navodila na zaslonu za zajem fotografije. Počasi premaknite telefon od leve proti desni in pri tem zagotovite, da je puščica poravnana s sredinsko črto. Če želite zajeti panoramski posnetek v načinu za

portrete, se dotaknite možnosti  $\rightarrow$  in počasi premaknite telefon v navpični smeri.

### **Način za fotografiranje v temi**

Z načinom **Nočno snemanje** lahko izboljšate kakovost fotografij, posnetih ponoči in v razmerah s slabo osvetlitvijo. Način za fotografiranje v temi poudari podrobnosti temnih območij, da ustvari svetlejše in bolj barvite fotografije.

 $\bullet$  Za zmanjšanje tresenja kamere uporabite stojalo.

**1** Odprite **Kamera**. Potegnite desno po iskalu in se dotaknite možnosti **Nočno snemanje**.

 $\overrightarrow{v}$  Dotaknite se možnosti  $\frac{[S]}{AUT}$  ali  $\frac{[S]}{AUT}$  ter povlecite drsnik, da ročno nastavite ISO in hitrost zaklopa.

**2** Telefon držite pri miru (ali uporabite stojalo) in se dotaknite možnosti  $\heartsuit$ . Kamera bo samodejno posnela več fotografij in jih združila v eno fotografijo.

## **Način slikanja s svetlobo**

V načinu slikanja s svetlobo lahko posnamete vrhunske posnetke svetlobnih sledi, pri tem pa vam ni treba ročno prilagoditi zaslonke ali hitrosti zaklopa. Na voljo so štiri različne nastavitve za različne načine fotografiranja.

Odprite **C** Kamera. Potegnite desno po iskalu in se dotaknite možnosti Slikanje s svetlobo. Dotaknite se gumba v spodnjem desnem kotu zaslona, da izberete nastavitev:

- **Svetlobne sledi žarometov**: posnemite svetlobne sledi žarometov, ki jih ponoči med vožnjo puščajo avtomobili.
- **· Svetlobni grafit**: posnemite svetlobne sledi v temnem okolju.
- <sup>l</sup> **Svilnati uč. vodnega toka**: posnemite gladke svilnate fotografije vodnega toka.
- **· Zvezdne sledi**: posnemite vrhunske fotografije sledi zvezd na nočnem nebu.
- Način slikanja s svetlobo uporablja daljše osvetlitve. Za zmanjšanje tresenja kamere postavite telefon na stabilno površino ali uporabite stojalo.

### **Počasno snemanje videoposnetkov**

Posnemite počasne videoposnetke za ogled podrobnosti v hitro premikajočih se prizorih.

- **1** Odprite **Kamera**. Potegnite desno po zaslonu in se dotaknite možnosti **Počasni posnetek**.
- **2** Dotaknite se možnosti  $\bullet$  za začetek snemanja videoposnetka. Dotaknite se zaslona, da izostrite predmet ali območje med snemanjem.
- **3** Dotaknite se možnosti  $\bullet$  za končanje snemanja.

**Izbiranje posnetka**: dotaknite se sličice  $\sqrt{2}$  za predvajanje počasnih posnetkov videoposnetka. Med predvajanjem se lahko dotaknete zaslona in prilagodite drsnika, da izberete, kateri del želite predvajati v počasnih posnetkih.

 $\bullet$  Počasno snemanje videoposnetkov deluje najbolje v svetlih okoljih.

## **Način za fotografiranje v časovnih presledkih**

V načinu za fotografiranje v časovnih presledkih lahko zajamete in pospešite komaj opazne spremembe v naravi. Posnamete lahko na primer odpiranje cvetlice ali premikanje oblakov.

- **1** Odprite **Kamera**. Potegnite desno in se dotaknite možnosti **Foto. v časovnem intervalu**.
- **2** Postavite telefon na stabilno površino ali uporabite stojalo. Dotaknite se možnosti  $\bullet$  za začetek snemanja videoposnetka.

**A** Kamera bo samodejno izbrala primerno hitrost slik glede na dolžino posnetka. Med snemanjem ne morete prilagoditi povečave.

**3** Dotaknite se možnosti  $\bullet$  za končanje snemanja.

Posnetek bo pri predvajanju videoposnetka v načinu **Galerija** predvajan z višjo hitrostjo slik. Kamera samodejno določi hitrost slik in je ne morete prilagoditi.

## **Dodajanje vodnega žiga na fotografije**

Dodajte vodne žige, da prilagodite fotografije in da ne pozabite, kjer ste jih posneli.

- **1** Odprite **Kamera**. Potegnite desno po zaslonu in se dotaknite možnosti **Vodni žig**.
- **2** Pri prvem dodajanju vodnega žiga boste pozvani, da vzpostavite povezavo z internetom ter pridobite podatke o vremenu in lokaciji.
- **3** Dotaknite se možnosti : in izberite vrsto vodnega žiga (na primer uro ali lokacijo).
- **4** Potegnite levo ali desno po zaslonu, da izberete vodni žig.
- **5** Povlecite vodni žig, da prilagodite njegovo mesto.
- **6** Nekaterim vodnim žigom lahko dodate besedilo. Dotaknite se utripajočega polja z besedilom v vodnem žigu, da vnesete besedilo. Dotaknite se možnosti  $\vee$ , da dodate besedilo vodnemu žigu.
- **7** Dotaknite se možnosti  $\heartsuit$  , da posnamete fotografijo.

```
Ko izberete kategorijo vodnih žigov, se dotaknite možnosti \left\langle \begin{array}{c} 1 \ 1 \end{array} \right\rangle za predogled vodnih
žigov.
```
### **Zvočne opombe**

Dodajte zvočne opombe, da oživite svoje fotografije.

- **1** Odprite **Kamera**. Potegnite desno in se dotaknite možnosti **Zvočna opomba**.
- **2** Prizor, ki ga želite zajeti, dodajte v okvir.
- **3** Dotaknite se možnosti  $\heartsuit$ , da posnamete fotografijo z zvočno opombo. Kamera bo posnela kratek zvočni posnetek do 10 sekund, ki ga bo dodala fotografiji.
- **4** Dotaknite se možnosti **v** za ustavitev snemanja.

Fotografije z zvočnimi opombami so označene z ikono  $\blacksquare$  v **Galerija**.

Pri ogledu fotografij z zvočno opombo se dotaknite možnosti  $\circled\hspace*{-.05in}$ , da predvajate zvočno opombo.

## **Popravljanje dokumenta**

Samodejno poravnajte slike besedila, posnete s kota, da jih boste lažje prebrali.

- **1** Odprite **Kamera**. Potegnite desno in se dotaknite možnosti **Skenir. dokumenta**.
	- Dotaknite se možnosti **AUTO**, da izklopite način samodejnega fotografiranja in ročno posnamete fotografijo. Če fotografijo posnamete ročno, morate izbrati del fotografije, ki vsebuje besedilo.
- **2** Izostrite predmet (na primer predstavitev PPT, plakat ali zaslon) in se dotaknite možnosti

 $\mathbb O$ , da posnamete fotografijo. Telefon bo samodejno prepoznal del fotografije, ki vsebuje besedilo, in prilagodil njeno usmerjenost tako, da boste lažje prebrali besedilo.

Če želite prilagoditi velikost popravljenega območja, se dotaknite možnosti  $\mathbb{\hat{Z}}$ , izberite  $\Xi$  in povlecite štiri pike do želenega mesta.

## **Upravljanje načinov fotografiranja**

### **Prerazvrstitev seznama načinov fotografiranja**

Priljubljene načine fotografiranja premaknite na vrh seznama, da jih boste lažje našli.

- **1** Odprite **Kamera**. Potegnite desno, da prikažete seznam načinov fotografiranja.
- **2** Dotaknite se ikone  $\angle$
- **3** Ikone načinov povlecite na želeno mesto.

### **Posodobitev načinov fotografiranja**

Posodobite načine fotografiranja kamere na najnovejšo različico, da si zagotovite izboljšane funkcije in boljšo kakovost fotografij.

Odprite **\*\*** Kamera in nato še seznam načinov fotografiranja. Če je na voljo posodobitev, je na

ikoni  $\overline{\Psi}$  prikazana rdeča pika. Dotaknite se možnosti  $\overline{\Psi}$  in izberite način fotografiranja, ki ga želite posodobiti. Telefon bo prenesel in namestil najnovejšo različico.

### **Brisanje načinov fotografiranja**

Izbrišite neželene načine fotografiranja, da sprostite prostor za shranjevanje.

Vnaprej nameščenih načinov fotografiranja ne morete izbrisati.

- **1** Odprite **Kamera**. Potegnite desno, da prikažete seznam načinov fotografiranja.
- **2** Dotaknite se ikone  $\angle$ . Ob načinih fotografiranja, ki jih lahko izbrišete, je prikazana ikona  $\bullet$
- **3** Dotaknite se ikone ob načinu fotografiranja, ki ga želite izbrisati.

Če želite obnoviti način fotografiranja na seznam, se dotaknite možnosti  $\;\;\downarrow\;$  v iskalu in izberite **DODAJ** ob želenem načinu fotografiranja.

## **Konfiguriranje nastavitev kamere**

Prilagodite nastavitve kamere, da ustrezajo vašim zahtevam.

#### **Nastavitev ločljivosti za fotografije in videoposnetke**

Povečajte ločljivost, če želite fotografije in videoposnetke višje kakovosti. Fotografije v višjo ločljivostjo zavzamejo več prostora v telefonu. Če spremenite ločljivost, spremenite tudi dimenzije fotografije.

Nekatere ločljivosti morda niso podprte v določenih načinih fotografiranja.

Odprite **Kamera**. Potegnite levo in se dotaknite možnosti Ločljivost, da spremenite ločljivost.

#### **Konfiguriranje privzetega mesta za shranjevanje fotografij in videoposnetkov**

Fotografije in videoposnetki so privzeto shranjeni v notranji pomnilnik telefona. Če vaš telefon podpira kartico microSD, nastavite mesto za shranjevanje na kartico microSD, da sprostite prostor za shranjevanje v telefonu.

Odprite **C** Kamera. Potegnite levo in se dotaknite možnosti Prednostno shranjevanje v **kartico SD**, da spremenite privzeto mesto za shranjevanje na kartico microSD. Ta možnost je na voljo le, če je vstavljena kartica microSD. Če je kartica microSD polna, bodo fotografije shranjene v notranji pomnilnik telefona.

#### **Dodajanje prekrivanja**

Dodajte mrežo ali spiralno prekrivanje v iskalo za lažje sestavljanje fotografij.

**A** Prekrivanja morda niso na voljo v določenih načinih fotografiranja.

Odprite **Kamera**. Potegnite levo po zaslonu, dotaknite se možnosti **Mreža kamere** in izberite prekrivanje. Če želite onemogočiti prekrivanje, se dotaknite možnosti **Izključeno**.

Izberete lahko mrežo 3 x 3, mrežo phi ali spiralno prekrivanje. Mrežo 3 x 3 uporabite za splošne primere fotografiranja. Mreža phi je podobna mreži 3 x 3, vendar uporablja zlato razmerje za razdelitev iskala na razločne odseke. Spiralno prekrivanje uporabite za fotografiranje v zaprtih prostorih ali fotografiranje portretov.

### **Konfiguriranje delovanja gumba za glasnost**

Gumb za glasnost privzeto deluje kot gumb zaklopa. Delovanje gumba za glasnost lahko spremenite tako, da ga uporabite za prilagoditev povečave ali izostritve.

Odprite **Kamera**. Potegnite levo po zaslonu. Dotaknite se možnosti **Funkcija gumba za glas.** in izberite **Zaklop**, **Povečava** ali **Fokus**.

#### **Konfiguriranje nastavitev dotika se in zadržanja za zaklop**

Z dotikom in zadržanjem zaklopa privzeto posnamete zaporedne posnetke. Delovanje zaklopa lahko spremenite tako, da ga uporabite za prilagoditev izostritve.

Odprite **Kamera**. Potegnite levo po zaslonu. Dotaknite se možnosti **Dotaknite se in zadržite sprožilec** in izberite **Zaporedno fotografiranje** ali **Fokus**.

#### **Druge nastavitve kamere**

V kameri so na voljo številne druge nastavitve, s katerimi lahko lažje posnamete visokokakovostne fotografije v številnih različnih primerih fotografiranja.

Nekatere nastavitve morda niso na voljo v določenih načinih fotografiranja.

Potegnite levo po iskalu, da konfigurirate te nastavitve:

- <sup>l</sup> **Dotaknite se za zajem**: dotaknite se iskala, da posnamete fotografijo.
- **· Zajemi nasmehe**: kamera bo samodejno posnela fotografijo, ko zazna nasmeh.
- **Sledenje objektom**: dotaknite se predmeta, ki ga želite izostriti. Kamera bo sledila izbranemu predmetu in ga izostrila.
- **Prilagoditev slike**: prilagodite nasičenost, kontrast in svetlost.
- **Stabilizator slike**: popravi tresenje roke v videoposnetkih.

## **Ogled fotografij in videoposnetkov**

#### **Ogled fotografij v celozaslonskem načinu**

Odprite **Galerija** in se dotaknite fotografije, da si jo ogledate na celotnem zaslonu. Dotaknite se zaslona, da prikažete ali skrijete meni.

Med ogledom fotografij v celozaslonskem načinu lahko naredite to:

- <sup>l</sup> **Povečava ali pomanjšava**: razprite dva prsta za povečavo ali ju povlecite skupaj za pomanjšavo.
- **· Ogled podrobnosti slike**: dotaknite se možnosti  $\bigcirc$  za ogled podrobnosti fotografije, kot so ISO, poravnava osvetlitve in ločljivost.
- **Preimenovanje fotografij**: dotaknite se možnosti **· > Preimenuj**. Vnesite novo ime in izberite **V redu**.
- **· Nastavitev fotografije za ozadje začetnega zaslona ali dodelitev fotografije stiku:** dotaknite se možnosti > **Nastavi kot** > **Ozadje** ali **Fotografija za stik**.
- **Omogočanje samodejnega sukanja**: v aplikaciji **bila Galerija** se dotaknite možnosti  $\cdot$  > **Nastavitve** > **Usmeritev fotografije** > **Vedno zasukaj**, da zavrtite fotografije, ko spremenite usmerjenost zaslona.

#### **Ogled fotografij in videoposnetkov v kronološkem vrstnem redu**

Odprite zavihek **Fotografije**. Fotografije in videoposnetki so samodejno prikazani v kronološkem

vrstnem redu. Dotaknite se možnosti > **Nastavitve** in vklopite **Pokaži čas**, da prikažete datum zajema fotografij.

Na zavihku **Fotografije** povečajte ali pomanjšajte za preklop med mesečnim in dnevnim pogledom.

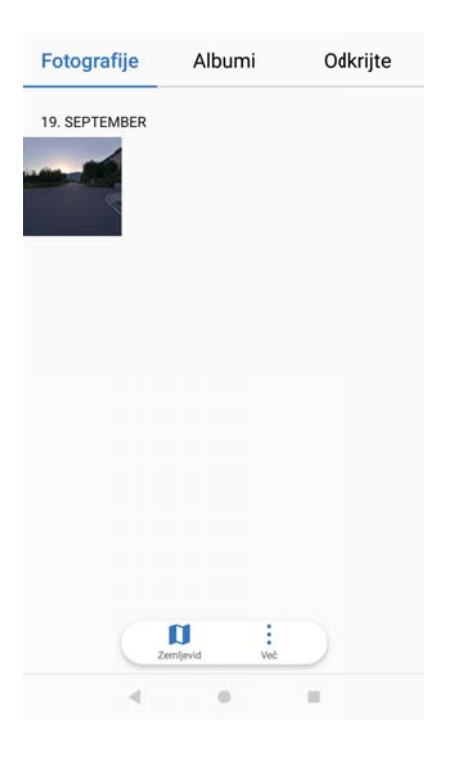

#### **Ogled fotografij po lokaciji**

Če je vklopljena možnost **Oznaka GPS** v aplikaciji **Kamera**, si lahko fotografij ogledate po lokaciji v aplikaciji **Galerija**.

Odprite zavihek **Fotografije** in se dotaknite možnosti **za prikaz fotografiji z geografsko** oznako na zemljevidu.

#### **Ogled fotografij in videoposnetkov po albumu**

Odprite zavihek **Albumi**. Fotografije in videoposnetki so samodejno razvrščeni v privzete mape. Videoposnetki, ki ste jih posneli s kamero, so na primer dodani v mapo **Videoposnetki kamere**, posnetki zaslona pa v mapo **Pos. zasl.**.

Dotaknite se možnosti > **Skrij albume** in vklopite stikalo ob albumih, ki jih želite skriti. Ti albumi ne bodo prikazani na seznamu albumov.

#### **Ogled fotografij v obliki diaprojekcije**

Odprite zavihek **Fotografije** in se dotaknite možnosti > **Diaprojekcija**. Dotaknite se zaslona, da ustavite diaprojekcijo.

## **Organiziranje albumov**

### **Dodajanje fotografij ali videoposnetkov v novi album**

- **1** Odprite **Galerija**.
- **2** Na zavihku **Albumi** se dotaknite možnosti . Vnesite ime albuma in se dotaknite možnosti **V redu**.
- **3** Izberite fotografije ali videoposnetke, ki jih želite dodati v novi album, in se dotaknite možnosti .
- **4** Premaknite ali kopirajte fotografije ali videoposnetke v novi album:
	- **Kopiranje datotek v nov album**: datoteke ne bodo odstranjene iz izvirnega albuma.
	- <sup>l</sup> **Premikanje datotek v nov album**: datoteke bodo odstranjene iz izvirnega albuma.

### **Premikanje fotografij in videoposnetkov**

Združite fotografije in videoposnetke iz ločenih albumov.

- **1** Odprite **Galerija**.
- **2** Na zavihku **Fotografije** ali **Albumi** lahko datoteke izberete na dva načina:
	- <sup>l</sup> **Premikanje ene datoteke**: dotaknite se datoteke, ki jo želite premakniti, in jo zadržite,

dokler se v spodniem desnem kotu ne prikaže ikona  $\mathbb{R}$ .

<sup>l</sup> **Premikanje več datotek**: dotaknite se datoteke, ki jo želite premakniti, in jo zadržite, dokler

se v spodnjem desnem kotu ne prikaže ikona  $\vee$ , in nato izberite druge datoteke.

- **3** Dotaknite se možnosti  $\overline{a}$ .
- **4** Izberite ciljni album.

Ko premaknete datoteke, so izbrisane iz prvotnega albuma.

### **Premikanje albumov**

Zmanjšajte nepreglednost zbirke fotografij tako, da manj pomembne albume premaknete v **Drugo**.

- <sup>l</sup> Albumov **Fotoaparat**, **Videoposnetki kamere** in **Pos. zasl.** ni mogoče premakniti v **Drugo**.
	- <sup>l</sup> Če album, ki ga je ustvarila aplikacija drugega ponudnika, premaknete v **Drugo**, ne boste onemogočili delovanja aplikacije.
- **1** Odprite **Galerija**.
- **2** Na zavihku **Albumi** se dotaknite albuma in ga zadržite ter nato izberite albume, ki jih želite premakniti.
- **3** Dotaknite se možnosti  $\downarrow \downarrow$ , da premaknete izbrani album ali albume v **Drugo**.

V **Drugo** se dotaknite albuma in ga zadržite ter se nato dotaknite možnosti  $\hat{I}$ , da obnovite album na prvotno mesto.

### **Prerazporeditev albumov**

Spremenite vrstni red, v katerem so prikazani albumi, da boste lahko vedno našli priljubljene fotografije.

- Albuma **Fotoaparat** ali **Pos. zasl.** ne morete prerazporediti.
- **1** Odprite **Galerija**.
- **2** Odprite zavihek **Albumi** ter se dotaknite albuma in ga zadržite toliko časa, dokler se na levi strani vseh vaših albumov ne prikaže ikona  $=$ .
- **3** Dotaknite se ikone  $\equiv$  in jo zadržite ob albumu, ki ga želite premakniti, ter ga povlecite na želeno mesto.

### **Brisanje fotografij in videoposnetkov**

- **1** Odprite **Galerija**.
- **2** Dotaknite se sličice slike ali videoposnetka, da odprete vmesnik za izbiranje datotek, in nato izberite datoteke, ki jih želite izbrisati.
- **3** Dotaknite se možnosti  $\overline{\mathbb{I}\mathbb{I}}$  > Izbriši

### **Skupna raba fotografij in videoposnetkov**

Uporabite Galerijo za skupno rabo fotografij in videoposnetkov s prijatelji ter družino.

- **1** Odprite **Galerija**.
- **2** Dotaknite se sličice fotografije ali videoposnetka in jo zadržite ter nato izberite datoteke, ki jih želite dati v skupno rabo.
- **3** Dotaknite se možnosti  $\overline{a}$ . Izberite način za skupno rabo in upoštevaite navodila na zaslonu za skupno rabo datotek.

### **Urejanje fotografije**

V aplikaciji Galerija so na voljo zmogljiva orodja za urejanje fotografij, ki jih lahko uporabite za risanje grafitov, dodajanje vodnih žigov ali uporabo filtrov.

- **1** Odprite **Galerija**.
- **2** Dotaknite se fotografije, da jo prikažete v celozaslonskem načinu. V celozaslonskem pogledu se dotaknite možnosti  $\angle$ , da odprete urejevalnik fotografij in uredite fotografijo z orodji, ki so na voljo.

**• Vrtenje slike**: dotaknite se možnosti  $\bigcirc$  in potegnite po zaslonu, da nastavite kot vrtenja.

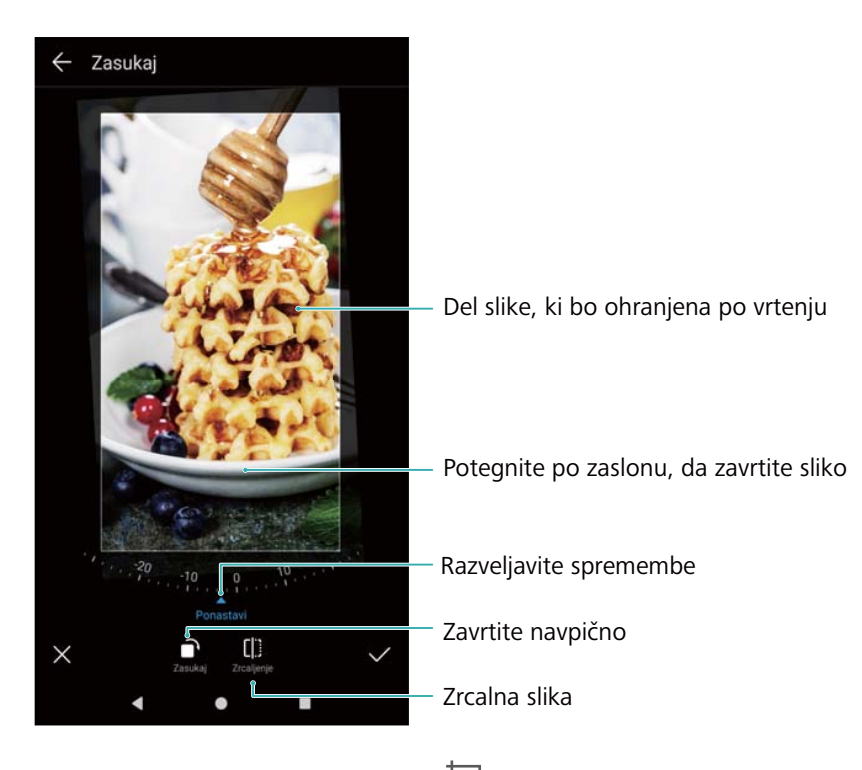

**· Obrezovanje slike** : dotaknite se možnosti  $\Box$ , da izberete razmerje obrezovanja (na primer 16:9). Povlecite pikčaste robove, da obrežete fotografijo do želene velikosti.

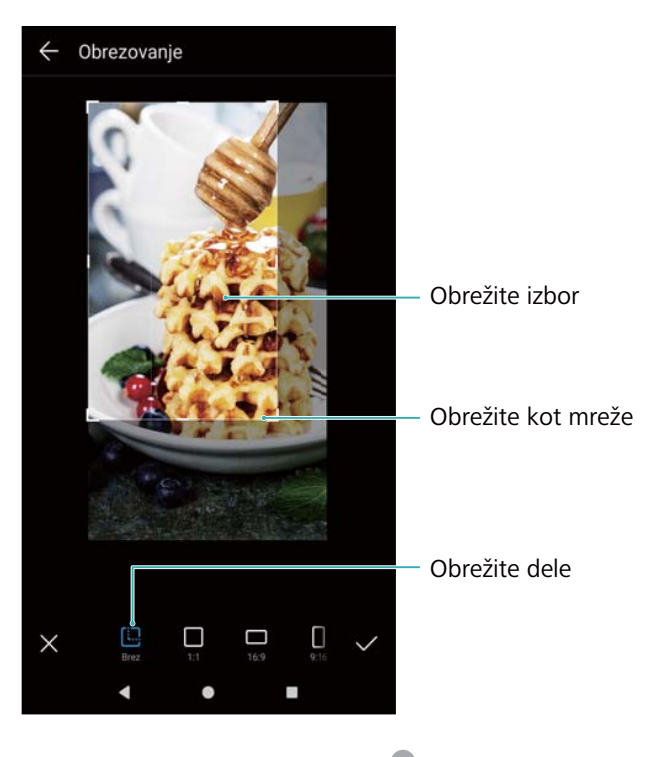

**· Dodajanje filtra**: dotaknite se možnosti **in** izberite želeni filter.

<sup>l</sup> **Poudarjanje barv**: dotaknite se poljubnega mesta na fotografiji in izberite barvo, ki jo želite poudariti. Vse druge barve bodo pretvorjene v črno-belo.

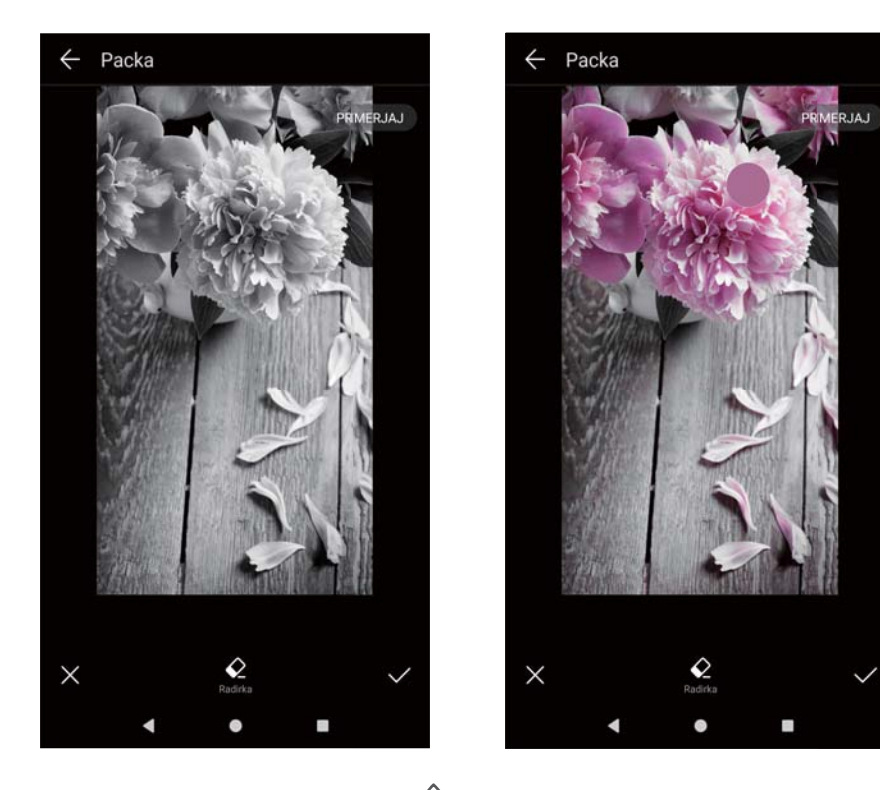

- **Exameglitev slike**: dotaknite se možnosti  $\circlearrowright$  . Povlecite drsnik, da prilagodite stopnjo zamegljenosti. Povlecite krog do dela fotografije, ki ga ne želite zamegliti.
- **Prilagajanje parametrov slike**: dotaknite se možnosti **...** Prilagodite lahko svetlost, kontrast, nasičenost in druga lastnosti, da bo videz fotografije bolj živahen.
- **· Uporaba učinkov izboljšave obraza**: dotaknite se možnosti  $\widehat{[{\diamond}]}$ , da uporabite učinke izboljšave obraza na fotografiji. Izbirate lahko med različnimi učinki izboljšave kože in oči.
- **· Uporaba učinkov mozaika**: dotaknite se možnosti **in izberite želeni učinek mozaika**.
- **Risanje grafitov**: dotaknite se možnosti del ter izberite čopič in barvo.
- **Dodajanje vodnega žiga**: dotaknite se možnosti  $\frac{\Omega}{\lambda}$ , da dodate vodni žig in prilagodite fotografijo. Izberete lahko uro, lokacijo, vreme, dejavnost in druge vodne žige.
- **Dodajanje oznake**: dotaknite se možnosti  $\heartsuit$  ter izberite želeno vrsto in pisavo nalepke. Nalepke lahko uporabite za prikaz svojega razpoloženja ali misli.

### **Urejanje videoposnetkov**

### **Urejanje videoposnetka**

Izberite najzanimivejše dele v videoposnetkih in jih shranite kot ločene datoteke.

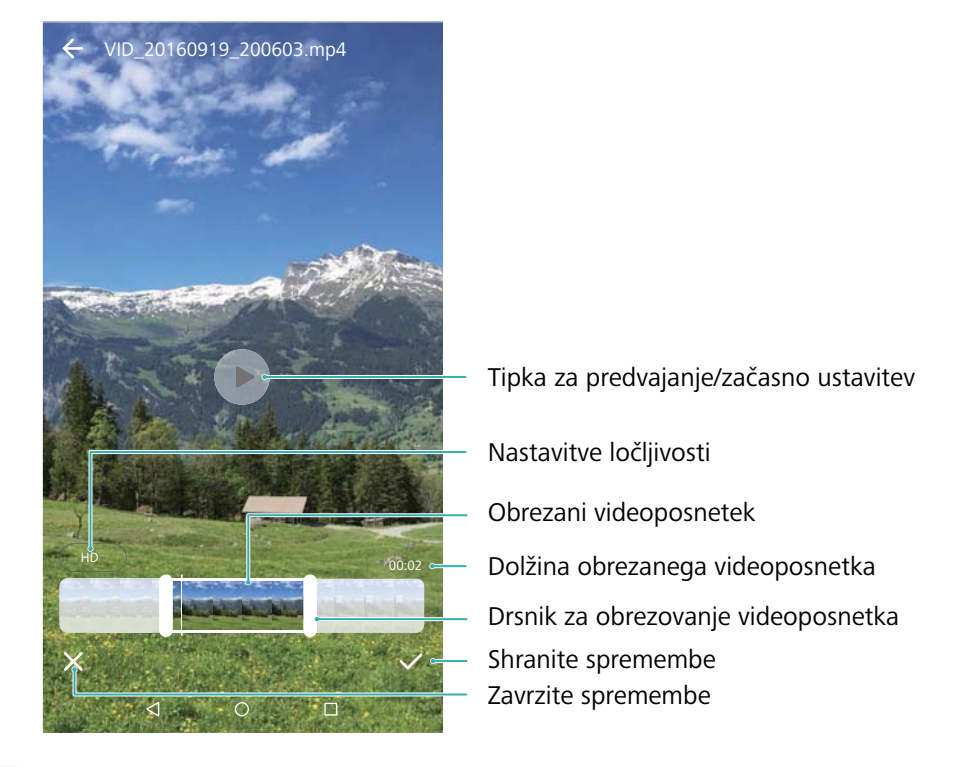

**1** Odprite **Galerija**.

- 2 Izberite videoposnetek, ki ga želite urediti, in se dotaknite možnosti  $\angle$ .
- **3** Na zaslonu za urejanje videoposnetka povlecite drsnike do izbranega dela videoposnetka, ki ga želite obdržati.
- **4** Dotaknite se možnosti  $\odot$  za predogled videoposnetka.
- **5** Dotaknite se možnosti  $\checkmark$ , da obrežete in shranite videoposnetek.

Če želite spremeniti ločljivost, izberite ločljivost na zaslonu za urejanje videoposnetka. Ločljivosti ni mogoče spremeniti, če je izvirna ločljivost že nizka.

### **Obrezovanje videoposnetkov s počasnimi posnetki**

Uporabite orodje za urejanje videoposnetkov v Galeriji, da obrežete videoposnetke s počasnimi posnetki.

- **1** V aplikaciji **Galerija** se dotaknite videoposnetka s počasnimi posnetki, ki ga želite urediti, da začnete predvajanje.
- **2** Dotaknite se zaslona, da prikažete drsnike za urejanje počasnega posnetka.
- **3** Povlecite drsnike, da izberete del, ki si ga želite ogledati v počasnem posnetku.

Če želite shraniti urejeni videoposnetek s počasnimi posnetki, se v vmesniku za urejanje

dotaknite možnosti > **Shrani datoteko s počasnim posnetkom**.

## **Konfiguriranje Galerije**

### **Prikaz datuma in lokacije fotografije**

**1** Odprite **Galerija**.

- **2** Dotaknite se možnosti > **Nastavitve**.
- **3** Konfigurirate lahko ti dve nastavitvi:
	- <sup>l</sup> Vklopite **Pokaži lokacijo**. Pri ogledu fotografije z geografsko oznako se prikaže lokacija fotografije.
	- <sup>l</sup> Vklopite **Pokaži čas**. Pri ogledu fotografija se prikažeta datum in ura zajema fotografije.

# **Glasba in Video**

## **O aplikaciji Glasba**

Skladbe lahko v telefon dodate na tri različne načine:

- <sup>l</sup> Kopirajte skladbe iz računalnika s kablom USB.
- Prenesite skladbe iz interneta.
- Pošljite skladbe iz druge naprave prek povezave Bluetooth ali Wi-Fi Direct.
- **S** S poslušanjem glasbe pri previsoki glasnosti lahko poškodujete sluh..

### **Iskanje glasbe**

Razvrstite glasbo po kategoriji ali iščite po ključni besedi, da hitro poiščete glasbene datoteke.

- **1** Odprite **Glasba**.
- **2** Dotaknite se ikone **Lokalno shranjene skladbe**.
- **3** Dotaknite se možnosti  $\heartsuit$  ter poiščite in si oglejte glasbo, ki je shranjena v telefonu.
- **4** Glasbo lahko razvrstite po imenu skladbe, izvajalcu, imenu albuma ali mapi. Če želite poiskati

določeno skladbo, se dotaknite možnosti $\Omega$  in vnesite ime skladbe, izvajalca ali album v iskalno vrstico.

### **Brisanje skladb**

Izbrišite neželene skladbe, da sprostite prostor za shranjevanje.

- **1** Odprite **Glasba**.
- **2** Dotaknite se možnosti **Lokalno shranjene skladbe**.
- **3** Odprite zavihek **Pesmi**. Dotaknite se seznama skladb in ga zadržite ter izberite skladbe, ki jih želite izbrisati.
- **4** Dotaknite se možnosti > **Izbriši**.
- **5** Dotaknite se možnosti **Izbriši**.

### **Ustvarjanje seznama predvajanja**

Organizirajte glasbo tako, da ustvarite prilagojene sezname predvajanja, ki vsebujejo vaše priljubljene skladbe.

- **1** Odprite **Glasba**.
- **2** Dotaknite se možnosti **Seznami predvajanja** > **Nov seznam predvajanja**.
- **3** Poimenujte seznam in se dotaknite možnosti **Shrani**.
- **4** Dotaknite se možnosti **Dodaj** v pojavnem pogovornem oknu.
- **5** Izberite skladbe, ki jih želite dodati, in se dotaknite možnosti  $\sqrt{\ }$ .
- Dotaknite se možnosti ob seznamu predvajanja in izberite **Preimenuj** ali **Izbriši** za seznam predvajanja.

### **Predvajanje seznama predvajanja**

- **1** Odprite **Glasba**.
- **2** Dotaknite se možnosti **Seznami predvajanja** .
- **3** Izberite želeni seznam predvajanja. Dotaknite se skladbe za začetek predvajanja ali pa se dotaknite možnosti **Naključno predvajaj vse** za naključno predvajanje vseh skladb.

## **Upravljanje predvajanja s pametnimi slušalkami**

Če omogočite upravljanje s pametnimi slušalkami, lahko z gumbi na slušalkah upravljate predvajanje, ne da bi vklopili zaslon.

- <sup>l</sup> Nekatere slušalke morda niso združljive z vašim telefonom. Za najboljše rezultate uporabite slušalke družbe Huawei.
	- Slušalke lahko uporabljate tudi za upravljanje predvajanja videoposnetkov (nekateri predvajalniki videoposnetkov morda ne podpirajo te funkcije).
- **1** Odprite **Nastavitve**.
- **2** Dotaknite se možnosti **Pametna pomoč** > **Pametni upravljalnik slušalk**.
- **3** Vklopite **Pametni upravljalnik slušalk**.

Za upravljanje predvajanja uporabite te gumbe:

- **· Tipka za zvišanje glasnosti**: pritisnite enkrat za povečanje glasnosti ali dvakrat, da dodate trenutno skladbo med priljubljene.
- **Gumb za začasno ustavitev**: pritisnite enkrat za začasno ustavitev ali nadaljevanje predvajanja, dvakrat za izbor naslednje skladbe ali trikrat za izbor prejšnje skladbe.
- **· Tipka za znižanje glasnosti**: pritisnite enkrat za zmanjšanje glasnosti ali dvakrat za spremembo načina predvajanja.

## **Predvajanje videoposnetka**

**Predvajanje videoposnetka**

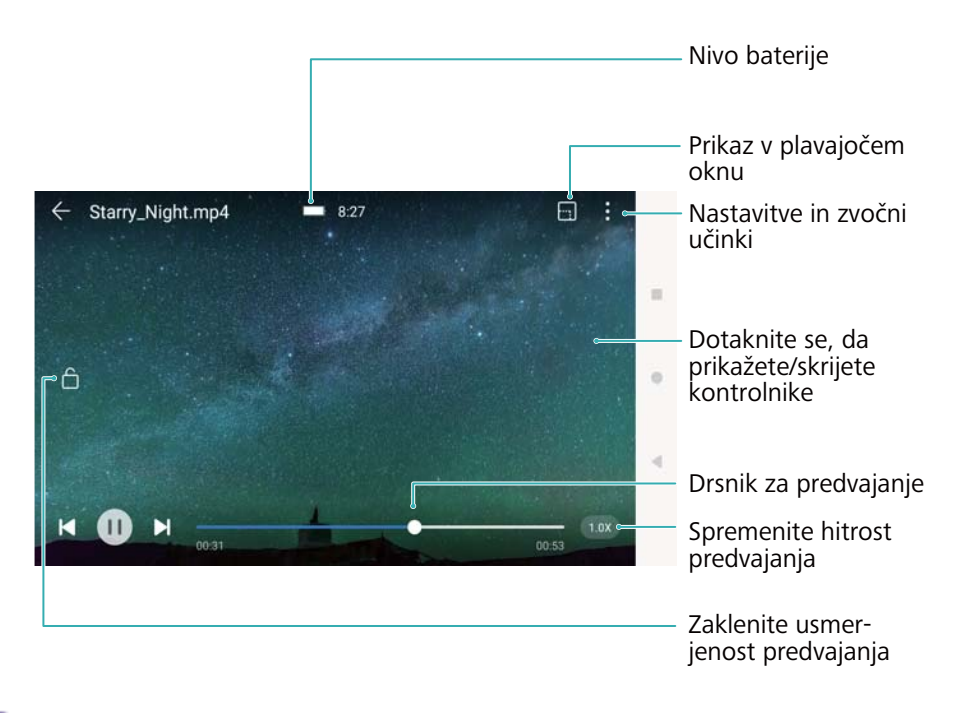

- **1** Odprite **Videoposnetki**.
- **2** Izberite videoposnetek, ki ga želite predvajati.
- **3** Dotaknite se sličice za začetek predvajanja videoposnetka.

Med predvajanjem lahko naredite to:

- **Prilagajanje hitrosti predvajanja**: dotaknite se gumba 1.0x v spodnjem desnem kotu in povlecite drsnik. Hitrost predvajanja lahko prilagodite med 0,5- in 1,5-krat.
- **· Prilagajanje svetlosti zaslona**: potegnite navzgor ali navzdol po levi strani zaslona. Potegnite navzgor, da povečate svetlost, ali potegnite navzdol, da zmanjšate svetlost.
- **· Prilagajanje glasnosti**: potegnite navzgor ali navzdol po desni strani zaslona. Potegnite navzgor, da povečate glasnost, ali potegnite navzdol, da zmanjšate glasnost.
- **Previjanje nazaj ali naprej**: povlecite vrstico predvajanja v levo za previjanje nazaj ali v desno za previjanje naprej.

# **Upravitelj telefona**

## **Optimiziranje učinkovitosti delovanja**

Z Upraviteljem telefona lahko omogočite hitrejše delovanje telefona in optimizirate učinkovitost delovanja.

Odprite **Upravitelj telefona** in se dotaknite možnosti **OPTIMIZIRAJ**. Telefon bo samodejno optimiziral učinkovitost delovanja, izboljšal varnost in zmanjšal porabo energije.

## **Povečanje hitrosti**

Počistite predpomnilnik aplikacij ter izbrišite preostale datoteke in koš sistema, da optimizirate učinkovitost delovanja.

- **1** Odprite **Upravitelj telefona**.
- **2** Dotaknite se možnosti **Čiščenje**, da počistite predpomnilnik aplikacij in koš sistema.
	- **Dodaten prostor za shranjevanje lahko sprostite tako:** 
		- **·** Dotaknite se možnosti **Upravitelj pomnilnika**, da počistite velike datoteke, slike in podatke aplikacij.
		- **·** Ponastavite aplikacijo na tovarniške nastavitve. Dotaknite se možnosti Obnovitev

**programa**. Izberite aplikacijo, ki jo želite ponastaviti, in se dotaknite možnosti  $\overrightarrow{III}$  > **Izbriši**. Aplikacija bo ponastavljena na privzete nastavitve, vsi podatki aplikacije pa bodo izbrisani.

**3** Dotaknite se možnosti **Dokončaj** za izhod.

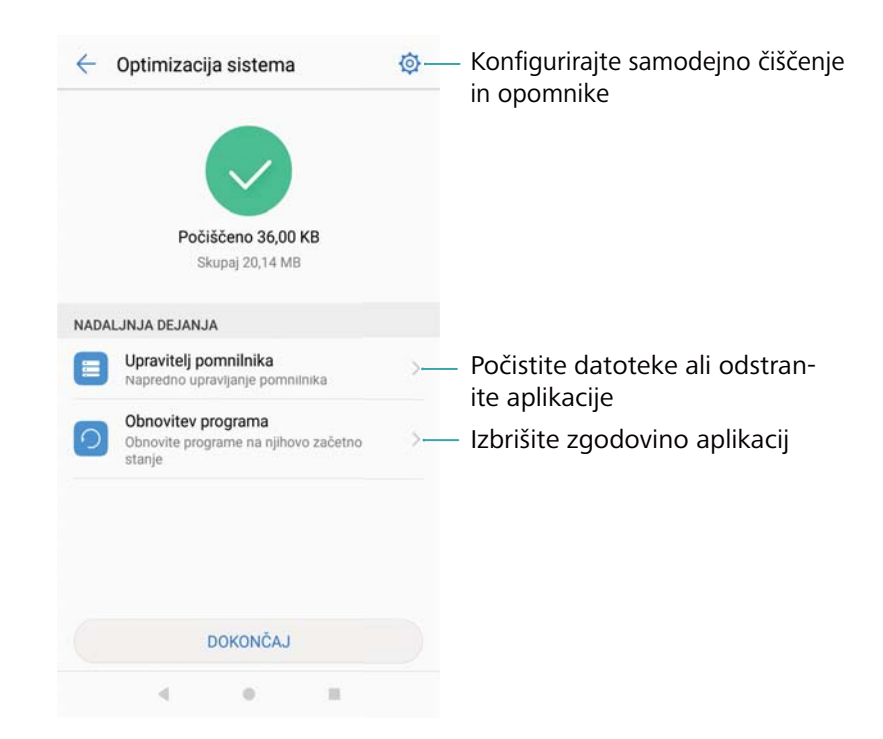

## **Upravljanje uporabe podatkov**

V Upravitelju telefona je na voljo funkcijo za upravljanje podatkov, ki jo lahko uporabljate za spremljanje porabe podatkov in preprečevanje prekoračitve mesečne dovoljene porabe.

Odprite **Upravitelj telefona** in se dotaknite možnosti **Mobilni podatki**. Ogledate si lahko podrobne statistične podatke o uporabi podatkov ali konfigurirate te nastavitve:

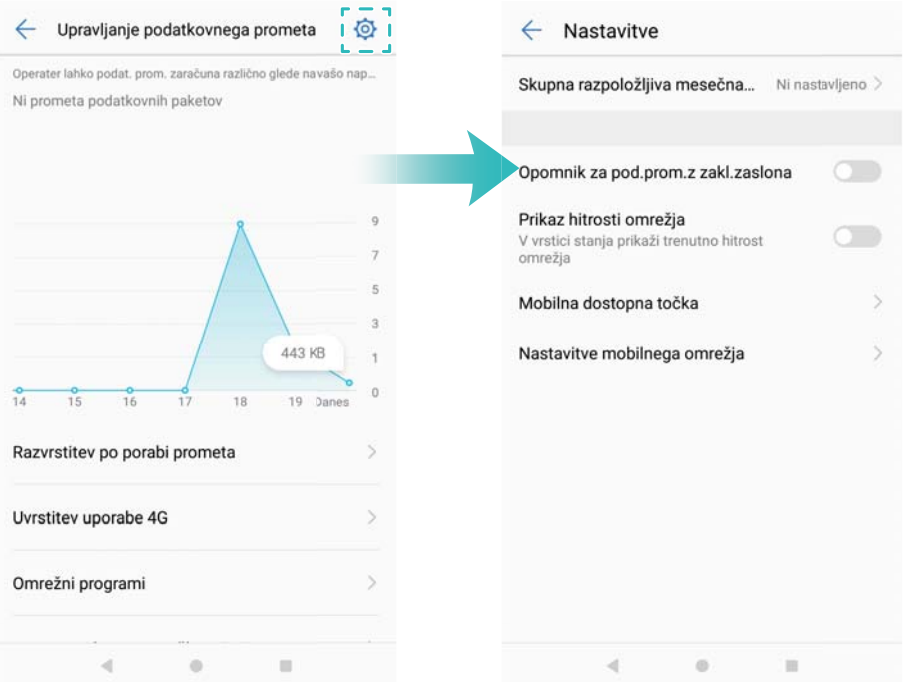

- **Razvrstitev po porabi prometa**: oglejte si uporabo podatkov za posamezno aplikacijo.
- **· Omrežni programi**: upravljate dovoljenja za dostop do interneta za posamezno aplikacijo.
- <sup>l</sup> **Skupna razpoložljiva mesečna poraba podatkov**: dotaknite se možnosti > **Skupna razpoložljiva mesečna poraba podatkov**, da konfigurirate nastavitve naročniškega paketa in opomnike o uporabi podatkov. Telefon izračuna uporabo mobilnih podatkov in prestalo predvideno uporabo za določeno obračunsko obdobje. Ko porabite predvideno količino podatkov, prejmete opomnik ali pa telefon onemogoči mobilne podatke.
- $\bullet$  **Mobilna dostopna točka** ali **Nastavitve mobilnega omrežja**: dotaknite se možnosti  $\widehat{\heartsuit}$  > **Mobilna dostopna točka** ali **Nastavitve mobilnega omrežja**, da konfigurirate prenosno dostopno točko ali nastavitve mobilnega omrežja.
- **· Varčevanje s podatki**: omogočite varčevanje s podatki in izberite aplikacije, za katere ne želite omejiti podatkov.

### **Filter za nadlegovanje**

S filtrom za nadlegovanje lahko blokirate neželene klice, sporočila in potisna obvestila.

Odprite Upravitelj telefona. Dotaknite se možnosti Seznam blokiranih >  $\circled{S}$  in upoštevaite navodila na zaslonu, da konfigurirate seznam nezaželenih ali zaželenih klicev, ključne besede in nastavitve za neželene klice in sporočila.

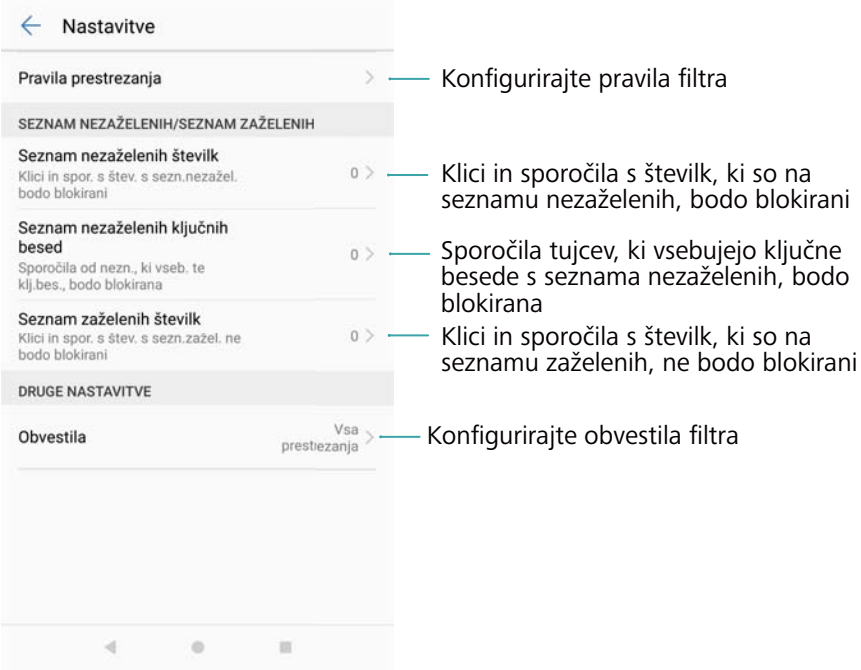

## **Upravljanje baterije**

#### **Ogled statističnih podatkov o porabi baterije**

V Upravitelju telefona si lahko ogledate podrobne statistične podatke o porabi baterije za posamezno aplikacijo.

Odprite **Upravitelj telefona**. Dotaknite se možnosti **Preostalo** in povlecite navzgor po zaslonu. Naredite lahko to:

- <sup>l</sup> Dotaknite se možnosti **Podrobnosti o uporabi baterije** za ogled podrobnih statističnih podatkov o porabi baterije.
- <sup>l</sup> Dotaknite se možnosti **Podrobnosti o porabi** za ogled informacij o tem, katera strojna ali programska oprema telefona porablja največ energije.
- <sup>l</sup> Dotaknite se možnosti **Odstotek preostale baterije**, da poiščete težave s porabo energije in optimizirate učinkovitost delovanja.
- <sup>l</sup> Vklopite **Odstotek preostale baterije** za prikaz odstotkov preostale baterije v vrstici stanja.

#### **Zmanjšanje porabe energije**

Z Upraviteljem telefona lahko optimizirate učinkovitost delovanja in zmanjšajte porabo energije.

Odprite **Upravitelj telefona** in se dotaknite možnosti **Preostalo** . Naredite lahko to:

<sup>l</sup> **Optimiziranje učinkovitosti delovanja**: dotaknite se možnosti **Odstotek preostale baterije**. Telefon bo poiskal težave s porabo energije in optimiziral učinkovitost delovanja. Če želite še

dodatno zmanjšati porabo energije, se dotaknite možnosti **Število elementov za ročno optimizacijo:** in nato izberite **Odpri** ali **Optimiz.**, da ročno prilagodite nastavitve porabe energije.

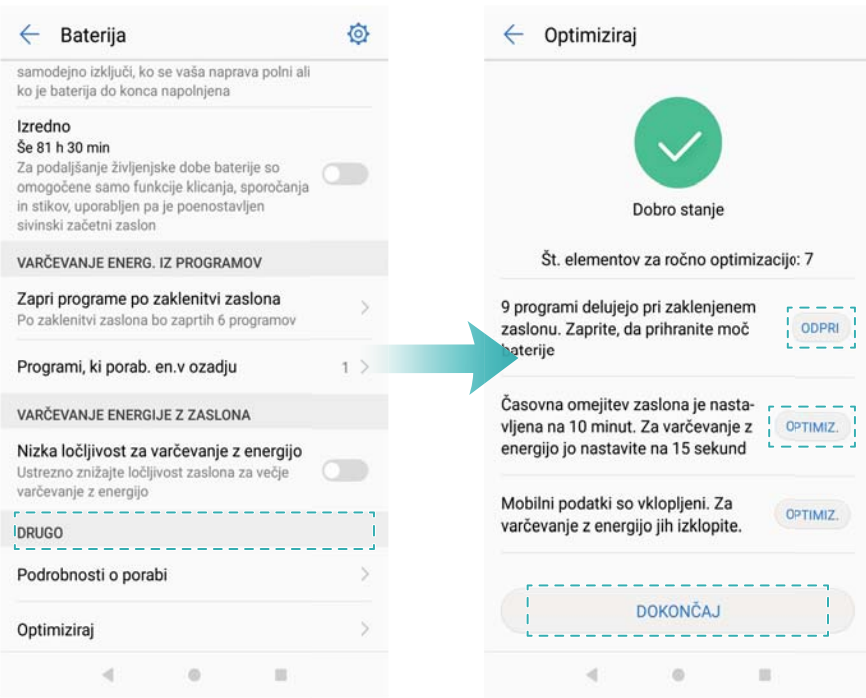

- <sup>l</sup> **Omejevanje aplikacij v ozadju**: dotaknite se možnosti **Zapri programe po zaklenitvi zaslona** in izklopite stikala ob aplikacijah, za katere ne želite, da delujejo v ozadju, ko je zaslon zaklenjen.
- <sup>l</sup> **Zapiranje aplikacij, ki porabijo veliko energije baterije**: dotaknite se možnosti **Programi, ki porab. energ. v ozadju** in izberite aplikacije, ki jo želite zapreti.
	- V oknu za obveščanje se prikaže sporočilo, ali se v ozadju izvajajo aplikacije, ki porabijo veliko energije baterije. Če ne želite prejemati teh obvestil, se dotaknite možnosti  $\circledcirc$ in izklopite **Porabniški poziv**.
- <sup>l</sup> **Zmanjšanje ločljivosti zaslona**: vklopite **Nizka ločljivost za varčevanje z energijo** da zmanjšate ločljivost zaslona in zmanjšate porabo energije.
- **Samodejno zapiranje aplikacij z veliko porabo energije**: dotaknite se možnosti  $\langle \check{\heartsuit} \rangle$  in vklopite **Zapri zelo porabne aplikacije**.

### **Upravljanje dovoljenj za aplikacije**

Upravitelj telefona vključuje upravitelja dovoljenj, s katerim lahko omejite dovoljenja za aplikacije in zaščitite svoje osebne podatke.

- **1** Odprite **Upravitelj telefona**.
- **2** Dotaknite se možnosti **Dovoljenja** in konfigurirajte želena dovoljenja.

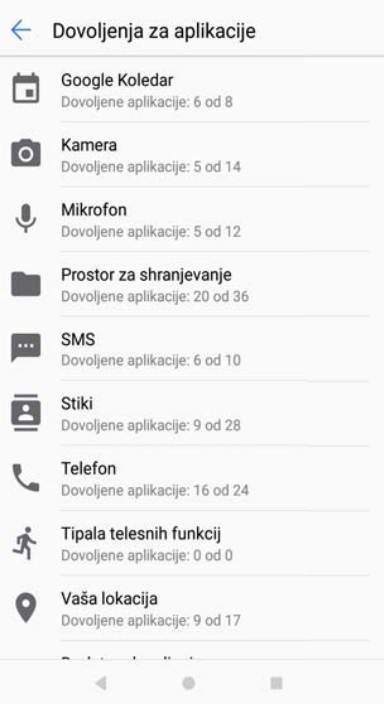

### **Program za iskanje virusov**

Uporabite program za iskanje virusov v Upravitelju telefona, da odstranite zlonamerno programsko opremo.

- **1** Odprite **Upravitelj telefona**.
- **2** Dotaknite se možnosti **Pregled virusov**. Telefon bo samodejno prepoznal in odstranil zlonamerno programsko opremo.

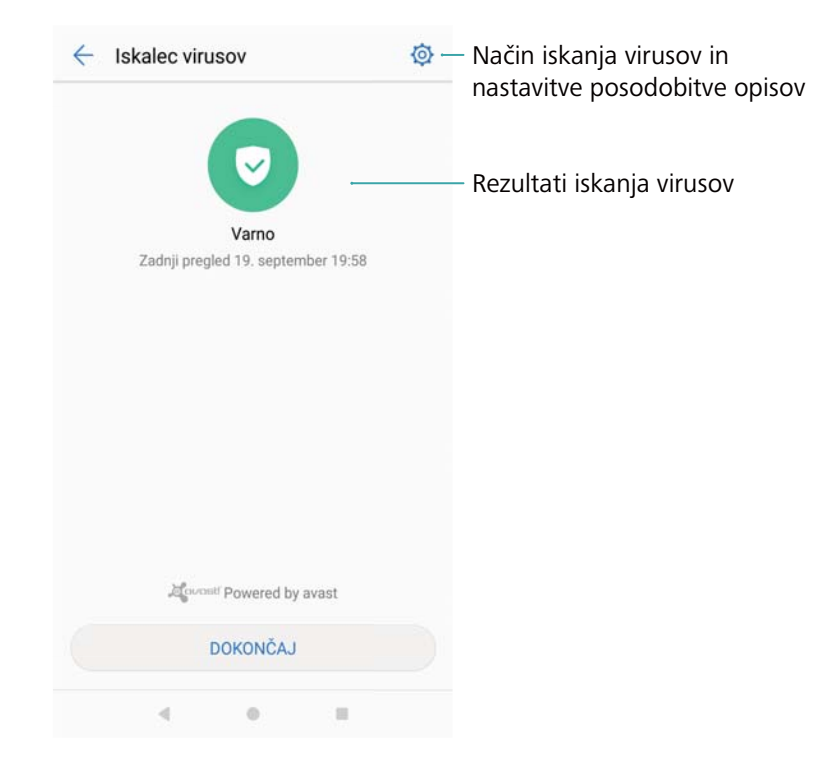

 $\bullet$  Dotaknite se možnosti  $\oslash$ . Naredite lahko to:

- <sup>l</sup> Omogočite **Pregled oblaka**, da pregledate telefon z najnovejšo protivirusno zbirko podatkov. Za dostop do spletne zbirke podatkov potrebujete internetno povezavo.
- **· Omogočite Opomnik za pregled**, če želite prejeti obvestilo, kadar iskanja virusov ne izvedete 30 dni.
- **·** Izberite način pregledovanja. **Obsežen pregled** traja dlje in poišče zlonamerne datoteke, medtem ko **Hiter pregled** pregleda le pomembne datoteke in nameščene aplikacije.
- Konfigurirajte nastavitve posodabliania za protivirusno zbirko podatkov.
- **·** Vklopite **Posodobi samo prek Wi-Fi**, da zmanjšate uporabo mobilnih podatkov.

## **Šifriranje aplikacij**

S funkcijo Zaklepanje aplikacij šifrirajte aplikacije in preprečite nepooblaščen dostop.

- **1** Odprite **Upravitelj telefona**.
- **2** Dotaknite se možnosti **Zaklepanje**. Ko prvič odprete Zaklepanje aplikacij, upoštevajte navodila na zaslonu za nastavitev štirimestne kode PIN in opomnika za geslo.
- **3** Vklopite stikalo ob aplikacijah, ki jih želite šifrirati. Kodo PIN boste morali vnesti pri vsakem zagonu šifrirane aplikacije.

**D** Na zaslonu »Zaklepanje aplikacij« se dotaknite možnosti  $\widehat{\otimes}$ , da spremenite kodo PIN ali onemogočite zaklepanje aplikacij.

## **Nastavljanje aplikacij, da se samodejno zaprejo, ko zaklenete zaslon**

Izberite aplikacije, ki jih želite zapreti, ko je zaslon zaklenjen, da zmanjšate porabo energije in uporabo mobilnih podatkov.

- **1** Odprite **Upravitelj telefona**.
- **2** Dotaknite se možnosti **Čiščenje zaklenjen. zaslona**.
- **3** Vklopite stikalo ob aplikacijah, ki jih želite zapreti.

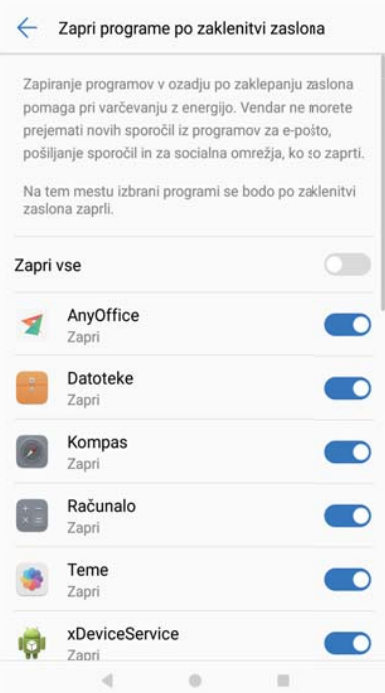

Izbrane aplikacije se bodo samodejno zaprle, ko zaklenete zaslon. Ko se aplikacije zaprejo, morda ne boste prejemali novih sporočil iz e-pošte, sporočanja ali družabnih omrežij.

## **Konfiguriranje Upravitelja telefona**

### **Dodajanje bližnjic**

Ustvarite bližnjice na začetnem zaslonu za pogosto uporabljene funkcije Upravitelja telefona.

- **1** Odprite **Upravitelj telefona**.
- **2** Dotaknite se možnosti  $\overleftrightarrow{\heartsuit}$  > **Bližnjice** in vklopite funkcijo, ki jo želite dodati na začetni zaslon.

# **Orodja**

## **Prijava v dva računa družabnih omrežij hkrati**

Prijavite se v dva računa za Whatsapp ali Facebook hkrati, da ločite svoje službeno in zasebno živlienie.

- **Ta funkcija deluje le z aplikacijama Facebook in WhatsApp.**
- **1** Odprite **Nastavitve**.
- **2** Dotaknite se možnosti **Dvojni program**. Vklopite stikalo Facebook ali WhatsApp.
	- Če za aplikacijo omogočite možnost **Dvojni program**, se na začetnem zaslonu prikažeta dve ikoni aplikacije, da se lahko prijavite v dva računa hkrati.

## **Zdravje**

### **Beleženje podatkov o vadbi**

Beležite podatke o vadbi za spremljanje svoje telesne pripravljenosti.

- **1** Odprite **Zdravje**.
- **2** Izberite aktivnost. Vnesite cilje vaje in se dotaknite možnosti **Prični z vajami** za začetek vadbe. Telefon bo samodejno beležil podatke vaje, vključno s potjo, časom, razdaljo, hitrostjo in številom kalorij.

### **Vreme**

### **Ogled informacij o vremenu**

Oglejte si podrobne informacije o vremenu in vremenske napovedi za lažje vnaprejšnje načrtovanje.

Odprite **Vreme**. Naredite lahko to:

- **. Ogled trenutnega vremena**: oglejte si trenutne vremenske razmere, temperaturo, indeks kakovosti zraka, indeks udobja, smer vetra, hitrost vetra, časi sončnega vzhoda/zahoda in lunine mene.
- <sup>l</sup> **Ogled vremenskih opozoril**: oglejte si opozorila o ekstremnih vremenskih razmerah.
- <sup>l</sup> **Ogled vremenske napovedi**: potegnite navzgor po zaslonu za ogled napovedi po urah za naslednjih 24 ur ter predvideno najvišjo in najnižjo temperaturo za naslednjih nekaj dni.
- **· Osveževanje informacij o vremenu**: potegnite navzdol po zaslonu, da osvežite vremensko napoved za trenutno mesto. Vremenske napovedi se redno posodabljajo cel dan. Ura objave napovedi je prikazana pod imenom mesta. Potegnite navzdol po zaslonu za ogled ure, ko je bila napoved nazadnje posodobljena.
- <sup>l</sup> **Ogled vremena za druga mesta**: potegnite v levo ali desno po zaslonu za ogled vremenske napovedi za druga mesta.
- <sup>l</sup> **Omogočanje zvokov za vreme**: zvoki za vreme so privzeto onemogočeni. Če jih želite omogočiti, se dotaknite možnosti in vklopite stikalo **Toni za vreme**.
- **· Spreminjanje enote za temperaturo**: enota temperature je nastavljena glede na sistemski

jezik. Dotaknite se možnosti > **Enota za temperaturo**, da spremenite enoto v stopinje Fahrenheita ali Celzija.

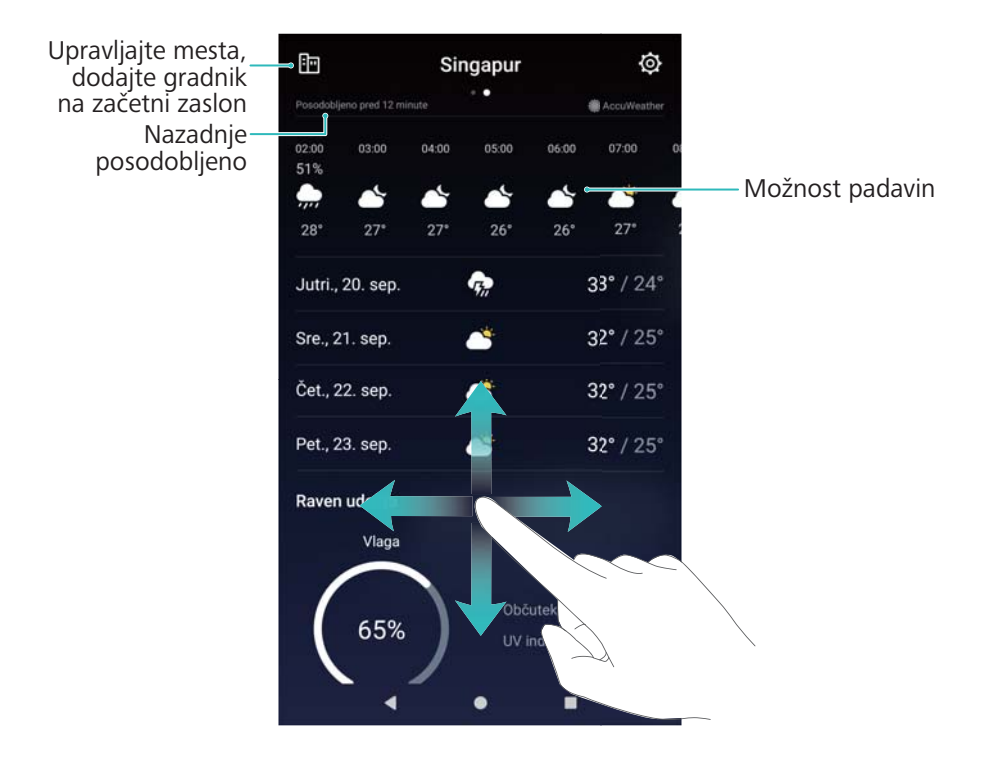

### **Dodajanje in brisanje mest**

Dodajte več mest in spremljajte vreme v mestih, ki vas zanimajo.

### **Konfiguriranje domačega mesta**

- **1** Odprite **Vreme**.
- **2** Dotaknite se možnosti > **Gradnik Vreme** in izberite **Dodaj mesto** v razdelku **Domače mesto**. Izberite mesto na seznamu ali poiščite mesto v iskalni vrstici.
	- $\bullet$   $\bullet$  Kadar ste v domačem mestu, je na začetnem zaslonu prikazana samo vremenska napoved za domače mesto.
		- Kadar niste v domačem mestu, sta na začetnem zaslonu prikazani vremenski napovedi za trenutno lokacijo in domače mesto.

### **Upravljanje mest**

- **1** Odprite **Vreme**.
- **2** Dotaknite se možnosti <br>**1** Naredite lahko to:
- $\bullet$  **Dodajanje mesta**: dotaknite se možnosti  $\; + \;$ . Izberite mesto na seznamu ali poiščite mesto v iskalni vrstici. Dodate lahko največ do 10 mest.
- <sup>l</sup> **Odstranite mesto**: dotaknite se mesta, ki ga želite odstraniti, in ga zadržite ter se dotaknite možnosti .
- **Premik mesta**: dotaknite se mesta in ga zadržite, dotaknite se ikone  $\equiv$  ob mestu in jo zadržite ter jo nato povlecite na želeno mesto.

### **Posodabljanje informacij o vremenu**

- **1** Odprite **Vreme**.
- **2** Potegnite levo ali desno, da izberete želeno mesto.
- **3** Potegnite navzdol po zaslonu, da posodobite informacije o vremenu.

**U** Konfigurirate lahko tudi samodejno posodabljanje vremena. Dotaknite se možnosti  $\langle \hat{\heartsuit} \rangle$  in vklopite **Samodejno posodabljanje**. Konfigurirajte možnost **Interval posodabljanja**. Telefon bo samodejno posodabljal podatke o vremenu v nastavljenem časovnem intervalu.

### **Dodajanje gradnika Vreme**

Dodajte gradnik za ogled informacij o vremenu na začetni zaslon.

- **1** Na začetnem zaslonu se dotaknite praznega območja in ga zadržite ali povlecite dva prsta skupaj, da odprete urejevalnik začetnega zaslona.
- **2** Dotaknite se možnosti **Pripomočki**. Izberite **Vreme** in nato še slog gradnika.

### **Ura**

### **Upravljanje alarmov**

Nastavite alarm, ki vas prebudi ali opomni na pomembne dogodke.

Odprite **Ura**. Na zavihku **Alarm** lahko naredite to:

**• Dodajanje alarma**: dotaknite se možnosti  $+$  ter nastavite uro alarma, melodijo zvonjenja,

nastavitve ponavljanja in drugo. Dotaknite se možnosti  $\vee$ , da uporabite nastavitve.

- <sup>l</sup> **Omogočanje ali onemogočanje alarma**: dotaknite se stikala ob alarmu.
- **Konfiguriranje nastavitev alarma**: dotaknite se možnosti  $\widehat{\heartsuit}$  in nato v razdelku ALARM konfigurirajte trajanje dremeža, nastavitve tihega načina in delovanje gumba za glasnost.
- **Brisanje alarma**: dotaknite se alarma, ki ga želite izbrisati, in ga zadržite ter se dotaknite možnosti .
- **· Izklop alarma**: dotaknite se možnosti **Potisnite za izklop alarma** na dnu zaklenjenega zaslona.
- **Izklop zvoka alarma**: pritisnite tipko za znižanje glasnosti.
- **· 10-minutni dremež**: pritisnite gumb za vklop/izklop. Alarm se bo ponovno sprožil čez 10 minut. Če želite izklopiti alarm, povlecite navzdol z vrha zaslona, da odprete okno obveščanja, nato pa se dotaknite obvestila alarma.
- <sup>l</sup> **Omogočanje alarmov, ko je telefon izklopljen**: izberite **Alarm naj ostane aktiven; sprožil se bo čez** . Alarmi se bodo sprožili tudi, ko bo telefon izklopljen.

### **Svetovna ura**

#### **Konfiguriranje svetovne ure**

Dodajte več ur za prikaz ure v različnih mestih po svetu.

- **1** Odprite **Ura**.
- **2** Na zavihku **Svetovna ura** lahko naredite to:
	- **Dodajanje mesta**: dotaknite se možnosti  $+$ . Vnesite ime mesta ali izberite mesto na seznamu.
	- <sup>l</sup> **Nastavitev domačega časovnega pasa**: dotaknite se možnosti . Vklopite **Prikaz časa doma**, dotaknite se možnosti **Domači časovni pas** in izberite domači časovni pas.
	- **Nastavitev sistemskega datuma in ure**: dotaknite se možnosti  $\widehat{\heartsuit}$  > Datum in ura in konfigurirajte nastavitve.
	- **Brisanje mesta**: dotaknite se mesta, ki ga želite izbrisati, in ga zadržite. Dotaknite se

možnosti  $\bullet$  ob mestu in nato še možnosti  $\checkmark$ .

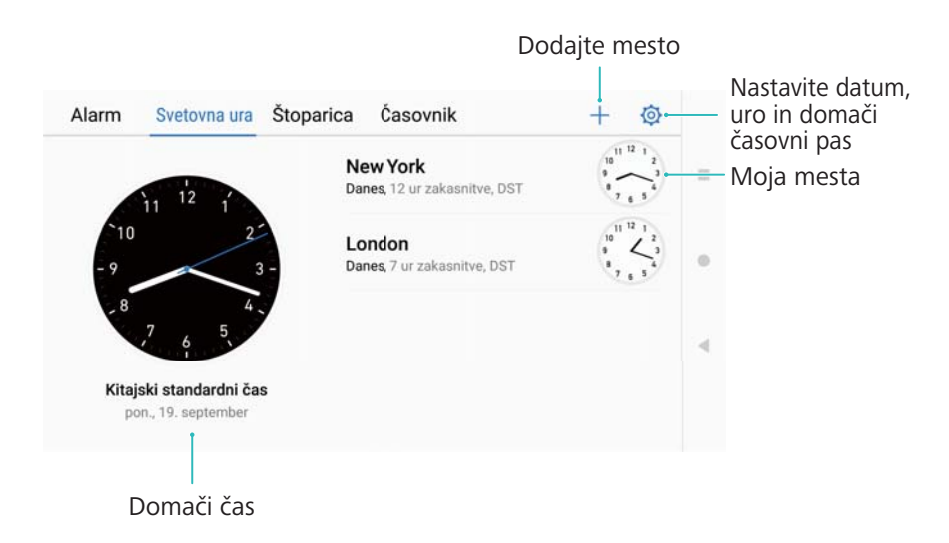

#### **Omogočanje dvojne ure**

V telefonu je privzeto prikazan omrežna ura. Omogočite dvojno uro, če želite na zaklenjenem zaslonu prikazati uro v svojem trenutnem časovnem pasu in domačem časovnem pasu.

- **1** Odprite **Ura**.
- **2** V razdelku **Svetovna ura** se dotaknite možnosti  $\overline{\textcircled{x}}$  > **Datum in ura** > **Dvojne ure**.

**3** Vklopite **Dvojne ure**. Dotaknite se možnosti **Domače mesto** in izberite domači časovni pas na seznamu mest.

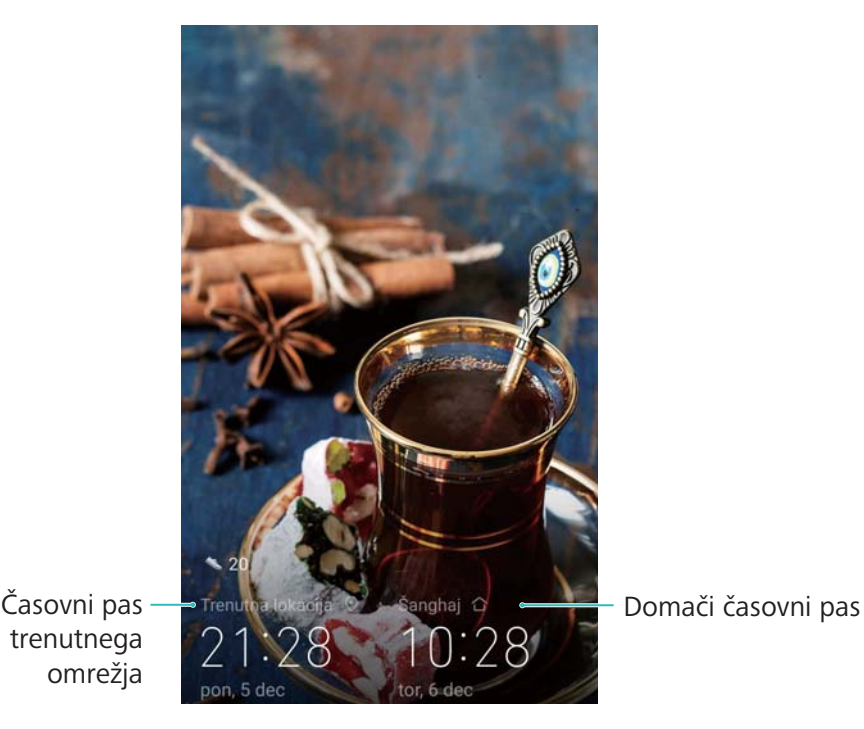

Če je lokalni časovni pas enak kot domači časovni pas, je prikazana samo ena ura.

### **Štoparica**

- **1** Odprite **Ura**.
- **2** Odprite zavihek  $\mathbf{\check{S}}$ toparica in se dotaknite možnosti  $\odot$  za zagon štoparice.

 $\bullet$  Med delovanjem štoparice se dotaknite možnosti  $^\circled{)}$  za štetje krogov. Potegnite navzgor po časovniku na sredini zaslona, da prikažete podatke o krogu.

- **3** Dotaknite se možnosti  $\overline{u}$  za začasno ustavitev štoparice.
- **4** Dotaknite se možnosti  $\odot$  za nadaljevanje štoparice ali možnosti  $\odot$  za ponastavitev štoparice.

**A** Zaslon med delovanjem štoparice ostane vklopljen.

### **Časovnik**

- **1** Odprite **Ura**.
- **2** Odprite zavihek **Časovnik** in potegnite navzgor ali navzdol, da nastavite čas za odštevanje.
- **3** Dotaknite se možnosti  $\Theta$  za zagon časovnika.
- **4** Ko se časovnik sproži, potegnite po zaslonu, da utišate melodijo zvonjenja.

 $\bullet$  Ko časovnik odšteva, se dotaknite možnosti  $\circ$ , da začasno ustavite odštevanje, ali možnosti $\Omega$ , da ponastavite časovnik.

## **Pametni upravljalec**

### **O pametnem upravljalcu**

Vaš telefon je opremljen z infrardečim senzorjem. S funkcijo **Pametni krmilnik** lahko svoj telefon seznanite z infrardečimi napravami. Nato lahko s telefonom upravljate TV-sprejemnike, klimatske naprave, digitalne sprejemnike, predvajalnike DVD-jev, kamere, projektorje in omrežne naprave.

- $\bullet$ **•** Če želite pomoč, se dotaknite možnosti <sup>[2]</sup> Pomoč.
	- Pametni upravljalec deluje z infrardečimi gospodinjskimi napravami. Upravljalec ne podpira drugih protokolov za upravljanje, kot je Bluetooth.
	- Trenutno ni nobenega industrijskega standarda za infrardeče kode. Pametni upravljalec zato morda ne bo združljiv z vsemi infrardečimi gospodinjskimi napravami.

### **Dodajanje daljinskega upravljalnika**

V pametni upravljalec je vgrajena podpora za več tisoč daljinskih upravljalnikov različnih blagovnih znamk. Naprave lahko najdete in jih dodate po vrsti izdelka in blagovni znamki.

- **1** Odprite **Pametni krmilnik**.
- **2** Dotaknite se možnosti  $+$ , da dodate daljinski upravljalnik.
- **3** Izberite kategorijo in blagovno znamko naprave. Na zaslonu se nato prikaže pogosto uporabljen gumb za to napravo (na primer gumb za vklop/izklop).
- **4** Ob pozivu usmerite telefon v napravo z bližine in pritisnite gumb na zaslonu. Preverite, ali se naprava odziva.
	- <sup>l</sup> Če naprava deluje pravilno, se dotaknite možnosti **Da** in nato preskusite drugi gumb.
	- <sup>l</sup> Če se naprava na odzove ali ne deluje pravilno, se dotaknite možnosti **Ne**, da preskusite drug daljinski upravljalnik.
- **5** Ko preverite, ali pogosto uporabljeni gumb delujejo pravilno, se dotaknite možnosti **V redu**, da shranite daljinski upravljalnik.

### **Prilagajanje daljinskega upravljalnika**

Če vaše naprave ni na seznamu, lahko daljinski upravljalnik dodate ročno. To naredite tako, da telefon usmerite v daljinski upravljalnik in uporabite funkcijo za samodejno učenje, da naučite telefon IR-kode za posamezen gumb.

- **1** Potrebovali boste fizični daljinski upravljalnik za svojo napravo.
	- Funkcije za samodejno učenje ne morete uporabiti za daljinske upravljalnike klimatskih naprav.
- **1** Odprite **Pametni krmilnik**.
- **2** Dotaknite se možnosti  $+$  > **Prilagodi**.
- **3** Potegnite levo ali desno po zaslonu, da izberete predlogo za daljinski upravljalnik (npr. za TVsprejemnik ali digitalni sprejemnik).
- **4** Izberite gumb, ki se ga želite samodejno naučiti.
- **5** Ob pozivu poravnajte infrardeči senzor na vrhu telefona z infrardečim oddajnikom na fizičnem daljinskem upravljalniku. Obe napravi ne sme biti oddaljeni druga od druge več kot 5 cm (2 palca). Na fizičnem daljinskem upravljalniku pritisnite gumb, ki se ga želite samodejno naučiti, in ga zadržite vsaj dve sekundi.
- **6** Če je samodejno učenje uspešno, na dnu zaslona postane na voljo gumb **Shrani**. Dotaknite se ga, da shranite IR-kodo in nadaljujete dodajanje drugih gumbov.
- **7** Za konfiguriranje ostalih tipk ponavljajte korake 4, 5 in 6.
- **8** Dotaknite se možnosti > **V redu**, da shranite daljinski upravljalnik.

### **Uporaba pametnega upravljalca**

Ko dodate daljinske upravljalnike, odprite **Pametni krmilnik** in izberite daljinski upravljalnik za napravo, ki jo želite upravljati. Če želite uporabiti daljinski upravljalnik, infrardeči oddajnik na telefonu najprej usmerite v napravo. Naprava mora biti v dosegu in v neposredni vidni liniji.

G Če se naprava ne odziva na enega od gumbov na daljinskem upravljalniku, se dotaknite ikone  $\Box$  na vrhu zaslona. Izberite neodzivni gumb in upoštevajte navodila na zaslonu, da se ga znova naučite.

### **Upravljanje daljinskih upravljalnikov**

Pametne upravljalce lahko pripnete, uredite, preimenujete ali izbrišete. Omogočite ali onemogočite lahko tudi zvoke in vibriranje ob pritisku tipk.

### **Pripenjanje, urejanje, preimenovanje ali brisanje daljinskega upravljalnika**

- **1** Odprite **Pametni krmilnik**.
- **2** Dotaknite se daljinskega upravljalnika in ga zadržite. Nato lahko izberete te možnosti: **Izbriši**, **Preimenuj**, **Pripni na vrh** ali **Uredi**.
- $\bullet$  Daljinskega upravljalnika ne morete pripeti, če je že na vrhu seznama.
	- Daljinskih upravljalnikov klimatskih naprav ne morete urediti.

### **Konfiguracija zvokov ob pritisku tipke**

- **1** Odprite **Pametni krmilnik**.
- **2** Dotaknite se možnosti  $\equiv$ , da odprete vmesnik **Nastavitve**. Nato lahko vklopite ali izklopite možnosti **Zvok ob pritisku tipk** in **Vibr. ob pritisku tipk**.

## **Snemalnik zvoka**

Ustvarite zvočne posnetke in jih shranite v telefon za prihodnjo uporabo.

### **Snemanje zvoka**

Z aplikacijo Snemalnik lahko posnamete zvok v številnih različnih primerih, kot so sestanki, razgovori ali svoj glas.

- **1** Dotaknite se možnosti **Snemalnik zvoka**.
- **2** Potegnite levo ali desno, da izberete način snemanja.
	- <sup>l</sup> **Sestanki**: izberite **Sestanek**, če želite samodejno zaznati smer vira zvoka in povečati frekvenčni odziv za to smer. Ta način priporočamo za sestanke s tremi ali več udeleženci.
	- **Razgovori: izberite Intervju za pogovore med dvema osebama.**
	- **. Standardno: izberite Normalno** za snemanje glasbe ali svojega glasu.
- **3** Dotaknite se možnosti **Začni** za začetek snemanja.
- **4** Dotaknite se možnosti **Premor** ali **Nadaljuj** za začasno ustavitev ali nadaljevanje snemanja. **Dodajanje oznake**: dodajte **Hitra oz.** ali **Foto ozn.** za preprosto referenco.
- **5** Dotaknite se možnosti **Ustavi** za končanje snemanja. Vnesite ime datoteke (**Nov posnetek**) in se dotaknite, da shranite.
	- **Telefon ne bo zvonil, če med snemanjem prejmete klic.**

### **Predvajanje posnetka**

Predvajajte zvok iz določene smeri ali začnite predvajanje z označenega mesta.

- **1** Dotaknite se možnosti **Snemalnik zvoka**.
- **2** Izberite **Posnetki**.
- **3** Izberite posnetek. Na zaslonu za predvajanje lahko naredite to:
	- <sup>l</sup> **Predvajanje ali izklop zvoka iz določene smeri**: med predvajanjem večsmernega posnetka se dotaknite ikone modrega zvočnika, da izklopite zvok iz te smeri, ali pa ikono na sredini kroga povlecite do ikone modrega zvočnika, da predvajate zvok iz te smeri.

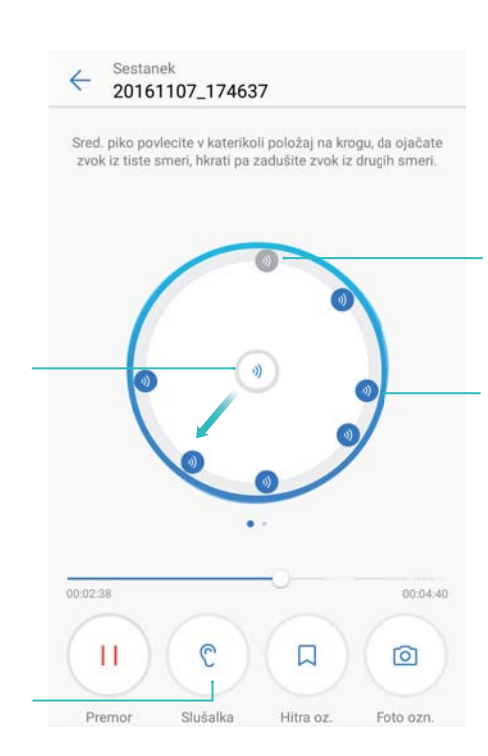

**· Izbiranje oznake**: potegnite levo na zaslonu za predvajanje za ogled oznak posnetka in nato izberite oznako za začetek predvajanja z ustreznega mesta.

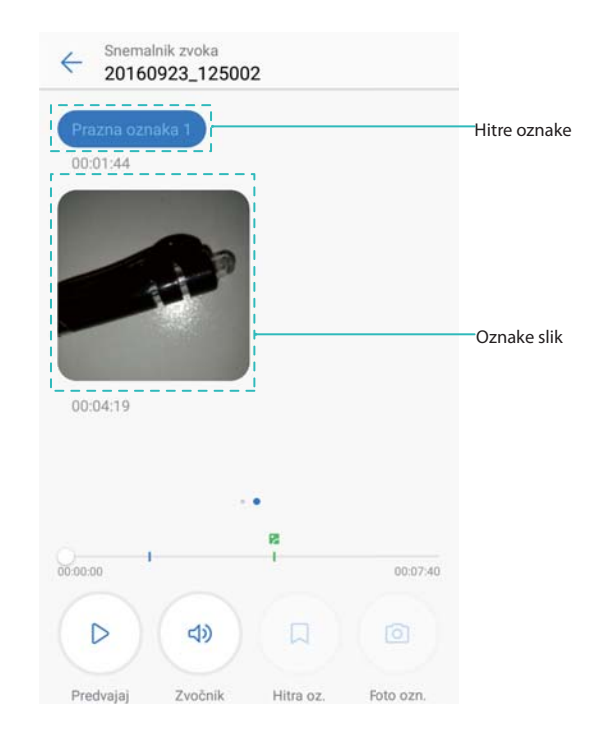

<sup>l</sup> **Spreminjanje načina predvajanja**: preklopite med možnostma **Slušalka** in **Zvočnik**.

### **Upravljanje posnetkov**

Dajte posnetke v skupno rabo, jih preimenujte in razvrstite.

- **1** Dotaknite se možnosti **Snemalnik zvoka**.
- **2** Izberite **Posnetki**.
- **3** Na zaslonu za upravljanje datotek lahko razvrstite posnetke, jih daste v skupno rabo in preimenujete.
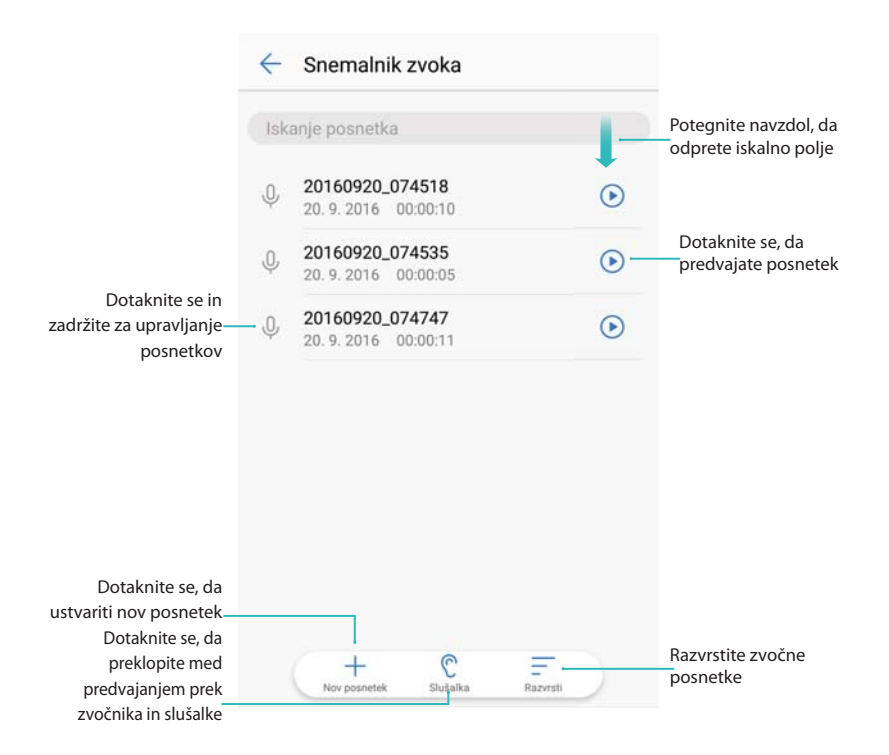

#### **Upravljanje posnetkov v oknu obveščanja**

Ko aplikacija Snemalnik snema zvok v ozadju, lahko s krmilnikom v oknu obveščanja izberete možnost **Premor**, **Nadaljuj** ali **Ustavi** za posnetek.

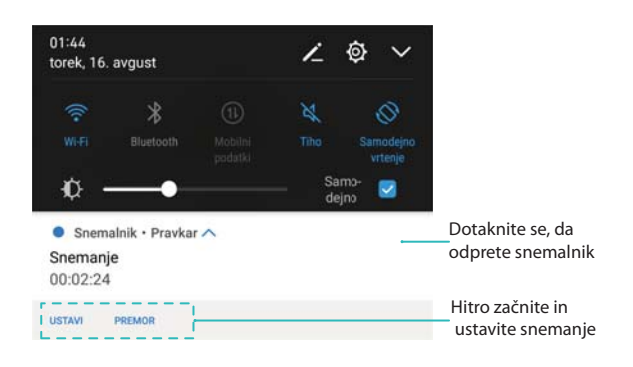

# **Računalo**

#### **Uporaba računala**

- **1** Odprite **Orodja**.
- **2** Dotaknite se možnosti **Računalo**, da odprete standardno računalo.
- **3** Zavrtite zaslon, da odprete znanstveno računalo.

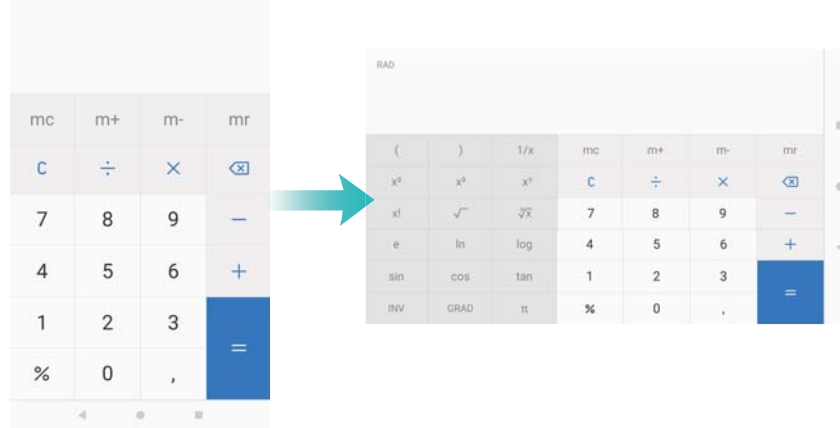

#### **Bližnjica do računala**

Potegnite navzgor s spodnjega dela zaklenjenega zaslona, da prikažete funkcije in orodja na

zaklenjenem zaslonu, in se dotaknite možnosti  $\overline{\mathbb{H}}$ , da odpret računalo.

Računalo se bo še vedno zavrtelo, če je omogočeno samodejno vrtenje.

# **Ogledalo**

Svoj telefon lahko uporabljate tudi kot ogledalo.

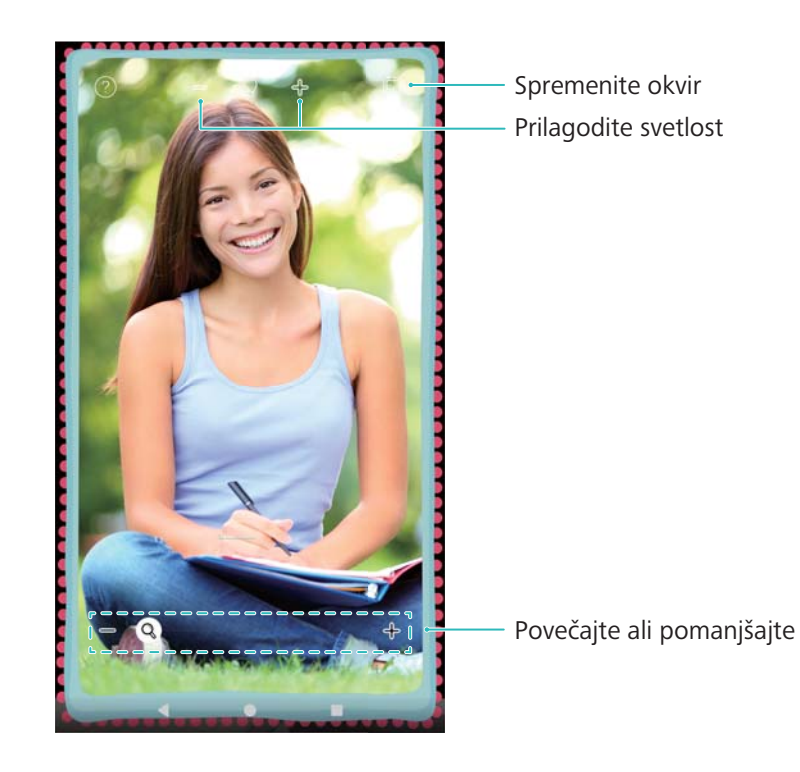

Odprite **Zrcaljenje**. Naredite lahko to:

- **Shranjevanje slike**: dotaknite se zaslona in izberite  $\Box$ , da shranite sliko v Galerijo. Telefon se znova spremeni v ogledalo, ko je slika shranjena.
- <sup>l</sup> **Povečava ali pomanjšava**: povlecite drsnik na dnu zaslona.
- **Prilagajanje svetlosti**: dotaknite se simbola plus ali minus na vrhu zaslona.
- **· Zameglitev ogledala**: če pihnete v mikrofon, se v ogledalu prikaže učinek »zamegljenosti«. Obrišite zaslon, da odstranite ta učinek.
- <sup>l</sup> **Počenje ogledala**: dotaknite se zaslona in ga zadržite. Ogledalo bo počilo in slišali boste zvočni učinek. Dotaknite se ogledala, da odstranite ta učinek.

# **Kompas**

**A** Ko prvič odprete **Kompas**, upoštevajte navodila na zaslonu, da nagnete telefon in umerite kompas.

Dotaknite se možnosti **Kompas**, da odprete kompas in si ogledate smeri. Kompas prikazuje tudi zemljepisno širino in dolžino, atmosferski tlak in nadmorsko višino. Potegnite levo za ogled libele.

Dotaknite se možnosti in vklopite **Spletno umerjanje nadmorske višine**, da vzpostavite povezavo z internetom ter pridobite natančnejše podatke o zemljepisni širini in dolžini, atmosferskem tlaku in nadmorski višini.

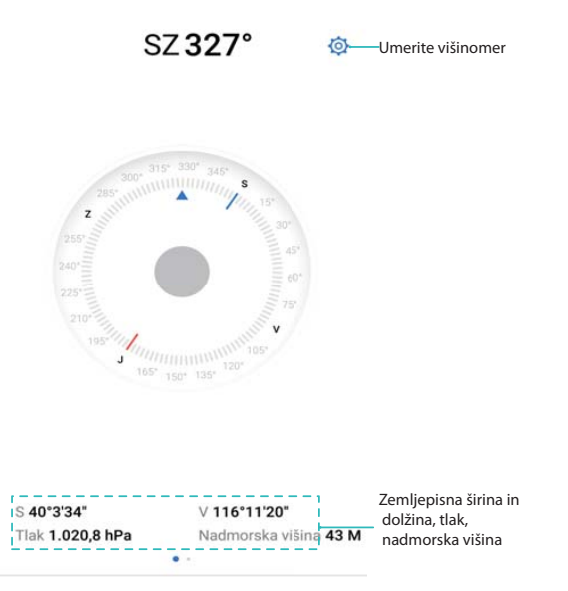

# **Svetilka**

### **Uporaba svetilke**

- **1** Potegnite navzgor od spodnjega roba zaklenjenega zaslona, da prikažete funkcije in orodja zaklenjenega zaslona.
- **2** Dotaknite se možnosti , da vklopite svetilko.
- <sup>l</sup> Ko je zaslon odklenjen, potegnite navzdol z vrstice stanja in se dotaknite možnosti
	- $\overline{\mathbb{P}}$ , da vklopite svetilko.
	- $\bullet$  Lahko pa odprete **Orodja** in se dotaknete možnosti **Baterijska svetilka** >  $\overline{C}$ .

#### **Izklop svetilke**

Svetilko po uporabi izklopite, da preprečite izpraznitev baterije.

- **1** Potegnite navzgor od spodnjega roba zaklenjenega zaslona, da prikažete funkcije in orodja zaklenjenega zaslona.
- **2** Dotaknite se možnosti  $\overline{\mathbb{P}}$ , da izklopite svetilko.
	- <sup>l</sup> Ko je zaslon odklenjen, potegnite navzdol z vrstice stanja in se dotaknite možnosti  $\overline{\mathbb{Y}}$ , da vklopite svetilko.
		- **.** Lahko pa odprete **Orodja** in se dotaknete možnosti **Baterijska svetilka** >  $\overline{C}$ .

# **Funkcije in nastavitve sistema**

# **Spreminjanje sistemskega jezika**

Sistemski jezik lahko kadar koli spremenite.

- **1** Odprite **a** Nastavitve.
- **2** Dotaknite se možnosti **Dodatne nastavitve** > **Jezik in vnos**.
- **3** Dotaknite se možnosti **Jezik** in izberite želeni jezik.

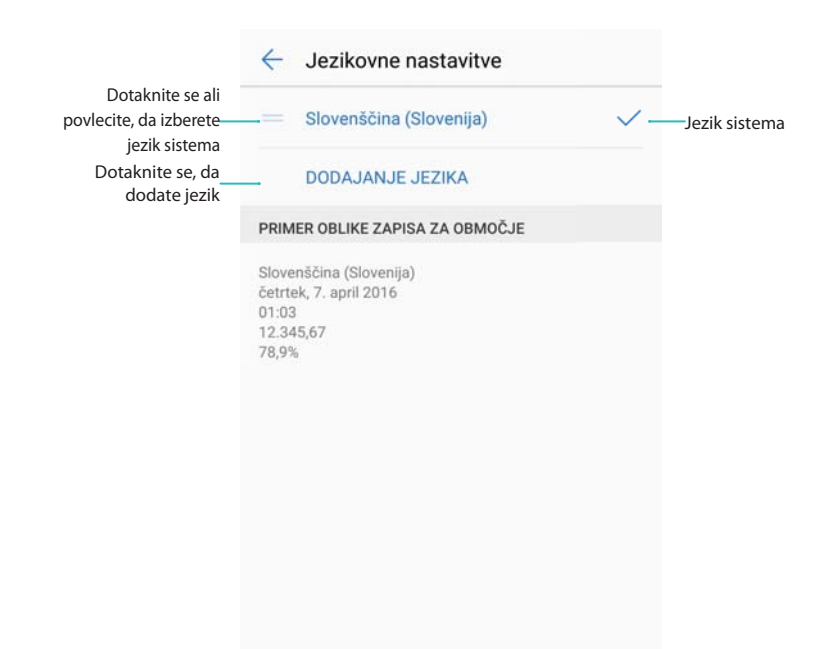

**Iskanje dodatnih jezikov**: če jezika, ki ga iščete, ni na seznamu, se dotaknite možnosti **Dodajanje jezika**, da poiščete jezik in ga dodate na seznam.

# **Uporaba vnosne metode sistema Googlova**

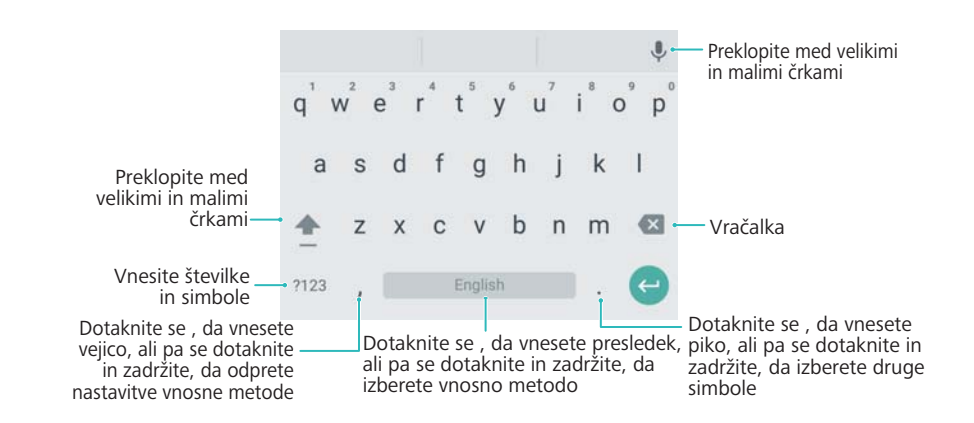

Vnosna metoda sistema Googlova podpira širok nabor jezikov. Dotaknite se možnosti > **Dodatne nastavitve** > **Jezik in vnos** > **Googlova tipkovnica** > **Jeziki vnosa** in izklopite **Uporaba sistemskega jezika**.

## **Nastavitve vnosne metode**

### **Dodajanje tipkovnice**

- **1** Odprite **a** Nastavitve.
- **2** Dotaknite se možnosti **Dodatne nastavitve** > **Jezik in vnos** in izberite **Navidezna tipkovnica** v razdelku **Tipkovnica in načini vnosa**.
- **3** Dotaknite se možnosti **Dodajanje navidezne tipkovnice** in preklopite na tipkovnico, ki jo želite dodati.
	- **A** Ko dodate tipkovnico, lahko konfigurirate nastavitve tipkovnice v skladu s svojimi zahtevami.

### **Prikaz zaslonske tipkovnice, ko je telefon priključen na fizično tipkovnico**

Ko je telefon priključen na fizično tipkovnico, lahko izberete, ali želite onemogočiti zaslonsko tipkovnico.

- **1** Odprite **a** Nastavitve.
- **2** Dotaknite se možnosti **Dodatne nastavitve** > **Jezik in vnos** in izberite **Fizična tipkovnica** v razdelku **Tipkovnica in načini vnosa**.
- **3** Vklopite **Pokaži navidezno tipkovnico**.

#### **Izbiranje privzete vnosne metode**

- **1** Odprite **a** Nastavitve.
- **2** Dotaknite se možnosti **Dodatne nastavitve** > **Jezik in vnos**. V razdelku **Tipkovnica in načini vnosa** se dotaknite možnosti **Privzeta tipkovnica** in izberite želeno vnosno metodo. Telefon bo pri vnosu besedila samodejno omogočil privzeto vnosno metodo.

# **Urejanje besedila**

Izberite, izrežite, kopirajte in prilepite besedilo ter ga dajte v skupno rabo.

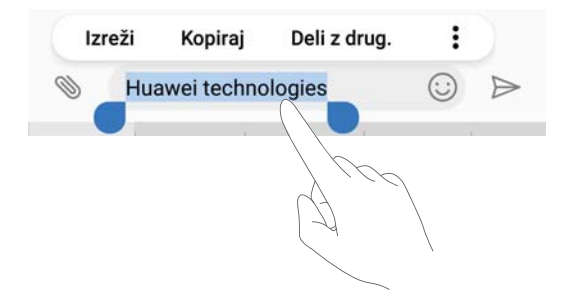

### **Izbiranje besedila**

- **1** Dotaknite se besedila in ga pridržite, dokler se ne prikaže .
- 2 Povlecite in , da izberete odsek besedila, ali pa se dotaknite možnosti **Izberi vse**, da izberete celotno besedilo.

### **Kopiranje besedila**

Izberite besedilo, ki ga želite kopirati, in se dotaknite možnosti **Kopiraj**, da ga premaknete v odložišče.

### **Izrezovanje besedila**

Izberite besedilo, ki ga želite izrezati, in se dotaknite možnosti **Izreži**, da ga premaknete v odložišče.

### **Lepljenje besedila**

Dotaknite se mesta, kamor želite vstaviti besedilo, in ga zadržite ter se dotaknite možnosti **Prilepi**.

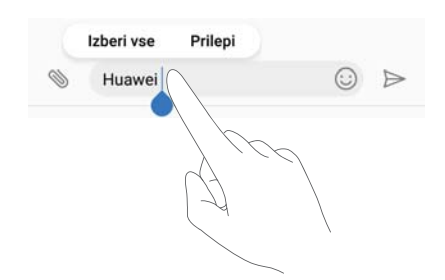

**O** Prilepljeno besedilo je v odložišču na voljo toliko časa, dokler ne izrežete ali kopirate druge vsebine.

### **Skupna raba besedila**

Izberite besedilo, ki ga želite dati v skupno rabo, in se dotaknite možnosti **Deli z drug.**. Izberite način skupne rabe besedila in upoštevajte navodila na zaslonu.

# **Letalski način**

Ko ste na letalu, omogočite letalski način, da preprečite motnje. Ko je ta način omogočen, ne morete opravljati ali sprejemati klicev oz. uporabljati mobilne podatkovne povezave, povezave Bluetooth ali omrežja Wi-Fi. Še vedno pa lahko predvajate glasbo, si ogledate videoposnetke in uporabljate aplikacije, za katere ne potrebujete internetne povezave.

Letalski način omogočite ali onemogočite na enega od teh načinov:

**· Uporaba preklopne bližnjice**: potegnite navzdol iz vrstice stanja, da odprete okno

obveščanja. Na zavihku **Bližnjice** se dotaknite možnosti  $\vee$ , da prikažete vse preklopne bližnjice, in nato vklopite/izklopite stikalo **Način za letalo**.

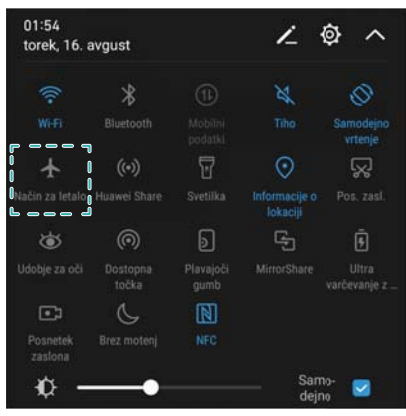

- <sup>l</sup> **Odpiranje zaslona z nastavitvami**: odprite **Nastavitve** in vklopite/izklopite stikalo **Letalski način**.
- **A** Ko je vklopljen letalski način, bodo povezave Wi-Fi, Bluetooth in mobilna podatkovna povezava samodejno onemogočene, poleg tega pa ne boste mogli opravljati ali sprejemati

klicev.  $\bigstar$  bo prikazana v vrstici stania.

# **Posodabljanje nastavitev operaterja**

Posodobite nastavitve operaterja, da izboljšate povezljivost z mobilnim omrežjem in kakovost klicev.

- **1** Odprite **a** Nastavitve.
- **2** Dotaknite se možnosti **Več** > **Posodobitev Link+ v živo** > **Samodejna posodobitev pod.** in upoštevajte navodila na zaslonu za konfiguriranje posodobitve nastavitev.
	- Nastavitve operaterja so privzeto posodobljene samodejno, ko vzpostavite povezavo z internetom prek povezave Wi-Fi. Če izberete samodejno posodobitev prek vseh omrežij, telefon samodejno prenese posodobitve operaterja prek povezave Wi-Fi in mobilne podatkovne povezave. Morda boste morali plačati stroške prenosa podatkov.

# **Konfiguriranje nastavitev zvoka**

Prilagodite nastavitve zvoka tako, da ustrezajo vašim zahtevam. Nastavite lahko glasnost, konfigurirate nastavitve izklopa zvoka, spremenite melodije zvonjenja za klice, sporočila in obvestila ter omogočite zvoke za opozorila sistema.

#### **Nastavitev glasnosti sistema**

Nastavite glasnost melodije zvonjenja, predstavnosti, alarmov in klicev tako, da ustreza vaših zahtevam.

- **1** Odprite **Nastavitve**.
- **2** Dotaknite se možnosti **Zvok** > **Glasnost**, da nastavite glasnost melodije zvonjenja, predstavnosti, alarmov in klicev.

#### **Konfiguriranje tihega načina**

Omogočite tihi način, da ne boste motili drugih v tihem okolju, na primer med sestankom. Ko ga omogočite, telefon ne zvoni, ko prejmete dohodni klic ali sporočilo, zaslon pa se vklopi. Če ste omogočili vibriranje, telefon vibrira, da vas opozori na dohodne klice in sporočila.

- **1** Odprite **a** Nastavitve.
- **2** Dotaknite se možnosti **Zvok** > **Tihi način**. Telefon ne zvoni, ko prejmete dohodni klic ali sporočilo, zaslon pa se vklopi.
	- <sup>l</sup> **Vibriranje v tihem načinu**: če omogočite **Tihi način** in vklopite **Vibriranje v tihem načinu**, telefon vibrira, ko prejmete dohodni klic ali sporočilo.
		- **.** Hitro spreminjanje nastavitev izklopa zvoka: potegnite navzdol z vrstice stanja in odprite zavihek z bližnjicami. Dotaknite se možnosti  $\Box$ ), da preklopite med načini **Zvok**, **Tiho** in **Vibriranje**.

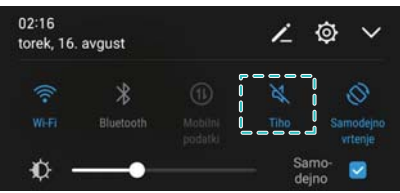

#### **Nastavitev privzetega tona za obvestilo**

Izberite vnaprej nastavljeno melodijo zvonjenja ali glasbeno datoteko za zvok obvestila za sporočila, e-poštna sporočila in druga obvestila.

- **1** Odprite **a** Nastavitve.
- **2** Dotaknite se možnosti **Zvok** > **Privzeti zvok obvestil** in izberite novo obvestilo **Melodija zvonjenja** ali datoteko **Glasba**.

#### **Konfiguriranje zvokov številčnice**

- **1** Odprite **a** Nastavitve.
- **2** Dotaknite se možnosti **Zvok** > **Zvoki številčnice** in izberite »Privzeto«, »Melodija« ali »Brez«.

#### **Omogočanje ali onemogočanje zvokov za opozorila sistema in povratni odziv na dotik**

- **1** Odprite **Nastavitve**.
- **2** Dotaknite se možnosti **Zvok**. Omogočite ali onemogočite lahko možnosti **Zvoki dotikov**, **Zvoki zaklepanja zaslona**, **Melodija zajema zaslona** in **Vibrira na dotik**.
	- Če omogočite možnost **Vibrira na dotik**, telefon vibrira, ko se dotaknete tipke v vrstici za krmarjenje ali odklenete zaslon.

# **Enoročni način**

Omogočite pogled mini zaslona ali premično tipkovnico, da omogočite preprosto uporabo telefona z eno roko.

- **1** Odprite **a** Nastavitve.
- **2** Dotaknite se možnosti **Pametna pomoč** > **UI za delo z eno roko**. Naredite lahko to:
	- <sup>l</sup> **Zmanjšanje zaslona**: vklopite **Prikaz majhnega zaslona**. Zaslon se skrči v spodnji levi ali desni kot, tako da je vsa vsebina na dosegu.

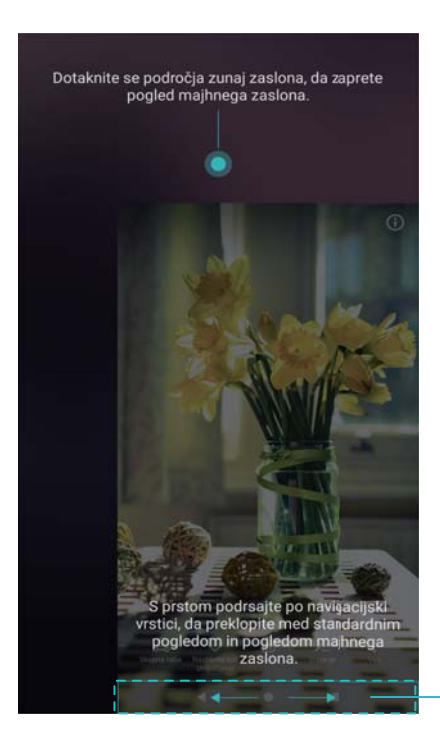

Virtualna navigacijska vrstica

<sup>l</sup> **Omogočanje premične tipkovnice**: vklopite **Pomična tipkovnica**. klicalnik v meniju za klice in številčnica na zaklenjenem zaslonu se skrčijo v kot zaslona za preprosto tipkanje z eno roko. Dotaknite se puščice ob tipkovnici, da premaknete tipkovnico na drugo stran zaslona.

# **Način za upravljanje v rokavicah**

Omogočite način za upravljanje v rokavicah, da boste lahko uporabljali telefon tudi z rokavicami.

- **1** Odprite **a** Nastavitve.
- **2** Dotaknite se možnosti **Pametna pomoč** in vklopite **Način za rokavice**.

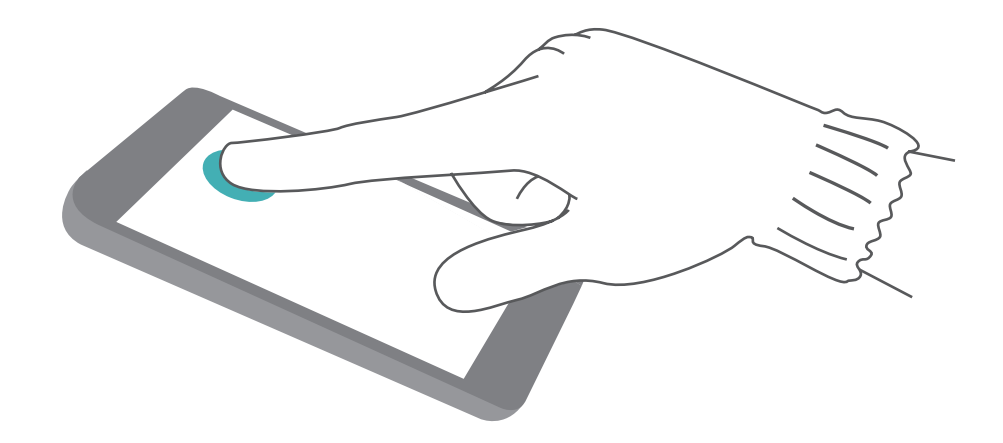

## **Način »Ne moti«**

Način »Ne moti« omogoča, da delate ali počivate v miru in tišini. Telefon vas obvesti samo o pomembnih klicih ali sporočilih.

#### **Uporaba načina »Ne moti«**

Konfigurirajte način »Ne moti«, da ne boste zgrešili pomembnih klicev ali sporočil.

- **1** Odprite **Nastavitve**.
- **2** Na zaslonu **Ne moti** vklopite **Ne moti**.
- **3** Dotaknite se možnosti **Način ne moti**. Naredite lahko to:
	- <sup>l</sup> **Konfiguracija nastavitev za dohodne klice in sporočila**: izberite **Dovoli samo prednostne prekinitve**. Dotaknite se možnosti **Opredelite prednostne prekinitve** in dodajte stike na seznama **Klici** in **Sporočila**. Ko je omogočen način »Ne moti«, telefon zvoni le, ko prejmete klice ali sporočila stikov na seznamu.
		- Izberite **Samo seznam zaželenih**, če želite prejemati klice ali sporočila le tistih stikov, ki so na seznamu **Seznam zaž. za klice in sporočila**.
- <sup>l</sup> **Omogočanje melodij zvonjenja za alarme v načinu »Ne moti«**: izberite **Samo alarmi**, če želite omogočiti le melodije zvonjenja za alarme. Telefon ne bo zvonil, če prejmete dohodne klice ali sporočila. Prednostnih prekinitev ne morete konfigurirati.
- **· Onemogočanje vseh prekinitev**: izberite Ne prekini, če želite onemogočiti vse melodije zvonjenja in vibriranja. Zaslon se ne vklopi ob dohodnih klicih, sporočilih ali alarmih. Prednostnih prekinitev ne morete konfigurirati.

#### **Konfiguriranje časovnika načina »Ne moti«**

Konfigurirajte časovnik, če želite samodejno omogočiti ali onemogočiti način »Ne moti« ob vnaprej nastavljenem času.

- **1** Odprite **a** Nastavitve.
- **2** Dotaknite se možnosti **Ne moti** in izberite **Časovno pravilo**, da odprete nastavitve zaklepanja kartice SIM.
- **3** Konfigurirajte nastavitve za **Dnevi** ter možnosti **Začetni čas** in **Končni čas**.
- **4** Na zaslonu **Ne moti** vklopite **Časovno pravilo**.

#### **Omogočanje načina »Ne moti« za dogodke na Exchangeevem koledarju**

Prijavite se v svoj Exchangeev račun in sinhronizirajte koledar. Ko v svoj Exchangeev račun prejmete povabilo na srečanje, se v vrstici z obvestili prikaže sporočilo. Telefon se nato na podlagi odgovora na povabilo odloči, ali bo omogočil način »Ne moti«.

- Navodila za dodajanje Exchangeevega računa najdete v poglavju [Dodajanje e-poštnega](#page-129-0) [računa](#page-129-0). Več informacij o sinhroniziranju koledarja z Exchangeevim računom najdete v poglavju [Sinhronizacija dogodkov.](#page-136-0)
- **1** Odprite **Nastavitve**.
- **2** Dotaknite se možnosti **Ne moti** in izberite **Pravilo za dogodek**, da odprete nastavitve zaklepanja kartice SIM.
- **3** Dotaknite se možnosti **Med dogodki za** in izberite svoj Exchangeev račun.

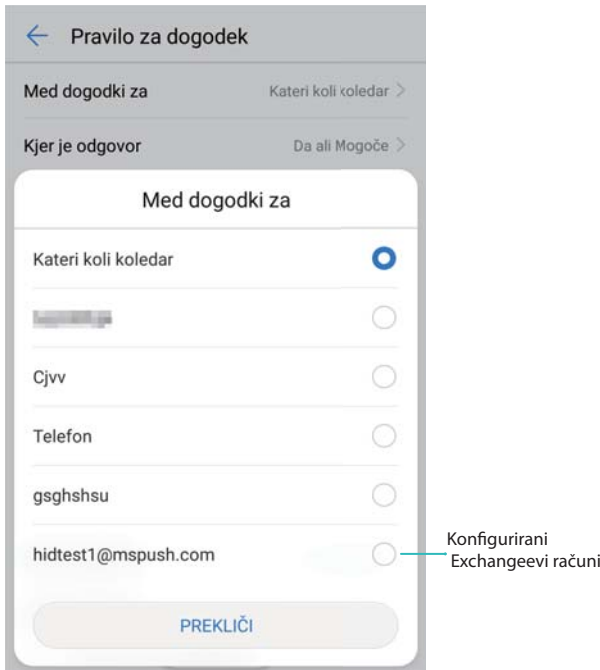

**4** Dotaknite se možnosti **Kjer je odgovor**. Naredite lahko to:

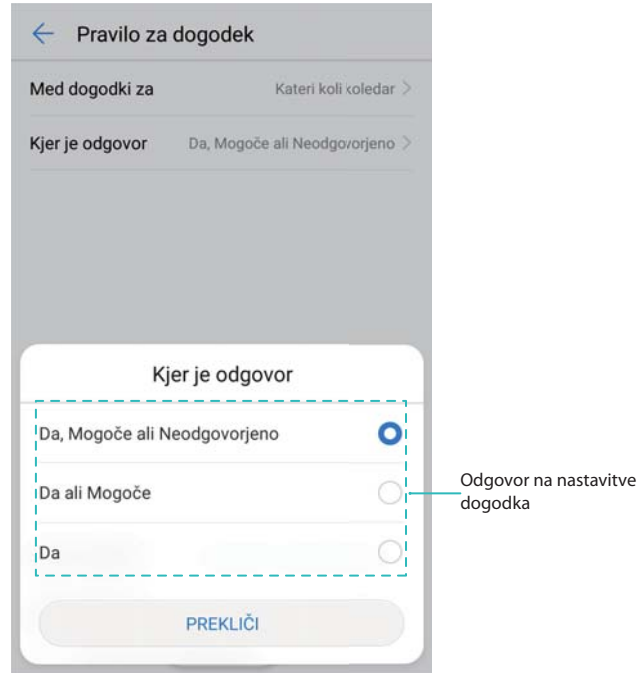

<sup>l</sup> Če izberete **Da, Mogoče ali Neodgovorjeno**, je način »Ne moti« omogočen za sestanke, če ste na Exchangeevo povabilo na srečanje odgovorili z »Da« ali »Morda« ali če niste odgovorili. Način »Ne moti« ni omogočen, če zavrnete povabilo.

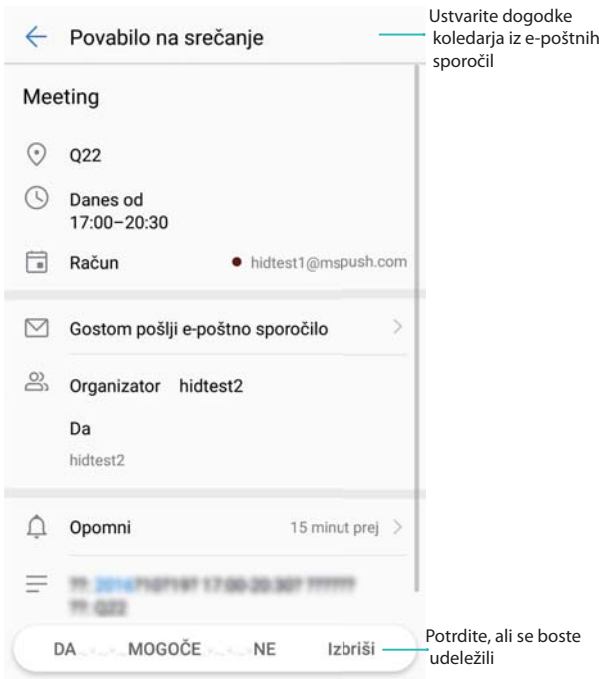

- <sup>l</sup> Če izberete **Da ali Mogoče**, je način »Ne moti« omogočen za sestanke, če ste na Exchangeevo povabilo na srečanje odgovorili z »Da« ali »Morda«. Način »Ne moti« ni omogočen, če zavrnete povabilo ali ne odgovorite nanj.
- <sup>l</sup> Če izberete **Da**, je način »Ne moti« omogočen za sestanke, če ste na Exchangeevo povabilo na srečanje odgovorili z »Da«. Način »Ne moti« ni omogočen, če ste odgovorili z »Morda«, če zavrnete povabilo ali če ne odgovorite nanj.

#### **Omogočanje načina »Ne moti« za dogodke na koledarju**

Telefon nastavite tako, da samodejno omogoči način »Ne moti« za dogodke na koledarju.

- **1** Odprite **Nastavitve**.
- **2** Dotaknite se možnosti **Ne moti**. Vklopite **Pravilo za dogodek** in se dotaknite zaslona, da konfigurirate nastavitve.
- **3** Dotaknite se možnosti **Med dogodki za** in izberite **Telefon**.

Način »Ne moti« za dogodke lahko samodejno omogočite na zaslonu **Koledar** telefona. Več informacij o dodajanju dogodka najdete v poglavju [Ustvarjanje dogodka.](#page-136-0)

#### **Omogočanje načina »Ne moti« za vse dogodke**

Telefon nastavite tako, da samodejno omogoči način »Ne moti« za vse dogodke, vključno z dogodki na koledarju in v Exchangeevem računu.

- **1** Odprite **Nastavitve**.
- **2** Dotaknite se možnosti **Ne moti**. Vklopite **Pravilo za dogodek** in se dotaknite zaslona, da konfigurirate nastavitve.
- **3** Dotaknite se možnosti **Med dogodki za** in izberite **Kateri koli koledar**.

#### **Dodajanje pravil načina »Ne moti«**

- **1** Odprite **Nastavitve**.
- **2** Dotaknite se možnosti **Ne moti** > **Dodaj pravilo**.
- **3** Izberite **Časovno pravilo** ali **Pravilo za dogodek** in se dotaknite možnosti **V redu**, da konfigurirate pravilo za čas ali dogodek.

# **Nastavljanje računa**

### **Dodajanje računa**

Dodajte e-poštni račun ali račun družabnega omrežja, da sinhronizirate e-poštna sporočila in sporočila s svojim telefonom.

- **1** Odprite **a** Nastavitve.
- **2** Dotaknite se možnosti **Računi** > **Dodaj račun**. Izberite vrsto računa in upoštevajte navodila na zaslonu za vnos podatkov o računu.
- Namestite ustrezno aplikacijo, preden dodate račun za aplikacijo drugega ponudnika.
- · Več informacij o dodajanju e-poštnega računa in računa podjetja najdete v poglavju [Dodajanje](#page-129-0) [e-poštnega računa.](#page-129-0)

#### **Brisanje računa**

- **1** Odprite **a** Nastavitve.
- **2** Dotaknite se možnosti **Računi** in izberite vrsto računa.
- **3** Izberite račun, ki ga želite izbrisati, in upoštevajte navodila na zaslonu.

#### **Sinhronizacija podatkov s telefonom**

Omogočite funkcijo sinhronizacije za redno posodabljanje podatkov v telefonu preprečitev izgube podatkov. Sinhronizirate lahko e-pošto, stike in druge podatke iz svojega starega telefona ali računalnika.

- Vrste podatkov, ki jih lahko sinhronizirate, so odvisne od vrste računa.
- **1** Odprite **Nastavitve**.
- **2** Izberite **Računi**.
- **3** Dotaknite se možnosti  $\cdot\cdot\cdot$  v zgorniem desnem kotu zaslona. Izberite **Samodeina sinhronizacija podatkov** in upoštevajte navodila na zaslonu.

G Če je stikalo za sinhronizacijo podatkov izklopljeno, lahko podatke sinhronizirate ročno

tako, da izberete račun in se dotaknete možnosti $\bigcirc$ .

# **Ogled informacij o pomnilniku in prostoru za shranjevanje**

Oglejte si podrobne informacije o pomnilniku in prostoru za shranjevanje ter počistite koš sistema, da optimizirate učinkovitost delovanja.

- **1** Odprite **a** Nastavitve.
- **2** Dotaknite se možnosti **Pomnilnik** za ogled informacij o pomnilniku in prostoru za shranjevanje.
	- <sup>l</sup> **Ogled informacij o shrambi aplikacij**: dotaknite se možnosti **Pomnilnik** > **Pomnilnik, ki ga uporabljajo aplikacije**, da preverite, katere aplikacije zavzemajo največ prostora.
	- <sup>l</sup> **Čiščenje koša sistema**: izberite **Čistilec shrambe**. Telefon bo samodejno pregledal koš sistema in vas pozval k brisanju nepotrebnih datotek, da bo lahko optimiziral učinkovitosti delovanja.
	- <sup>l</sup> **Upravljanje pomnilnika**: dotaknite se možnosti **Čistilec shrambe** > **Upravitelj pomnilnika**, da množično izbrišete ali odstranite aplikacije in druge podatke.

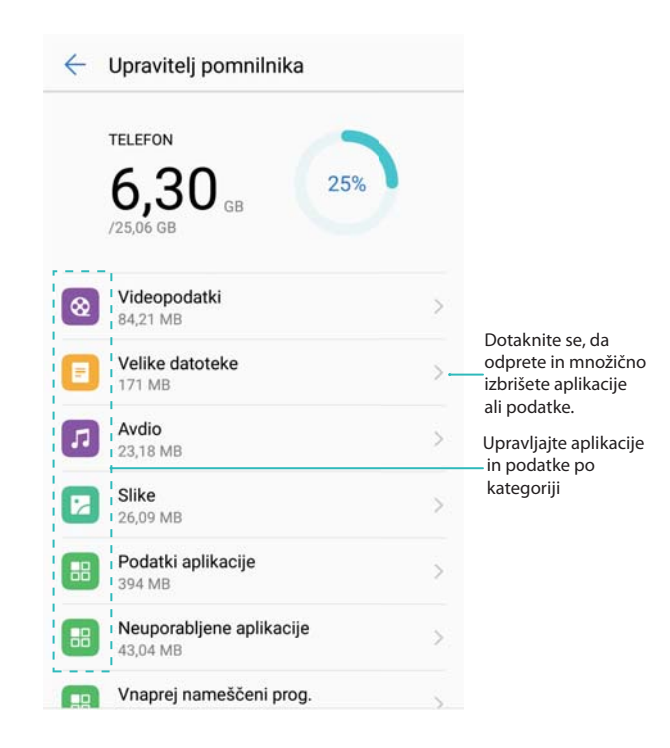

# **Nastavitev datuma in ure**

Telefon samodejno nastavi datum in uro z vrednostmi, ki jih pridobi v omrežju. Uro lahko nastavite tudi ročno in jo prikažete v 12- ali 24-urni obliki zapisa.

- **1** Odprite **a** Nastavitve.
- **2** Dotaknite se možnosti **Dodatne nastavitve** > **Datum in ura**. Naredite lahko to:
- <sup>l</sup> **Samodejna nastavitev ure in datuma z vrednostmi, pridobljenimi v omrežju**: vklopite **Samodejna datum in ura**. Izklopite stikalo, če želite ročno nastaviti uro.
- <sup>l</sup> **Samodejna nastavitev časovnega pasu z vrednostmi, pridobljenimi v omrežju**: vklopite **Samodejno nastavi časovni pas**. Izklopite stikalo, če želite ročno nastaviti časovni pas.
- <sup>l</sup> **Prikaz ure v 24-urni obliki zapisa**: vklopite Uporabite 24-urno obliko zapisa, da prikažete uro v 24-urni obliki zapisa. Ura je privzeto prikazana v 12-urni obliki zapisa.

## **Omogočanje dostopa do podatkov o lokaciji**

Omogočite lokacijske storitve, da bodo lahko aplikacije za zemljevide, navigacijo in vreme dostopale do podatkov o vaši lokaciji.

#### **Konfiguriranje nastavitev lokacije**

- **Funkcije se lahko razlikujejo glede na vašega operaterja.**
- **1** Odprite **Nastavitve**.
- **2** Dotaknite se možnosti **Dodatne nastavitve** > **Dostop do lokacije**.
- **3** Vklopite **Dostop do moje lokacije**. Izbirate lahko med tremi različnimi načini:
	- **Uporabi GPS, Wi-Fi in mobilna omrežja**: uporablja GPS in internetno povezavo telefona. To možnost omogočite za izredno natančno pozicioniranje.
	- **Uporabi Wi-Fi in mobilna omrežja**: uporablja samo internetno povezavo vašega telefona. To možnost omogočite za manjšo porabo energije in daljši čas stanja pripravljenosti.
	- **· Uporabi samo GPS**: ne potrebuje internetne povezave. To možnost omogočite za manjšo uporabo mobilnih podatkov.

#### **Povečanje natančnosti pozicioniranja v zaprtih prostorih**

Telefon v zaprtih prostorih za natančnejše pozicioniranje uporablja Wi-Fi in Bluetooth.

- **1** Odprite **Nastavitve**.
- **2** Dotaknite se možnosti **Dodatne nastavitve** > **Dostop do lokacije**.
- **3** Dotaknite se možnosti > **Nastavitve iskanja**. Naredite lahko to:
	- <sup>l</sup> Vklopite **Iskanje omrežij Wi**‑**Fi**. Lokacijske aplikacije in storitve bodo za natančnejše pozicioniranje ves čas iskale omrežja Wi-Fi.
	- <sup>l</sup> Vklopite **Iskanje naprav Bluetooth**. Lokacijske aplikacije in storitve bodo za natančnejše pozicioniranje ves čas iskale naprave Bluetooth.

## **Obnavljanje sistemskih nastavitev**

Redno obnavljajte nastavitve omrežja, ID-ja za prstne odtise in zaklepanja zaslona, da zaščitite svoj telefon.

- **1** Odprite **a** Nastavitve.
- **2** Dotaknite se možnosti **Dodatne nastavitve** > **Varnostno kopiranje in ponastavitev**
- **3** Dotaknite se možnosti **Ponastavi vse nastavitve** in upoštevajte navodila na zaslonu za obnovitev nastavitev.

# **Obnavljanje nastavitev omrežja**

Telefon samodejno vzpostavi povezavo z že uporabljenimi omrežji Wi-Fi in napravami Bluetooth. Nastavitve omrežja lahko obnovite, da počistite zgodovino povezav.

- **1** Odprite **a** Nastavitve.
- **2** Dotaknite se možnosti **Dodatne nastavitve** > **Varnostno kopiranje in ponastavitev**.
- **3** Dotaknite se možnosti **Ponastavitev omrežnih nastavitev** in upoštevajte navodila na zaslonu za obnovitev nastavitev.

# **Ponastavljanje tovarniških nastavitev**

Če se telefon zruši ali se odziva počasi, ga ponastavite tovarniške nastavitve.

- S ponastavitvijo tovarniških nastavitev izbrišete vse osebne podatke iz telefona, vključno s podatki računa, prenesenimi aplikacijami in sistemskimi nastavitvami. Pred ponastavitvijo tovarniških nastavitev varnostno kopirajte pomembne podatke v telefonu. Več informacij najdete v poglavju [Varnostno kopiranje podatkov na kartico microSD](#page-92-0).
- **1** Odprite **a** Nastavitve.
- **2** Dotaknite se možnosti **Dodatne nastavitve** > **Varnostno kopiranje in ponastavitev**.
- **3** Dotaknite se možnosti **Ponastavitev na tovarniške nastavitve** in izberite, ali želite formatirati notranji pomnilnik.

Če izberete **Izbriši notranji pomnilnik**, izbrišete vse datoteke iz notranjega pomnilnika, na primer glasbo in slike. Nadaljujte previdno.

**4** Dotaknite se možnosti **Ponastavi telefon**, da ponastavite telefon na tovarniške nastavitve.

# **Posodobitve OTA**

Sistem telefona posodobite na najnovejšo različico, da izboljšate učinkovitost delovanja.

**Pred posodablianjem preverite, ali ima telefon vzpostavljeno povezavo z internetom. Pred** posodabljanjem vzpostavite povezavo z omrežjem Wi-Fi, da se izognete stroškom prenosa podatkov. Poleg tega se prepričajte, ali je baterija telefona dovolj napolnjena.

- $\bullet$   $\bullet$  Če za posodobitev svojega telefona uporabite neodobreno programsko opremo drugih ponudnikov, telefon morda ne bo več uporaben ali pa boste ogrozili varnost svojih osebnih podatkov. Za najboljše rezultate uporabite funkcijo posodobitve OTA ali pa odnesite svoj telefon v najbližji center za popravila družbe Huawei.
	- Med posodobitvijo sistema bodo vaši osebni podatki morda izbrisani. Pred posodabljanjem telefona vedno varnostno kopirajte pomembne podatke.
	- Pred posodabljanjem preverite, ali je baterija telefona napolnjena vsaj 20 %.
	- Po končani posodobitvi boste morda ugotovili, da nekatere aplikacije drugih proizvajalcev, kot so internetne bančne aplikacije ali igre, niso združljive z vašim sistemom. Razvijalci aplikacij drugih ponudnikov namreč potrebujejo nekaj časa za izdajo posodobitev za nove različice sistema Android. Počakajte na izdajo nove različice aplikacije.
- Dotaknite se možnosti **Nastavitve** > **O telefonu** > **Delovna različica** za prikaz številke različice telefona.
- **1** Odprite **C** Nastavitve.
- **2** Dotaknite se možnosti **Orodje za posodabljanje**. Telefon bo samodejno preveril, ali so na voljo posodobitve.
- **3** Izberite najnovejšo različico za prenos posodobitvenega paketa.
- **4** Po končanem prenosu se dotaknite možnosti **Posodobi**. Postopek posodobitve lahko traja nekaj časa. Ne uporabljajte telefona do zaključka posodobitve. Telefon se bo po končani posodobitvi samodejno zagnal.

# **Ogled podatkov o izdelku**

#### **Preimenovanje naprave**

Preimenujte napravo, da jo boste lažje našli pri povezovanju drugih naprav z vašo prenosno dostopno točko Wi-Fi ali seznanjanju drugih naprav prek povezave Bluetooth.

- **1** Odprite **Nastavitve**.
- **2** Dotaknite se možnosti **O telefonu** > **Ime naprave** in preimenujte napravo.

### **Ogled številke modela in informacij o različici**

Oglejte si številko modela in informacije o različici sistema.

- **1** Odprite **a** Nastavitve.
- **2** Dotaknite se možnosti **O telefonu** za ogled številke modela, številke različice, različice vmesnika EMUI in različice sistema Android.

### **Ogled številke IMEI**

Vsi telefoni imajo enolično 15-mestno številko IMEI, s katero lahko preverite, ali je vaša naprava pristna.

**1** Odprite **a** Nastavitve.

- **2** Dotaknite se možnosti **O telefonu** za ogled številke IMEI.
- **Telefoni z dvema karticama-SIM imajo dve številki IMEI.**

### **Ogled specifikacij telefona**

Oglejte si specifikacije telefona v nekaj preprostih korakih. Ogledate si lahko podatke o procesorju, pomnilniku, ločljivosti zaslona in druge podatke.

- **1** Odprite **Nastavitve**.
- **2** Dotaknite se možnosti **O telefonu**. Potegnite po zaslonu navzgor ali navzdol, da si ogledate podatke o procesorju, pomnilniku RAM, notranjem pomnilniku, ločljivosti zaslona in druge podatke.

# **Funkcije dostopnosti**

### **O storitvi TalkBack**

TalkBack je storitev dostopnosti, ki zagotavlja zvočne pozive in napise, da slabovidnim in naglušnim uporabnikom omogoči lažjo uporabo naprave.

### **Omogočanje funkcije TalkBack**

TalkBack je funkcija dostopnosti, zasnovana za slabovidne in naglušne uporabnike. Zagotavlja zvočne pozive in napise za lažje upravljanje telefona. Če omogočite TalkBack, telefon oddaja zvočne pozive za vso vsebino, ki se jo dotaknete, izberete ali omogočite.

- $\bullet$  Zvočni pozivi funkcije niso na voljo v vseh jezikih. Če vaš jezik ni na voljo, lahko prenesete mehanizem za spajanje govora drugega ponudnika. Več informacij najdete v poglavju [Izhod](#page-203-0) [za besedilo v govor \(TTS\).](#page-203-0)
- **1** Odprite **a** Nastavitve.
- **2** Dotaknite se možnosti **Dodatne nastavitve** > **Pripomočki za ljudi s posebnimi potrebami** > **TalkBack**.
- **3** Vklopite **TalkBack** in se dotaknite možnosti **V redu**.
	- **A** Ko prvič omogočite TalkBack, se bo predvajala zvočna vadnica. Če želite znova predvajati vadnico, se dotaknite možnosti $\langle \hat{\mathbb{Q}} \rangle$ , da odprete Nastavitve funkcije TalkBack, in nato izberite vadnico.
- **4** Dotaknite se možnosti  $\circled{Q}$  in izberite **Raziskovanje z dotikom**. Če želite omogočiti zvočne pozive za vsebino, ki se jo dotaknete, omogočite **Raziskovanje z dotikom**.
- **Onemogočanje funkcije TalkBack**: zadržite gumb za vklop/izklop in se dotaknite zaslona ter ga zadržite tri sekunde.

### **Uporaba funkcije TalkBack za upravljanje telefona**

Ko omogočite funkcijo TalkBack, uporabite poteze za:

**Pomikanje po zaslonu**: z dvema prstoma potegnite po zaslonu (namesto z enim). Z dvema prstoma potegnite navzgor ali navzdol za pomikanje po seznamih menijev. Za pomikanje med zasloni potegnite v levo ali desno.

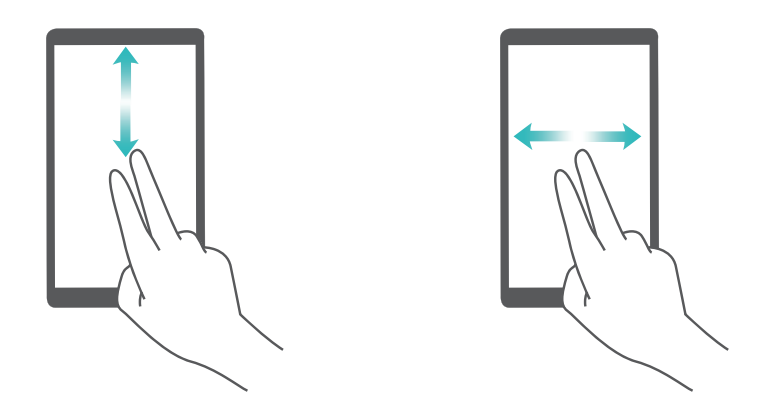

**Izbor elementa**: dotaknite se elementa z enim prstom, da ga izberete (ne bo se odprl). Telefon bo prebral vsebino izbranega elementa.

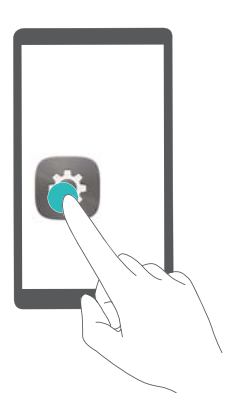

**Odpiranje elementa**: dvakrat se dotaknite nekega dela zaslona z enim prstom, da potrdite svoj izbor iz prejšnjega koraka.

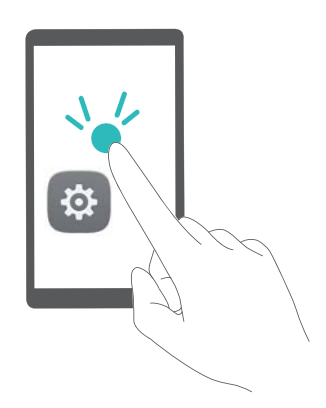

Če želite na primer odpreti **Nastavitve**, se enkrat se dotaknite ikone **Nastavitve** z enim prstom, nato pa se dvakrat dotaknite poljubnega dela zaslona.

### **Konfiguriranje nastavitev funkcije TalkBack**

Nastavitve funkcije TalkBack lahko prilagodite tako, da ustrezajo vašim potrebam.

- **1** Odprite **Nastavitve**.
- **2** Dotaknite se možnosti **Dodatne nastavitve** > **Pripomočki za ljudi s posebnimi potrebami**  $>$  TalkBack  $>$   $\overline{Q}$ .
- **3** Prilagodite lahko glasnost povratnih informacij, nastavitve zvočne povratne informacije, poteze upravljanja in druge nastavitve.

### **Napisi**

TalkBack poleg zvočnih pozivov prikaže tudi napise za naglušne uporabnike.

- **1** Odprite **a** Nastavitve.
- **2** Dotaknite se možnosti **Dodatne nastavitve** > **Pripomočki za ljudi s posebnimi potrebami** > **Napisi**
- **3** Vklopite **Napisi** ter konfigurirajte jezik, velikost pisave in slog napisov.

### **Poteze za povečavo**

Za povečavo določenega območja uporabite poteze za povečavo.

- **Tipkovnice in vrstice za krmarjenje ni mogoče povečati.**
- **1** Odprite **a Nastavitve**.
- **2** Dotaknite se možnosti **Dodatne nastavitve** > **Pripomočki za ljudi s posebnimi potrebami** > **Poteze za povečavo**.
- **3** Vklopite stikalo **Poteze za povečavo**.
	- <sup>l</sup> **Povečava**: za povečavo se trikrat v hitrem zaporedju dotaknite zaslona. Za pomanjšavo se znova trikrat dotaknite zaslona. Če želite onemogočiti **Poteze za povečavo**, izklopite stikalo **Poteze za povečavo**.

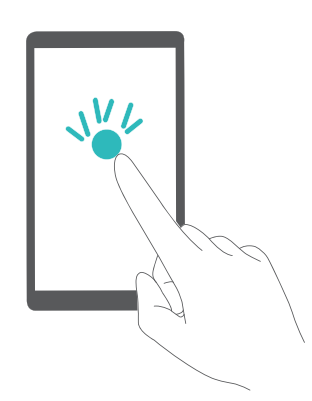

<sup>l</sup> **Pomikanje po povečanem območju**: z dvema prstoma potegnite po zaslonu.

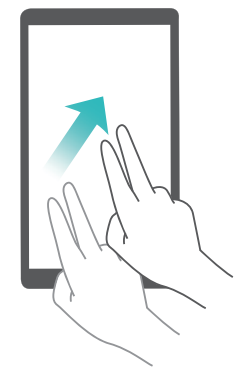

<sup>l</sup> **Prilagajanje povečave**: Za povečavo razprite prste na zaslonu. Za pomanjšavo povlecite dva ali več prstov skupaj na zaslonu.

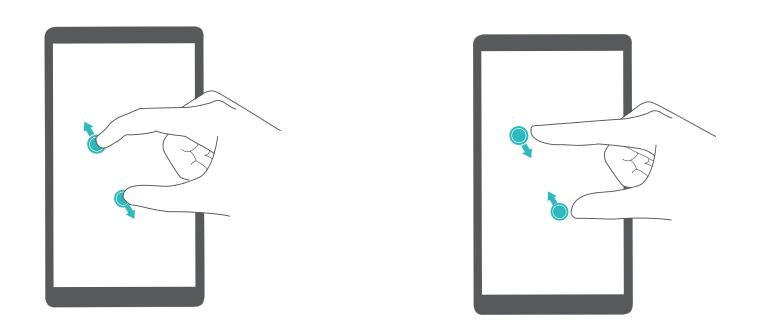

<sup>l</sup> **Začasna povečava**: trikrat v hitrem zaporedju se dotaknite zaslona, nato pa zadržite prst na zaslonu. Potegnite za brskanje po povečanem območju. Za ponovno pomanjšavo izpustite prst.

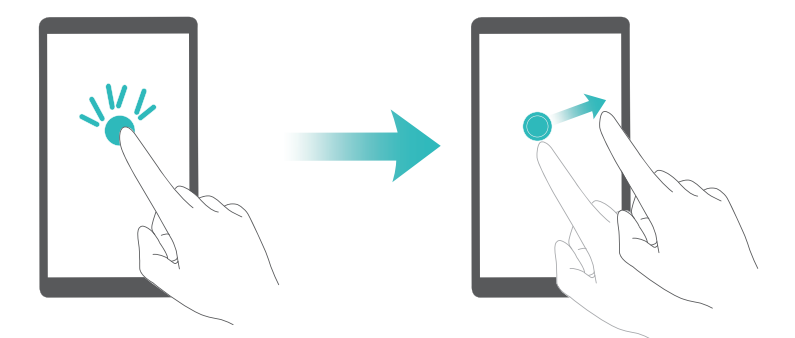

### **Uporaba gumba za vklop/izklop za končanje klica**

- **1** Odprite **a** Nastavitve.
- **2** Dotaknite se možnosti **Dodatne nastavitve** > **Pripomočki za ljudi s posebnimi potrebami** in vklopite **Gumb za vklop konča klic**.

Ko omogočite to funkcijo, pritisnite gumb za vklop/izklop, da končate klic.

## <span id="page-203-0"></span>**Zvočni pozivi za geslo**

Ta funkcija zagotavlja zvočne povratne informacije za slabovidne uporabnike. Če vnesete geslo, bo telefon med vnašanjem prebral črke in številke. Za izhod besedila v govor (TTS) morate omogočiti funkcijo TalkBack.

- **1** Odprite **a** Nastavitve.
- **2** Dotaknite se možnosti **Dodatne nastavitve** > **Pripomočki za ljudi s posebnimi potrebami** in vklopite **Izgovarjanje gesel**.
- G Če omogočite to funkcijo, bodo zvočni pozivi za geslo predvajani le, kadar so priključene slušalke.

### **Izhod za besedilo v govor (TTS)**

Ta funkcija pretvori besedilo v govor za slabovidne uporabnike. Za izhod besedila v govor (TTS) morate omogočiti funkcijo TalkBack.

- **1** Odprite **a** Nastavitve.
- **2** Dotaknite se možnosti **Dodatne nastavitve** > **Pripomočki za ljudi s posebnimi potrebami**. Vklopite **Besedilo v govor** ter izberite želeni mehanizem za spajanje govora in hitrosti glasu.

### **Konfiguriranje zamika dotika in zadržanja**

Spremenite čas odziva telefona na poteze dotika in zadržanja.

- **1** Odprite **Nastavitve**.
- **2** Dotaknite se možnosti **Dodatne nastavitve** > **Pripomočki za ljudi s posebnimi potrebami** in izberite **Časovni zamik za dotik in pridržanje**.
- **3** Izberite **Kratko**, **Srednje** ali **Dolgo**.

### **Popravljanje barv**

Način popravka barve prilagodi barve tako, da uporabnikom z barvno slepoto omogoča lažje razlikovanje med različnimi deli zaslona.

- **Ta način omogočajte preudarno, saj lahko vpliva na učinkovitost delovanja telefona.**
- **1** Odprite **Nastavitve**.
- **2** Dotaknite se možnosti **Dodatne nastavitve** > **Pripomočki za ljudi s posebnimi potrebami** in izberite **Popravljanje barv**.
- **3** Vklopite **Popravljanje barv** in izberite **Način za popravljanje**.

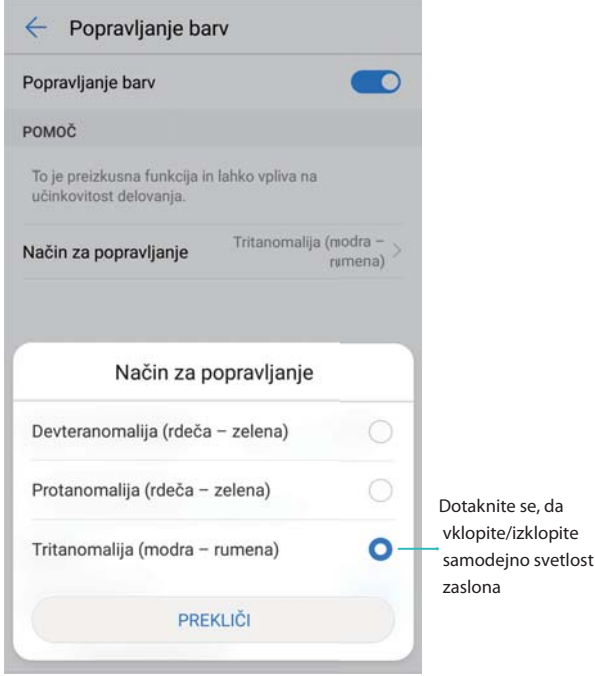

### **Omogočanje bližnjic za funkcije dostopnosti**

Z gumbom za vklop/izklop lahko hitro omogočite funkcije dostopnosti.

- **1** Odprite **C** Nastavitve.
- **2** Dotaknite se možnosti **Dodatne nastavitve** > **Pripomočki za ljudi s posebnimi potrebami** in izberite **Bližnj. prip. za ljudi s pos. pot.**.
- **3** Vklopite **Bližnj. prip. za ljudi s pos. pot.**. Funkcije dostopnosti lahko omogočite na dva načina:
	- **a** Zadržite gumb za vklop/izklop, dokler ne slišite potrditvenega tona oz. dokler telefon ne zavibrira.
		- **b** Dotaknite se zaslona z dvema prstoma in ga zadržite, dokler ne slišite potrditvenega tona.

# **Dodatna oprema**

# **Način pregibnega pokrova**

### **O načinu pregibnega pokrova**

S pregibnim pokrovom zaščitite telefon pred praskami in preprečite poškodbe zaslona. Če je pregibni pokrov opremljen z okencem, si lahko ogledate uro, vremensko napoved ter obvestila o neodgovorjenih klicih in neprebranih sporočilih, ne da bi dvignili pokrov.

**Priporočamo, da uporabite ovitek, ki ga je odobrila družba Huawei-in je zasnovan za model** vašega telefona.

### **Omogočanje načina pregibnega pokrova**

- **1** Dotaknite se možnosti **Nastavitve** > **Pametna pomoč** > **Pametni etui** in vklopite **Pametni etui**.
- **2** Izberite **Okno** ali **Brez okna**, kot je primerno.

### **Odpiranje in zapiranje pokrova pregibnega pokrova**

#### **Odpiranje pokrova pregibnega pokrova**

Ko odprete pregibni pokrov, se zaslon samodejno vklopi in prikaže zaklenjeni zaslon.

#### **Zapiranje pregibnega pokrova**

Ko zaprete pregibni pokrov, se zaslon samodejno zaklene.

Če med klicem zaprete pregibni pokrov, se zaslon izklopi, vendar klic ni prekinjen. Če želite končati klic, odprite pokrov in se dotaknite ustrezne možnosti na zaslonu.

Ko se sproži alarm, zaprite pokrov, da izklopite zaslon in nastavite 10-minutni dremež.

Če je pregibni pokrov opremljen z okencem, si lahko ogledate datum, uro, vremensko napoved ter obvestila o neodgovorjenih klicih in neprebranih sporočilih, število korakov pa se bo prikazalo v okencu kmalu po tem, ko zaprete pokrov.

Če niste v domačem mestu, bosta prikazana tudi lokalni čas in vremenska napoved.

### **Odgovarjanje na klic v načinu pregibnega pokrova**

Če je pregibni pokrov opremljen z okencem, si lahko ogledate informacije o dohodnem klicu in sprejmete ali zavrnete klice, ne da bi odprli pokrov.

Če uporabljate dve kartici SIM, se v oknu prikažejo številka reže kartice SIM in podatki o operaterju.

Če je klicatelj na seznamu vaših stikov, se prikaže ime klicatelja.

Prikažeta se tudi podjetje in naziv delovnega mesta klicatelja, če ste te podatki vnesli med svoje stike. Če podatki o podjetju ali nazivu delovnega mesta niso na voljo, se prikaže lokacija klicatelja.

V oknu z dohodnim klicem lahko:

- $\bullet$  Povlečete  $\odot$  do  $\bullet$ , da zavrnete klic.
- Povlečete  $\odot$  do  $\bullet$ , da sprejmete klic.

Med klicem lahko povlečete  $\odot$  do  $\bullet$ , da končate klic.

### **Upravljanje predvajanja glasbe v načinu pregibnega pokrova**

Če je pregibni pokrov opremljen z okencem, lahko upravljate predvajanje, ne da bi odprli pokrov.

- Dotaknite se možnosti  $\boxtimes$  ali  $\boxtimes$  za predvajanje prejšnje ali naslednje skladbe.
- Dotaknite se možnosti  $\|\cdot\|$ ali  $\triangleright$  za začasno ustavitev ali nadaljevanje predvajanja.

### **Uporaba alarma v načinu pregibnega pokrova**

Če želite nastaviti dremež za alarm v načinu pregibnega pokrova, odprite in zaprite pokrov ali pritisnite gumb za vklop/izklop. Alarm se bo ponovno sprožil po vnaprej nastavljenem času dremeža.

Če je pregibni pokrov opremljen z okencem, lahko izvedete spodnja dejanja, ne da bi odprli pokrov:

- **· Onemogočite alarm**: potegnite v smeri puščice.
- **· Nastavite dremež za alarm**: upoštevajte navodila na zaslonu za nastavitev dremeža za alarm. Alarm se bo ponovno sprožil po vnaprej nastavljenem času dremeža.
- Z omogočanjem načina pregibnega pokrova ne vplivate na druge nastavitve alarma, kot je izklop zvoka in vibriranja, uporaba tipke za znižanje glasnosti za izključitev zvoka alarma ali omogočanje sprožitve alarma, ko izklopite telefon v tihem načinu.

# **Pridobivanje pomoči**

Preberite Hitra navodila za začetek, ki so priložena vašemu telefonu.

Pojdite v **HiCare**, če želite prebrati ta priročnik, izvedeti več o storitvah Huawei ali dobiti spletno pomoč.

Dotaknite se **Nastavitve** > **O telefonu** > **Pravne informacije**, če želite prebrati pravne informacije.

Za več informacij obiščite http://consumer.huawei.com.

# **Osebni podatki in varnost podatkov**

Uporaba nekaterih funkcij ali programov drugih izdajateljev na vaši napravi lahko pripelje do izgube vaših osebnih informacij in podatkov ali omogoči dostop do njih drugim osebam. Za zaščito svojih osebnih podatkov uporabite naslednje ukrepe:

- Da preprečite nepooblaščeno uporabo, postavite napravo na varno mesto.
- Nastavite samodejno zaklepanje zaslona naprave in ustvarite geslo ali vzorec za odklepanje.
- Redno varnostno kopirajte osebne podatke, ki se hranijo na vaši kartici SIM, pomnilniški kartici ali v pomnilniku naprave. Če zamenjate napravo z drugo, ne pozabite prenesti ali izbrisati osebnih podatkov na svoji stari napravi.
- Redno varnostno kopirajte osebne podatke, ki se hranijo na pomnilniški kartici ali v pomnilniku vaše naprave. Če zamenjate napravo z drugo, ne pozabite prenesti ali izbrisati osebnih podatkov na svoji stari napravi.
- · Da bi preprečili okužbo svoje naprave z virusom, ne odpirajte sporočil ali e-pošte od neznancev.
- <sup>l</sup> Če uporabljate napravo za brskanje po internetu, ne obiskujte spletnih mest, ki bi lahko predstavljala varnostno tveganje, da bi se izognili kraji svojih osebnih podatkov.
- <sup>l</sup> Če uporabljate storitve, kot sta prenosna dostopna točka Wi-Fi ali Bluetooth, nastavite za te storitve gesla, s katerimi preprečite nepooblaščen dostop. Ko te storitve niso v uporabi, jih izključite.
- Namestite varnostno programsko opremo naprave in redno zaganjajte pregledovanje glede virusov.
- Ko pridobivate programe drugih izdajateljev, se prepričajte, da izhajajo iz zakonitega vira. Prenesene programe drugih izdajateljev je treba pregledovati glede virusov.
- Namestite varnostno programsko opremo ali popravke, ki jih je izdala družba Huawei ali pooblaščeni ponudniki programov drugih izdajateljev.
- Uporaba neavtorizirane programske opreme od drugih ponudnikov za posodobitev vaše naprave lahko le-to poškoduje ali ogroža varnost vaših osebnih podatkov. Priporočamo, da posodobitev izvedete s pomočjo funkcije spletne posodobitve naprave ali pa vanjo prenesete uradne pakete za posodobitev s spletišča družbe Huawei.
- Nekateri programi zahtevajo in prenašajo informacije o lokaciji. Rezultat tega je, da lahko tretja stranka posreduje vaše informacije o lokaciji.
- Nekateri ponudniki programov drugih izdajateljev lahko zbirajo informacije o zaznavanju in diagnostiki vaše naprave, da izboljšajo svoje izdelke in storitve.

# **Seznam varnostnih funkcij**

V telefonih Huawei so na voljo številne varnostne funkcije, s katerimi lahko zaščitite svoje podatke.

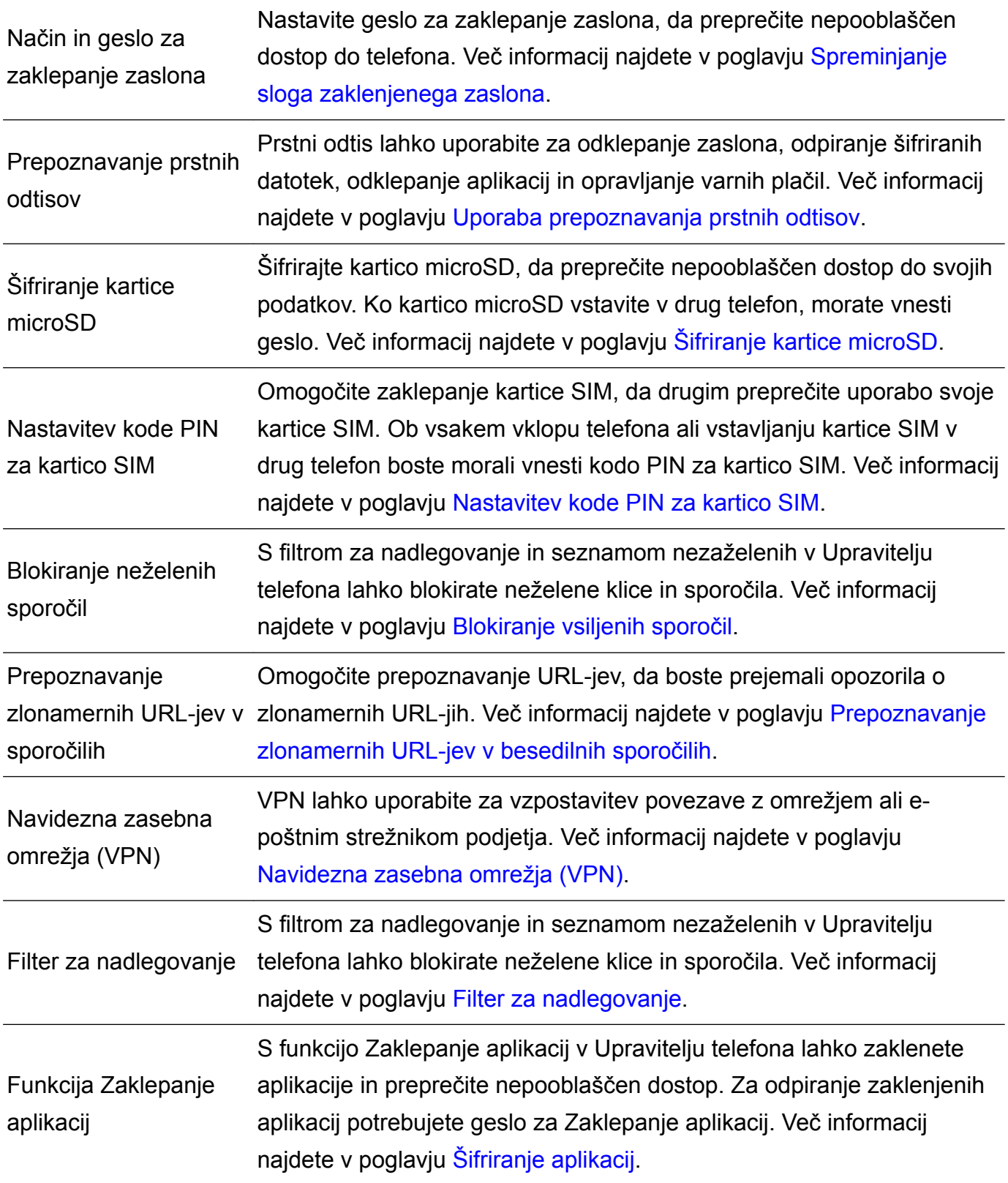

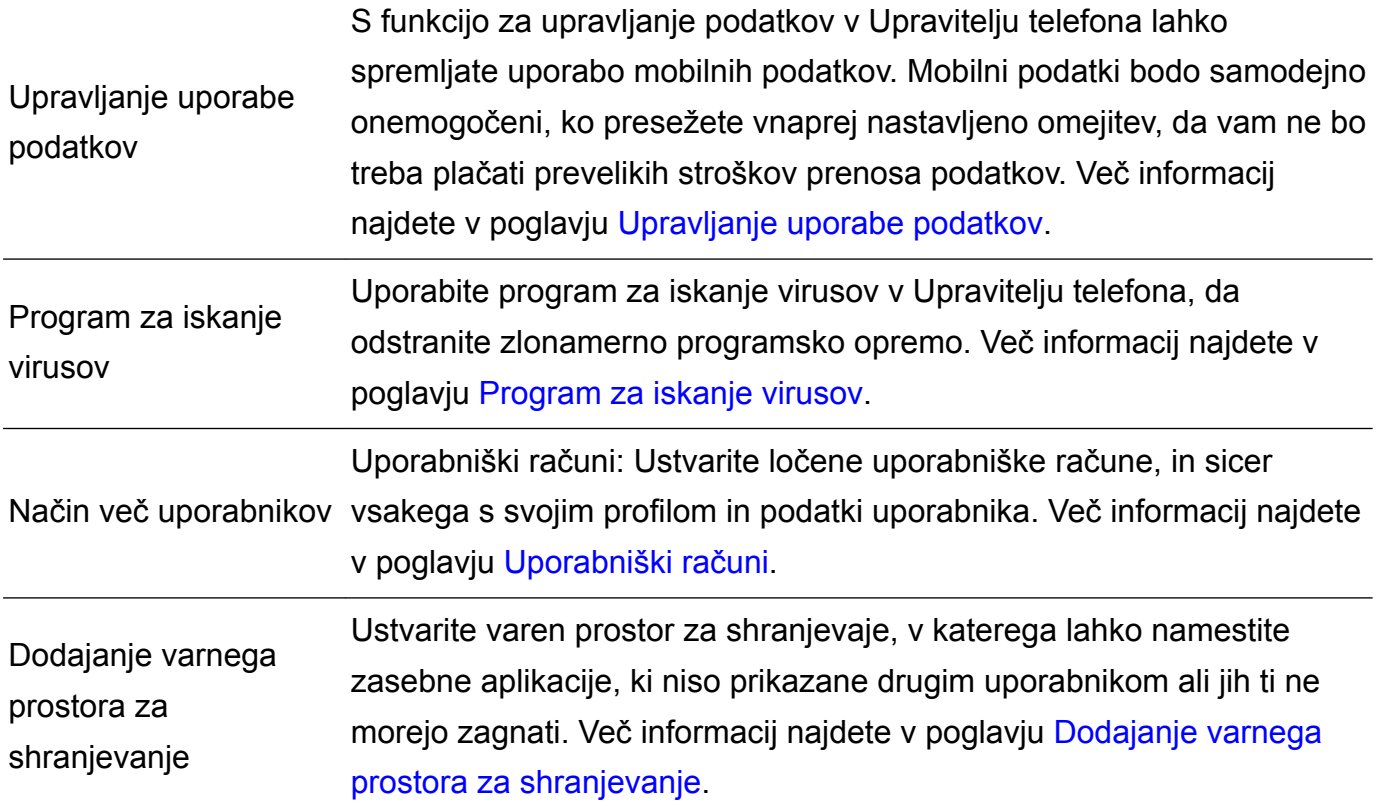

# **Pravna obvestila**

### **Copyright © Huawei Technologies Co., Ltd. 2016. Vse pravice pridržane.**

Nobenega dela tega priročnika ni dovoljeno kopirati ali prenašati v kakršni koli obliki ali s karkšnimi koli sredstvi brez predhodnega pisnega dovoljenja podjetja Huawei Technologies Co., Ltd. in njegovih podružnic (»Huawei«).

Izdelek, opisan v tem priročniku, lahko vključuje avtorsko zaščiteno programsko opremo podjetja Huawei in morebitnih licencedajalcev. Uporabniki zgoraj navedene programske opreme ne smejo na noben način kopirati, distribuirati, spreminjati, povratno prevajati, razstavljati, dešifrirati, ekstrahirati, v njej izvajati povratni inženiring, dajati v zakup, dodeljevati ali podlicencirati, razen če so takšne omejitve prepovedane z ustrezno zakonodajo ali če takšna dejanja dovolijo ustrezni imetniki avtorskih pravic.

### **Blagovne znamke in dovoljenja**

Huawei, Huawei in Step So blagovne znamke ali registrirane blagovne znamke podjetja Huawei Technologies Co., Ltd.

Android™ je blagovna znamka podjetja Google Inc.

Besedna znamka in logotipi *Bluetooth*® so registrirane blagovne znamke, ki so v lasti podjetja *Bluetooth SIG, Inc.* podjetje Huawei Technologies Co., Ltd. uporablja vse takšne znamke na podlagi licence.

Imena drugih navedenih blagovnih znamk, izdelkov, storitev in podjetij so lahko v lasti njihovih ustreznih lastnikov.

### **Opomba**

Nekatere funkcije izdelka in njegovih pripomočkov, opisanih v tem dokumentu, uporabljajo nameščeno programsko opremo, zmožnosti in nastavitve lokalnega omrežja, zato morda ne bodo aktivirane ali pa jih lahko omejujejo operaterji lokalnega omrežja ali ponudniki omrežnih storitev.

Zato se opisi v tem dokumentu morda ne bodo popolnoma ujemali z izdelkom ali njegovimi pripomočki, ki jih kupite.

Podjetje Huawei si pridržuje pravico spremeniti ali popraviti katere koli informacije ali tehnične podatke v tem priročniku brez predhodnega obvestila ali kakršne koli obveznosti do vas.

### **Izjava o programski opremi tretjih oseb**

Podjetje Huawei ni lastnik intelektualnih pravic za programsko opremo in aplikacije tretjih oseb, ki jih dobite skupaj s tem izdelkom. Zato podjetje Huawei za programsko opremo in aplikacije tretjih oseb ne daje nobenih jamstev. Podjetje Huawei strankam, ki uporabljajo programsko opremo in aplikacije tretjih oseb, prav tako ne nudi podpore, niti ni odgovorno za funkcije ali delovanje programske opreme in aplikacij tretjih oseb.

Storitve programske opreme in aplikacij tretjih oseb se lahko kadar koli prekinejo ali prenehajo delovati, in podjetje Huawei ne jamči razpoložljivosti katere koli vsebine ali storitve. Ponudniki storitev tretjih oseb ponujajo vsebino in storitve prek omrežia ali orodij za prenos, ki jih podjetje Huawei ne nadzira. Do največje mere, ki jo dopušča lokalna zakonodaja, je izrecno navedeno, da podjetje Huawei ne bo plačalo odškodnine ali ne bo odgovorno za storitve, ki jih nudijo ponudniki storitev tretjih oseb, ali za prekinitev ali prenehanje delovanja vsebine ali storitev tretjih oseb.

Podjetje Huawei ni odgovorno za pravne zadeve, kakovost ali katere koli druge vidike katere koli programske opreme, nameščene v ta izdelek, ali za katera koli prenesena dela tretjih oseb v kakršni koli obliki, kar vključuje tudi besedila, slike, videoposnetke, programsko opremo in podobno, vendar ni omejeno nanje. Stranke so same odgovorne za vse delovanje, kar vključuje tudi nezdružljivost med programsko opremo in tem izdelkom, ki je posledica namestitve programske opreme ali prenosa del tretjih oseb.

Ta izdelek temelji na odprtokodnem okolju Android™. Podjetje Huawei je okolje ustrezno spremenilo. Zato ta izdelek morda ne bo podpiral vseh funkcij, ki jih podpira standardno okolje Android, in morda ne bo združljivo s programsko opremo tretjih oseb. Podjetje Huawei ne daje nobenih jamstev ali trditev v povezavi s takšno združljivostjo in izrecno zavrača vso odgovornost v povezavi s takšnimi zadevami.

### **ZAVRNITEV ODGOVORNOSTI**

CELOTNA VSEBINA TEGA PRIROČNIKA JE NA VOLJO, »KAKRŠNA JE«. RAZEN ČE TO ZAHTEVA USTREZNA ZAKONODAJA, NE DAJEMO V POVEZAVI S TOČNOSTJO, ZANESLJIVOSTJO ALI VSEBINO TEGA PRIROČNIKA JAMSTEV NOBENE VRSTE, PA NAJ BODO IZRECNA ALI NAKAZANA, KAR VKLJUČUJE TUDI NAKAZANA JAMSTVA TRŽNOSTI IN PRIMERNOSTI ZA DOLOČEN NAMEN, VENDAR NE OMEJENO NANJE. DO NAJVEČJE MERE, KI JO DOPUŠČA LOKALNA ZAKONODAJA, NE BO PODJETJE HUAWEI V NOBENEM PRIMERU ODGOVORNO ZA NOBENO POSEBNO, NAKLJUČNO, NEPOSREDNO ALI POSLEDIČNO ŠKODO ALI IZGUBO DOBIČKOV, POSLOVANJA, PRIHODKOV, PODATKOV, PRIHRANKOV, POVEZANIH Z DOBRIM IMENOM, ALI PRIČAKOVANIH PRIHRANKOV, NE GLEDE NA TO, ALI JE TAKŠNE IZGUBE MOGOČE PREDVIDETI ALI NE.

NAJVEČJA ODGOVORNOST (TA OMEJITEV NE VELJA ZA ODGOVORNOST ZA OSEBNE POŠKODBE DO MERE, KO USTREZNA ZAKONODAJA PREPREČUJE TAKŠNO OMEJITEV) PODJETJA HUAWEI V ZVEZI Z UPORABO IZDELKA, OPISANEGA V TEM PRIROČNIKU, JE OMEJENA NA ZNESEK, KI GA STRANKE PLAČAJO ZA NAKUP TEGA IZDELKA.

#### **Predpisi glede uvoza in izvoza**

Stranke morajo upoštevati vse ustrezne zakone in predpise glede izvoza ali uvoza in so odgovorne pridobiti vsa potrebna vladna dovoljenja in licence za izvažanje, vnovično izvažanje ali uvažanje izdelka, navedenega v tem priročniku, vključno z navedeno programsko opremo in tehničnimi podatki.

Ta priročnik je zgolj referenčen. Dejanski izdelek, vključno z barvo, velikostjo in postavitvijo zaslona je lahko drugačen. Nobene izjave, informacije in priporočila v tem priročniku ne predstavljajo garancij nobene vrste, pa naj bodo izrecne ali nakazane.

Posodobljene podatke o telefonski številki in e-poštnem naslovu v svoji državi ali regiji poiščite na http://consumer.huawei.com/en/support/hotline.

Modell: MHA-L09 MHA-L29

V100R001\_01